**KOMBIT A/S – KOMMUNERNES YDELSESSYSTEM**

# **C0200 - BRUGERVEJLEDNING - KATALOG OVER MANUELLE WORKAROUNDS**

netcompany

© Copyright **2022** Netcompany. Alle rettigheder forbeholdes.

### **Dokumenthistorik**

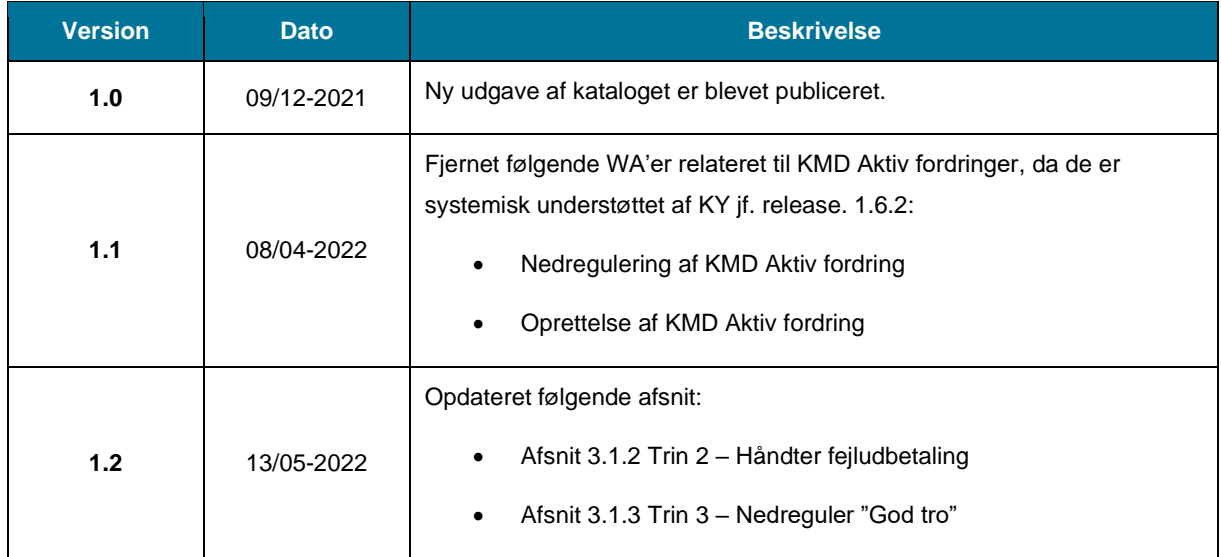

### Indholdsfortegnelse

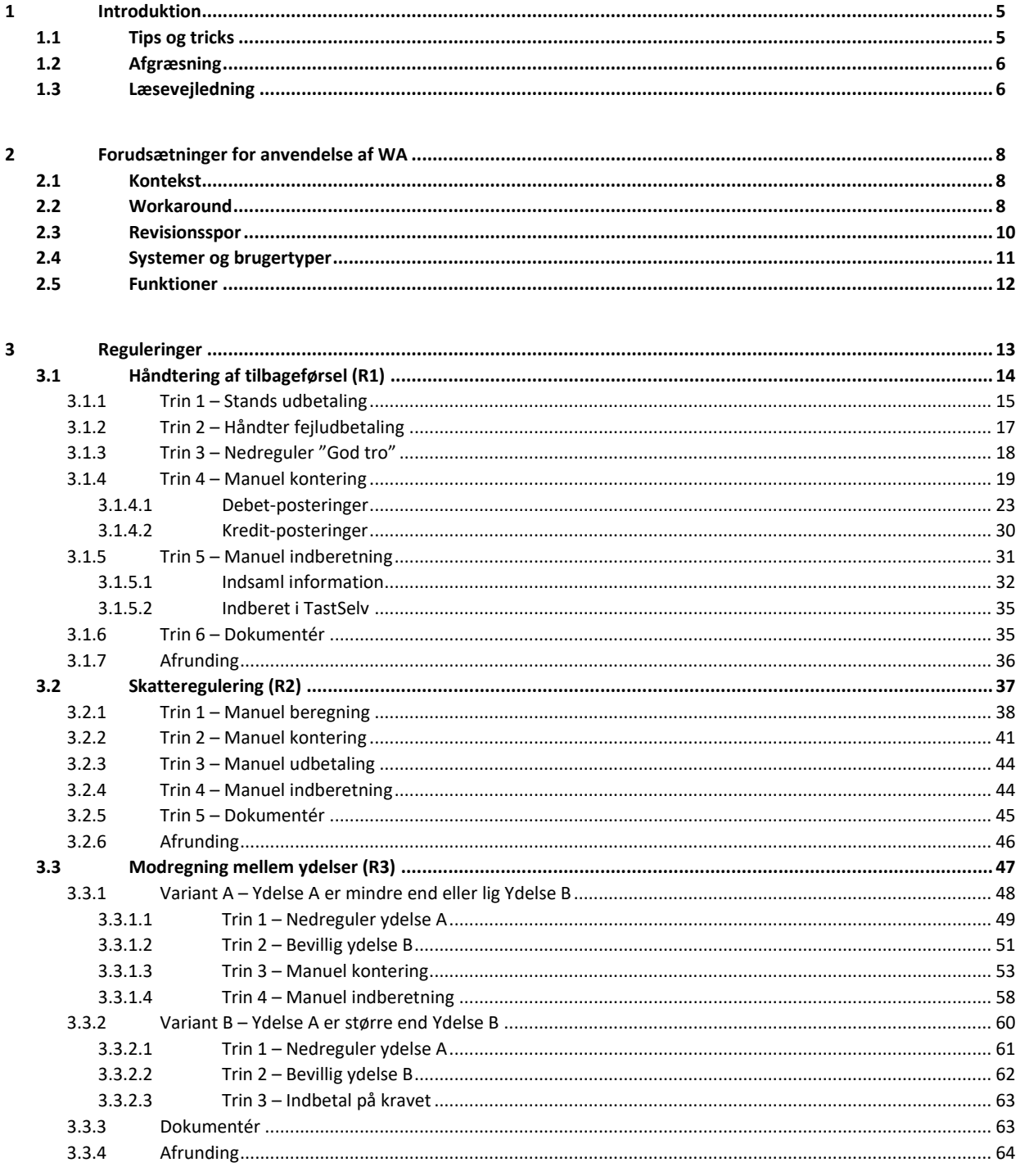

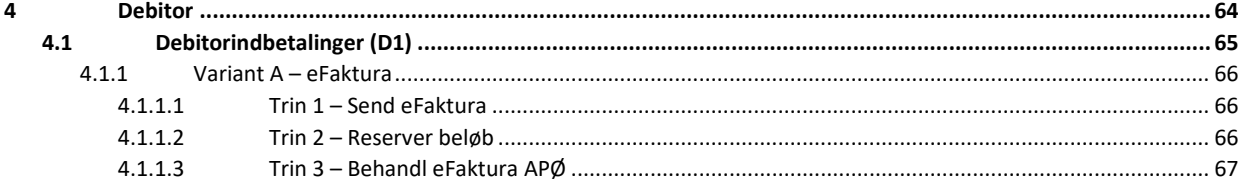

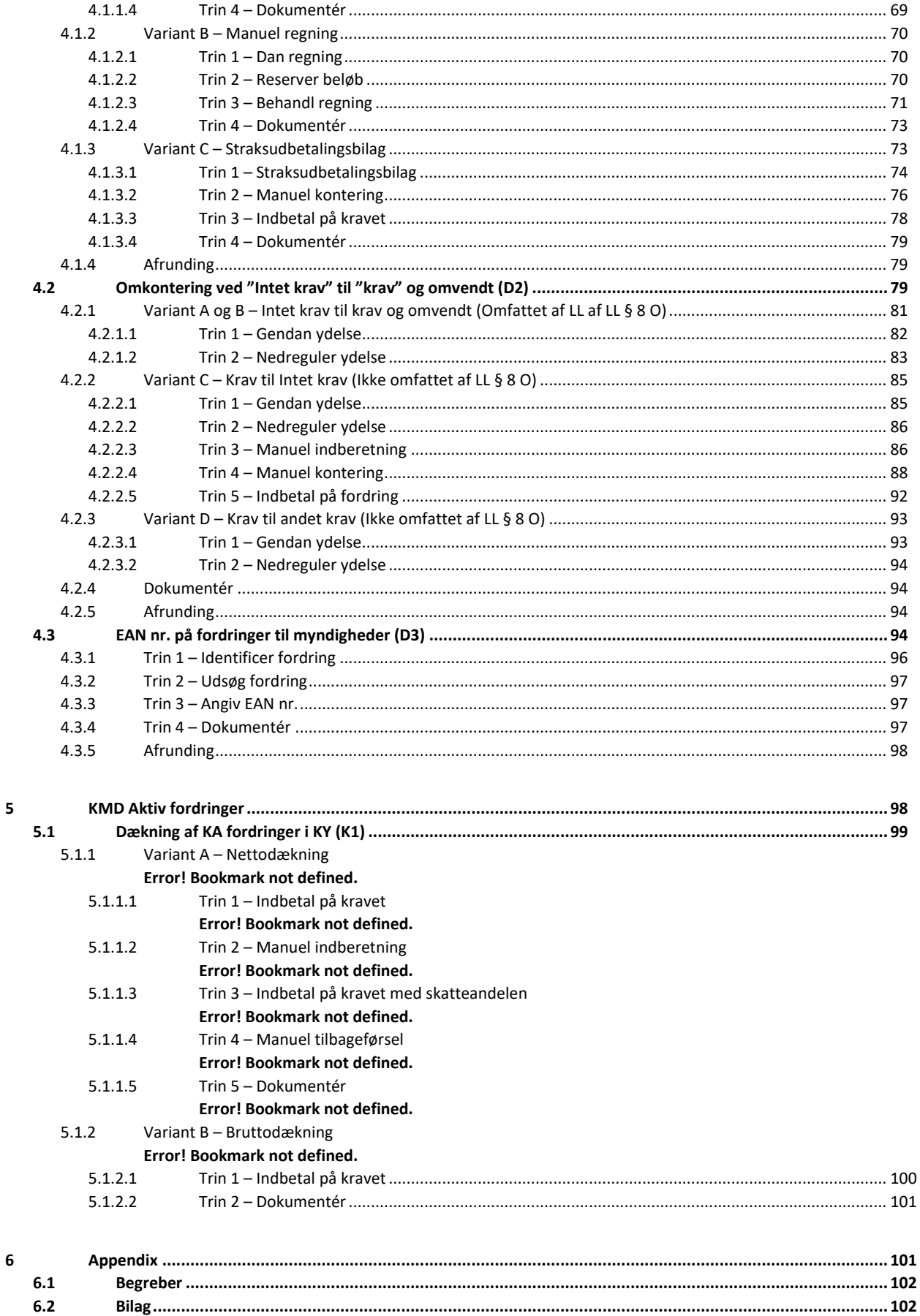

# <span id="page-5-0"></span>**1 Introduktion**

Dette katalog har til formål at give kommunerne en indføring i manuelle workarounds (benævnes herefter WA). En manuel workaround håndterer sagsbehandlingsprocesser, der ikke understøttes i KY. Kataloget vil derfor give en introduktion til de arbejdsgange, som kommunen kan anvende, hvis de ser et behov for at gøre brug af disse i arbejdet med KY. I samarbejde med KOMBIT vil Netcompany løbende udarbejde releaseplan for funktionalitet, der skal erstatte midlertidige WA.

Netcompany og KOMBIT har i samarbejde med udvalgte kommuner opdateret Kataloget for manuelle workarounds for at sikre så brugbare og praksisnære WA som muligt. Kataloget henvender sig til alle 98 kommuner og opererer ud fra den præmis, at hver kommune har sin egen organisering og lokale arbejdsgange for brugen af KY og de omkringliggende systemer. Gennemgangen af WA er dermed af overordnet karakter og vil ikke dykke ned i kommunespecifikke forhold. Det er derfor vigtigt, at kommunen indtænker og tager stilling til egen organisering og lokale arbejdsgange ift. anvendelsen af en given WA samt konsekvenser ved brugen heraf.

**Vigtigt:** Det skal understreges, at kataloget hverken er en brugervejledning eller en tjekliste, der kan ibrugtages uden at have læst introduktion, læsevejledning samt hele kapitel igennem for den respektive WA, der skal ibrugtages. Herunder skal anvendelse af WA sikres afstemt med de lokale beslutninger og eventuelle tilpasninger, der er truffet i kommunen.

### <span id="page-5-1"></span>**1.1 Tips og tricks**

For at gøre vejledningen mere brugervenlig og overskueliggøre væsentlige pointer i forbindelse med brugen af KY og WA, benyttes TIPS & TRICKS, som vist nedenfor p[å Figur 1: TIPS & TRICKS:](#page-5-2)

Det er således kommunens opgave at sikre retningslinjer og arbejdsgange for brug af WA kommunikeret ud i egen

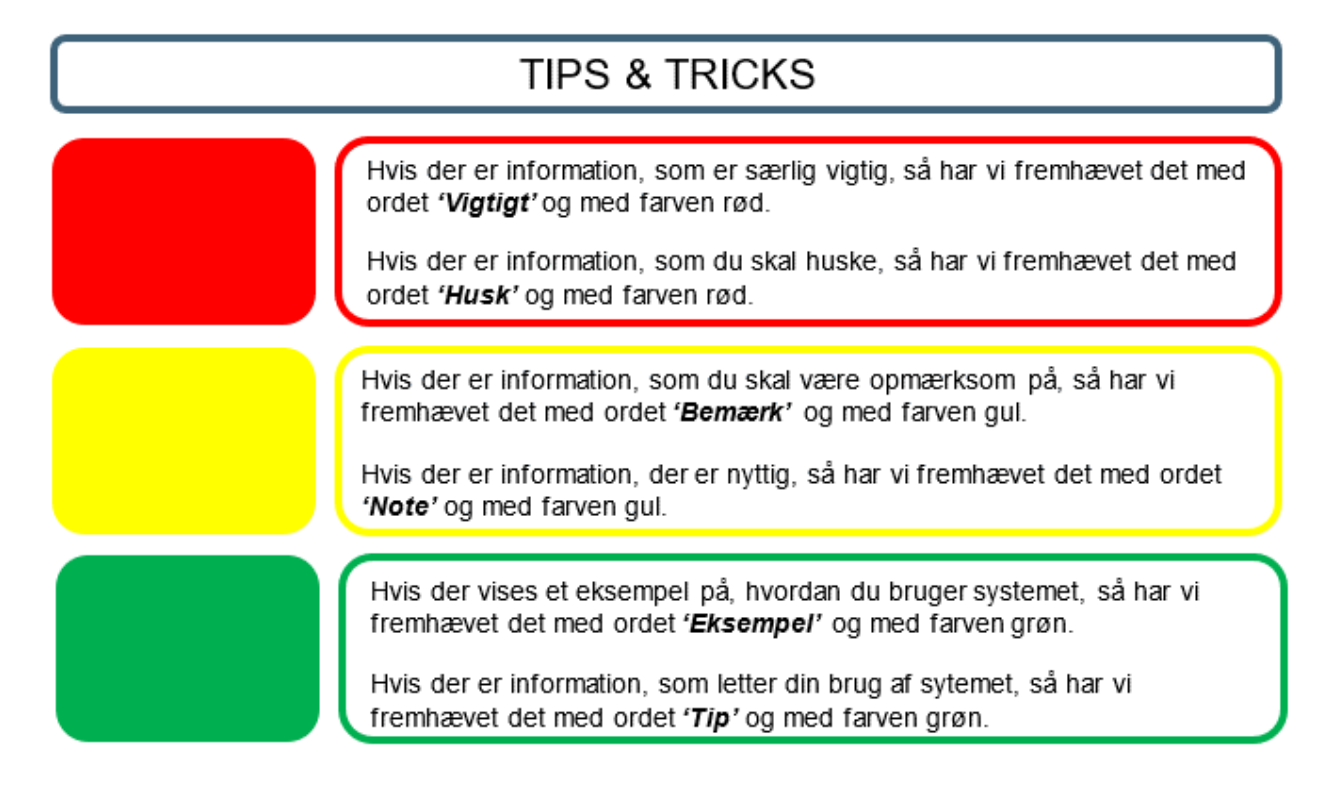

<span id="page-5-2"></span>Figur 1: TIPS & TRICKS

# <span id="page-6-0"></span>**1.2 Afgræsning**

Kataloget omhandler kun manuelle WA vedr. KY. Der henvises alene til generel funktionalitet i KY, som afsæt for at håndtere de respektive WA, der beskrives i kataloget. Hensigt og fokus for katalog er derfor udelukkende at give en indføring i de enkeltstående WA samt forudsætninger og konsekvenser ved brug af disse.

**Tip:** Grundlæggende vil det være en god ide at være bekendt med følgende brugervejledninger, når du gør brug af dette katalog og dets WA:

- Brugervejledningen KY-sagsbehandling.
- Brugervejledningen KY-debitor.
- Brugervejledning KY eFaktura.

Du finder vejledningerne på KOMBITs bibliotek via dette [link.](https://share-komm.kombit.dk/P008/Delte%20dokumenter/Forms/Brugervejledninger.aspx)

Det forventes, at medarbejderen, der anvender WA, har en grundlæggende forståelse for KY, da kataloget ikke går i dybden med basale funktioner og principper. Afslutningsvist skal det understreges, at den data Kataloget gør brug af ved hjælp af skærmbilleder alene er testdata.

### <span id="page-6-1"></span>**1.3 Læsevejledning**

Kataloget er funderet på en række hovedafsnit, der samlet giver dig en introduktion til brugen af WA i forbindelse med KY. Disse hovedafsnit er skitseret nedenfor [i Tabel 1: Læsevejledning:](#page-7-0)

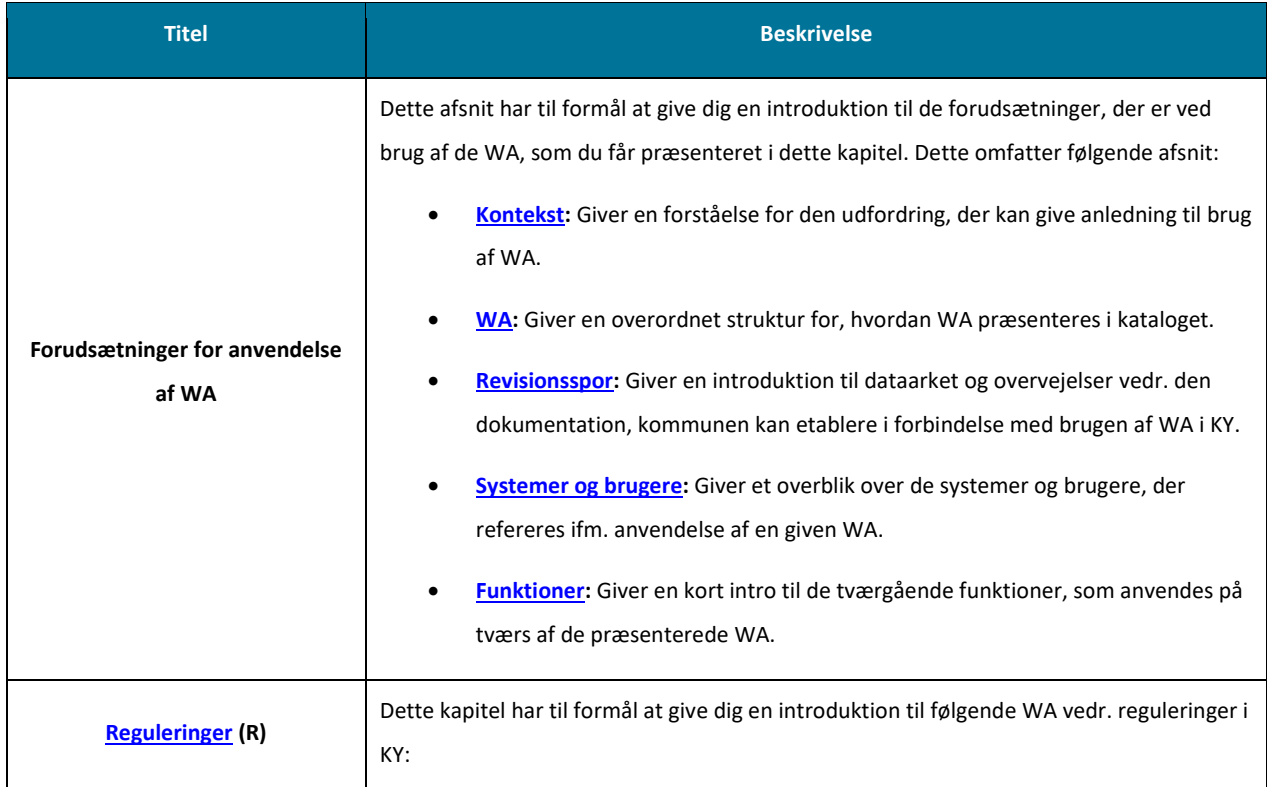

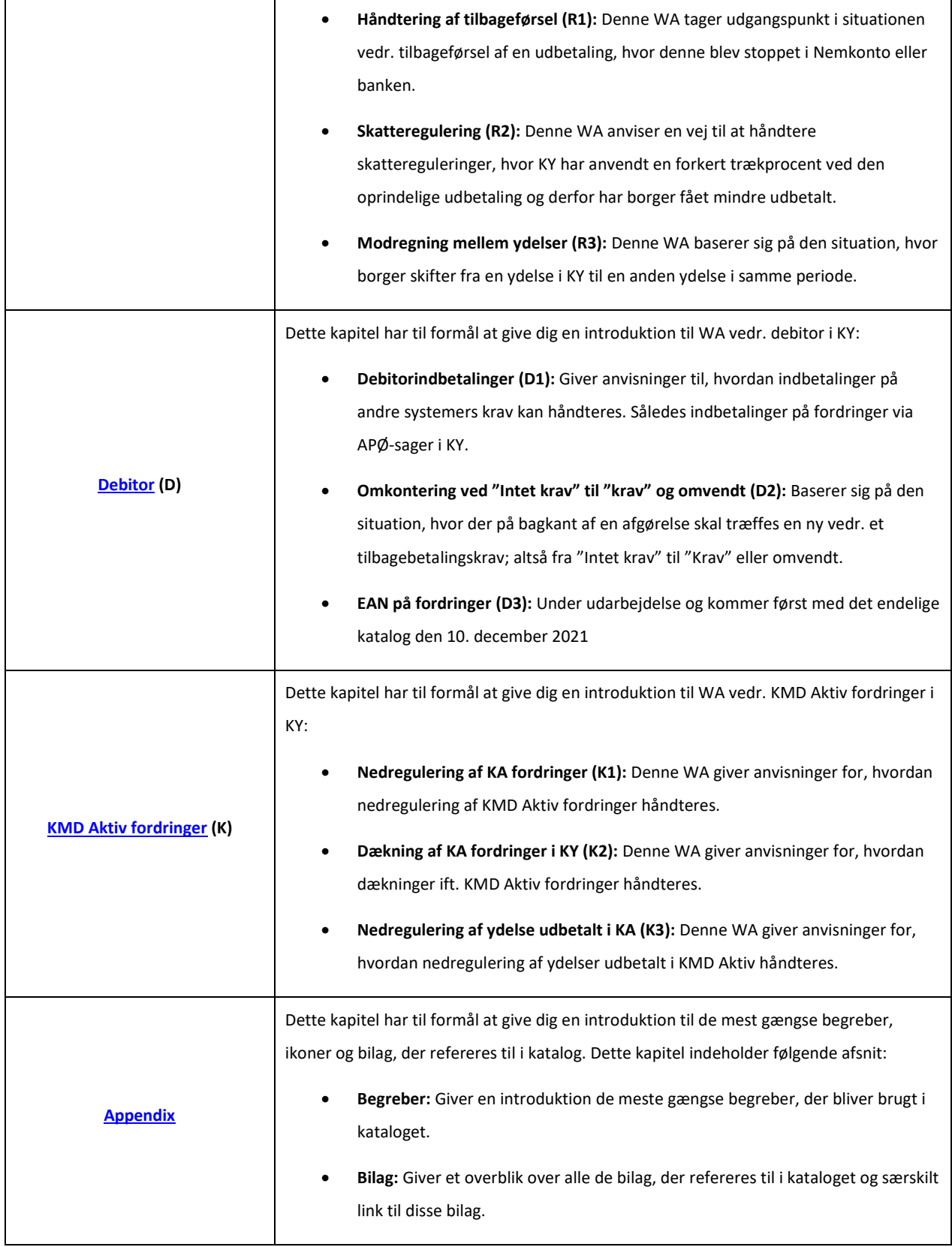

<span id="page-7-0"></span>Tabel 1: Læsevejledning

# <span id="page-8-0"></span>**2 Forudsætninger for anvendelse af WA**

Dette kapitel har til formål at give dig en indføring i de forudsætninger, du skal tage højde for, før du gør brug af en manuel WA. Hensigten med dette afsnit er, at der dannes en sammenhæng mellem de forudsætninger og de konsekvenser, som kommunen skal være opmærksom på før en WA ibrugtages.

# <span id="page-8-1"></span>**2.1 Kontekst**

Indeværende katalog og eventuel anvendelse af manuelle WA forudsætter, at kommunen har taget stilling til katalogets WA samt vurderet behov for anvendelse af disse i kommunen.

I det omfang kommunen vælger at anvende en manuel WA, anbefales det, at kommunen sikrer et struktureret overblik for dokumentation af dette. Dette er væsentligt af hensyn til efterfølgende konsolidering i KY, hvor der kan være behov for manuel oprettelse eller tilpasning af krav håndteret manuelt i den midlertidige periode. Det anbefales derfor, at kommunen forud for ibrugtagning af en manuel WA sikrer sig, at dokumentation for anvendelse og sporbarhed af manuelle handlinger er til stede. Dette er samtidig relevant, da der ifm. manuelle workarounds vil være risiko for fejlregistreringer, hvorfor sporbarheden igen er væsentlig. Endvidere anbefales det, at kommunen sikrer sig, at der i en eventuel behandling af en borgers sag føres journalnotater på sagen, der hvor dette måtte være relevant.

Kommunen skal være opmærksom på, at såfremt et krav eller en proces håndteres manuelt, vil efterfølgende handlinger i relation hertil skulle håndteres manuelt. I den forbindelse vil kataloget indeholde forslag til, hvordan kommunen kan understøtte dokumentation af de manuelle håndteringer, der knyttes an til den enkelte WA.

# <span id="page-8-2"></span>**2.2 Workaround**

En WA er karakteriseret med en række stamoplysninger, der skal sikre gennemsigtighed og dermed overblik over denne. Hensigten med dette er, at kommunen let kan få indblik i den enkelte WA og dermed vurdere, om den skal anvendes eller ej ifm. kommunens egen praksis. En WA er defineret med følgende oplysninger, som vist nedenfor i Tabel 2: WA - [Stamoplysninger:](#page-9-0)

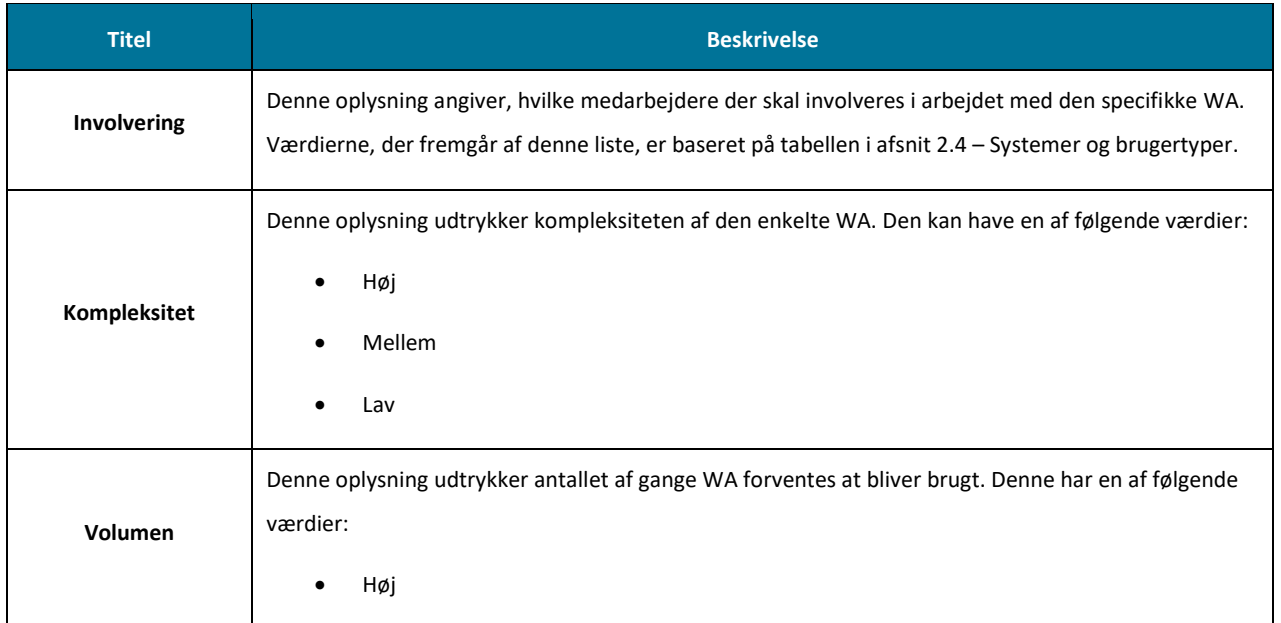

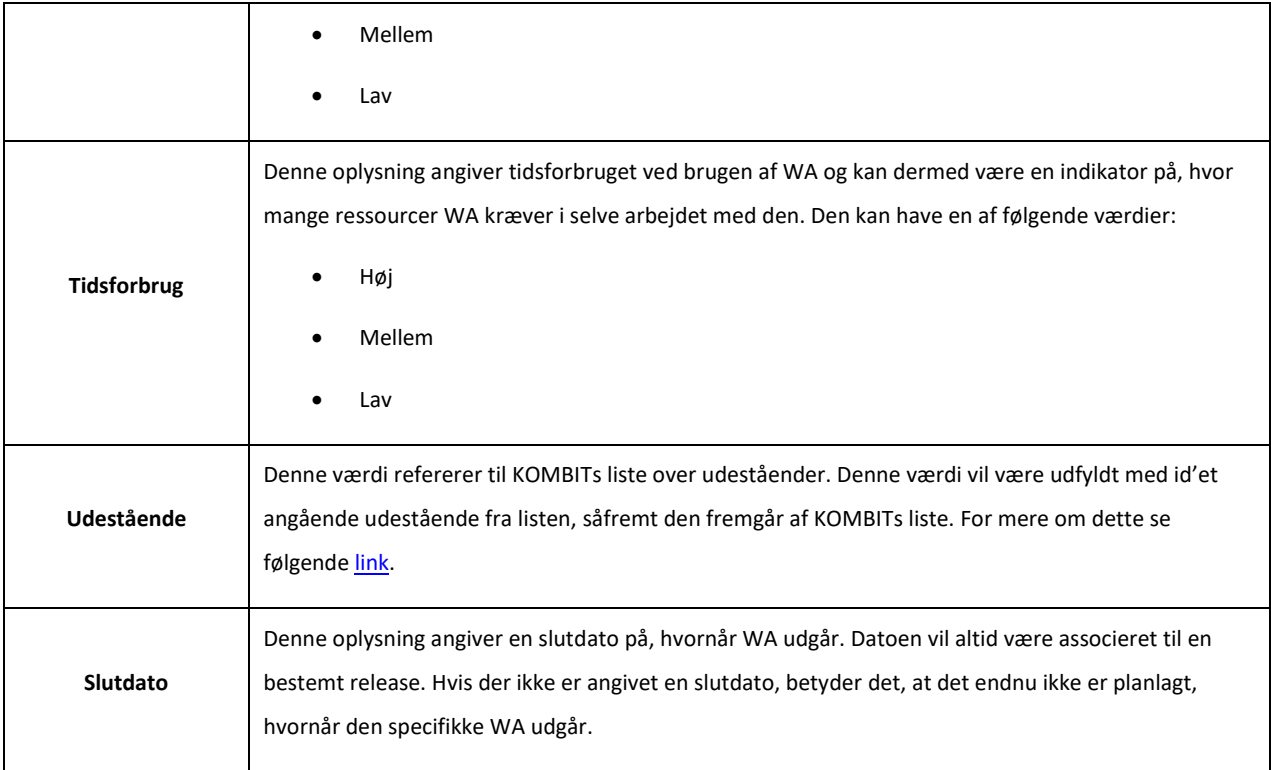

Tabel 2: WA - Stamoplysninger

<span id="page-9-0"></span>Alle WA indeholder et trin-diagram, som giver et overblik over den arbejdsgang, som kommunen skal igennem for at udføre den specifikke WA. Et eksempel på et trin-diagram er vist nedenfor på [Figur 2: Trin-diagram:](#page-9-1) 

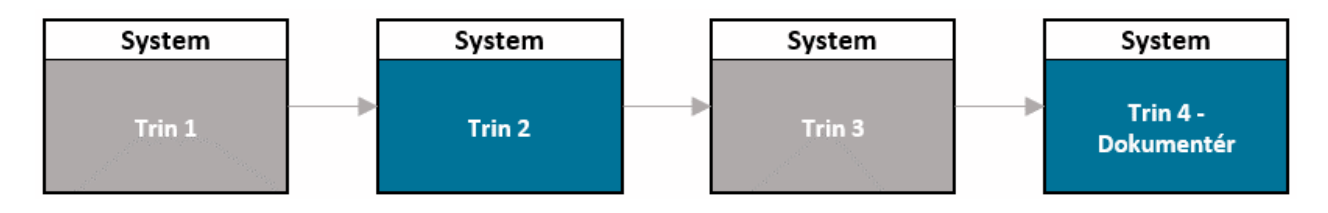

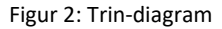

<span id="page-9-1"></span>Hvert trin er relateret til en handling(er), der skal udføres i arbejdet med den specifikke WA. Selvom trinene i diagrammet er angivet i en kronologisk rækkefølge, er dette blot en ramme for at komme omkring de væsentlige elementer, der indgår i WA. Derfor kan trinene i en WA sagtens udføres parallelt med hinanden, hvis det giver mening for den enkelte kommune.

**Tip:** Trin-diagrammet indeholder farverne "Blå" og "Grå" som har følgende betydning:

- **Blå:** Indikerer, at trinnet udføres i KY.
- **Grå:** Indikerer, at trinnet udføres i et eksternt system.

Et centralt træk ved disse diagrammer er, at hvert trin er associeret med et specifikt system eller objekt. Formålet med dette er at styrke relationen og dermed gennemsigtigheden mellem trinnet og det system og den brugertype, der skal udføre den specifikke handling i trinnet. Derfor vil det i starten af hvert trin være angivet, hvem den udførende brugertype er. En vigtig pointe er det gennemgående trin 'Dokumentér', der indgår i alle WA præsenteret i dette katalog. Hensigten med dette trin er at sikre håndtering af det revisionsspor, der er forklaret i det efterfølgende afsnit 2.3 – Revisionsspor.

**Tip:** Du kan læse mere om, hvilke systemer og brugertyper, der er tale om i afsnittet 2.3 – .

Derudover indeholder kataloget en række WA, der er grupperet i bestemte temaer. Et tema indeholder derfor flere WA til bestemte situationer indenfor samme område. Hvert tema indeholder derfor sine egne særskilte WA, som præsenteres indledningsvist. Kataloget opererer med nedenstående temaer, som vist [i Tabel 3: Temaer:](#page-10-1) 

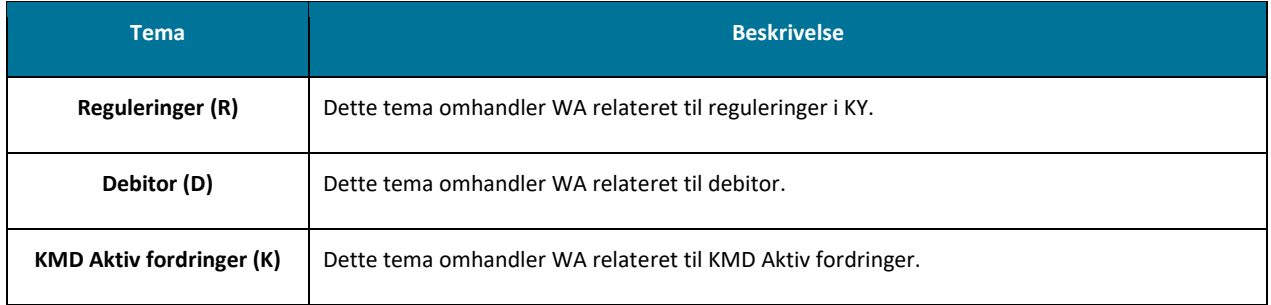

Tabel 3: Temaer

# <span id="page-10-1"></span><span id="page-10-0"></span>**2.3 Revisionsspor**

Et centralt punkt ved brugen af de manuelle WA er behovet for, at kommunen udøver et revisionsspor, der kan dokumentere oplysninger vedrørende de manuelle korrektioner, der er foretaget i forbindelse med de beskrevne WA. Det har således til formål at skabe gennemsigtighed og overblik over de ændringer og handlinger, der er foretaget ifm. borgers sag og den relevante data heraf.

**Bemærk:** Kommunerne anbefales at håndtere dette revisionsspor ved brug af manuelle WA foretaget i og udenom KY, da det ellers ikke vil være muligt for Netcompany at bistå med en eventuel data-genopretning for den specifikke WA fremadrettet.

Med det udgangspunkt opererer revisionssporet med et to-sidet spor, som skitseret nedenfor:

- **1. Dataark:** Netcompany og KOMBIT har med input fra udvalgte kommuner udarbejdet et data-ark, der skal bruges til at dokumentere ændringer i borgers Skat via TastSelv. Dataarket er dermed tænkt anvendt løbende ifm. brugen af en specifik WA i kommunen. På den måde kan data-arket danne grundlag for en potentiel indlæsning af data og dermed genoprettelse af data i TastSelv. Data-arket er primært henvendt til medarbejderen, der har adgang til og dermed arbejder i TastSelv til dagligt. Hertil anbefales det, at kommunen opretter dataarket i eget dokumenthåndteringssystem, hvor det løbende kan tilgås af de relevante brugere, der skal anvende det. Et link til dataarket kan findes i afsni[t 6.2](#page-102-1) – [Bilag](#page-102-1)**.**
- **2. Journalnotater og dokumenter:** I forbindelse med brugen af en WA anbefales det, at der udarbejdes journalnotater, der kan dokumentere de handlinger, der er foretaget i KY. Detaljegraden af disse er baseret på kommunens egne behov og ønsker. Det er anbefalet, at borger orienteres, når en WA anvendes, især hvis den har skabt forkerte visninger i eksempelvis selvbetjeningen osv. Disse opmærksomhedspunkter vil være angivet ved hver WA, såfremt de er relevante. Der er oprettet en journalnotatskabelon i KY med titlen "Manuel workaround", kommunen kan anvende ifm. dette.

**Vigtigt:** Det skal understreges, at der på nuværende tidspunkt ingen plan er for en reel datagenopretning efter brug af en WA. Dette er under afklaring mellem Netcompany og KOMBIT. Hvilke WA, der fremadrettet skal udfases af ny funktionalitet i KY, afklares i samarbejde mellem NC og KOMBIT.

Revisionssporet håndteres af forskellige medarbejdere i kommunen alt efter, hvem der er ansvarlig for at udføre den givne handling i forbindelse med WA. Dette skyldes primært, at WA gør brug af en række forskellige systemer og dermed brugertyper.

### <span id="page-11-0"></span>**2.4 Systemer og brugertyper**

Nedenfor [i Tabel 4: Systemer & Brugertyper](#page-11-1) finder du en oversigt over de systemer og dermed relaterede brugere, der kan gøres brug af ifm. den enkelte WA.

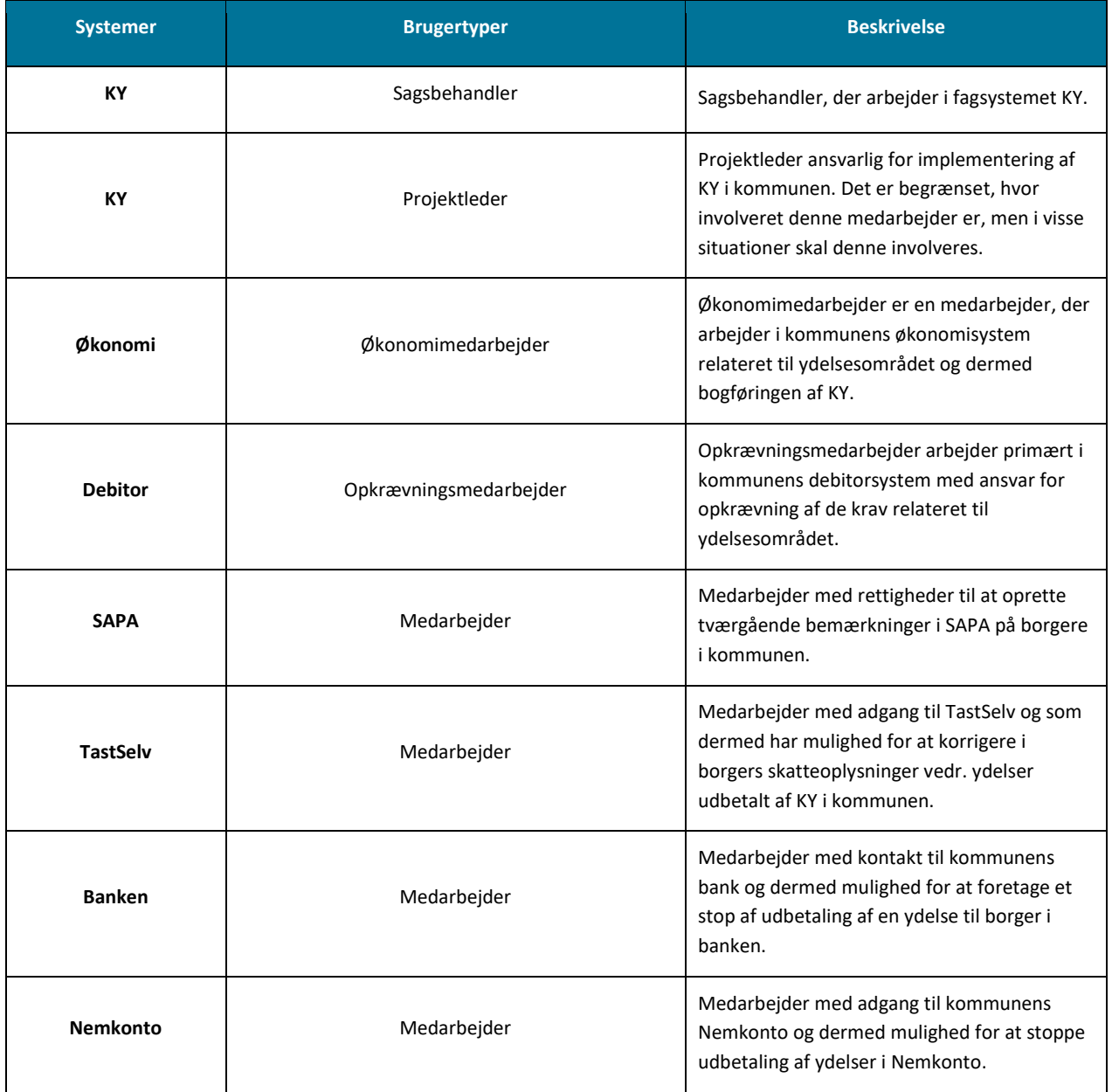

<span id="page-11-1"></span>Tabel 4: Systemer & Brugertyper

**Bemærk:** "Medarbejder" anvendes i ovenstående tabel der, hvor det ikke har været muligt at angive en mere præcis rollebetegnelse, da der vil være variation på tværs af kommuner. Derfor er det her op til kommunen at vurdere, hvilken type medarbejder der skal udføre opgave ifm. WA.

# <span id="page-12-0"></span>**2.5 Funktioner**

Som del af arbejdet med dette katalog vil du opleve, at en række opgaver i KY går igen på tværs af de WA. Disse opgaver vises i nedenstående Tabel 5: WA - [Tværgående funktioner:](#page-13-1)

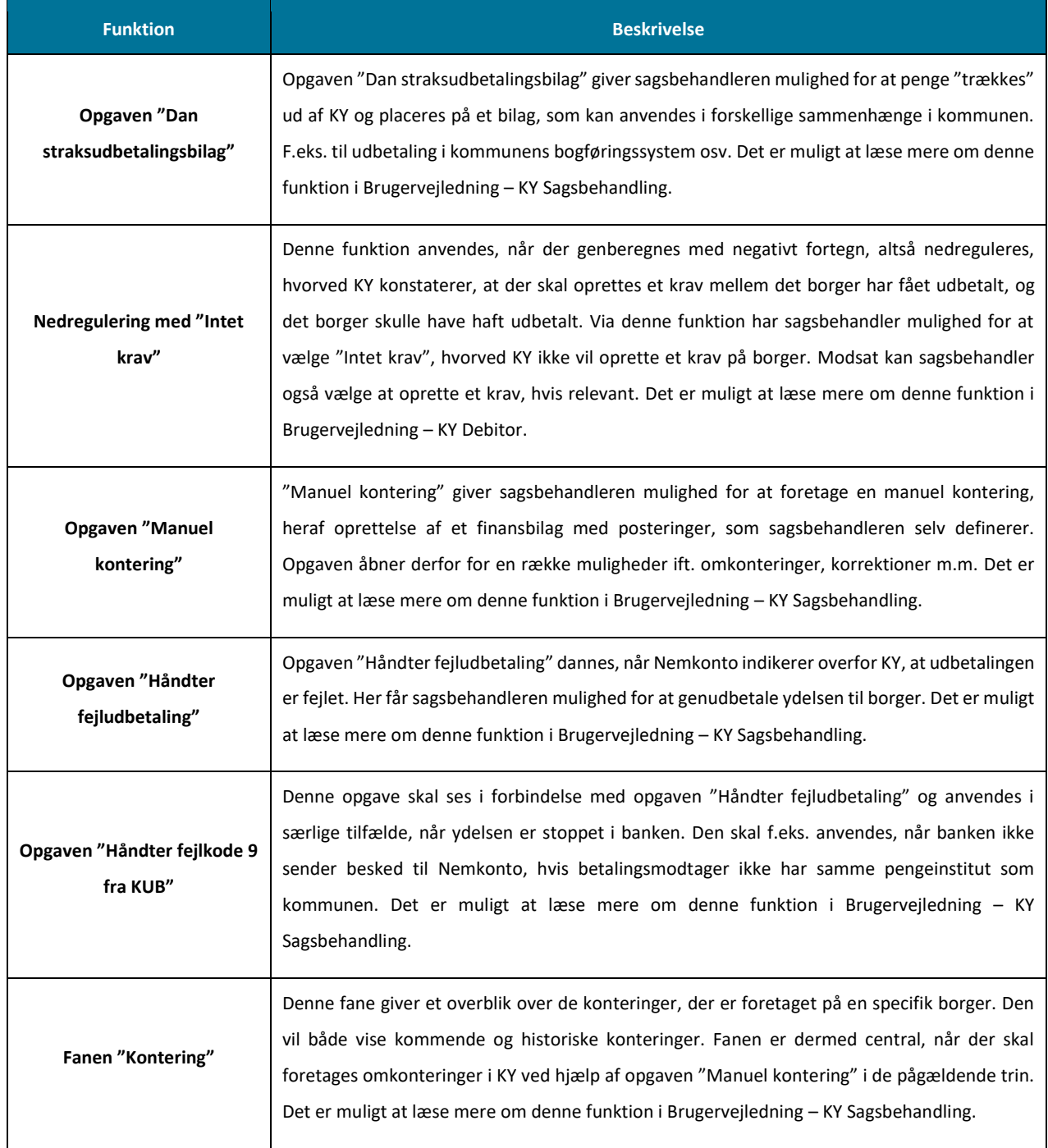

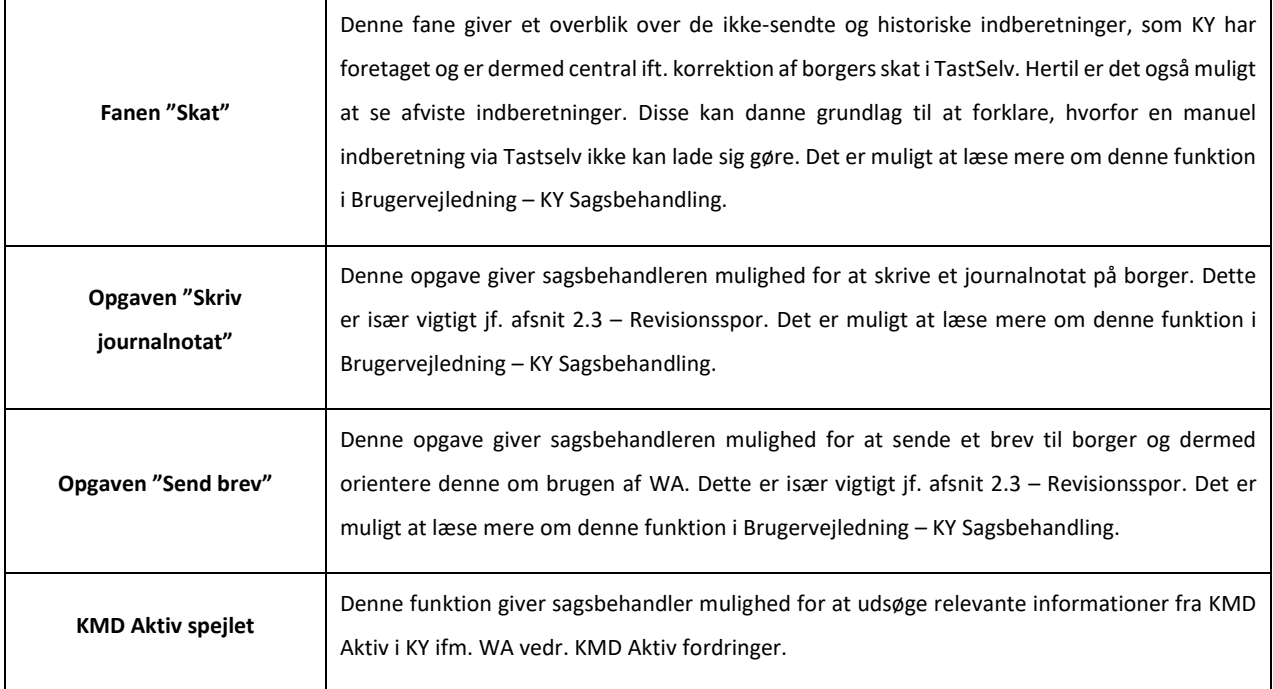

Tabel 5: WA - Tværgående funktioner

<span id="page-13-1"></span>**Bemærk:** Tabel 5: WA - [Tværgående funktioner](#page-13-1) refererer alene til funktioner i KY, som sagsbehandleren kan ibrugtage i KY. For mere om disse funktioner se brugervejledninger til KY som kan findes på følgend[e link.](https://share-komm.kombit.dk/P008/Delte%20dokumenter/Forms/Brugervejledninger.aspx)

# <span id="page-13-0"></span>**3 Reguleringer**

Temaet "Reguleringer" dækker en række forskellige WA. Du får et overblik over disse WA i følgende [Tabel 6: Regulering](#page-13-2) – WA:

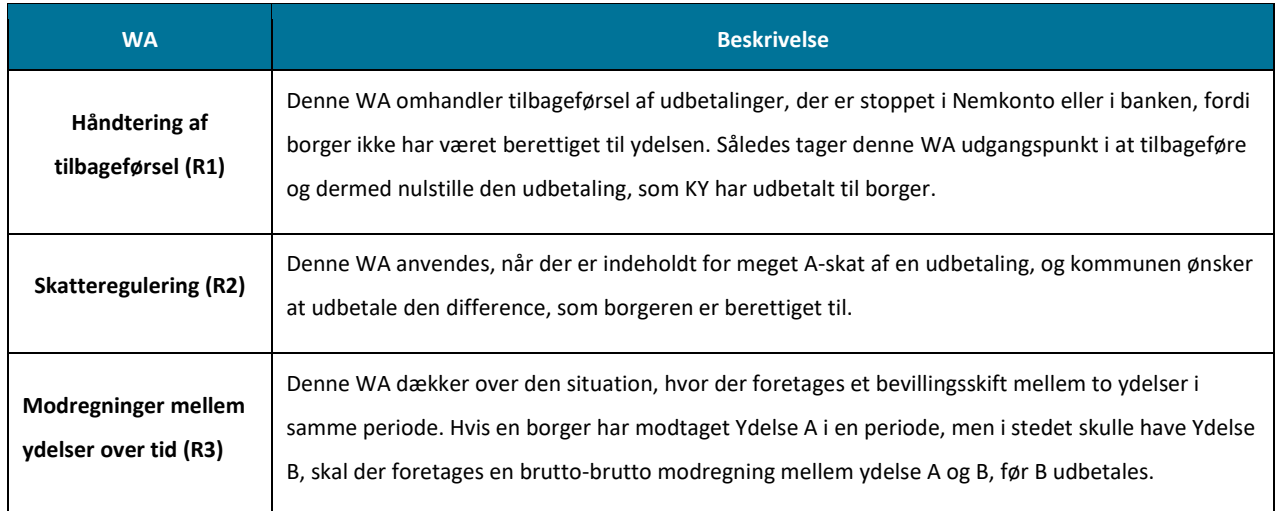

Tabel 6: Regulering – WA

<span id="page-13-2"></span>**Bemærk:** [I Tabel 6: Regulering](#page-13-2) – er der i titlen for den enkelte WA angivet et ID. F.eks. R1. Denne er baseret på en forkortelse af temaet, som den specifikke WA hører under samt den rækkefølge, som denne har under selve temaet. Således er ID'et for Håndtering af tilbageførsel R1, da den er placeret, som den første under temaet "Reguleringer".

# <span id="page-14-0"></span>**3.1 Håndtering af tilbageførsel (R1)**

KY understøtter ikke håndtering af tilbageførsel, hvis sagsbehandler stopper udbetalingen i Nemkonto eller bank. Den mest hyppige årsag til at en udbetaling stoppes er at forhindre, at borger får en uberettiget udbetaling. Dette kan fx være, hvis der er indtruffet nye oplysninger kort tid efter, at KY har sendt udbetalingen til NemKonto/bank. Denne WA er karakteriseret med følgende oplysninger angivet nedenfor i [Tabel 7: Håndtering af tilbageførsel -](#page-14-1) Oplysninger:

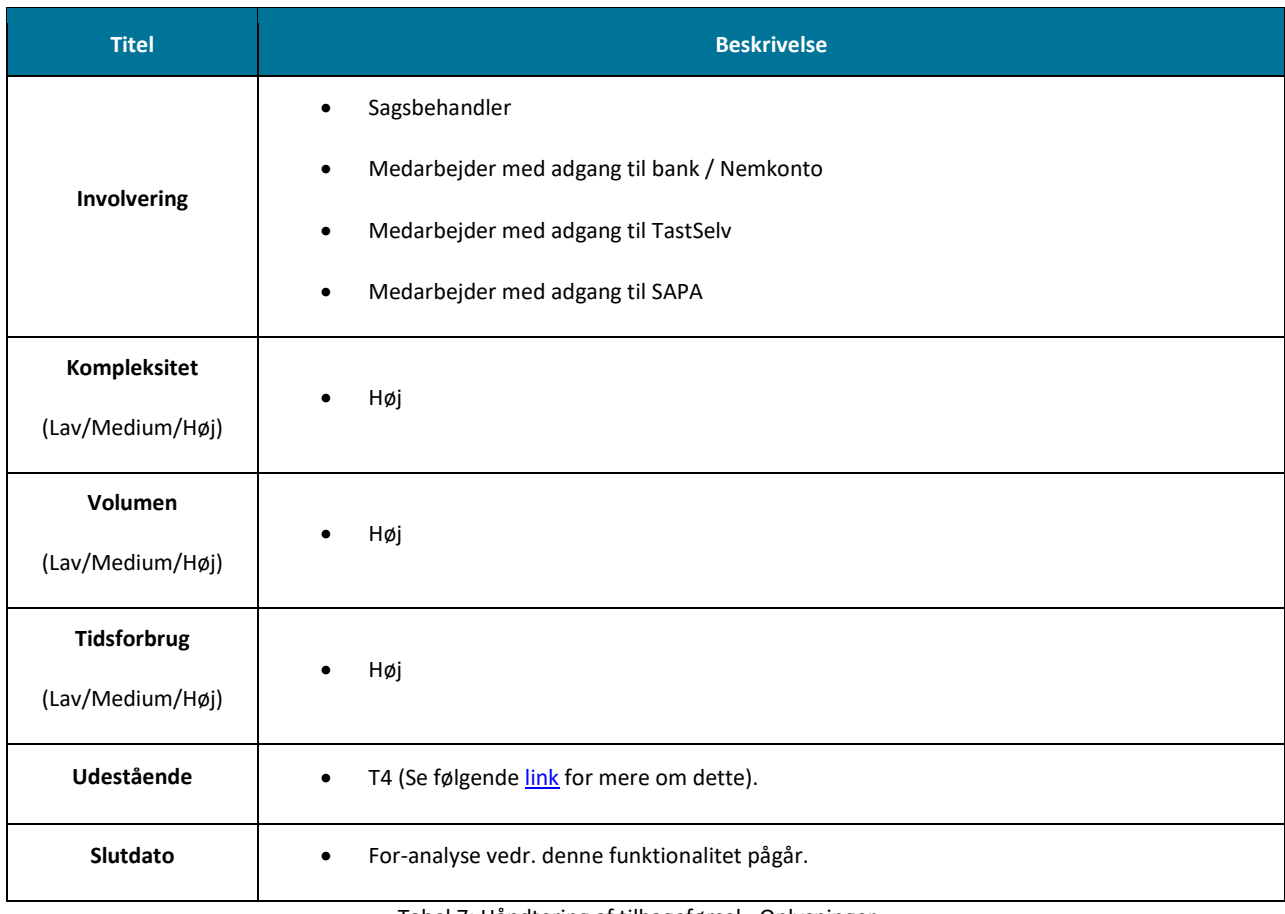

Tabel 7: Håndtering af tilbageførsel - Oplysninger

<span id="page-14-1"></span>WA er baseret på en række trin, som skal udføres for at opnå det ønskede resultat, som angivet nedenfor i [Figur 3: Håndtering af](#page-14-2)  [tilbageførsel](#page-14-2) – Trin:

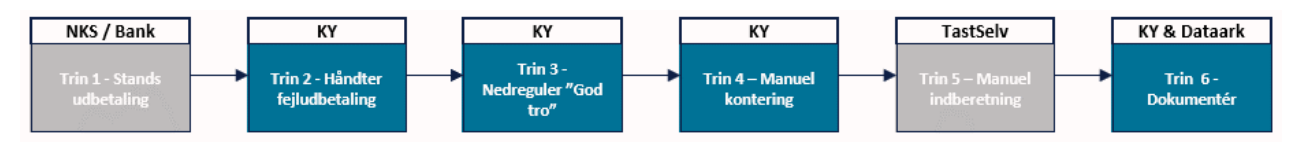

Figur 3: Håndtering af tilbageførsel – Trin

- <span id="page-14-2"></span>• **Trin 1 – Stands udbetaling:** Udbetalingen skal standses enten i NemKonto eller i bank.
- **Trin 2 – Håndter fejludbetaling:** Fejludbetalingen håndteres ved at genudbetale ydelsen som et straksudbetalingsbilag. På den måde kan penge flyttes over på en konto, hvor de igen kan flyttes tilbage til driften via en omkontering i trin 4.
- **Trin 3 – Nedreguler med "God tro":** Borgers ydelse nedreguleres baseret på den givne situation. Nedreguleringen resulterer i "Intet krav".
- **Trin 4 – Manuel kontering:** Der foretages en omkontering, hvor de respektive beløb tilbageføres de relevante konti for dermed at nulstille udbetalingen til borger.
- **Trin 5 – Manuel indberetning:** Kommunen foretager en manuel tilbageførsel af KYs indberetning i TastSelv for at korrigere borgers skat.
- **Trin 6 – Dokumentér:** Kommunen dokumenterer arbejde med WA på borger.

**Vigtigt:** Opmærksomhedspunkter ved brug af denne WA:

- Selvbetjening vil vise beløbet som udbetalt, fordi KY fortsat betragter pengene udbetalt. Det vil sige, at borger kan se udbetalingen.
- En genberegning af ydelsen, som resulterer i en opregulering, vil ikke danne en ny udbetaling til borgeren.
- Ydelsesindeks (og derigennem SAPA) opdateres ikke.
- Tilbageførsel af FUB skal håndteres manuelt efter brug af WA.

### <span id="page-15-0"></span>**3.1.1 Trin 1 – Stands udbetaling**

På dette indledende trin skal kommunen stoppe udbetaling i enten Nemkonto eller bank. Udbetaling skal standses, fordi borger ikke skal modtage den ydelse, som KY har udbetalt, og som skal tilbagebetales i KY.

**Tip:** Dette trin udføres af følgende medarbejdere i kommunen:

- Sagsbehandler i KY
- Medarbejder der er ansvarlig for Nemkonto / Banken

For at standse en udbetaling i enten NemKonto eller bank, er det vigtigt, at de centrale informationer ved udbetaling indsamles og videresendes til medarbejderen, der skal stoppe udbetaling. Disse oplysninger har du mulighed for at finde i fanen "Udbetaling" på borgers tværgående overblik i tabellen "Historiske udbetalinger" i KY. Dette er vist nedenfor på [Figur 4: Fanen](#page-15-1)  ["Udbetaling":](#page-15-1)

**Bemærk:** Oftest har kommunen truffet et centralt valg om, at standsning af udbetalinger håndteres i et af de to systemer. Hvis du er i tvivl om dette, kontakt da din nærmeste leder for afklaring.

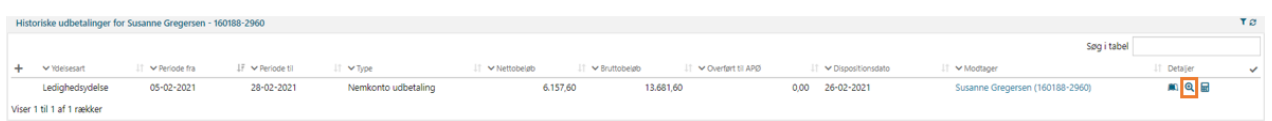

#### Figur 4: Fanen "Udbetaling"

<span id="page-15-1"></span>Fra denne tabel har du mulighed for at fremsøge den udbetaling, der skal stoppes. Når den specifikke udbetaling er fremsøgt, skal du tilgå lup-ikonet ( $\mathcal{R}$ ), som vist i ovenstående [Figur 4: Fanen "Udbetaling"](#page-15-1) for se detaljer. Når du tilgår dette ikon, får du vist følgende modul, som vist nedenfor i

 $\overline{\mathbf{x}}$ 

#### **Udbetaling**

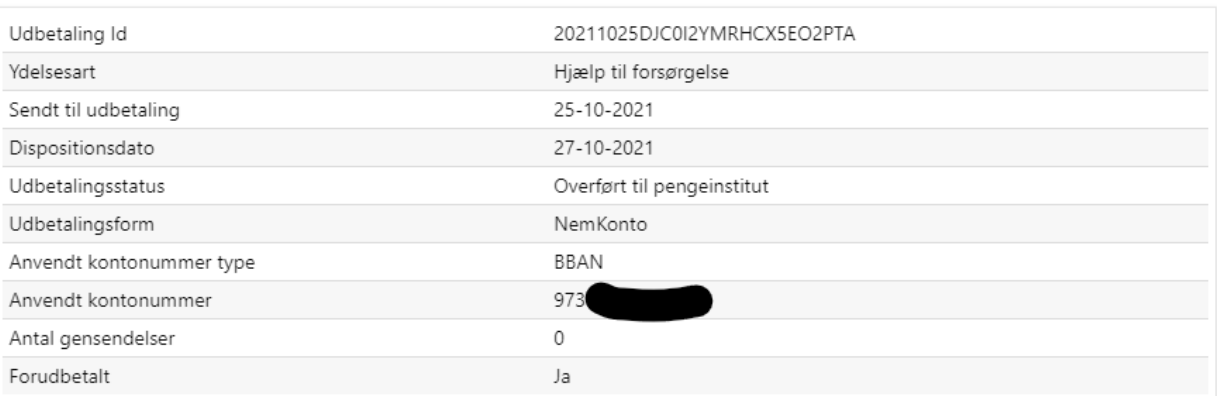

#### Figur 5: Detaljer – Udbetalingen

Hvilke informationer, du skal indsamle og videregive, skal aftales internt i kommunen. Det vil være væsentligt, at dette afklares i samarbejde med medarbejder, der skal foretage standsning i Nemkonto eller i bank. Det anbefales, at informationer, angivet nedenfor [i Tabel 8: Oplysninger,](#page-16-0) som udgangspunkt afklares:

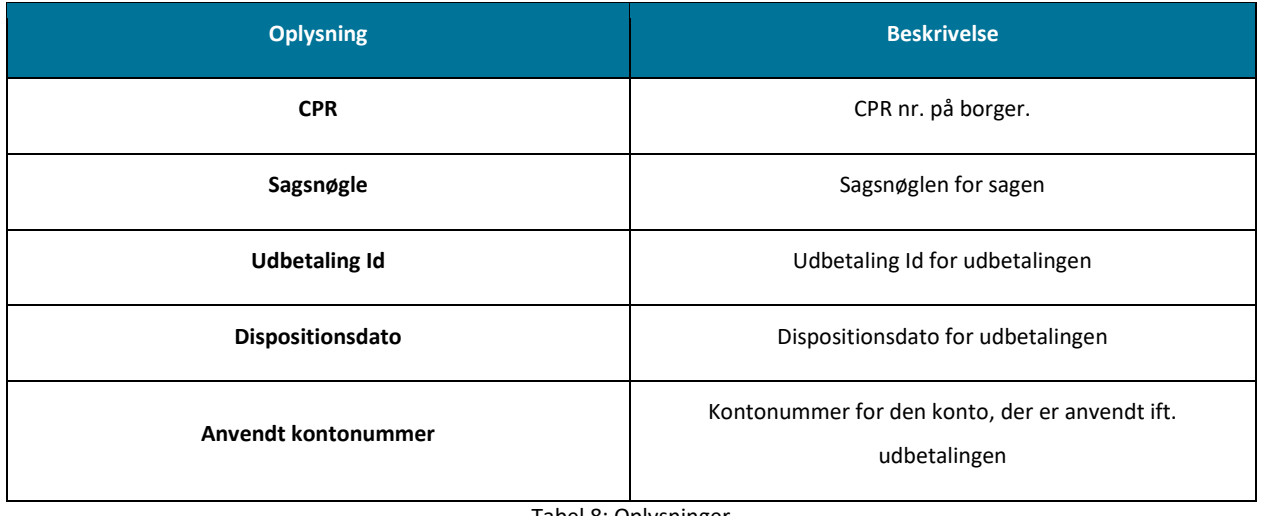

Tabel 8: Oplysninger

<span id="page-16-0"></span>Når du har indsamlet de oplysninger, du skal bruge, kontaktes den relevante medarbejder, der skal standse udbetaling. Afvent her bekræftelse på, at udbetalingen er standset fra medarbejderen. Når du har fået bekræftelse på, at udbetalingen er standset, kan du gå videre til "Trin 2 – Håndter fejludbetaling".

**Tip:** Kommunen kan med fordel udarbejde et ark med de oplysninger, der skal noteres og videresendes til medarbejder ansvarlig for NemKonto eller bank. Dette for at standardisere de oplysninger, der videregives og dermed for at strømline proces for denne indsamling og overlevering.

### <span id="page-17-0"></span>**3.1.2 Trin 2 – Håndter fejludbetaling**

#### **Tip:** Dette trin udføres af sagsbehandler i KY.

Når en udbetaling standses i enten NemKonto eller i bank startes opgaven "Håndter fejludbetaling" i KY. Denne opgave giver mulighed for at genudbetale ydelsen til borger enten via NemKonto igen eller via et straksudbetalingsbilag.

**Bemærk:** Det er ikke altid, der sendes besked tilbage via NemKonto til KY, når en udbetaling standses i banken. Det sker f.eks. hvis betalingsmodtager ikke har samme pengeinstitut som kommunen. I disse tilfælde skal du manuelt igangsætte opgaven "Håndter Fejlkode 9 fra KUB". Denne opgave giver dig mulighed for at markere en udbetaling som fejlet. Dette vil resultere i, at opgaven "Håndter fejludbetaling" startes. Dermed kan du håndtere dette trin.

Du skal vælge at genudbetale ydelsen som et straksudbetalingsbilag ved at vælge "Dan straksudbetalingsbilag" i dropdownmenuen "Genudbetalingsmetode". Dette er markeret nedenfor med orange [i Figur 6: Opgaven "Håndter fejludbetalinger":](#page-17-1)

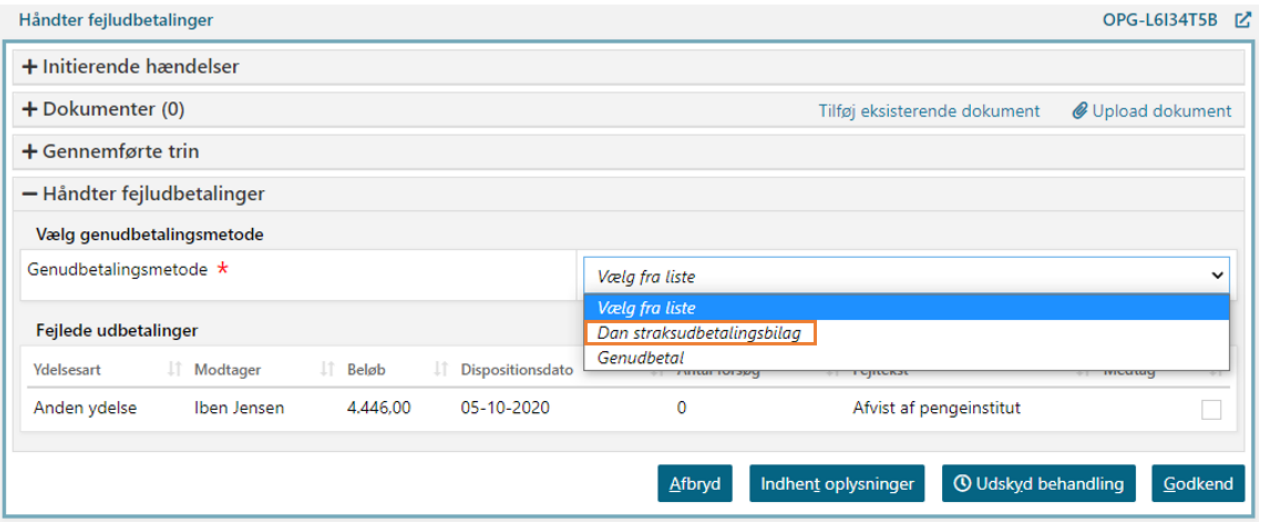

Figur 6: Opgaven "Håndter fejludbetalinger"

<span id="page-17-1"></span>**Bemærk:** Når du genudbetaler en udbetaling som en straksudbetalingsbilag, dannes et manuelt bilag. Dette bilag kan findes under fanen "Journalnotater og dokumenter" på borgers tværgående overblik. Du kan se bort fra dette bilag, da borgeren ikke skal have penge udbetalt. Du kan slette dokumentet, så andre ikke gør brug af det, hvis du har brugersystemrollen "KY\_DOKUMENT\_KASSATION\_ADMINISTRATOR".

Når en udbetaling stoppes, vil det respektive beløb omkonteres fra 'Mellemregning Bank' (Hensættelse bankudbetaling) til 'Mellemregning Nemkonto' (Hensættelse NemKonto). Når du genudbetaler ydelsen som et straksudbetalingsbilag, omkonteres beløbet fra 'Mellemregning Nemkonto' til 'Mellemregning Straksudbetaling' (Hensættelse Straksudbetaling), hvorved du danner grundlaget for en kontanthævning fra den kommunale kasse. Denne kontering kan ses i fanen "Kontering" i KY eller jf. Trin 4 – Manuel kontering. Når du har gennemført dette trin, kan du gå videre til næste, hvor du skal nedregulere borgers ydelse.

**Vigtigt:** Hvis du ikke har anvendt opgaven "Håndter fejlkode 9" til markere en udbetaling som fejlet, vil du opleve at der K

### <span id="page-18-0"></span>**3.1.3 Trin 3 – Nedreguler "God tro"**

#### **Tip:** Dette trin udføres af sagsbehandler i KY.

Når du har håndteret fejludbetaling ved dannelse af et straksudbetalingsbilag, skal borgers ydelse nedreguleres. Det gør du ved at genberegne borgers sag for den måned, som udbetalingen har været i og derved berige KY med de informationer, som gør sig gældende for den enkelte sag.

**Vigtigt:** Det er vigtigt, at du informerer borger om, at den pågældende ydelse ikke udbetales. Det gør du via modulet "Send brev".

**Bemærk:** Der kan være mange veje til en nedregulering. Grundlæggende skal du berige KY med nye informationer, så KY kan lave en ny beregning af sagen. Det kan f.eks. være indtægter, feriepenge, afslag på sagen eller midlertidige stop af bevilling.

Når du genberegner sagen med de ændrede oplysninger, vil der være tale om en nedregulering, der giver dig mulighed for at oprette et tilbagebetalingskrav, baseret på de informationer, som du har beriget KY med. I det tilbagebetalingskrav, som KY giver dig mulighed for at oprette, skal du vælge "Intet krav, kommunen modtager ikke refusion for beløbet", som vist nedenfor i [Figur](#page-18-1)  [7: Tilbagebetalinger,](#page-18-1) hvor tilbagebetalingsparagraffen er markeret med orange boks.

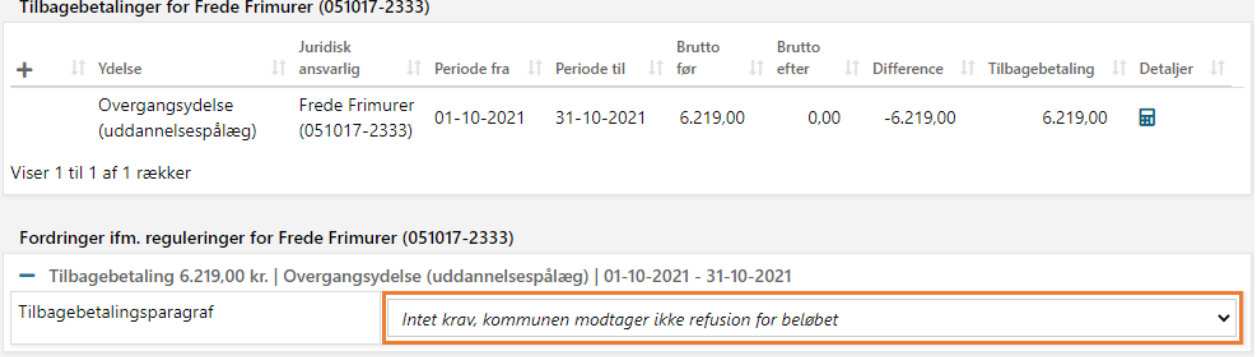

#### Figur 7: Tilbagebetalinger

<span id="page-18-1"></span>**Vigtigt:** Denne WA understøtter kun "Fuld" tilbageførsel. Det er dermed de situationer, hvor der skal ske en tilbageførsel af det fulde beløb som er udbetalt til borgeren. WA kan derfor ikke bruges til delvis tilbageførsel, således de situationer, hvor det kun er en andel af ydelsen som skal tilbageføres. I disse tilfælde er det anbefalet at kommunen i stedet opretter et krav på andelen mod borgeren.

**Bemærk:** Når du vælger "Intet krav, kommunen modtager ikke refusion for beløbet" vil KY ompostere driftsudgiften fra "Primær Driftskontering" til "God Tro - Administrativ fejl". Dette er vist nedenfor på [Figur 8: Kontering ved "Intet](#page-19-2)  [krav"](#page-19-2)

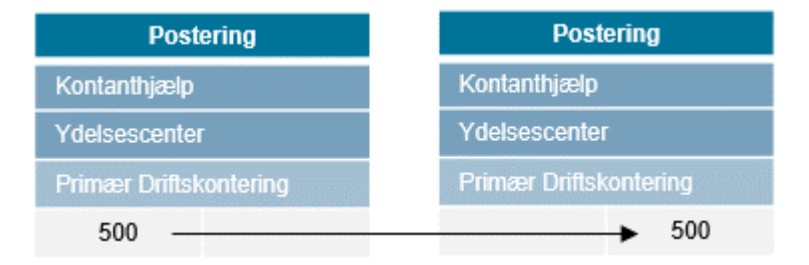

Figur 8: Kontering ved "Intet krav"

<span id="page-19-2"></span>Pengene står således på den konto, kommunen har mappet til ifm. den specifikke driftskonto i kommunens omsætningstabel. Senere i Trin 4 – Manuel kontering skal dette korrigeres, så beløbet står med den rette betalingstilstand og dermed på den rette konto.

**Bemærk:** Hvis der er tale om tilbageførsel af Enkelt- eller Andre ydelser, vil sagsbehandler skulle foretage en manuel korrektion af udbetalingen via trinnet "Planlæg udbetaling". Alt efter om der er tale om fuld eller delvis tilbageførsel, skal sagsbehandler slette eller nedregulere den eksisterende udbetaling på dette trin. Det vil give sagsbehandler mulighed for at oprette et krav på borger via sagen.

Når du vælger, at der intet krav skal oprettes ved brug af "Intet krav, kommunen modtager ikke refusion for beløbet" håndterer KY følgende automatisk mens andet skal håndteres via WA som beskrevet nedenfor [i Tabel 9: Det gør KY vs. Det gør KY ikke:](#page-19-1)

| Det gør KY:                                                                                                    | Det gør KY ikke:                                                                                           |
|----------------------------------------------------------------------------------------------------|----------------------------------------------------------------------------------------------------|
| KY omposterer driftsudgiften fra "Primær Driftskontering" til<br>"God Tro - Administrativ fejl" på samme driftskonto i KY. | KY regulerer ikke sin indberetning til SKAT vedr.<br>Indkomstbeløb, A-skat og AM-bidrag samt andre felter. |
| KY indberetter nedregulering af OP og ATP til SKAT.                                                                        | KY indberetter ikke til UDK ang. FUB.                                                                      |
| KY indberetter til UDK ang. kontanthjælpsloft.                                                                             | KY tilbagefører ikke evt. overførelser til APØ                                                             |
| KY opdaterer ydelseshistorik ift. 225-timersreglen.                                                                        |                                                                                                    |
| KY nedregulerer P-krav (tilbagebetaling krav vedr. Perioder<br>med tilbagebetalingspligt).                                 |                                                                                                    |

Tabel 9: Det gør KY vs. Det gør KY ikke

<span id="page-19-1"></span>Det KY ikke håndterer, danner fundamentet for de efterfølgende trin i denne WA. Første trin er den omkontering, sagsbehandler skal udføre for at nulstille og dermed "tilbageføre" beløb til de rette konti.

### <span id="page-19-0"></span>**3.1.4 Trin 4 – Manuel kontering**

**Tip:** Dette trin udføres af sagsbehandler i KY med rollen "Superbruger sagsbehandler".

Når borgers sag er nedreguleret, skal du foretage en omkontering for at nulstille og dermed tilbageføre beløb til de rette konti. Dette skal håndteres via opgaven "Manuel kontering", som giver mulighed for at oprette manuelle posteringer og dermed foretage omkonteringer i KY. Før du kan udføre denne omkontering, skal du først finde ud af, hvilke konteringer du skal foretage. Disse informationer fremgår af fanen "Konteringer". Således skal du identificere konteringerne for følgende handlinger:

- **Fejludbetaling:** Kontering for oprindelig udbetaling genudbetalt som straksudbetalingsbilag
- **Udbetaling:** Kontering for den oprindelige udbetaling, som blev standset i enten Nemkonto eller banken.
- **Intet krav:** Kontering for nedregulering af udbetalingen i "Intet krav".

**Tip:** Samlet set skal disse tre konteringer give dig de fornødne oplysninger til at foretage en omkontering ift. størrelsen på de posteringer, der skal oprettes, og de konti der skal debiteres og krediteres på. Det er anbefalet, at du noterer disse oplysninger før du påbegynder opgaven manuel kontering.

Et eksempel på disse tre konteringer er vist nedenfor på [Figur 9: Fanen "Konteringer":](#page-20-0)

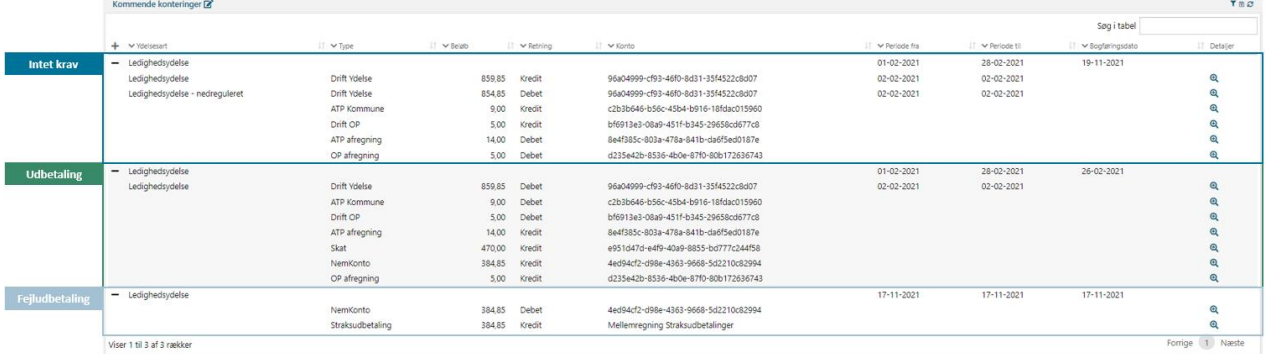

#### Figur 9: Fanen "Konteringer"

<span id="page-20-0"></span>**Tip:** Hvis du har svært ved at identificerer de konti som du skal foretage en manuel kontering for, er det anbefalet at du benytter dig af fanen "Kontering" på borgerens tværgående overblik. Du kan nemlig via denne fane identificerer de relevante konti som du skal tilbageføre de relevante beløb til.

I [Figur 9: Fanen "Konteringer"](#page-20-0) under kolonnen "Konto" har du mulighed for at se den specifikke konto vedr. den enkelte postering. Konti vil modsat ovenstående figur fremgå med titlen på den enkelte konto og dermed ikke UUID for den. Det er derfor anbefalet at du er bekendt med titlerne på de enkelte konti, når du skal foretage den manuelle omkontering.

Du kan med fordel anvende lup-ikonet ud for hver postering ( $\mathcal{R}$ ) for at notere væsentlige detaljer vedr. denne. F.eks. konto, beløb samt omkostningssted, der er brugt for enkelte postering. Disse oplysninger er væsentlige, når du senere skal foretage din omkontering. Detaljemodalet for en postering er vist nedenfor på [Figur 10: Modal -](#page-21-0) Detaljer:

**Bemærk:** Oplysningerne i Detaljemodalet skal matche de oplysninger, der er vist [i Figur 9: Fanen "Konteringer".](#page-20-0)

#### **Informationer**

×

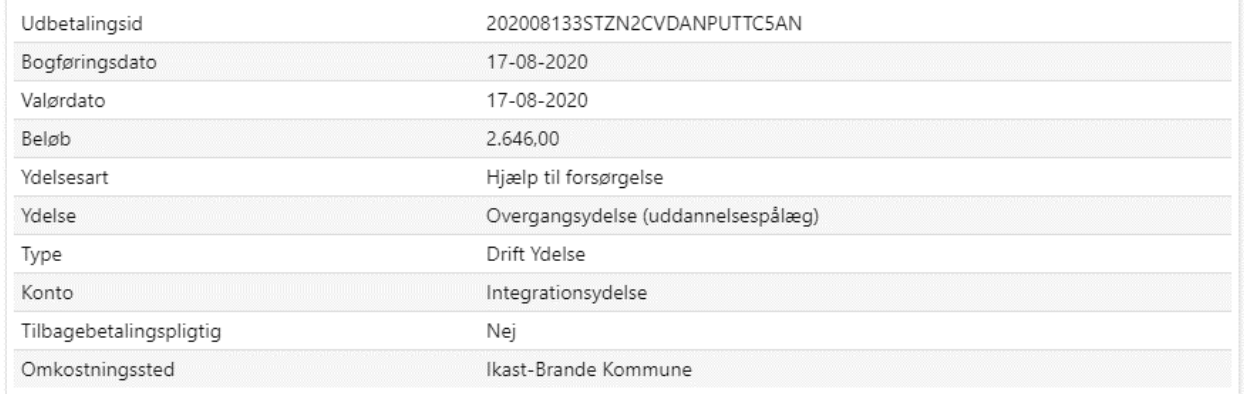

#### Figur 10: Modal - Detaljer

<span id="page-21-0"></span>Med baggrund i disse oplysninger kan du nu igangsætte opgaven "Manuel kontering" i KY. Helt konkret giver opgaven sagsbehandler mulighed for at oprette et finansbilag med relevante posteringer. Et udsnit af opgaven er vist nedenfor på [Figur](#page-22-0)  11[: Opgaven "Manuel kontering"](#page-22-0):

**Bemærk** Når du igangsætter opgaven "Manuel kontering", skal du vælge den rigtige sag, hvor udbetalingen er blevet standset. Sagen har en specifik sagsnøgle f.eks. HTF-XXXX. Vær derfor opmærksom på, at du vælger den rette.

**Tip:** Et par hurtige tips ift. opgaven "Manuel kontering" i KY:

- Opgaven "Manuel kontering" er mappet i din kommunes økonomisystem. Det er den mapning, der afgør, hvilke værdier du kan angive for den enkelte postering i opgaven. Kontakt dermed økonommedarbejderen for, hvordan den er mappet i økonomisystemet og hvilke værdier du skal angive.
- Når du opretter posteringer, skal du sikre, at den samlede sum går i 0. Ellers vil du ikke kunne gennemføre opgaven. Derfor skal der både oprettes en ''Debet'- og en 'Kredit '-postering, som gør at finansbilaget går i 0, når du gennemfører opgaven 'Manuel kontering'.
- Du kan ikke bruge de kommende tabeller som en slavisk gennemgang af, hvilke posteringer du skal oprette, når du håndterer dette trin. Det er forskelligt fra sag til sag, hvilke posteringer der skal oprettes.

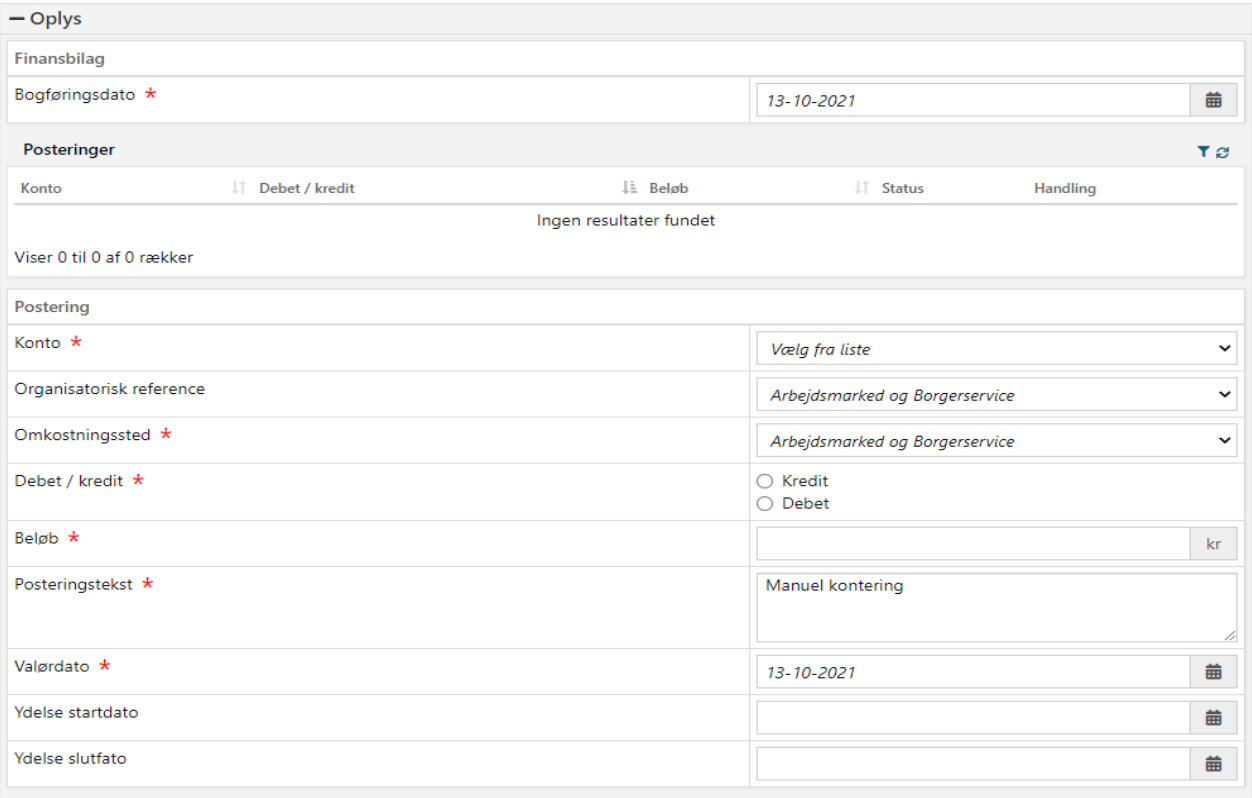

#### Figur 11: Opgaven "Manuel kontering"

<span id="page-22-0"></span>Når du skal håndtere opgaven "Manuel kontering" skal du i princippet foretage den omvendte kontering af den kontering, som KY foretog, da ydelsen blev udbetalt til borger. Nedenfor i Figur 12: Konteringsflow - [Håndtering af tilbageførsels](#page-22-1)er du et samlet forløb for hele kontering af denne WA.

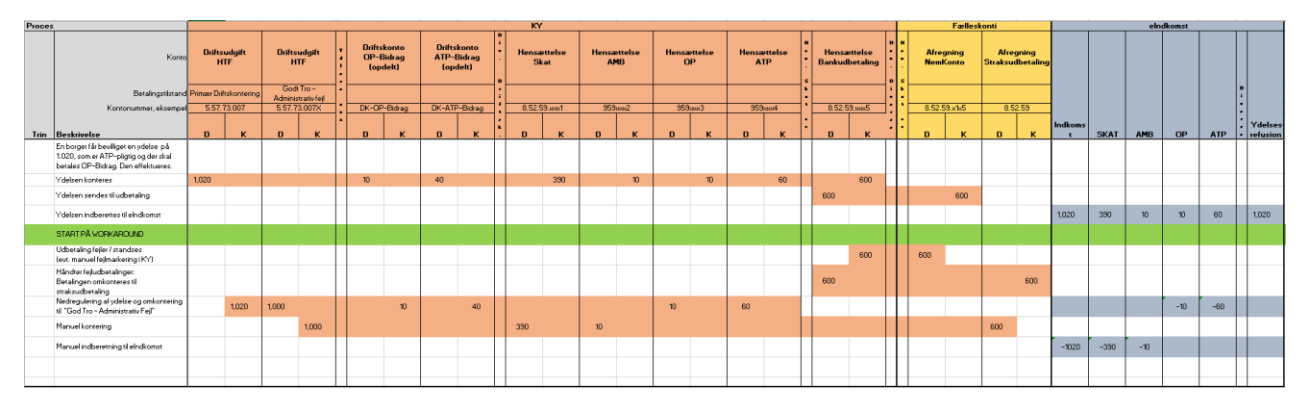

Figur 12: Konteringsflow - Håndtering af tilbageførsel

<span id="page-22-1"></span>**Tip:** Du finder konteringsflowet for denne workaround i "Bilag - Konteringsflows for workarounds". Du finder et link til bilaget i afsni[t 6.2](#page-102-1) – [Bilag.](#page-102-1) Du kan tilgå afsnittet via dette [link.](#page-102-1)

I opgaven "Manuel kontering" har du mulighed for at angive en række forskellige oplysninger. Det er vigtigt, at du udfylder de relevante felter korrekt, ellers vil det oprettede finansbilag i kommunens økonomisystem fejle. Af den grund vil de kommende tabeller give dig en indføring i de forskellige informationer, du skal udfylde, når du danner en specifik postering. Således vil der være en tabel for hver postering, der potentielt skal oprettes ifm. tilbageførsel af udbetalingen for sagen. Hver tabel vil indeholde felter, der er 1-1 med opgaven i KY. På den måde kan du bruge disse tabeller som et opslagsværk til at identificere det, du skal angive. Dette afsnit opererer med 2 underafsnit for at konkretisere den omkontering, du skal foretage:

- **Debet:** Går i dybden med alle de debet-posteringer, der skal oprettes for at tilbageføre ydelsen.
- <span id="page-23-0"></span>• **Kredit:** Går i dybden med alle de kredit-posteringer, der skal oprettes for at tilbageføre ydelsen.

#### **3.1.4.1 Debet-posteringer**

Nedenfor [i Tabel 10: Debet-posteringer](#page-23-1) finder du en oversigt over de forskellige posteringer, der kan være relevante for dig, når du håndterer Manuel kontering ifm. tilbageførsel.

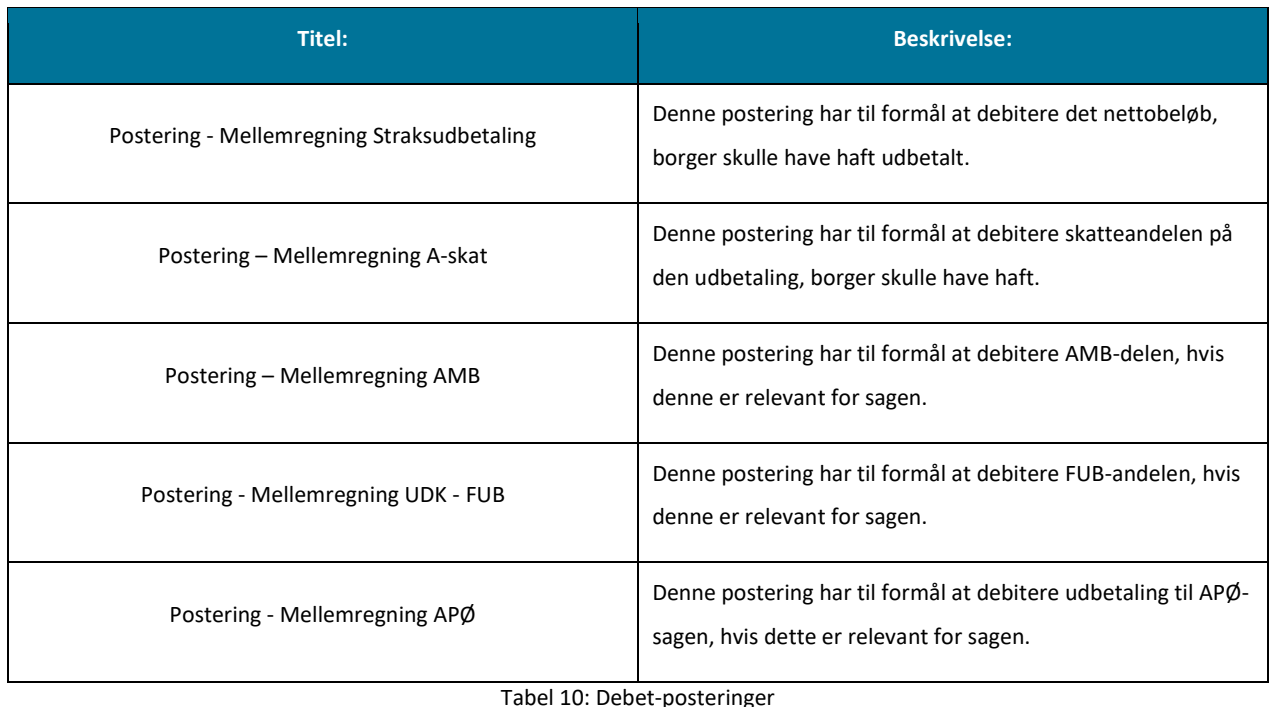

<span id="page-23-1"></span>**Bemærk:** Der skal oprettes en debet-postering i de tilfælde, hvor du skal tilbageføre beløbet der oprindeligt var afregnet til konto ifm. udbetalingen til borgeren. Det er den konkrete sag der dikterer, hvilke debet-posteringer du skal oprette. Du skal derfor anvende fanen "Kontering" for at få et overblik over dette.

**Tip:** De felter der står med teksten "Dette felt skal stå med værdien "Vælg fra liste" skal du som udgangspunkt ikke røre ved, da teksten er standardværdien der vises, når du skal til at oprette en postering.

#### **Postering – Mellemregning Straksudbetaling**

Nedenfor i Tabel 11: Postering – [Straksudbetalingsbilag](#page-24-0) får du et overblik over de informationer du skal udfylde, når du skal oprette en postering for at nulstille, det beløb der blev genudbetalt via et straksudbetalingsbilag:

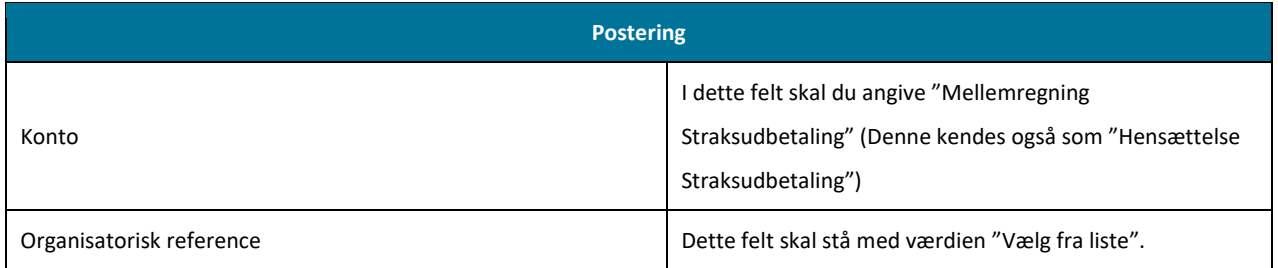

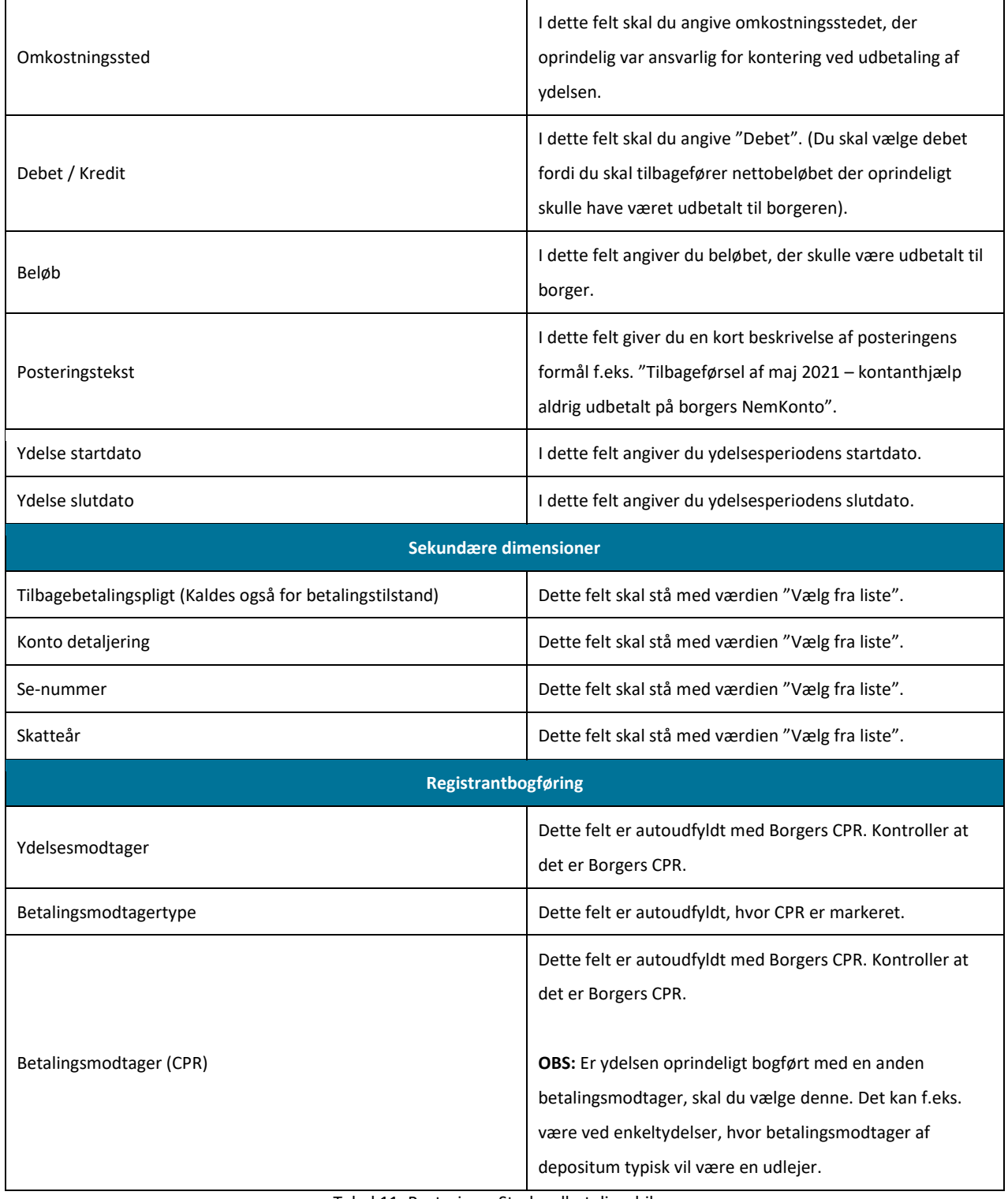

Tabel 11: Postering – Straksudbetalingsbilag

<span id="page-24-0"></span>**Vigtig:** Du skal være opmærksom på at vælge den korrekte konto. Du skal vælge den, der svarer til den konto, som findes med luppen ( $\mathbf{Q}$ ) på fanen "Konteringer" for den specifikke postering, du vil nulstille.

#### **Postering – Mellemregning A-skat**

Nedenfor [i Tabel 12: Postering -](#page-26-0) A-skat får du et overblik over de informationer, du skal udfylde, når du skal oprette en postering for at tilbageføre skatteandelen på en standset udbetaling:

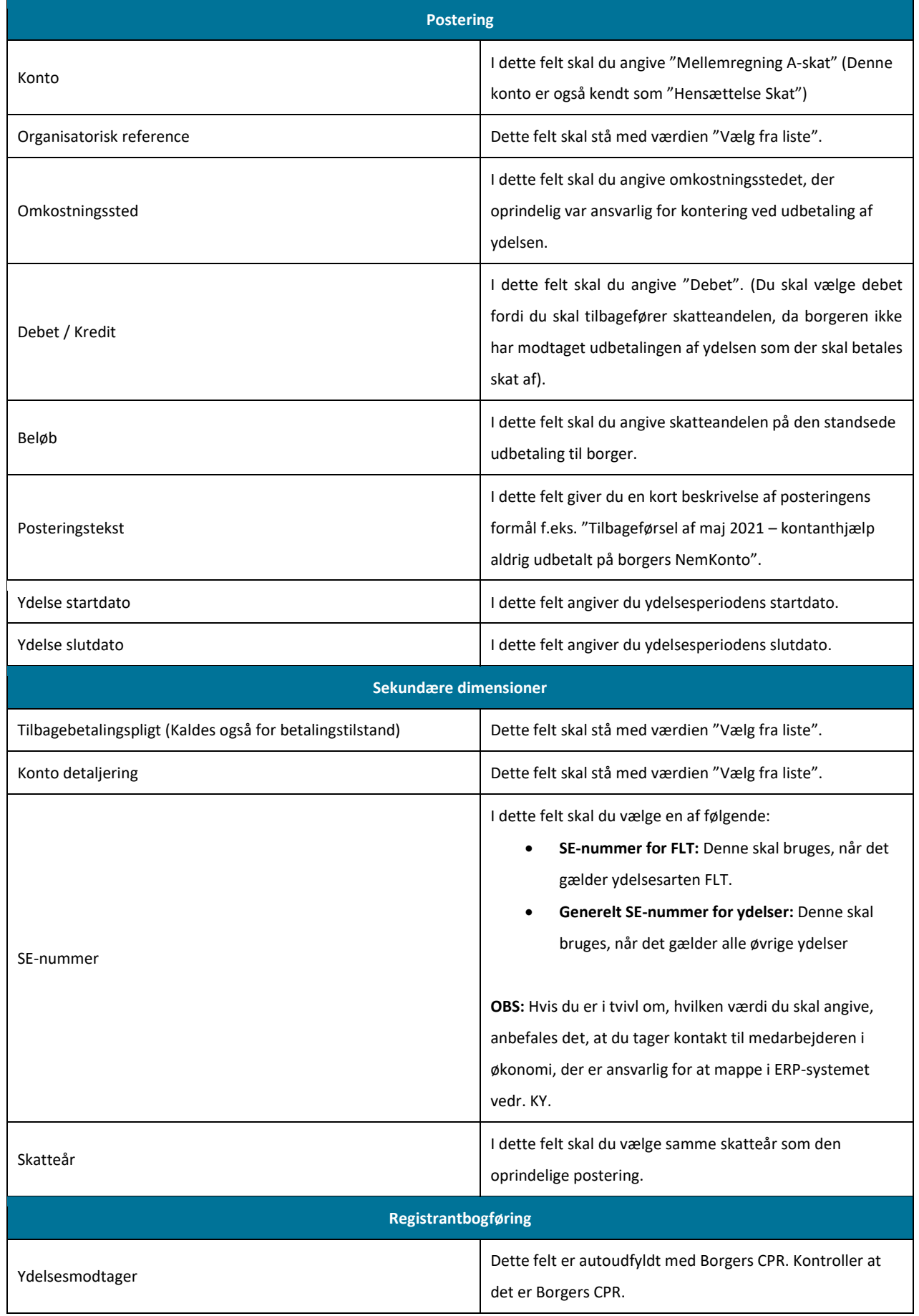

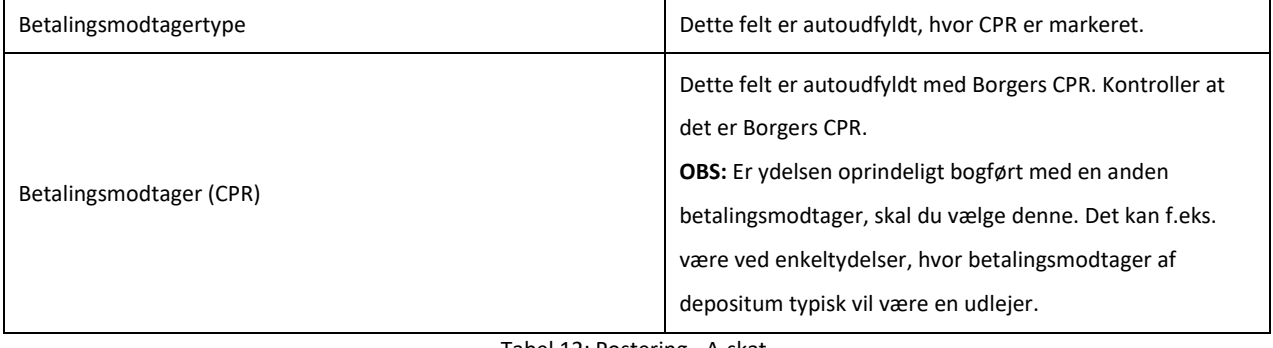

Tabel 12: Postering - A-skat

<span id="page-26-0"></span>**Vigtig:** Du kan se bort fra denne postering, hvis ikke ydelsen er omfattet af A-skat. Det kan være forskellige ydelsestyper under ydelsesarten Enkelt- og Andre ydelser.

#### **Postering – AM-bidrag**

Nedenfor i [Tabel 13: Postering -](#page-27-0) AM-bidrag får du et overblik over de informationer du skal udfylde, når du skal oprette en postering for at tilbageføre AM-bidrag for den standsede udbetaling:

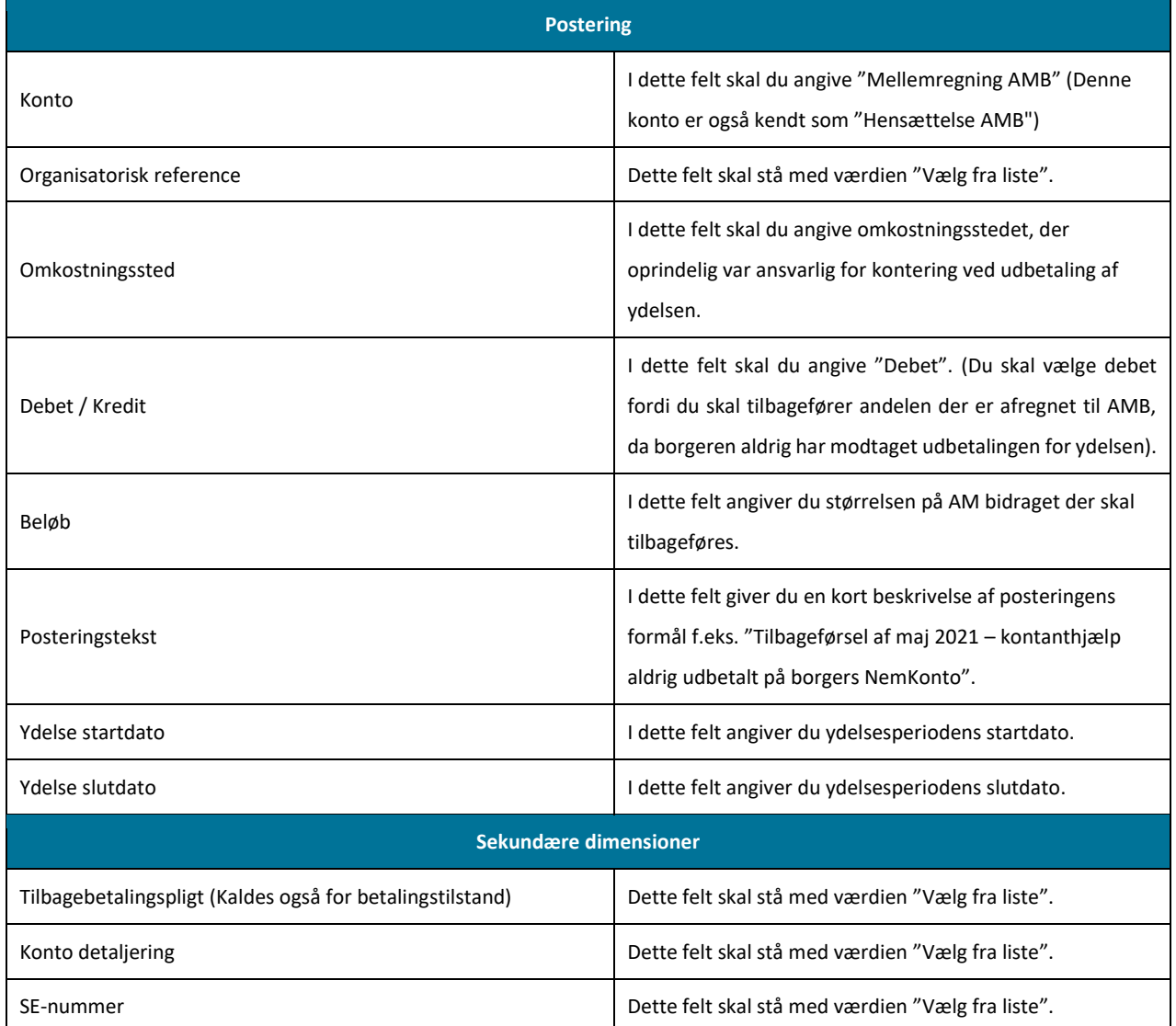

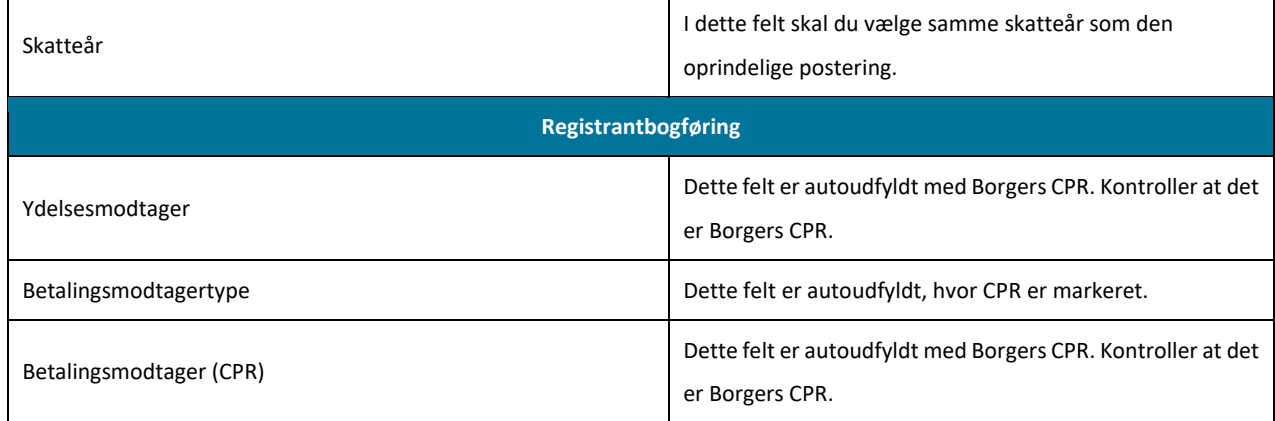

Tabel 13: Postering - AM-bidrag

#### <span id="page-27-0"></span>**Postering – FUB**

Nedenfor [i Tabel 14: Postering](#page-28-0) – FUB får du et overblik over de informationer, du skal udfylde, når du skal oprette en postering for at tilbageføre FUB.

<span id="page-27-1"></span>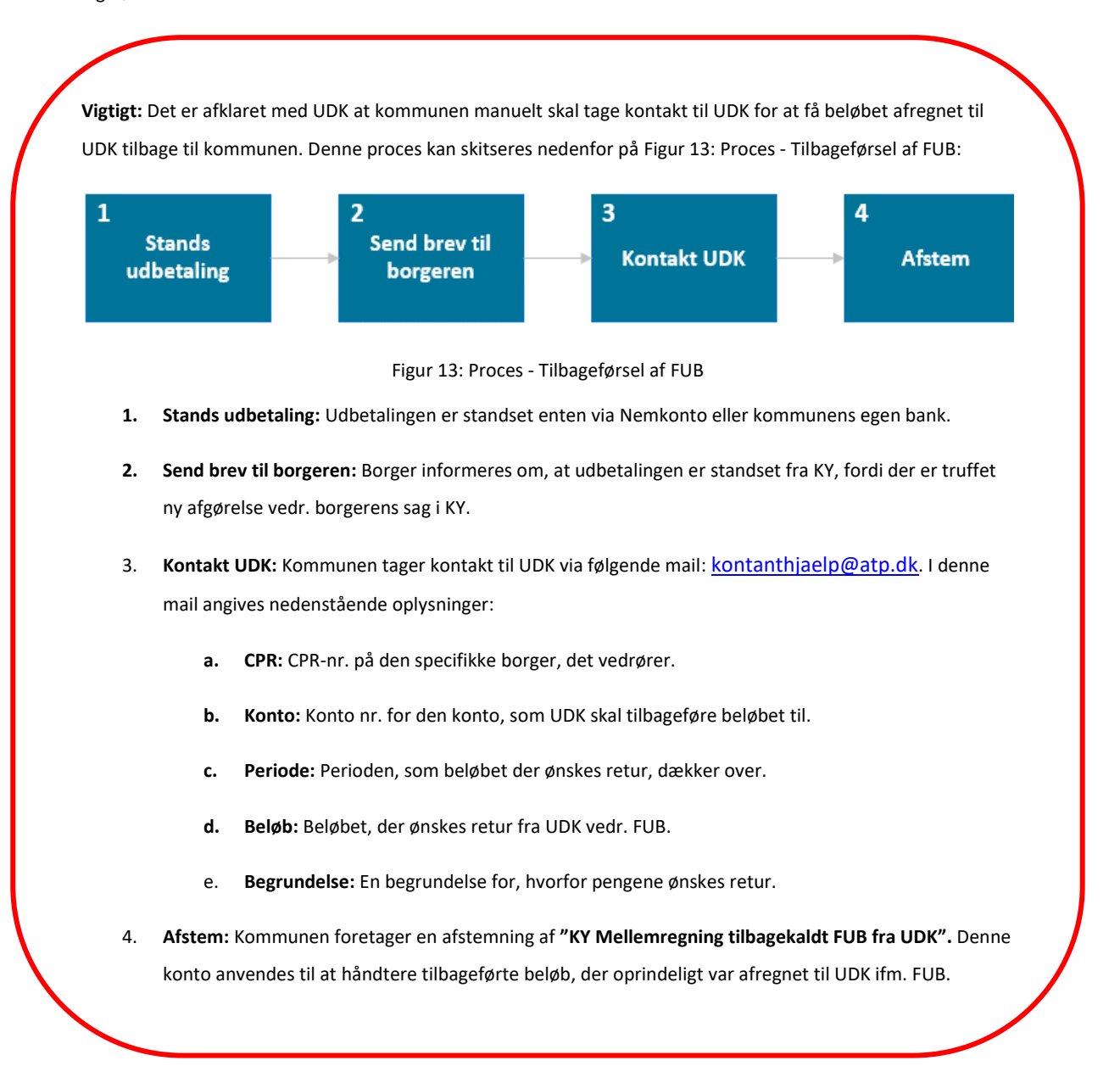

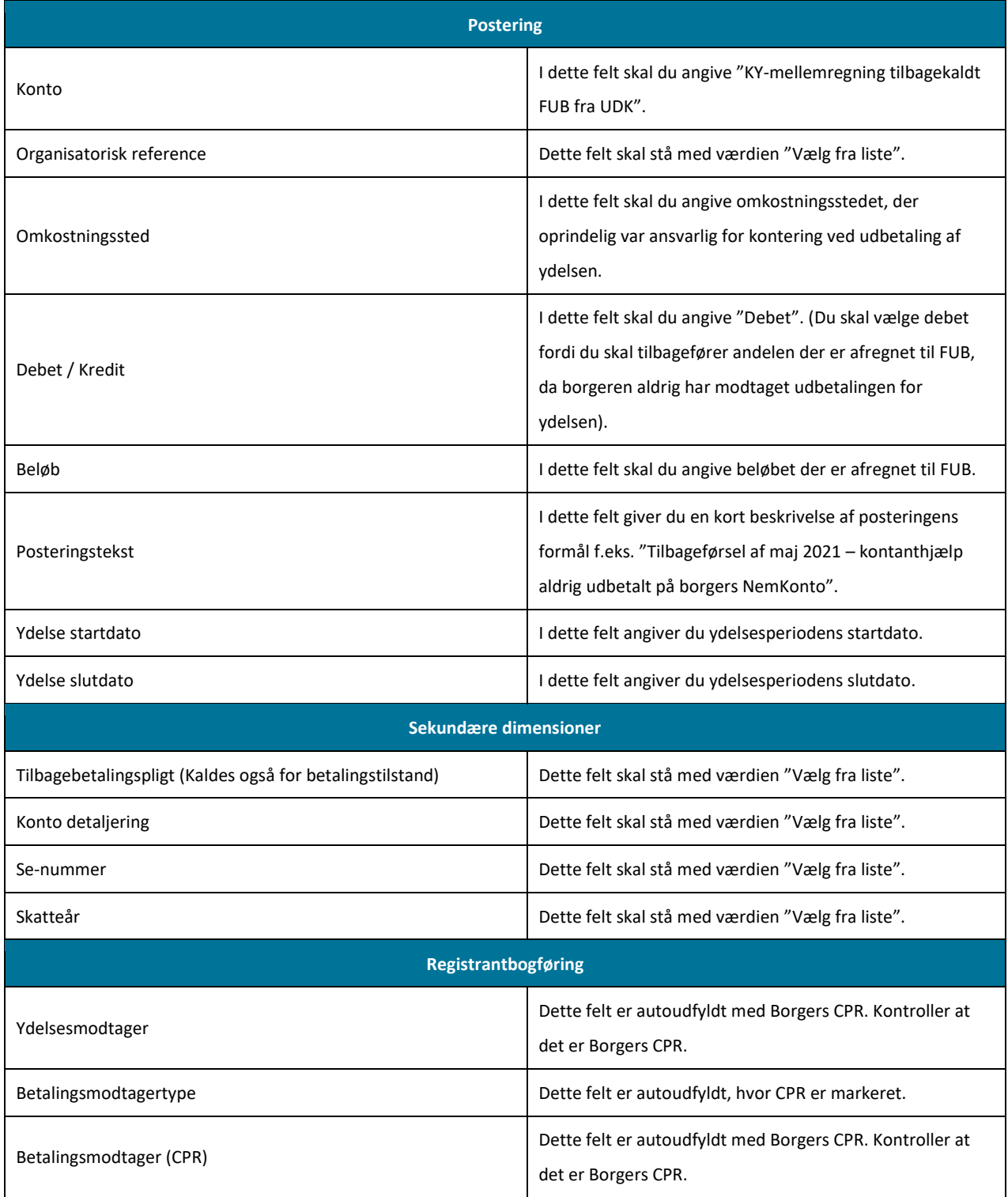

Tabel 14: Postering – FUB

#### <span id="page-28-0"></span>**Postering - APØ**

Nedenfor i [Tabel 15: Postering](#page-29-0) – APØ får du et overblik over de informationer, du skal udfylde, når du skal oprette en postering for at tilbageføre overførsler til APØ-sager i KY. KY tilbagefører ikke automatisk beløb overført til APØ ved nedregulering af ydelsen.

**Postering**

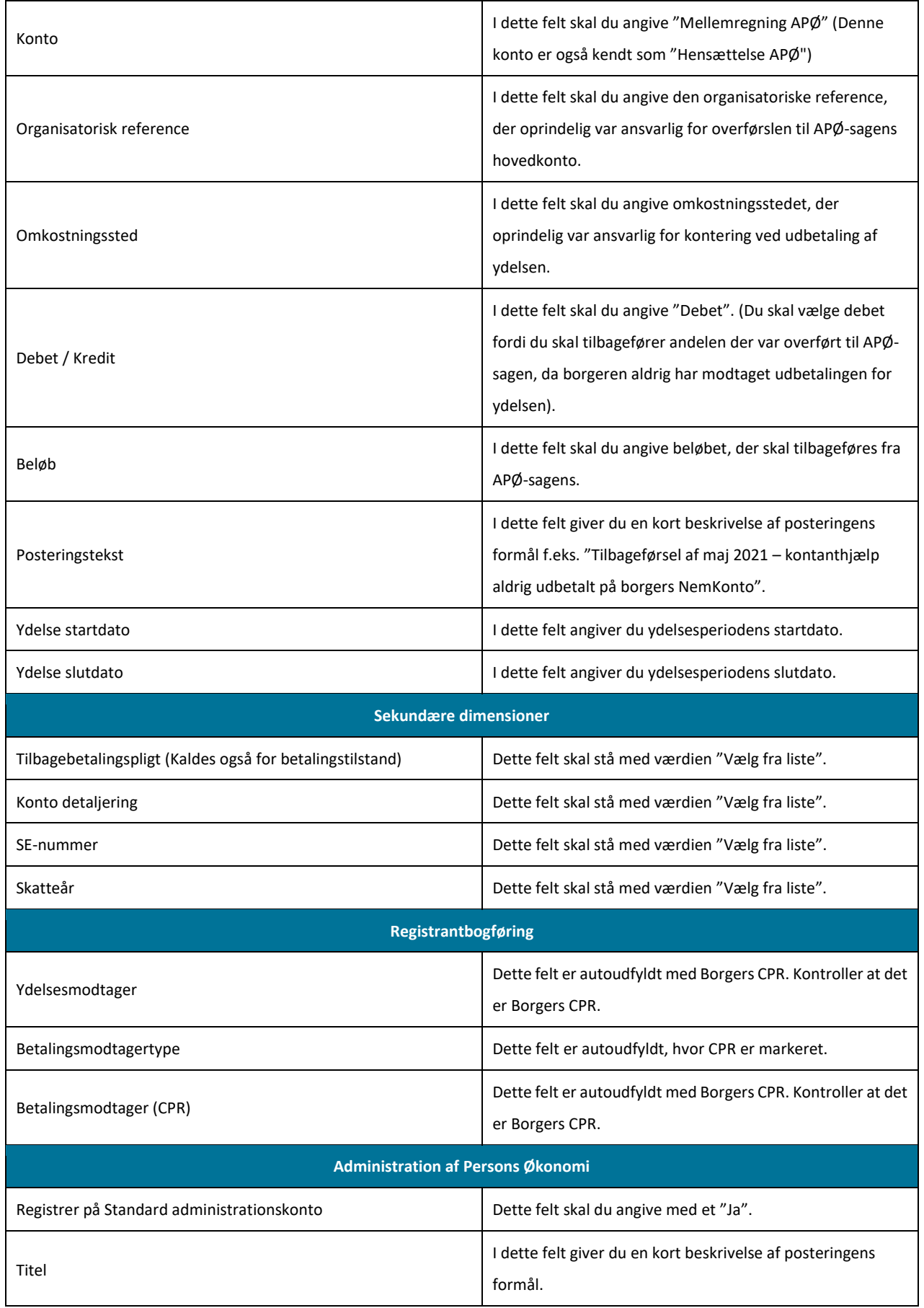

<span id="page-29-0"></span>Tabel 15: Postering – APØ

**Vigtig:** Hvis beløbet ikke længere er på APØ-sagen, fordi det er blevet udbetalt, kan beløbet ikke tilbageføres fra sagen. Kommunen må derfor finde en anden måde at håndtere dette på udenom KY.

#### **3.1.4.2 Kredit-posteringer**

<span id="page-30-0"></span>Dette afsnit vil gå i dybden med de kredit-posteringer, der skal oprettes ifm. tilbageførsel af udbetaling. Det er derfor forskelligt fra sag til sag, hvilke der skal oprettes. Nedenfor [i Tabel 16: Kredit-posteringer,](#page-30-1) finder du en oversigt over de forskellige posteringer, der kan være relevante, når du håndterer Manuel kontering ifm. tilbageførsel:

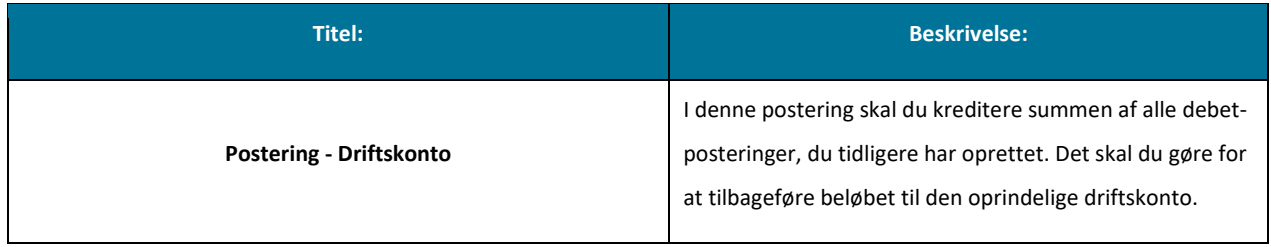

Tabel 16: Kredit-posteringer

#### <span id="page-30-1"></span>**Postering - Driftskonto**

Nedenfor [i Tabel 17: Postering](#page-31-1) – Driftskonto får du et overblik over de informationer du skal udfylde, når du skal oprette en postering for at tilbageføre:

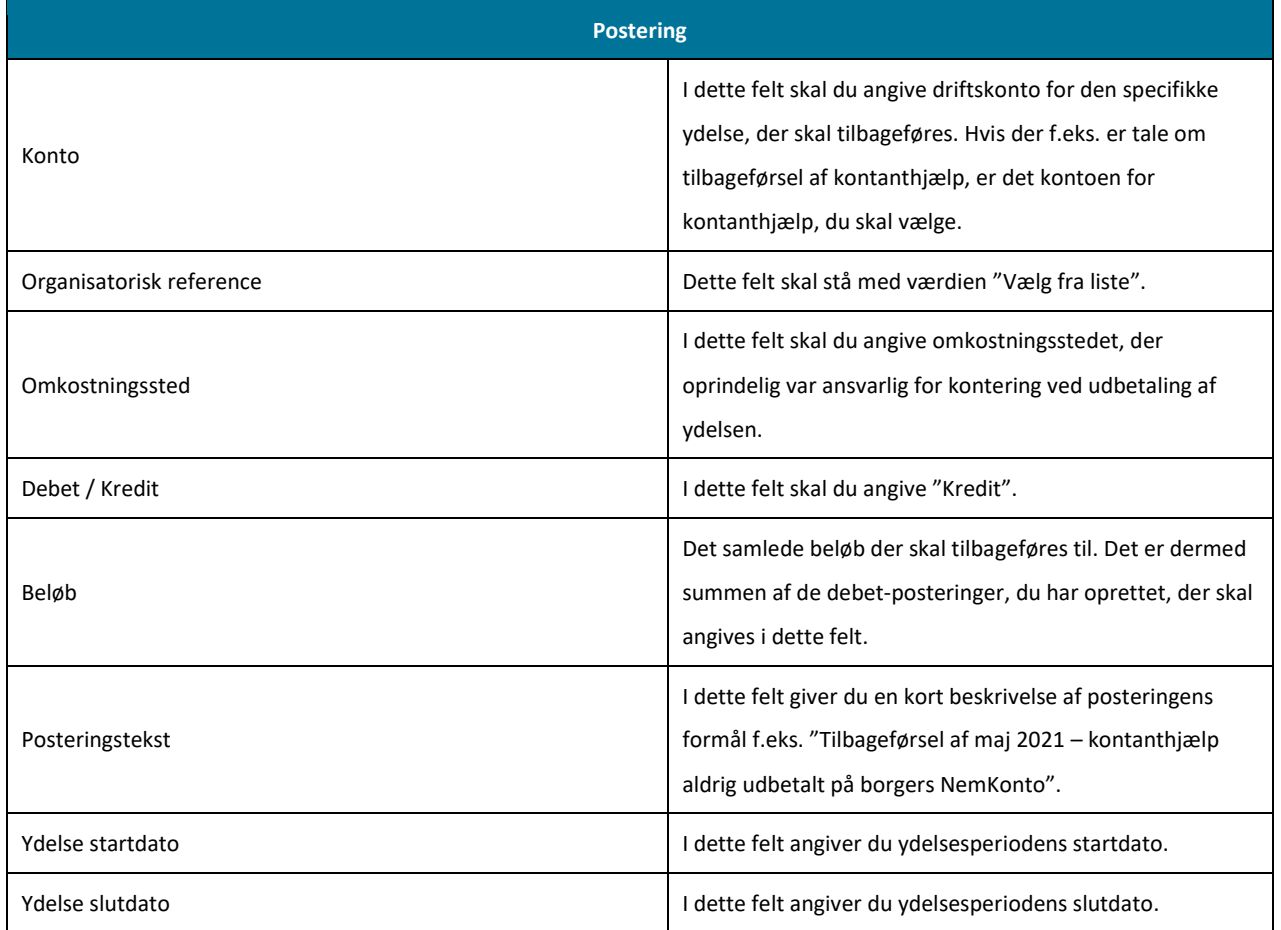

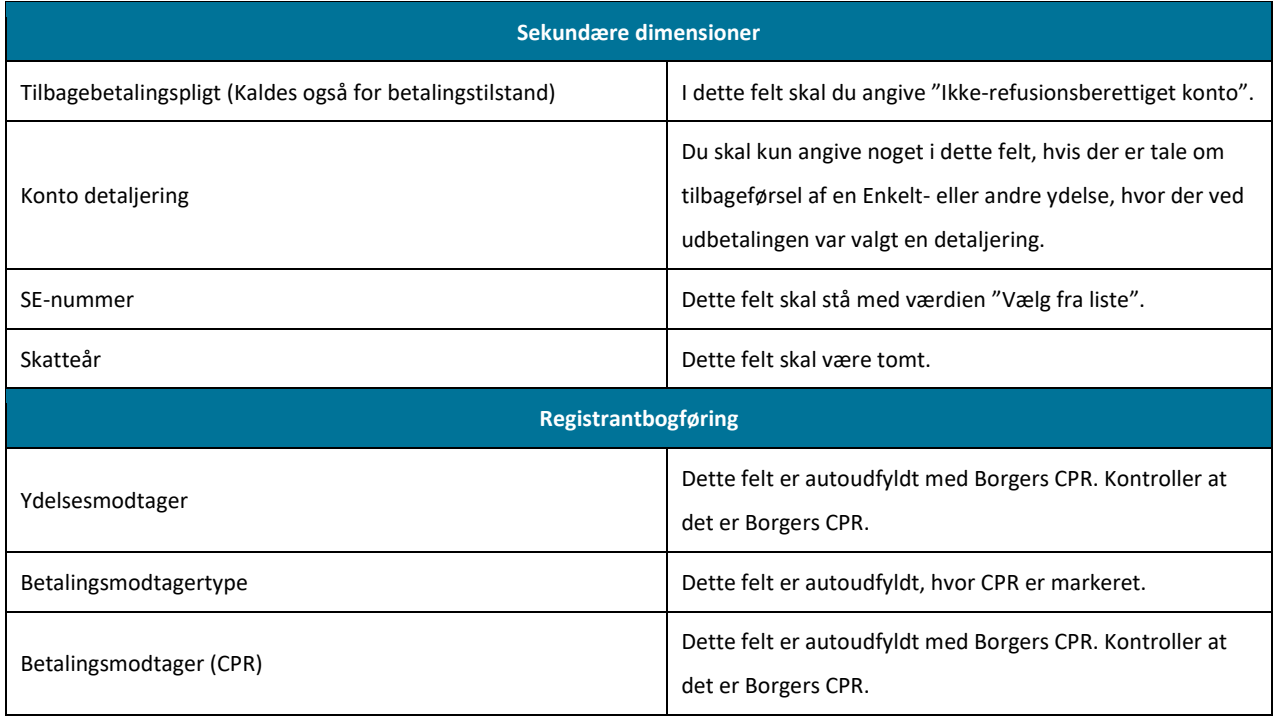

Tabel 17: Postering – Driftskonto

<span id="page-31-1"></span>Når du har oprettet de relevante debet- og kredit posteringer, kan du godkende opgaven "Manuel kontering" for at tilbageføre beløb til de rette konti. Før du afslutter opgaven, er det vigtigt, at du verificerer, at alle posteringer og deres felter er korrekte. Hvis ikke de står korrekt, kan det resultere i at bogføringen fejler i kommunens økonomisystem. Tjek derfor efter og få evt. din kollega til at dobbelttjekke. Når du har håndteret dette, skal der foretages en manuel indberetning til Skat via TastSelv, hvilket næste Trin 5 – Indberet til Skat omfatter.

### <span id="page-31-0"></span>**3.1.5 Trin 5 – Manuel indberetning**

**Tip:** Dette trin skal udføres af følgende medarbejdere i kommunen:

- Sagsbehandler i KY.
- Medarbejder med ansvar for TastSelv i kommunen.

På dette trin skal kommunen foretage en manuel indberetning til SKAT ift. den specifikke ydelse, der skal tilbageføres. Dette trin omfatter to dele, der henvender sig til to forskellige medarbejdere i kommunen og er derfor nedbrudt i to deltrin:

- **Indsaml information:** Sagsbehandler indsamler og noterer de informationer, som KY har indberettet til SKAT og overleverer disse til medarbejder med ansvar for TastSelv.
- **Indberet i TastSelv:** Medarbejder med ansvar for TastSelv foretager en manuel indberetning til Skat via TastSelv for borger.

**Bemærk:** Du kan springe dette trin over og gå direkte videre til Trin 6 - Dokumentér, hvis du har at gøre med en ydelse, der ikke indberettes via eIndkomst.

#### **3.1.5.1 Indsaml information**

<span id="page-32-0"></span>Når du som sagsbehandler skal indhente de relevante informationer, skal du anvende fanen "SKAT" - nærmere bestemt tabellen "Historiske skatteindberetninger". Den vil vise, hvilke indberetninger KY har foretaget ifm. udbetaling til borger samt nedregulering heraf. Sagsbehandler kan bruge tabellen til at identificere alle indberetninger, der vedrører den ydelse, som tilbageføres for den specifikke periode.

**Vigtigt:** Du skal først indsamle informationer, når skatteindberetninger er sendt til SKAT. Du skal derfor gøre brug af tabellen "Historiske Skatteindberetninger" for at finde de relevante indberetninger, der er foretaget ifm. den standsede udbetaling.

Når du har fundet de respektive indberetninger, skal du igen anvende lup-ikonet ( $\mathcal Q$ ) for at se de specifikke detaljer for indberetningen. Dette er vist nedenfor p[å Figur 14: Tabellen "Historiske skatteindberetninger":](#page-32-1) 

|           | Historiske skatteindberetninger    |                                              |              |               |                           |               |           |                  |              | ø                        |
|-----------|------------------------------------|----------------------------------------------|--------------|---------------|---------------------------|---------------|-----------|------------------|--------------|--------------------------|
| Periode:  | 兽<br>藤<br>01-01-2021<br>31-12-2021 | Søg                                          |              |               |                           |               |           | Søg i tabel      |              |                          |
| SE-nummer | · Modtager<br>· CPR/CVR/SE         | w Vielsentype                                | V Penode fra | v Periode til | V.Dispositionsidate<br>и. | Indkomstbelgb | A-skat    | I M Oprettet     | Status       | Detailer<br>$\checkmark$ |
| 29385297  | Navne- og adressebeskyttet         | Ressourceforløbsydelse under ressourceforløb | 01-01-2021   | 31-01-2021    | 29-01-2021                | 15:452.00     |           | 25-01-2021 18:25 | Bekræftet    | $^{\circ}$               |
| 29385297  | Navne- og adressebeskyttet         |                                              | 01-01-2021   | 31-01-2021    | 29-01-2021                |               | 4.325.00  | 25-01-2021 18:25 | Bekræftet    | Q <sub>0</sub>           |
| 29385297  | Navne- og adressebeskyttet         |                                              | 01-02-2021   | 28-02-2021    | 26-02-2021                |               | 4.325.00  | 22-02-2021 19:28 | Bekræftet    | $Q_0$                    |
| 29385297  | Navne- og adressebeskyttet         | Ressourceforløbsydelse under ressourceforløb | 01-02-2021   | 28-02-2021    | 26-02-2021                | 15,452.00     |           | 22-02-2021 19:28 | Bekræftet Q  |                          |
| 29385297  | Navne- og adressebeskyttet         |                                              | 01-03-2021   | 31-03-2021    | 31-03-2021                | - 4           | 4,325.00  | 25-03-2021 20:18 | Bekræftet    | $Q_0$                    |
| 29385297  | Navne- og adressebeskyttet         | Ressourceforløbsydelse under ressourceforløb | 01-03-2021   | 31-03-2021    | 31-03-2021                | 15,452.00     |           | 25-03-2021 20:18 | Bekraeftet Q |                          |
| 29385297  | Navne- og adressebeskyttet         | Ressourceforløbsydelse under ressourceforløb | 01-04-2021   | 30-04-2021    | 29-04-2021                | 15,452.00     |           | 26-04-2021 01:54 | Bekræftet Q  |                          |
| 29385297  | Navne- og adressebeskyttet         |                                              | 01-04-2021   | 30-04-2021    | 29-04-2021                |               | 4.325.00  | 26-04-2021 01:54 | Bekraeftet   | Q <sub>0</sub>           |
| 29385297  | Navne- og adressebeskyttet         | Ressourceforløbsydelse under ressourceforløb | 01-05-2021   | 31-05-2021    | 31-05-2021                | 15,452.00     | w.        | 25-05-2021 18:07 | Bekræftet    | ୍ର                       |
| 29385297  | Navne- og adressebeskyttet         |                                              | 01-05-2021   | 31-05-2021    | 31-05-2021                |               | 4,325.00  | 25-05-2021 18:07 | Bekraeftet   | Q <sub>0</sub>           |
| Sum       |                                    |                                              |              |               |                           | 169.972.00    | 47,575.00 |                  |              | 17                       |
|           | Viser 1 til 10 af 17 rækker        |                                              |              |               |                           |               |           |                  | Forrige.     | Naeste                   |

Figur 14: Tabellen "Historiske skatteindberetninger"

<span id="page-32-1"></span>Når du klikker på luppen ud for en indberetning, får du vist et detaljemodal, der viser specifikke oplysninger om den bestemte indberetning. Et udsnit af dette modal er vist nedenfor på er Figur 15: Detaljer - [Skatteindberetninger:](#page-32-2) 

| Skatteindberetninger<br>$\mathbf x$ |                                      |  |  |  |  |  |  |
|-------------------------------------|--------------------------------------|--|--|--|--|--|--|
|                                     |                                      |  |  |  |  |  |  |
| Oprettet                            | 24-09-2021 11:17                     |  |  |  |  |  |  |
| Modtager                            | Lone Hansentest                      |  |  |  |  |  |  |
| CPR/CVR/SE                          | 290569-0000                          |  |  |  |  |  |  |
| Ydelsestype                         | Kontanthjælp                         |  |  |  |  |  |  |
| Lønperiode fra                      | 01-09-2021                           |  |  |  |  |  |  |
| Lønperiode til                      | 30-09-2021                           |  |  |  |  |  |  |
| Dispositionsdato                    | 30-09-2021                           |  |  |  |  |  |  |
| Indkomstbeløb                       | 11,698.00                            |  |  |  |  |  |  |
| Indtaegtstype                       | 06                                   |  |  |  |  |  |  |
| Indtægtsart                         | 0041                                 |  |  |  |  |  |  |
| ATP beløb                           | $\overline{\phantom{a}}$             |  |  |  |  |  |  |
| OP-bidrag                           | 70,00                                |  |  |  |  |  |  |
| A-skat                              | 6.433,00                             |  |  |  |  |  |  |
| AM-bidrag                           | $\sim$                               |  |  |  |  |  |  |
| Forudbetalt                         | Nej                                  |  |  |  |  |  |  |
| SE-nummer                           | 29383707                             |  |  |  |  |  |  |
| YR ydelseskode                      | 27f273b9-6e16-4c20-9769-53fd8dc9c8b0 |  |  |  |  |  |  |
| YR ydelsesperiode startdato         | 01-09-2021                           |  |  |  |  |  |  |
| YR ydelsesperiode slutdato          | 30-09-2021                           |  |  |  |  |  |  |
| YR tilskudsperiode startdato        |                                      |  |  |  |  |  |  |
| YR tilskudsperiode slutdato         |                                      |  |  |  |  |  |  |
| YR udløsende CPR                    |                                      |  |  |  |  |  |  |

<span id="page-32-2"></span>Figur 15: Detaljer - Skatteindberetninger

Du skal notere de relevante informationer, der manuelt skal indberettes i TastSelv. For at understøtte dette kan du med fordel anvende blanket, som vist [i Tabel 18: Blanket](#page-34-0) – Tilbageførsel:

**Tip:** Du kan med fordel printe denne blanket ud, når du skal gøre brug af den. Et link til den findes under Appendix nærmere bestemt bilag.

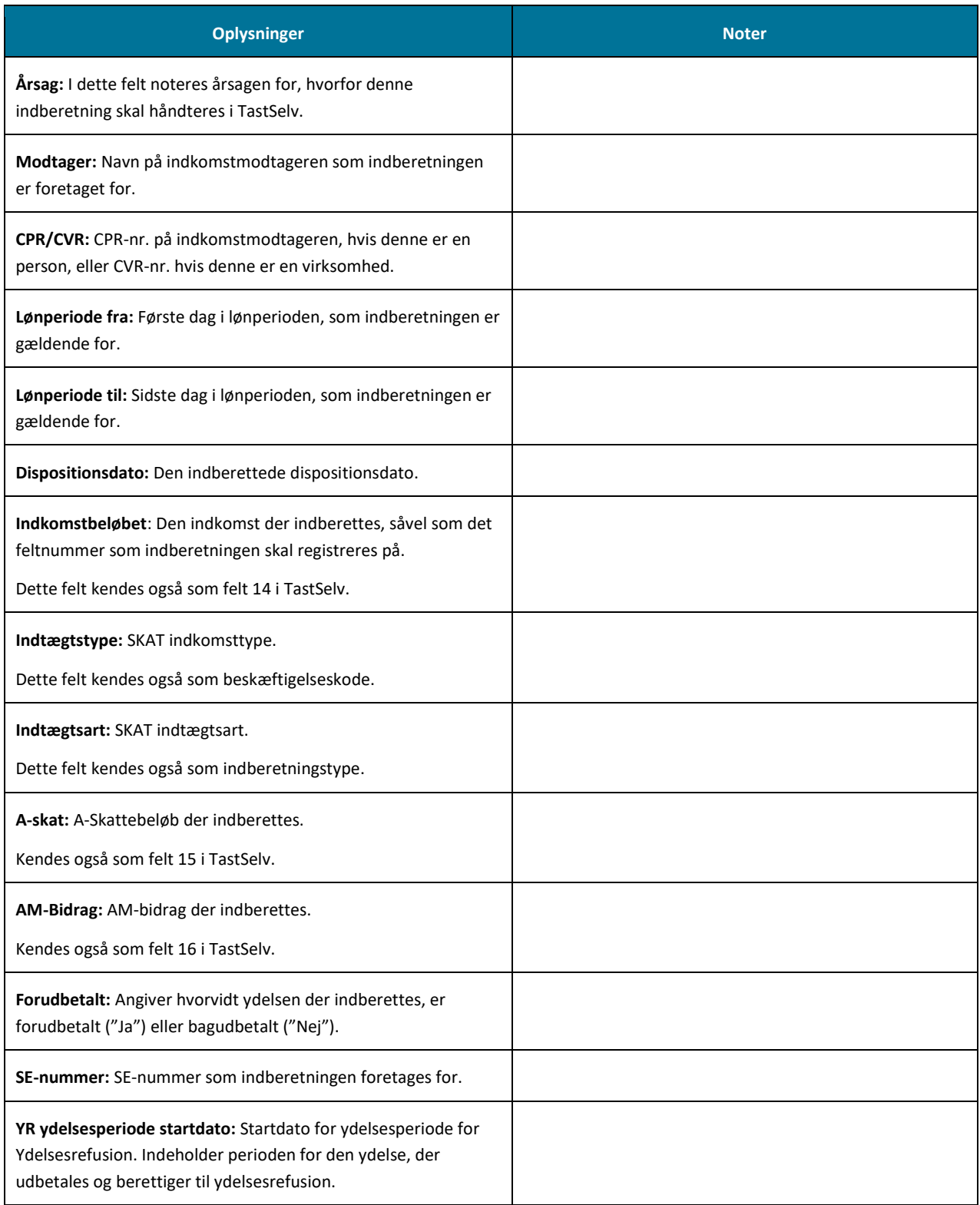

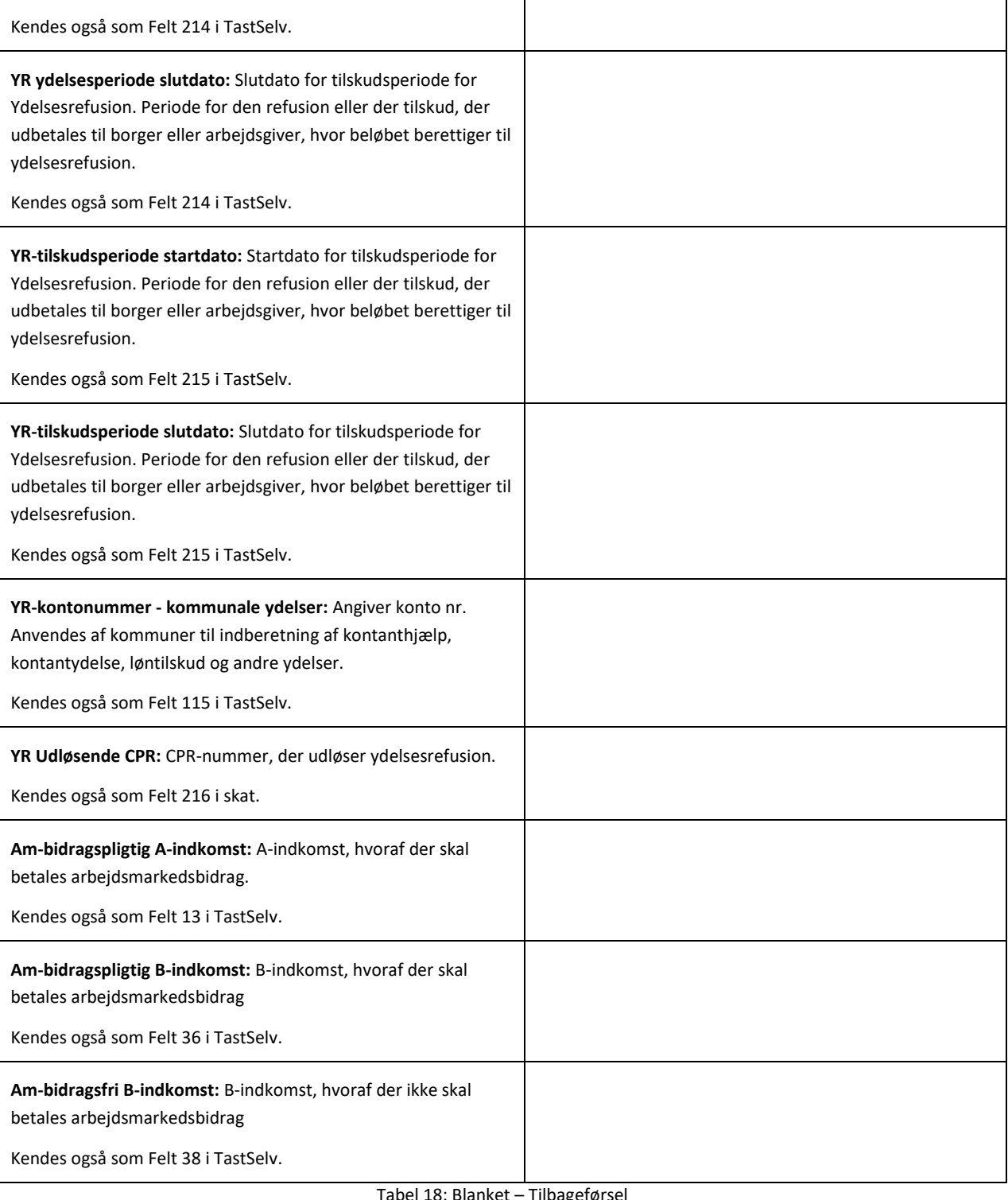

Tabel 18: Blanket – Tilbageførsel

<span id="page-34-0"></span>**Tip:** Du finder blanketten i en redigerbar udgave i bilaget "Bilag - Blanketter til manuelle workarounds". Du finder et link til bilaget i afsni[t 6.2](#page-102-1) - [Bilag.](#page-102-1) Du kan tilgå afsnittet via dett[e link.](#page-102-1)

**Bemærk:** Du skal ikke indberette OP-bidrag eller ATP-bidrag, da det automatisk blev nedreguleret og dermed indberettet ifm. Trin 3 – Nedreguler "God tro".

**Vigtigt:** De oplysninger, der skal noteres i blanketten, er baseret på den enkelte sag og de indberetninger, der er foretaget ifm. den. Du er derfor ansvarlig for at udfylde blanketten korrekt ift. den indberetning, KY har foretaget.

Når du har noteret de relevante informationer, skal du overlevere disse til medarbejder ansvarlig for TastSelv i kommunen via en mail eller fysisk. Dette indbefatter overlevering af den netop gennemgåede blanket.

#### <span id="page-35-0"></span>**3.1.5.2 Indberet i TastSelv**

**Bemærk:** Manuel indberetning kan først foretages, efter den oprindelige indberetning er sendt til SKAT. Der indberettes en gang om måneden. Du skal derfor vente til KY har foretaget sin indberetning, før dette trin kan håndteres. Tjek op med sagsbehandler vedr. dette på fanen "Skat" i KY.

Når medarbejder ansvarlig for TastSelv modtager oplysningerne fra sagsbehandleren i KY i form af blanketten, kan den manuelle indberetning igangsættes. Således skal medarbejderen fremsøge den specifikke borger og regulere i de respektive felter, der er relevante for den specifikke udbetaling.

**Vigtigt:** Det er vigtigt, at Indberetningsident'en bliver noteret, når den manuelle indberetning er gennemført, da denne skal noteres i data-arket sammen med andre relevante oplysninger. Hertil er det vigtigt at notere de oplysninger, du manuelt har indberettet i TastSelv med dette samme, når du har foretaget indberetningen.

Dette katalog tager sit udgangspunkt i KY. Derfor kan der ikke gives en konkret gennemgang af den funktionalitet og brugerflade, som udstilles for medarbejderen i TastSelv. Hvis du vil vide mere om dette, bedes du kontakte SKAT og følge deres vejledning. Når den manuelle indberetning er håndteret i TastSelv, kan du gå videre til Trin 6 - Dokumentér, hvor du skal dokumentere de manuelle handlinger, der er foretaget ifm. borgers sag.

**Vigtigt:** Når kommunen har foretaget de nødvendige indberetninger I TastSelv vedr. borgerens Skat, dannes en faktura til kommunen. Denne faktura skal bogføres i kommunens ERP-system for at få bogføringen vedr. skat til at gå op. Dette håndteres oftest automatisk. Derudover har kommunerne forskellige modeller for afregning. Det kan derfor ikke beskrives yderligere og kommunen skal følge op på dette.

**Bemærk:** Når der indberettes i TastSelv, skal de respektive beløb indberettes med negativt fortegn, da der er tale om felter, der skal nedreguleres, eftersom borger aldrig har modtaget udbetalingen.

### <span id="page-35-1"></span>**3.1.6 Trin 6 – Dokumentér**

**Tip:** Dette trin skal udføres af følgende medarbejdere i kommunen:

- Medarbejder med ansvaret for TastSelv
- Sagsbehandler i KY
- Medarbejder med ansvaret for SAPA
På dette trin dokumenteres de handlinger, der er foretaget ifm. borgers sag i KY. Dette trin skal dermed ses som en anbefalet tilgang, som kommunen selv tilpasser alt efter behov. Trinnet kan nedbrydes i tre deltrin:

- **Dataark:** Medarbejder med ansvar for TastSelv beriger dataarket med de ændringer, der foretaget ifm. borgers skat. Dette burde allerede være håndteret på Trin 5 – Manuel indberetning.
- **Journalnotat:** Sagsbehandler anvender journalnotatskabelonen "Manuel workaround" og redegør for det arbejde, der er foretaget ifm. borgers sag via opgaven "Skriv journalnotat" i KY, der kan startes fra menuen "Handlinger" på borgers tværgående overblik.
- **Dokument (Brev til borger):** Sagsbehandler sender et manuelt brev til borger for at orientere denne om, at der er anvendt en WA. Det er vigtigt at orientere borger med et brev, da borger via selvbetjeningen stadig vil se modtaget udbetaling, selvom denne ikke er modtaget. Brevet fungerer dermed som dokumentation for, at borger aldrig har modtaget ydelse, selvom det fremgår af selvbetjeningen. Dette kan gøres via opgaven "Send brev", som kan startes fra menuen "Handlinger" på borgers tværgående overblik. Dette kan også gøres telefonisk eller mundtligt alt efter, hvilke retningslinjer kommunen har.
- **Tværgående bemærkning SAPA:** Sagsbehandler i KY kontakter kommunens SAPA medarbejder for at få tilføjet en tværgående bemærkning til borgers sag i SAPA. Hvis ikke dette er en mulighed i kommunen, skriver sagsbehandler et notat om dette i journalnotatet. Det skyldes, at journalnotat vedr. sagen kommer med over til SAPA, hvorved medarbejdere i SAPA kan orientere sig.

Samlet set skal disse deltrin bidrage til, at kommunen danner et revisionsspor for de handlinger, der er foretaget ifm. med denne WA. Når dette trin er håndteret, er WA gennemført på borger.

**Bemærk:** Dette trin er universelt og det er derfor op til kommunen selv, hvordan og hvor detaljeret det ønskes udført jf. afsni[t 2.3](#page-10-0) – [Revisionsspor.](#page-10-0) Dette afsnit skal derfor ses vejledende ift. den praksis kommunen ønsker omkring revisionen.

### **3.1.7 Afrunding**

**Bemærk:** Kommunen bestemmer selv, om de ønsker kun at gøre brug af WA ifm. fuld- eller delvis tilbageførsel. Det er erfaret fra kommunerne, at fuld tilbageførsel er relativ kompleks at håndtere og derfor anvendes den sjældent ved delvis tilbageførsel. Det er derfor anbefalet at kommunen opretter et krav i stedet, hvis der er tale om delvis tilbageførsel.

Du har nu gennemført WA vedr. tilbageførsel af en udbetaling (R1). I den forbindelse skal du være opmærksom på følgende punkter fremadrettet ift. borgers sag i KY.

o Hvis borger senere skal have ydelsen alligevel, vil KY modregne "tidligere udbetalte beløb". Kommunen skal derfor være opmærksom på genberegninger af sagen med henholdsvis positivt og negativt resultat. Det skyldes, at KY allerede har registreret, at borger har fået sin udbetaling. I det følgende skitseres, hvad kommune kan gøre i disse tilfælde:

Kommunen kan gøre følgende i de tilfælde, hvor der er tale om en **opregulering**:

- o Sagsbehandler foretager genberegningen i KY og identificerer merudbetaling via fanen "Udbetalinger" på borger, som denne skal have. Herefter kontakter sagsbehandler medarbejderen i kommunens økonomisystem.
- o Medarbejderen i økonomisystemet udbetaler det gældende beløb til borger fra økonomisystemet.
- o Herefter tager medarbejderen i økonomisystemet fat i medarbejderen fra TastSelv, hvormed merudbetaling registreres i borgers skat. KY indberetter OP og ATP (som ved nedregulering). Medarbejder indberetter derfor kun indkomstbeløb, skat og AM-bidrag manuelt i TastSelv. Disse ændringer noteres yderligere i dataarket.

Kommunen kan gøre følgende i de tilfælde, hvor der er tale om en **nedregulering**:

o Sagsbehandler foretager genberegningen i KY, hvor KY vil give sagsbehandler mulighed for at oprette et krav på borger. Således opretter sagsbehandler et krav. Dette følger den givne proces, hvor kravet sendes til debitor og borger indbetaler på kravet

# **3.2 Skatteregulering (R2)**

KY understøtter ikke genberegning af skat, når først en udbetaling er endeliggjort. Dette skaber udfordringer, hvis udbetalingen er beregnet med bikort i stedet for hovedkort. Eller hvis KY ikke har registeret et skattekort og dermed brugt standard trækprocent på 55% i stedet for. Ganske enkelt handler denne WA om, at borgers ydelse er beregnet med for meget A-skat, og kommunen ønsker at udbetale det overskydende beløb, som borger var berettiget til.

**Vigtigt:** WA understøtter ikke de situationer hvor der er indeholdt for lidt A-skat.

Denne WA karakteriseret med følgende oplysninger angivet nedenfor i [Tabel 19: Skatteregulering](#page-38-0) – Oplysninger:

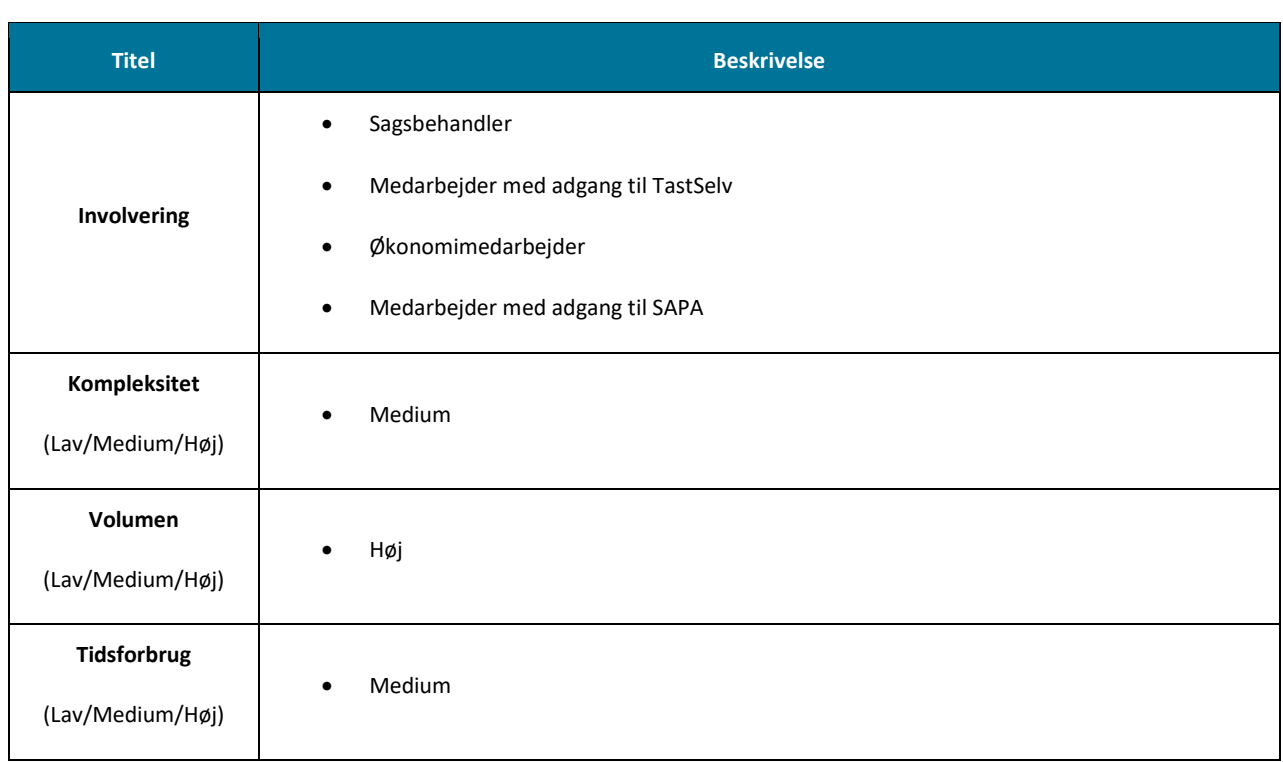

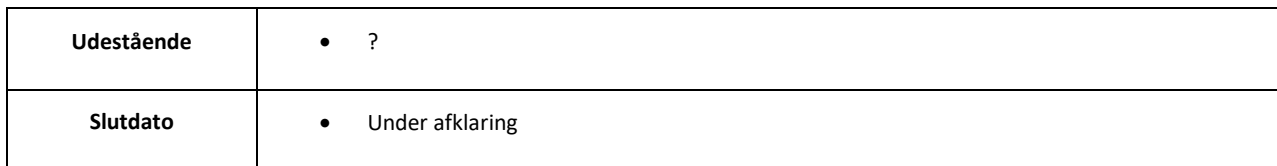

Tabel 19: Skatteregulering – Oplysninger

<span id="page-38-0"></span>WA baseret på en række trin, som skitseres nedenfor [i Figur 16: Skatteregulering](#page-38-1) – Trin:

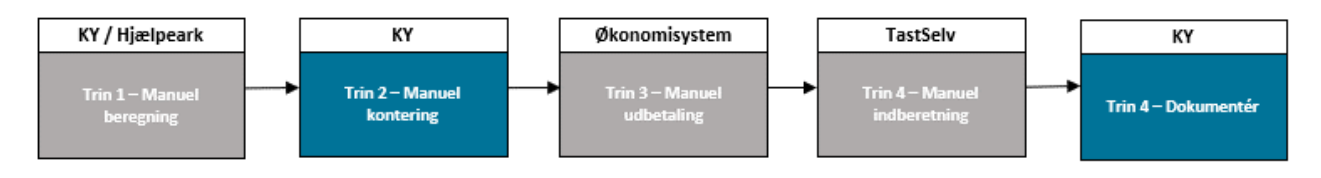

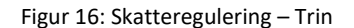

- <span id="page-38-1"></span>• **Trin 1 – Manuel beregning:** Der udføres en manuel beregning mellem det skattekort, der er blevet brugt, og det der skulle have være brugt for at identificere differencen mellem de to beregninger. Dette understøttes af et udviklet hjælpeark. Dette hjælpeark præsenteres senere under dette trin.
- **Trin 2 – Manuel kontering:** Kommunen foretager en manuel kontering i KY.
- **Trin 3 – Manuel udbetaling:** Kommunen udbetaler skatte-differencen, der blev beregnet i Trin 1 via økonomisystem.
- **Trin 4 – Manuel indberetning:** Kommunen foretager en manuel indberetning vedr. borgers skat i TastSelv.
- **Trin 5 – Dokumentér:** Kommunen dokumenterer arbejdet med WA på borger.

**Vigtigt:** Vær opmærksom på følgende ved brug af denne WA:

- WA understøtter kun situationer, hvor borger skal betale mindre i skat.
- Det forudsættes, at skatteåret endnu ikke er lukket, da der ellers er blevet afregnet med SKAT.
- I KY vil der stadig stå, at borger har betalt mere i skat end borger reelt har.
- Ydelsesindeks (derigennem SAPA) opdateres ikke automatisk.

### **3.2.1 Trin 1 – Manuel beregning**

**Tip:** Dette trin udføres af sagsbehandler i KY.

På dette trin skal der foretages en manuel skatteberegning med oplysninger fra KY. I den forbindelse skal der laves en manuel beregning af differencen mellem det oprindelige skattebeløb, som KY beregnede, og det nye skattebeløb baseret på de nye skatteoplysninger. Dette har til formål at udregne det beløb, der manuelt skal udbetales til borger. For at udregne differencen, skal nedenstående informationer listet i [Tabel 20: Oplysninger -](#page-39-0) Manuel beregning samles:

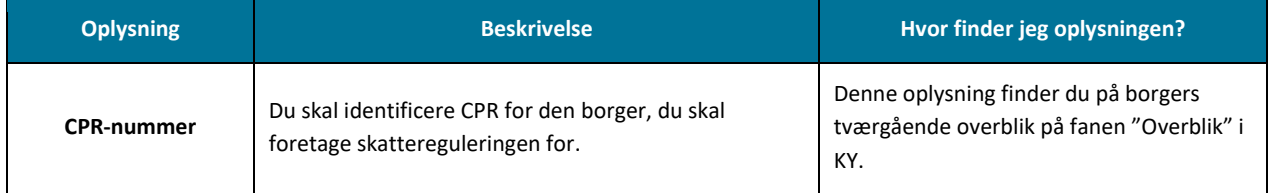

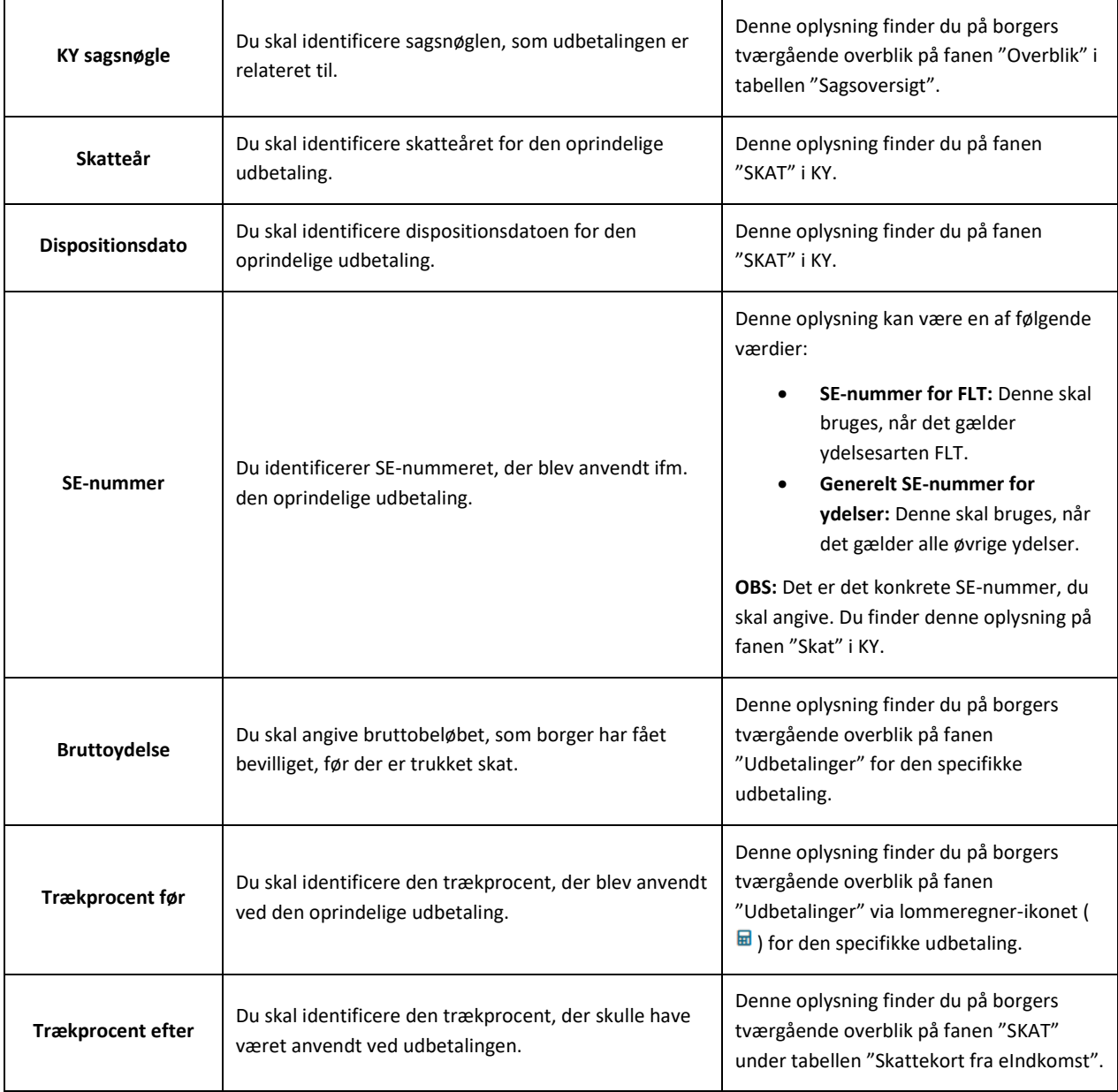

Tabel 20: Oplysninger - Manuel beregning

<span id="page-39-0"></span>Når du har identificeret de ovenstående oplysninger, skal du tilgå hjælpearket. Hjælpearket er vist nedenfor p[å Figur 17:](#page-40-0)  [Hjælpeark](#page-40-0) – udsnit. Hjælpearket er et simpelt Excel-ark, der giver dig mulighed for at indtaste de relevante oplysninger med det formål at udregne den merudbetaling, borger skal have grundet forkert trækprocent og skattefradrag.

**Tip:** Det anbefales, at du løbende noterer de oplysningerne ned i hjælpearket, som du finder frem til dem i KY.

**Bemærk:** Hvis du finder ud af, at borgeren anvender det forkerte skattekort, har du mulighed for ændre det via subprocessen "Skattekort" i KY. Den kan du starte fra menuen "Handlinger" på borgerens tværgående overblik.

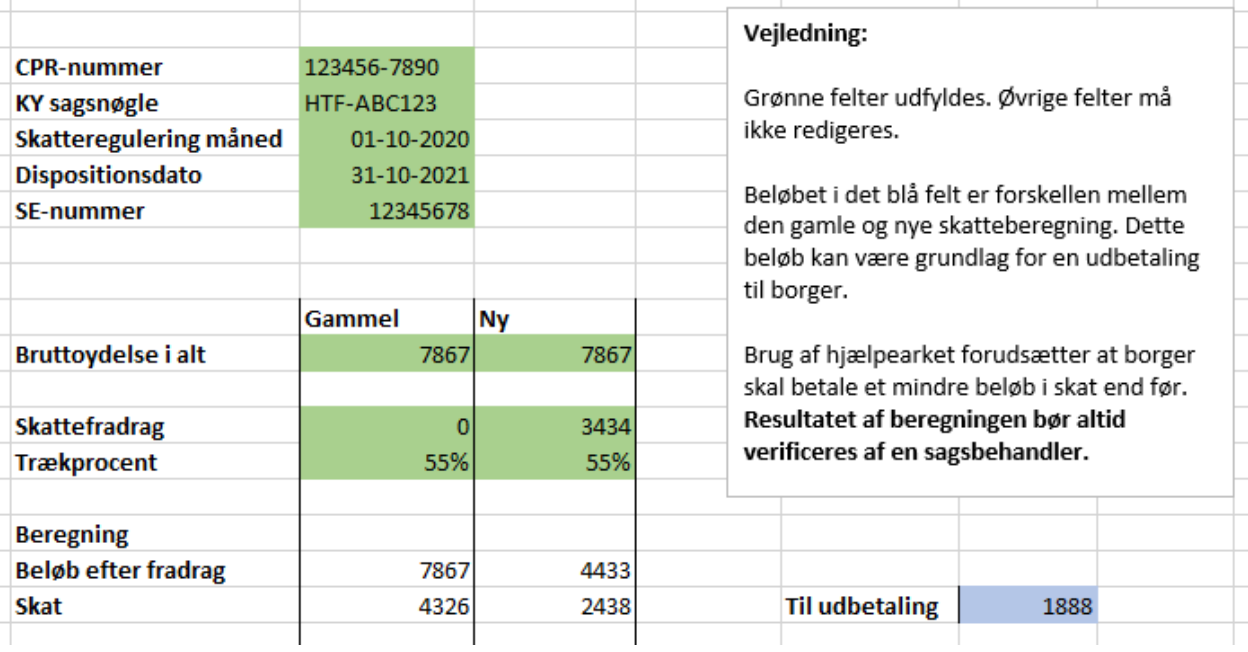

Figur 17: Hjælpeark – udsnit

<span id="page-40-0"></span>**Vigtigt:** Felter markeret med grøn i hjælpearket, skal du udfylde. Alle øvrige felter skal du se bort fra.

Tip: Du finder hjælpearket i afsni[t 6.2](#page-102-0) - [Bilag.](#page-102-0) Du kan tilgå afsnittet via dett[e link.](#page-102-0)

Nedenfor [i Tabel 21: Hjælpeark -](#page-41-0) Uddybning finder du en forklaring på, hvordan du udfylder arket:

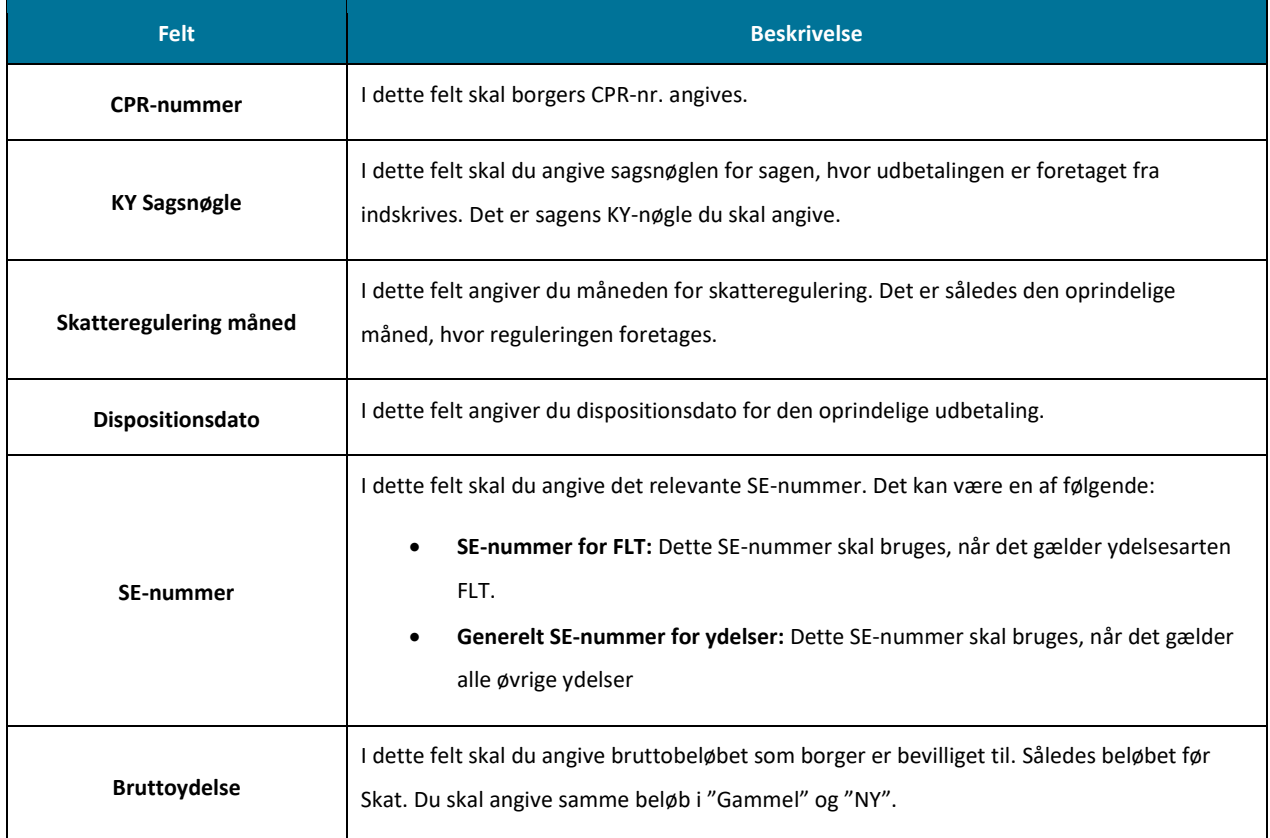

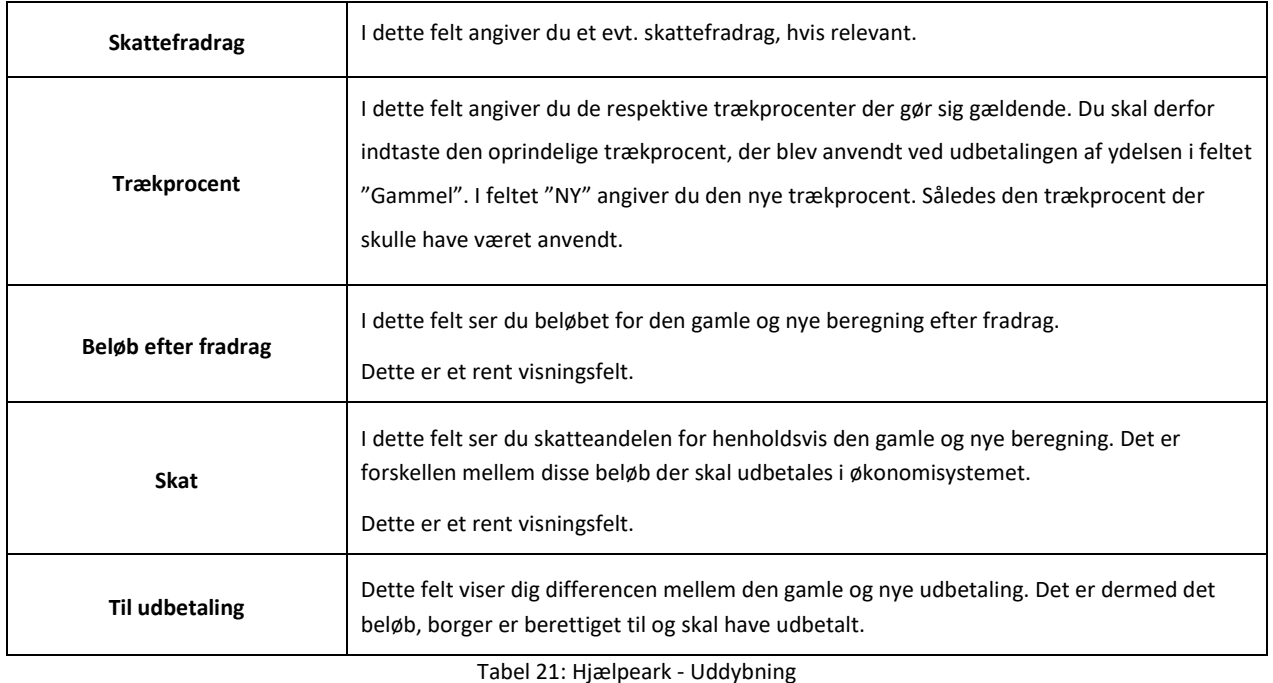

<span id="page-41-0"></span>Når du har udregnet det beløb, der skal udbetales til borger, kan du gå videre til Trin 2 – Manuel kontering.

**Vigtig:** Hjælpearket er vejledende og resultatet af beregningen skal altid verificeres af sagsbehandler.

### **3.2.2 Trin 2 – Manuel kontering**

**Tip:** Dette trin skal udføres af sagsbehandler i KY med rollen "Superbruger sagsbehandler".

Når du har udregnet den merudbetaling, som borger skal have, skal der foretages en omkontering af beløbet, fra "Hensættelses SKAT" til "Hensættelse bankudbetaling", så den relevante kontering går op. Nedenfor i [Figur 18: Konteringsflow](#page-41-1) – [Skatteregulering](#page-41-1) ser du et samlet forløb for hele konteringen af denne WA.

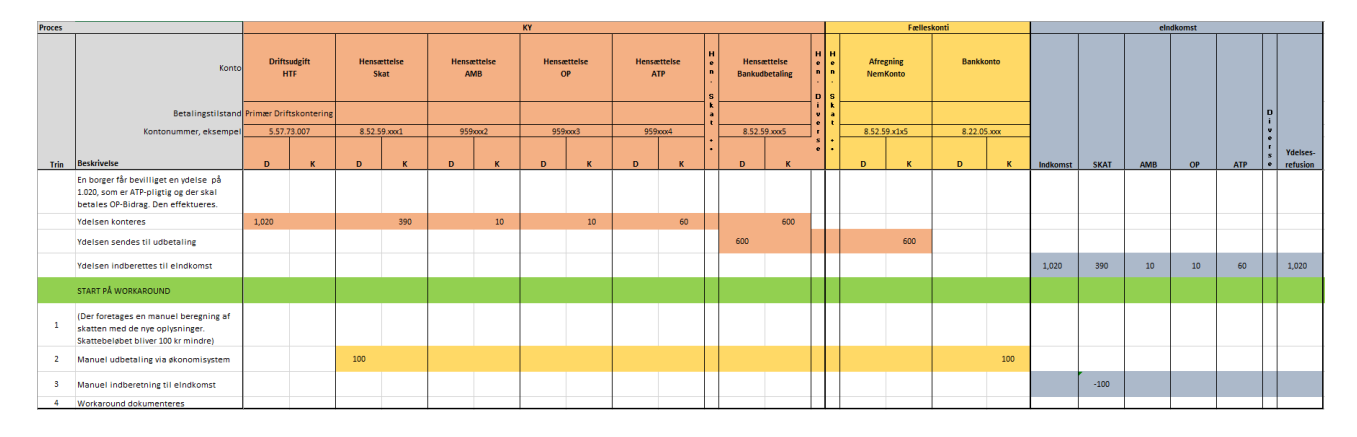

### Figur 18: Konteringsflow – Skatteregulering

<span id="page-41-1"></span>**Tip:** Du finder konteringsflowet for denne workaround i "Bilag - Konteringsflows for workarounds". Du finder et link til bilaget i afsni[t 6.2](#page-102-0) – [Bilag.](#page-102-0) Du kan tilgå afsnittet via dette [link.](#page-102-0)

**Vigtig: "**Trin 2 – Manuel kontering" kan i princippet springes over, hvis kommunen foretager udbetalingen fra "Mellemregning SKAT" i stedet. Denne konto kendes også under navnet "Hensættelse skat". Konteringsflowet er overordnet set det samme blot at udbetaling til borger tages fra "Mellemregning A-SKAT".

Følgende posteringer skal dermed oprettes for at korrigere kontering vedr. brugen af denne WA.

#### **Postering – Mellemregning A-SKAT**

Nedenfor i Tabel 22: Postering – [Mellemregning SKAT](#page-43-0) får du et overblik over de informationer, du skal udfylde, når du skal oprette en debet-postering på Mellemregning SKAT.

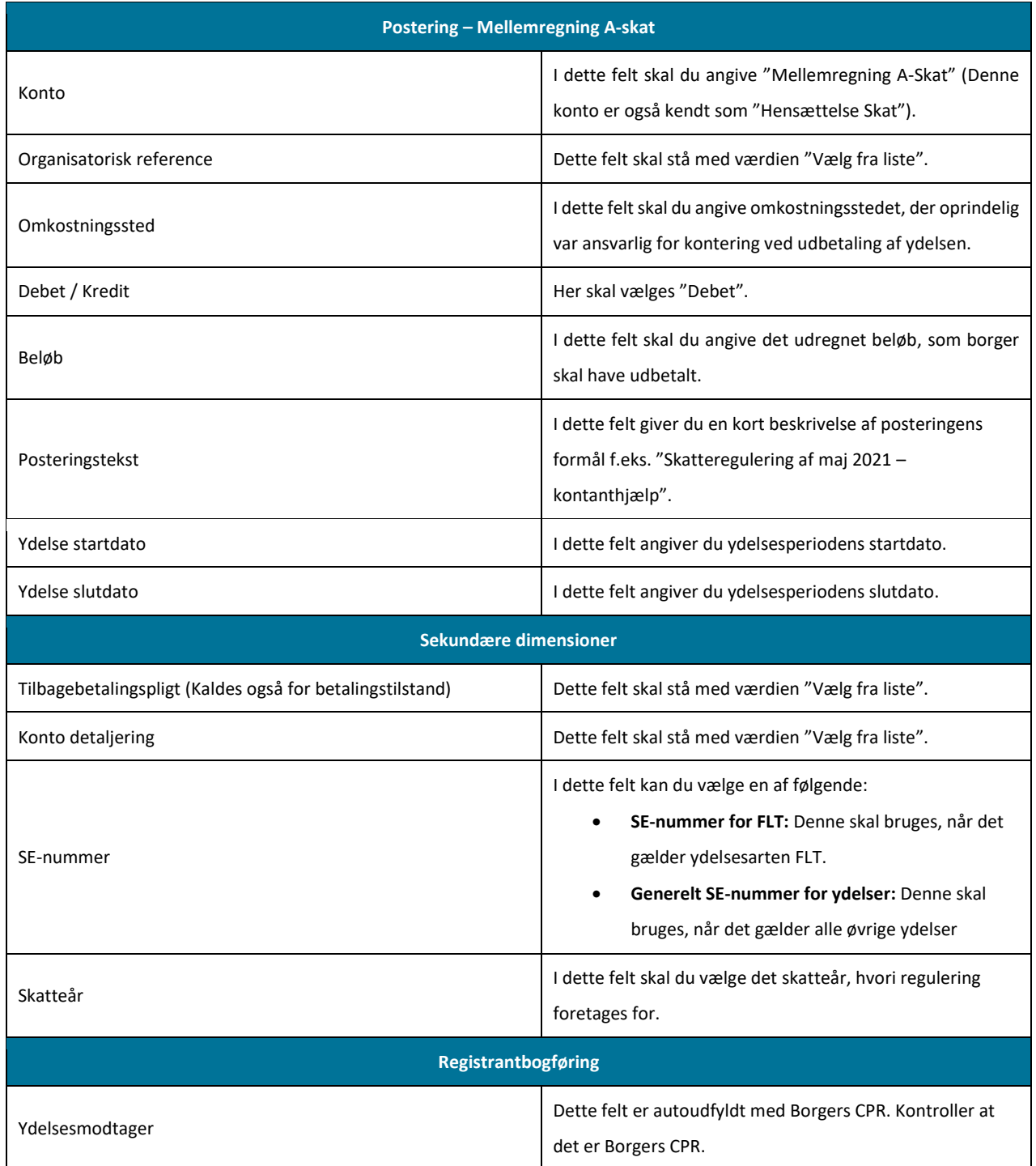

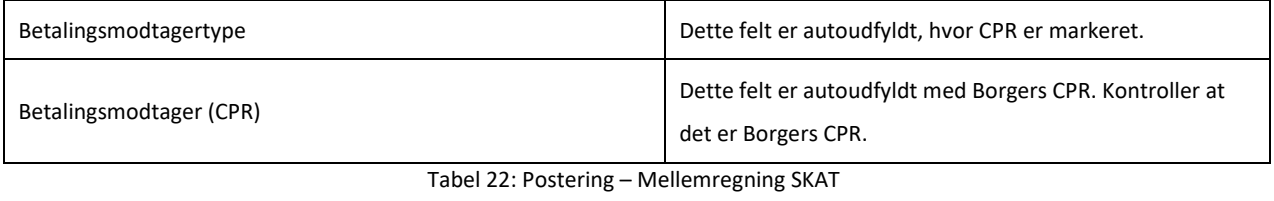

<span id="page-43-0"></span>**Bemærk:** Når du igangsætter opgaven "Manuel kontering" skal du vælge den rigtige sag, hvor udbetalingen er blevet standset. Sagen har en specifik sagsnøgle f.eks. HTF-XXXX. Vær derfor opmærksom på, at du vælger den rette.

#### **Postering – Mellemregning WA**

Nedenfor i [Tabel 23: Postering](#page-44-0) – Mellemregning får du et overblik over de informationer du skal udfylde, når du skal oprette en kredit-postering på mellemregning Bank:

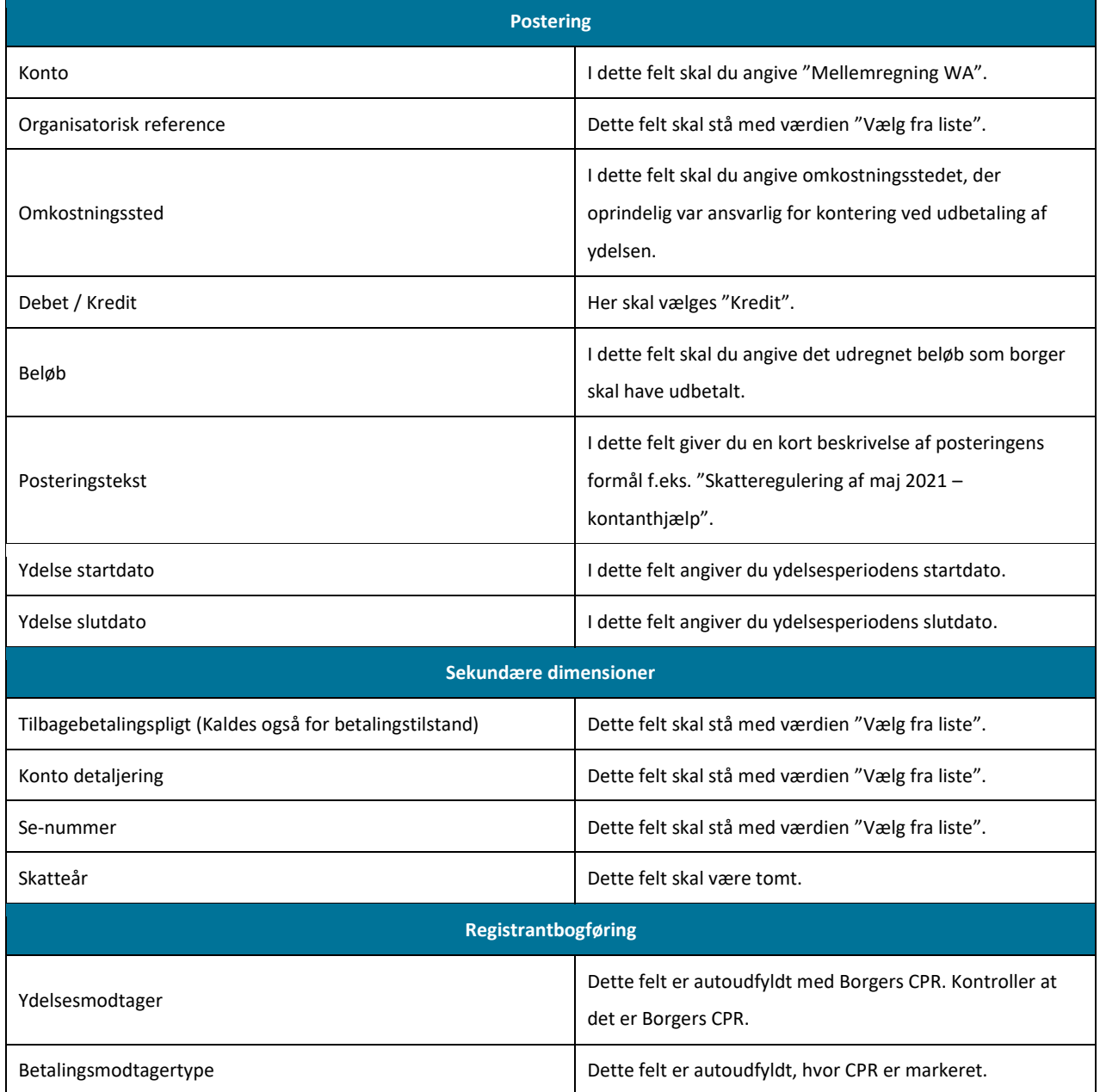

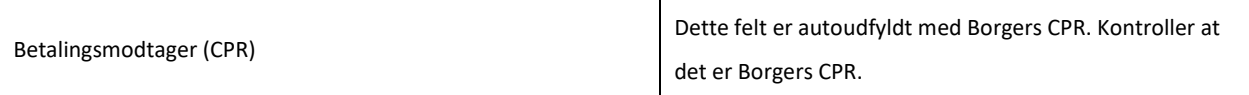

Tabel 23: Postering – Mellemregning WA

<span id="page-44-0"></span>Når du har gennemført ovenstående kontering, kan du gå videre til Trin 3 – Manuel udbetaling.

### **3.2.3 Trin 3 – Manuel udbetaling**

**Tip:** Dette trin skal udføres af følgende medarbejdere i kommunen:

- Sagsbehandler i KY.
- Økonomimedarbejder, der arbejder i kommunens bogføringssystem.

Sagsbehandler i KY kontakter den medarbejder, der arbejder i kommunens økonomisystem og informerer denne om den manuelle udbetaling, der skal håndteres i økonomisystemet. Beløbet der skal udbetales, er det beløb, som sagsbehandler manuelt har udregnet tidligere i "Trin 1 – Manuel beregning".

**Bemærk:** Hvis "Trin 2 – Manuel kontering" blev sprunget over, skal udbetalingen foretages fra "Mellemregning SKAT".

Hjælpearket der blev præsenteret i "Trin 1 – Manuel beregning" medsendes som dokumentation for den beregning, der er foretaget. Herfra udbetaler økonomimedarbejderen beløbet, der er beregnet af sagsbehandler fra "Mellemregning WA", til borger. Når dette er gjort, bekræfter økonomiarbejderen dette til sagsbehandleren i KY og denne kan gå videre til Trin 4 – Manuel indberetning.

### **3.2.4 Trin 4 – Manuel indberetning**

**Tip:** Dette trin skal udføres af følgende i kommunen:

- Medarbejder, der er ansvarlig for TastSelv i kommunen.
- Økonomimedarbejder, der er ansvarlig for bogføringsystemet

Når den manuelle udbetaling er foretaget, skal økonomimedarbejderen informere medarbejderen ansvarlig for TastSelv. For at understøtte denne overlevering kan økonomimedarbejderen anvende nedenstående [Tabel 24: Blanket](#page-45-0) – Skatteregulering:

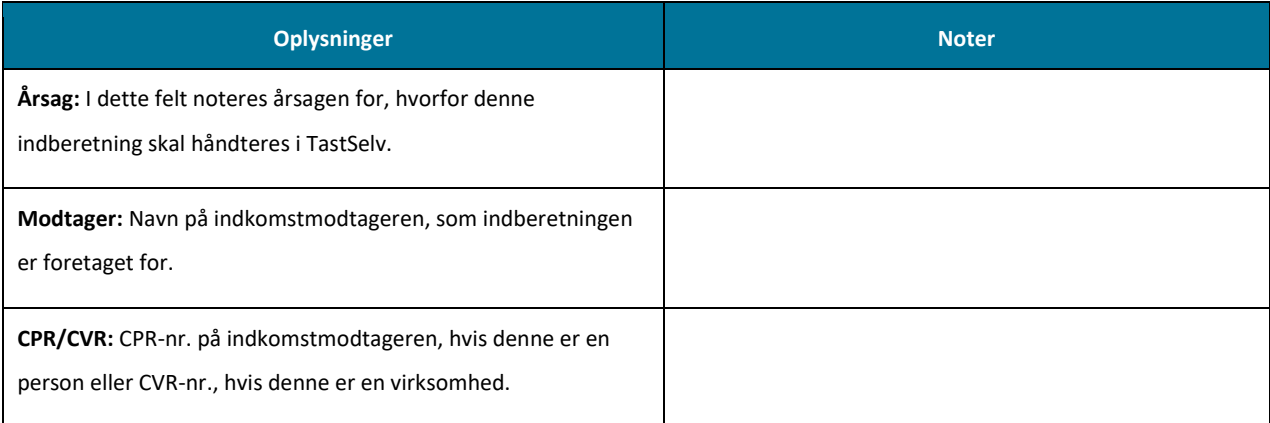

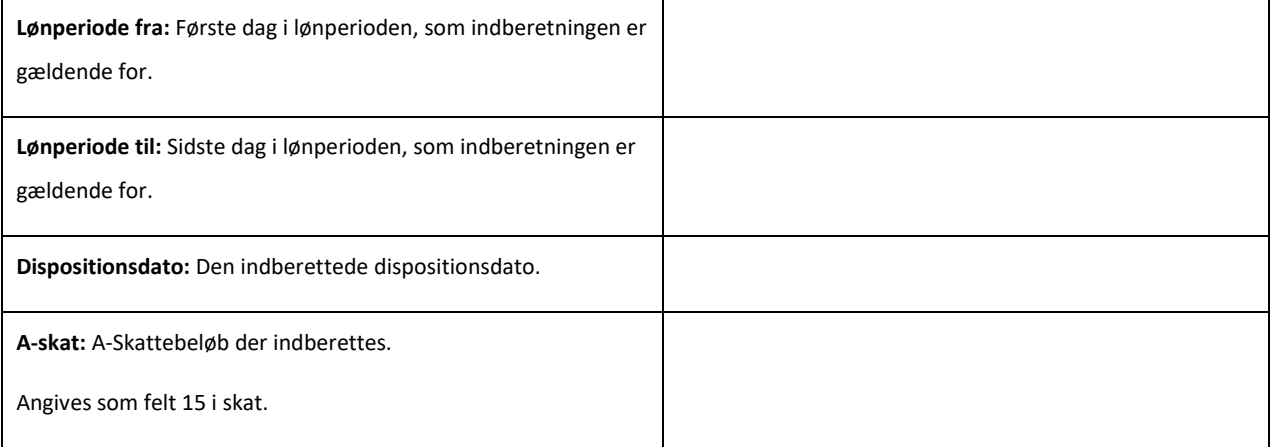

#### Tabel 24: Blanket – Skatteregulering

<span id="page-45-0"></span>**Tip:** Du finder blanketten i en redigerbar udgave i bilaget "Bilag - Blanketter til manuelle workarounds". Du finder et link til bilaget i afsni[t 6.2](#page-102-0) – [Bilag.](#page-102-0) Du kan tilgå afsnittet via dett[e link.](#page-102-0)

**Bemærk:** Når du indtaster beløbet i TastSelv, er det med negativt fortegn i felt 15 – A-skat

Når TastSelv-medarbejderen modtager overstående blanket, skal borgers skat nedreguleres. Fordi den udbetaling, der er foretaget til borger, er baseret på penge, der har været afregnet til Skat, er det kun felt 15 – A-skat, der skal nedreguleres i borgers skat i TastSelv. Når denne manuelle indberetning er håndteret, kan du gå videre til Trin 5 – Dokumentér.

**Vigtigt:** Det er vigtigt, at Indberetningsident'en bliver noteret, når den manuelle indberetning er gennemført, da denne skal noteres i data-arket sammen med andre relevante oplysninger. Hertil er det vigtigt at notere de oplysninger du manuelt har indberettet i TastSelv, når du har foretaget indberetningen.

### **3.2.5 Trin 5 – Dokumentér**

**Tip:** Dette trin skal udføres af følgende medarbejdere i kommunen:

- Sagsbehandler i KY
- Medarbejder med ansvaret for TastSelv
- Medarbejder med ansvaret for SAPA

Dette trin skal dermed ses som en anbefalet tilgang, som kommunen selv tilpasser alt efter behov. Trinnet kan nedbrydes i fire deltrin, der skitseres på følgende måde i KY:

- **Dataark:** Medarbejder med ansvar for TastSelv beriger dataark med de ændringer, der foretaget ifm. borgers skat. Dette burde allerede være håndteret på Trin 4 – Manuel indberetning.
- **Journalnotat:** Sagsbehandler anvender journalnotatskabelonen "Manuel workaround" og redegør for det arbejde, der er foretaget ifm. borgers sag via opgaven "Skriv journalnotat" i KY, der kan startes fra menuen "Handlinger" på borgers tværgående overblik.
- **Dokument (Brev til borger):** Sagsbehandler sender et manuelt brev til borger for at orientere denne om, at der er anvendt en WA ift. at udbetale ekstra beløb til borger på grund af skatteregulering. Dette kan gøres via opgaven "Send brev", som startes fra menuen "Handlinger" på borgers tværgående overblik.
- **Tværgående bemærkning SAPA:** Sagsbehandler i KY kontakter kommunens SAPA-medarbejder for at få tilføjet en tværgående bemærkning til borgers sag i SAPA. Hvis ikke dette er en mulighed, skriver sagsbehandler en note om dette i journalnotatet.

Samlet set skal ovenstående deltrin bidrage til, at kommunen danner et revisionsspor for de handlinger, der er foretaget ifm. med WA. Når dette trin er håndteret, er WA gennemført på borger.

**Bemærk:** Dette trin er universelt og det er derfor op til kommunen selv, hvordan og hvor detaljeret det ønskes udført jf. afsni[t 2.3](#page-10-0) – [Revisionsspor.](#page-10-0) Dette afsnit skal derfor ses vejledende ift. den praksis kommunen ønsker omkring revisionen.

### **3.2.6 Afrunding**

Du har nu gennemført WA vedr. skatteregulering (R2). I den forbindelse skal du være opmærksom på oprettelse af tilbagebetalingskrav, der både er omfattet og ikke omfattet af LL § 8 O ift. den specifikke sag efter WA er blevet brugt. Disse opmærksomhedspunkter er beskrevet nedenfor:

**Eksempel:** Dette scenarie tager udgangspunkt i oprettelse af krav på ydelser ikke omfattet af LL § 8 O efter brug af WA:

- Borger er bevilget 1000 kr.
- Der trækkes 400 kr. i skat og udbetales 600 kr.
- WA anvendes. Der udbetales 100 kr. ekstra og indberettes en tilsvarende nedregulering af skatten via TastSelv (-100 kr.).
- Borger var ikke berettiget til ydelsen. Der træffes afgørelse om tilbagebetaling.
- KY opretter en fordring. Da ydelsen ikke er omfattet af LL § 8 O og det er i indeværende skatteår, oprettes fordringen på netto-beløbet (600 kr.).
- KY indberetter nedregulering af skatten til SKAT (-400 kr.).

**Resultat:** Der mangler et krav på 100 kr. hvilket skyldes at Indberetningen afvises, da skattebeløbet allerede var blevet nedreguleret med 100 kr.

**Eksempel:** Dette scenarie tager udgangspunkt i Nettodækning af krav for ydelser omfattet af LL § 8 O efter brug af WA.

- Borger er bevilget 1.000 kr. ydelse med tilbagebetalingspligt.
- Der trækkes 400 kr. i skat og udbetales 600 kr. Der oprettes fordring på bruttobeløbet (1000 kr.)
- WA anvendes. Der udbetales 100 kr. ekstra og indberettes en tilsvarende nedregulering af skatten via TastSelv (-100 kr.).
- Borger tilbagebetaler 600 kr. før skatteåret lukkes.
- Fordringen dækkes med 600 kr. og KY nedregulerer fordringen med 400 kr.
- KY indberetter nedregulering af skatten til SKAT (-400 kr.).

**Resultat:** Fordring nedreguleres til 0 kr. Der mangler et krav på 100 kr. (netto) Indberetningen afvises, da skattebeløbet allerede var blevet nedreguleret med 100 kr.

I begge tilfælde kan kommunen gøre brug af en af følgende løsninger:

- **Løsning 1:** Kommunen opretter et civilt krav mod borger. Dermed oprettes et krav udenom KY.
- **Løsning 2:** Kommunen afskriver beløbet, hvis kommunen vurderer at beløbet er uden betydning.

Kommunen afgør selv, hvilken løsning der gøres brug af i dette tilfælde. Dertil skal kommunen korrigere Indberetningen foretaget i forbindelse med den manuelle WA via TastSelv, så KY's indberetning kan godkendes. Dette er kun relevant, hvis der som sagt oprettes et krav på bagkant af brugen af denne WA.

## **3.3 Modregning mellem ydelser (R3)**

Denne WA dækker over den situation, hvor der foretages et bevillingsskift mellem to ydelser i samme periode. Hvis en borger har modtaget Ydelse A i en periode, men i stedet skulle have Ydelse B, skal der i bestemte tilfælde foretages en brutto-brutto modregning mellem ydelse A og B, før B udbetales. Denne funktion findes allerede mellem Ledighedsydelse og Fleksløntilskud, men findes ikke på KYs resterende ydelsesarter; f.eks. ikke mellem Hjælp til forsørgelse og Ressouceforløbsydelse m.m.

**Bemærk:** I denne WA anvendes termerne "Ydelse A" og "Ydelse B", defineret som følgende:

- **Ydelse A:** Dækker over den ydelse, som borger oprindeligt har modtaget.
- **Ydelse B:** Omfatter den nye ydelse, som borger efterfølgende er blevet bevilget til.

WA præsenterer en arbejdsgang, så dette kan håndteres i KY og er karakteriseret med følgende oplysninger angivet nedenfor i [Tabel 25: Modregning mellem ydelser](#page-48-0) – Oplysninger:

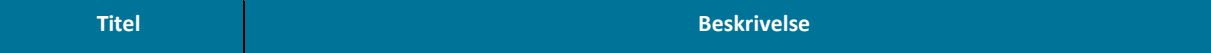

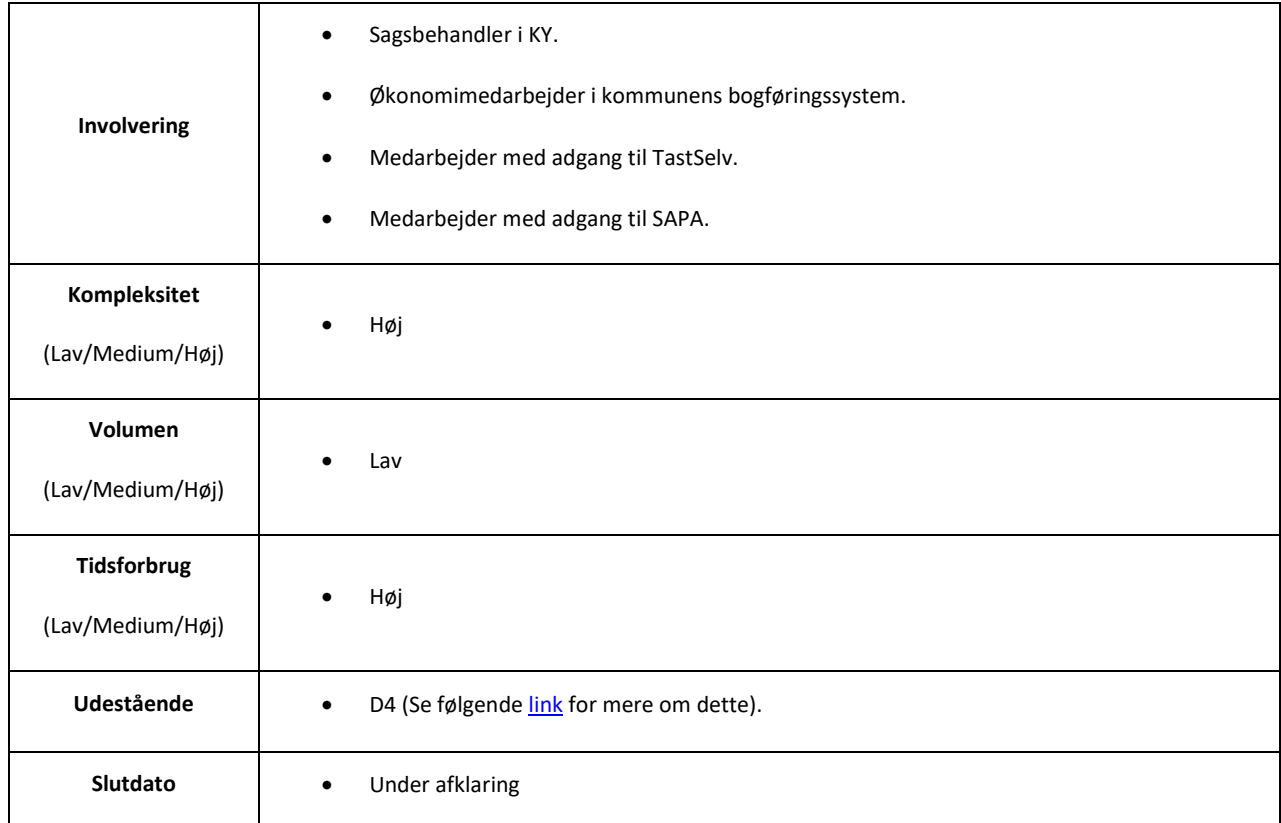

Tabel 25: Modregning mellem ydelser – Oplysninger

<span id="page-48-0"></span>På baggrund af ovenstående, indeholder denne WA to varianter, der tager udgangspunkt i, hvorvidt ydelse A eller B er større eller mindre end/lig med den ydelse borger er bevilget. Disse variationer er kort forklaret nedenfor:

- **Variant A:** Denne variant skal anvendes, når Ydelse A mindre end eller lig Ydelse B.
- **Variant B:** Denne variant skal anvendes, når Ydelse A større end Ydelse B.

### <span id="page-48-2"></span>**3.3.1 Variant A – Ydelse A er mindre end eller lig Ydelse B**

Denne WA anvendes, når Ydelse A er mindre end eller lig Ydelse B. Denne WA dækker dermed over den situation, hvor borger i stedet var berettiget til Ydelse B med en højere sats end ydelse A. Denne variant er baseret på en række trin, som skal udføres for at opnå det ønskede resultat af bevillingsskiftet. Disse trin er skitseret nedenfor [i Figur 19: Variant A](#page-48-1) – Trin:

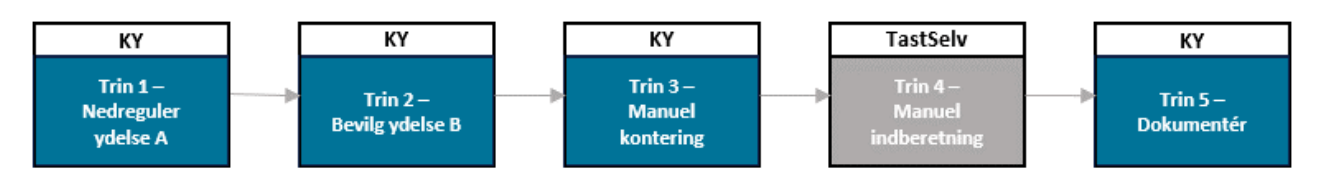

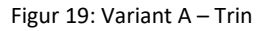

- <span id="page-48-1"></span>• **Trin 1 – Nedreguler ydelse A:** Sagsbehandler nedregulerer ydelse A i KY. Der er dermed tale om en nedregulering af den oprindelige ydelse som borger er på.
- **Trin 2 – Bevilg ydelse B:** Sagsbehandler bevilliger ydelse B i KY, som borger skal have i stedet for ydelse A, i den pågældende periode.
- **Trin 3 – Manuel kontering:** Sagsbehandler foretager en omkontering i KY fra ydelse A's driftskonto til ydelse B's driftskonto.
- **Trin 4 – Manuel indberetning:** Medarbejder med adgang til TastSelv foretager en manuel indberetning på borger.
- **Trin 5 – Dokumentér:** Kommunen dokumenterer arbejdet med WA ift. borger. Dette er beskrevet i afsnit 3.3.3 Dokumentér.

### <span id="page-49-1"></span>**3.3.1.1 Trin 1 – Nedreguler ydelse A**

**Tip:** Dette trin udføres af sagsbehandler i KY.

Sagsbehandler skal nedregulere ydelse A, dvs. borgers oprindelige ydelse. I dette tilfælde skal borgers ydelse og dermed borgers sag nedreguleres ved at indskrænke ydelsesperioden, som ydelse A er blevet udbetalt i. Derfor skal du som sagsbehandler i KY genberegne sagen og sætte en slutdato på ydelse A på trinnet "Afgør berettigelse". Dette er vist nedenfor på [Figur 20: Trinnet](#page-49-0)  "[Afgør berettigelse](#page-49-0)":

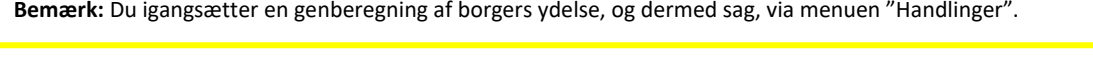

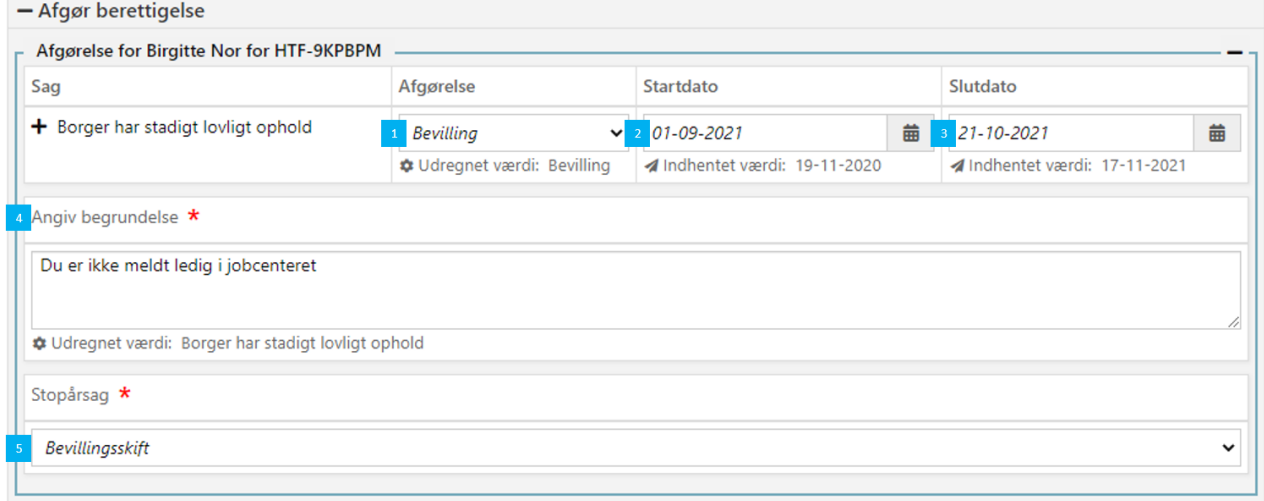

#### Figur 20: Trinnet "Afgør berettigelse"

<span id="page-49-0"></span>**Vigtigt:** Det er vigtigt, at du sætter den rette slutdato for ydelse A, når du foretager din genberegning af borgerens sag i KY.

Du får en forklaring af ovenstående felter nedenfor [i Tabel 26: Trinnet](#page-50-0) "Afgør berettigelse" – Felter:

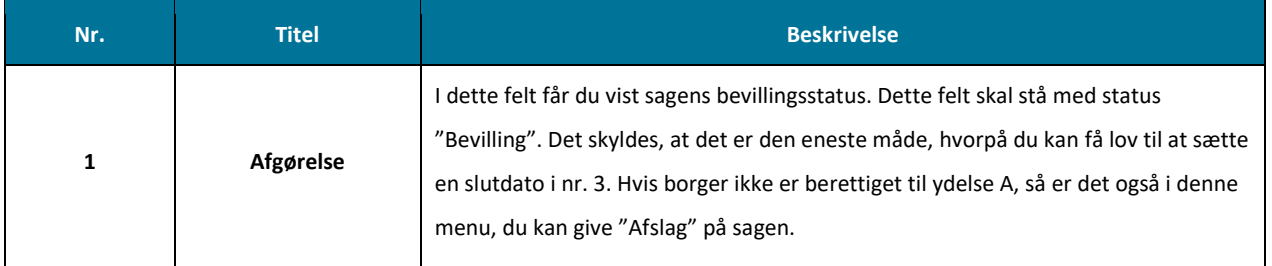

 $(1, 0)$  (1) (1)  $(1, 0)$  (1)  $(0, 0)$ 

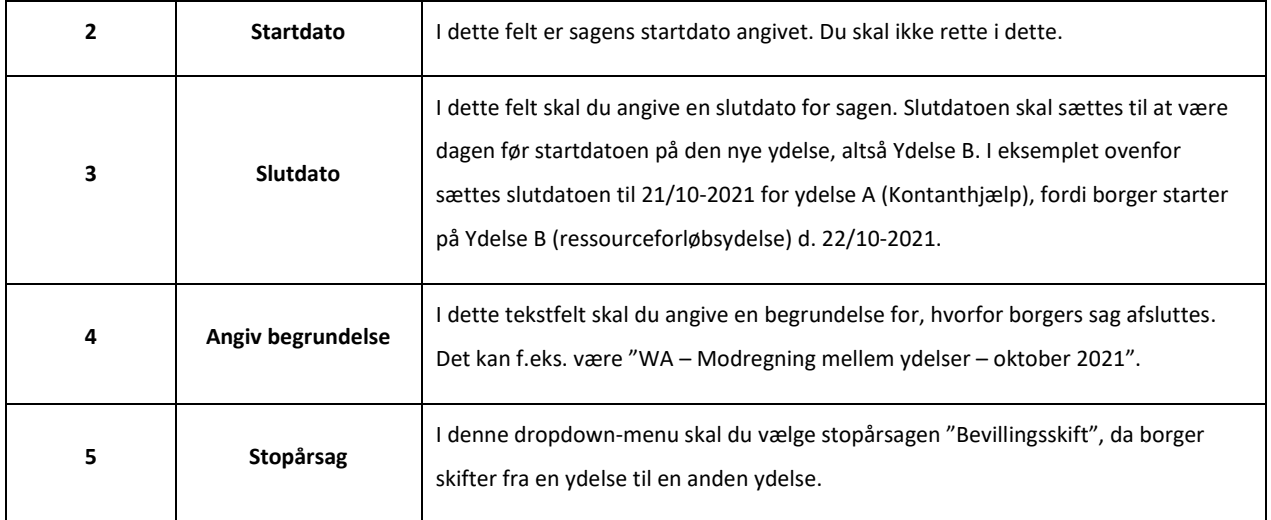

Tabel 26: Trinnet "Afgør berettigelse" – Felter

<span id="page-50-0"></span>Når du har sat en slutdato, vil KY foretage en ny beregning af borgers ydelse, der resulterer i, at borgeren skal have mindre udbetalt. Dette giver dig mulighed for at oprette et krav på differencen mellem det, der er blevet udbetalt, og det borger skulle have haft udbetalt.

**Tip:** Du kan med fordel "Nulstille" brevet på trinnet "Opsummering", da du senere sender et manuelt brev til borger, som har til formål at orientere borger om brugen af denne WA.

For dette krav, skal du vælge "Intet krav, kommunen modtager ikke refusion for beløbet". Dette håndteres på trinnet "Opsummering", som vist nedenfor p[å Figur 21: Fordringsmodulet](#page-50-1) – Trinnet "Opsummering":

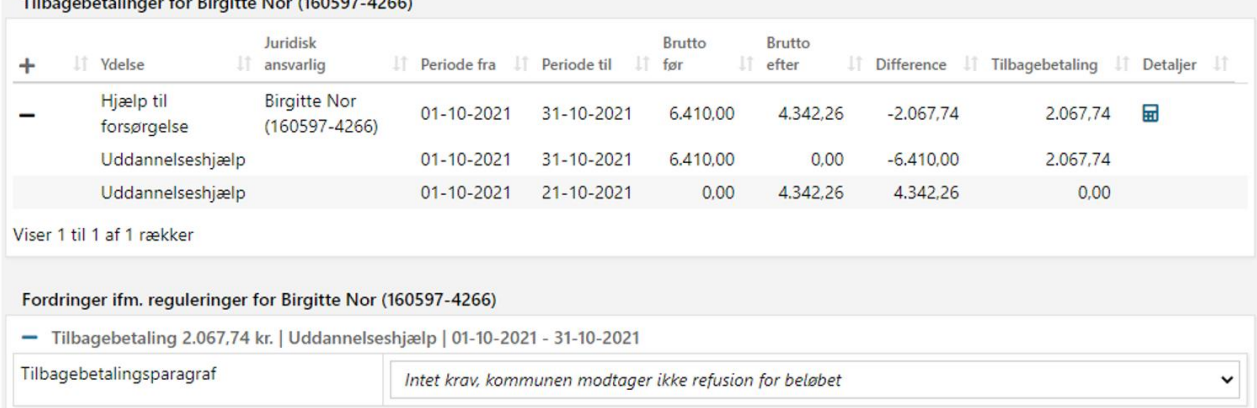

Figur 21: Fordringsmodulet – Trinnet "Opsummering"

<span id="page-50-1"></span>Når du har foretaget nedregulering af ydelse A (KH), skal du bevillige ydelse B (RESJ) til borgeren. Det gør du i det næste trin 2 -Bevilg ydelse B.

**Tip:** Det er en god ide at notere beløbet på tilbagebetalingskravet, som du vælger "intet krav" for. Det skyldes, at du senere skal "dække" det hul, der er opstået ifm. bevillingsskiftet på Ydelse A (KH) konto.

### <span id="page-51-1"></span>**3.3.1.2 Trin 2 – Bevillig ydelse B**

#### **Tip:** Dette trin udføres af sagsbehandler i KY.

Sagsbehandler skal bevilge ydelse B i KY. Det gør du via menuen "Handlinger" på borgerens tværgående overblik, som vist nedenfor på [Figur 22: Menuen](#page-51-0) "Handlinger"

**Bemærk:** Når du bevilger Ydelse B (RESJ), vil du opleve, at KY igangsætter en genberegning af Ydelse A (KH), der automatisk går til trinnet "Opsummering". På dette trin vil du møde undringsårsagen " Bekræft, at du ønsker at afsluttet denne opgave uden handling. Opgaven er startet på baggrund af en integration (batchjob) eller intern hændelse, og det er ikke tiltænkt, at denne type opgave skal afsluttes uden handling.[" Denne undringsårsag skal du blot sætte flueben ved og gennemføre](#page-51-0)  genberegningsopgaven.

[Når du har bevilliget ydelse B, er det vigtigt, at du er opmærksom på trinnet "Afgør berettigelse", da det er på](#page-51-0) dette trin, du [angiver startdatoen for ydelse B. Startdatoen for ydelse B skal være dagen efter slutdatoen for ydelse A.](#page-51-0) 

**Eksempel:** Morten skal have Ydelse B (RESJ) i stedet for Ydelse A (KH). Når du bevilliger den nye ydelse, er det vigtigt, at du [vælger den rette startdato. F.eks. er startdato for RESJ d. 22. oktober \(Ydelse B\), da KH-slutdato](#page-51-0) er d. 21. oktober (Ydelse A).

Når du har bevilliget ydelse B med den rette startdato, skal du [efterfølgende igangsætte opgaven "Dan straksudbetalingsbilag"](#page-51-0)  [via menuen "Handlinger" på borgerens tværgående overblik. Det skal du gøre for at få pengene over på "Mellemregning](#page-51-0)  Straksudbetaling", så du senere i Trin 3 – Manuel kontering, har mulighed for [at foretage en omkontering for at dække det "hul"](#page-51-0)  [der blev skabt på kontoen for Ydelse A](#page-51-0) (KH).

**Vigtigt:** [Det er vigtigt, at du ikke kvikudbetaler ydelse B, så snart du har bevilliget den. Du skal nemlig foretage en](#page-51-0)  omkontering, hvor du skal bruge en del af de penge, der netop er konteret til "Mellemregning Straksudbetaling".

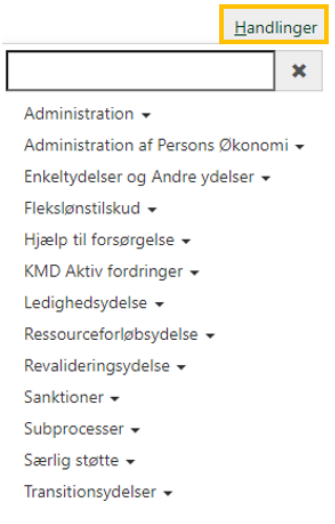

<span id="page-51-0"></span>Figur 22: Menuen "Handlinger"

**Bemærk:** Når du bevilger Ydelse B (RESJ), vil du opleve, at KY igangsætter en genberegning af Ydelse A (KH), der automatisk går til trinnet "Opsummering". På dette trin vil du møde undringsårsagen " Bekræft, at du ønsker at afsluttet denne opgave uden handling. Opgaven er startet på baggrund af en integration (batchjob) eller intern hændelse, og det er ikke tiltænkt, at denne type opgave skal afsluttes uden handling." Denne undringsårsag skal du blot sætte flueben ved og gennemføre genberegningsopgaven.

Når du har bevilliget ydelse B, er det vigtigt, at du er opmærksom på trinnet "Afgør berettigelse", da det er på dette trin, du angiver startdatoen for ydelse B. Startdatoen for ydelse B skal være dagen efter slutdatoen for ydelse A.

**Eksempel:** Morten skal have Ydelse B (RESJ) i stedet for Ydelse A (KH). Når du bevilliger den nye ydelse, er det vigtigt, at du vælger den rette startdato. F.eks. er startdato for RESJ d. 22. oktober (Ydelse B), da KH-slutdato er d. 21. oktober (Ydelse A).

Når du har bevilliget ydelse B med den rette startdato, skal du efterfølgende igangsætte opgaven "Dan straksudbetalingsbilag" via menuen "Handlinger" på borgerens tværgående overblik. Det skal du gøre for at få pengene over på "Mellemregning Straksudbetaling", så du senere i Trin 3 – Manuel kontering, har mulighed for at foretage en omkontering for at dække det "hul" der blev skabt på kontoen for Ydelse A (KH).

**Vigtigt:** Det er vigtigt, at du ikke kvikudbetaler ydelse B, så snart du har bevilliget den. Du skal nemlig foretage en omkontering, hvor du skal bruge en del af de penge, der netop er konteret til "Mellemregning Straksudbetaling".

I opgaven "Dan straksudbetalingsbilag" skal du medtage den udbetaling, der dækker den relevante periode. Det vil dermed være ydelsesperioden for ydelse B i den måned, hvor bevillingsskiftet er foretaget. Det er hertil vigtigt, at du noterer nettobeløbet der dannes et straksudbetalingsbilag på, da du skal anvende dette beløb i en omkontering efterfølgende. Dette er vist nedenfor på Figur 23: Opgaven – ["Dan straksudbetalingsbilag"](#page-52-0):

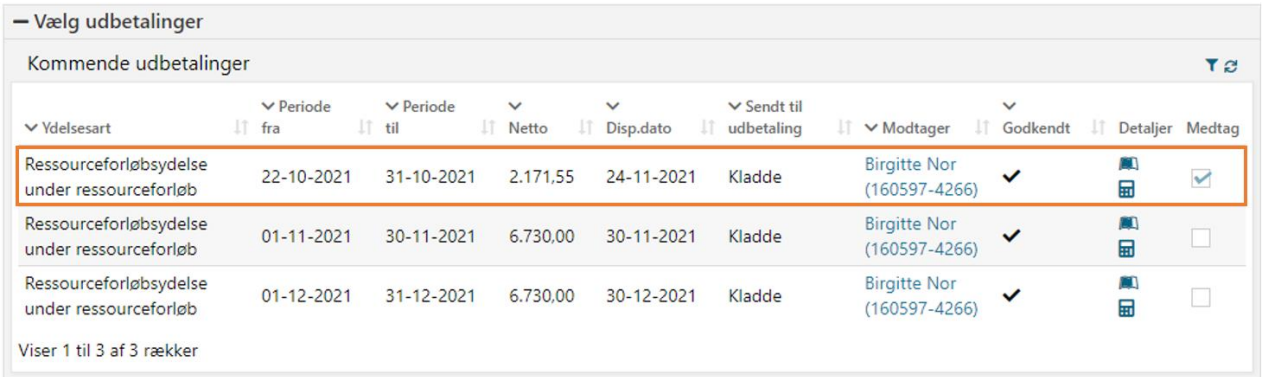

#### Figur 23: Opgaven – "Dan straksudbetalingsbilag"

<span id="page-52-0"></span>Når du har håndteret dette, kan du gå videre til Trin 3 – Manuel kontering.

**Tip:** Tabellen "Kommende udbetalinger" vil være kronologisk, hvorved den udbetaling som du skal medtage og dermed danne et straksudbetalingsbilag på først. Dette vist med orange ovenfor i Figur 23: Opgaven – ["Dan straksudbetalingsbilag"](#page-52-0). **Bemærk:** Du skal som udgangspunkt ikke gøre brug af straksudbetalingsbilaget, der bliver dannet. Det skal kun anvendes i de situationer, hvor der er en "rest" tilbage, som borger er berettiget til og dermed have udbetalt. Hvis dette er tilfældet, skal dette udbetales manuelt via kommunens økonomisystem.

#### **3.3.1.3 Trin 3 – Manuel kontering**

**Tip:** For at kunne håndtere opgaven "Manuel kontering" i KY, skal dette trin udføres af en sagsbehandler med rollen "superbruger sagsbehandler"

På dette trin skal der foretages en omkontering fra Ydelse B (RESJ) til Ydelse A (KH), for at dække det hul der blev skabt ifm. Trin 1 – Nedreguler ydelse A. Det er dermed beløbet på det tilbagebetalingskrav, som du tidligere valgte at der "Intet krav" skulle oprettes. Hvis der f.eks. er oprettet et krav på 2100 kr., skal følgende omkontering foretages:

- **Debet:** På "Mellemregning Straksudbetaling" med størrelse på det tilbagebetalingskrav, du tidligere valgte der ikke skulle oprettes et krav på. Det vil sige 2100 kr. for at dække hullet.
- **Debet:** På "Mellemregning A-skat" med størrelse på den beregnet skatteandel, som du selv har udregnet. I dette eksempel er der tale om 900 kr. der debiteres.
- **Kredit:** På konto for ydelse A (KH) med den samlet størrelse på de to debet-posteringer, du tidligere har oprettet. I dette eksempel vil den samlet størrelse være på 3.000 kr. Det er hertil vigtigt, at du vælger betalingstilstanden "Ikkerefusionsberettiget konto" for at udligne "hullet" korrekt.

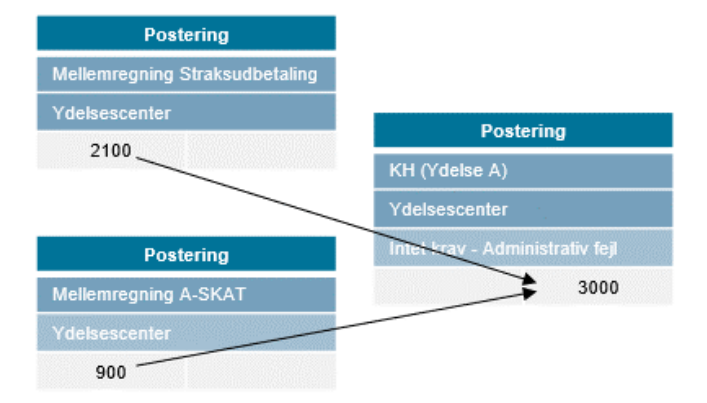

Ovenstående eksempel kan skitseres på følgende måde i [Figur 24: Variant A](#page-53-0) – Omkontering:

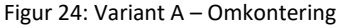

<span id="page-53-0"></span>**Bemærk:** Hvis der er en rest til overs på straksudbetalingsbilaget skal denne rest manuelt udbetales til borger via kommunens ERP-system. Hvis kravet er på 2.100 kr. og straksudbetalingsbilaget er på 2.500 kr. Så er der en difference på 400 kr., som borger er berettiget til og skal have udbetalt.

Ud fra ovenstående er der tale om oprettelse af tre posteringer, som du skal håndtere. Hvordan du skal oprette disse er forklaret i de efterfølgende afsnit.

**Tip:** Du finder konteringsflowet for denne workaround i "Bilag - Konteringsflows for workarounds". Du finder et link til bilaget i afsni[t 6.2](#page-102-0) – [Bilag.](#page-102-0) Du kan tilgå afsnittet via dette [link.](#page-102-0)

**Tip:** Hvis der er tale om en ekstern ydelse som ikke er del af KY f.eks. sygedagpenge, så skal kontoen "Hensættelse sygedagpenge" anvendes.

#### **Postering – Mellemregning Straksudbetaling**

Nedenfor i Tabel 27: Postering – [Mellemregning Straksudbetaling](#page-55-0) får du et overblik over de informationer, du skal udfylde, når du skal oprette en debet-postering på Mellemregning Straksudbetaling.

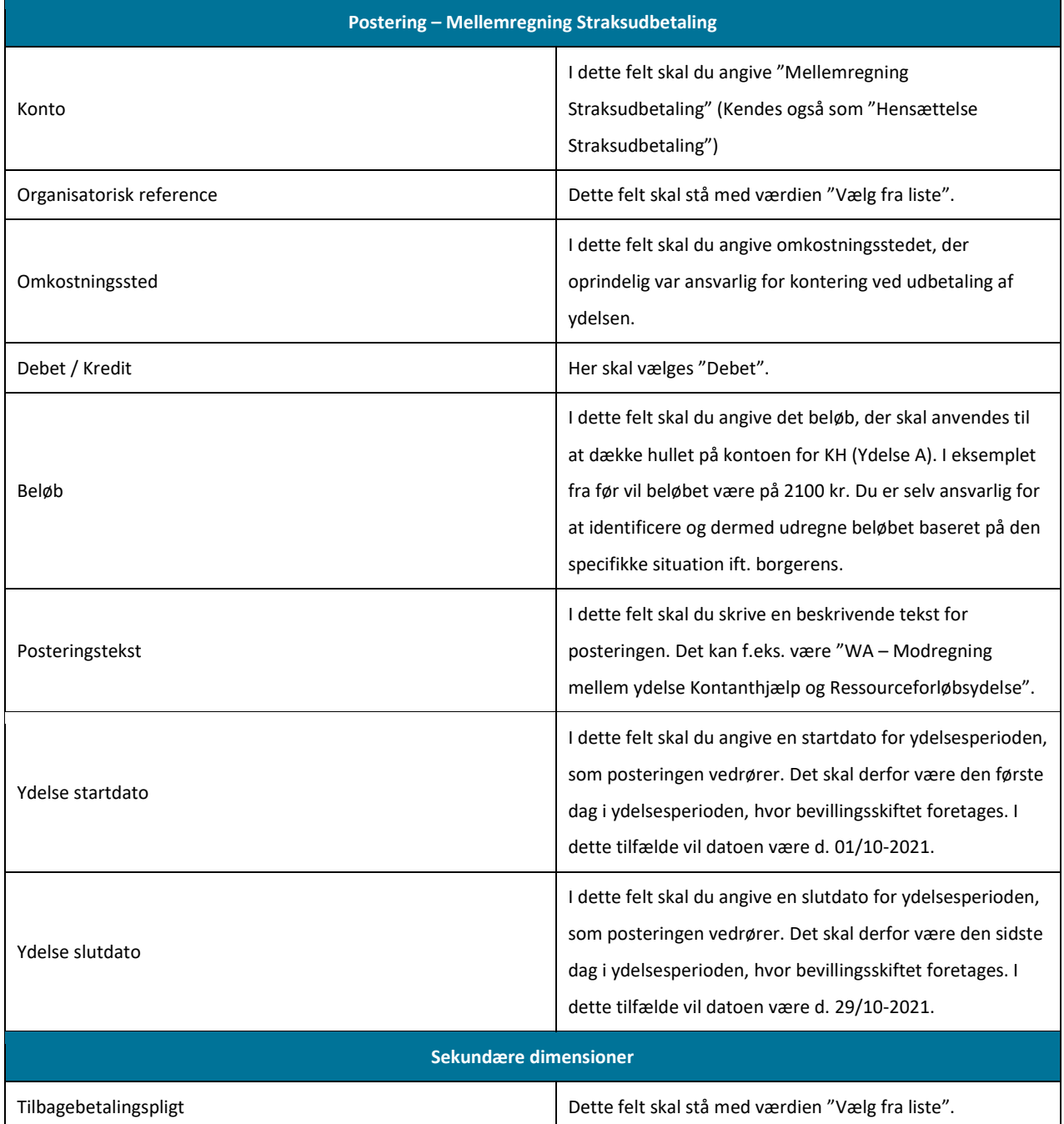

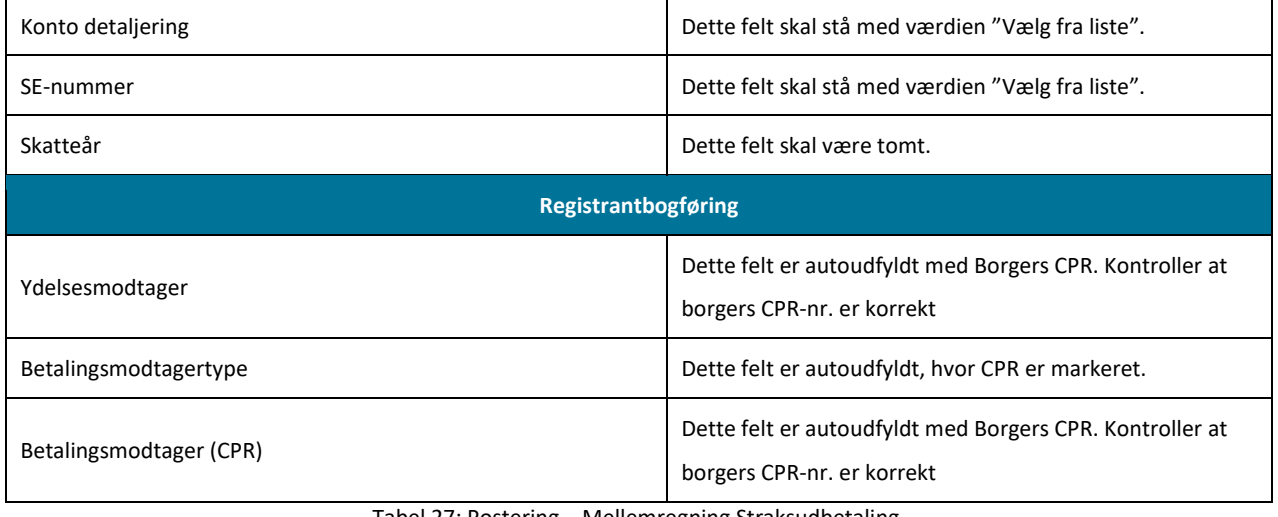

Tabel 27: Postering – Mellemregning Straksudbetaling

<span id="page-55-0"></span>**Bemærk:** De felter, der står med værdien "Vælg fra liste", betyder helt konkret, at du ikke skal røre ved dem, da standard værdien er "Vælg fra liste".

### **Postering – Mellemregning A-SKAT**

Nedenfor i Tabel 28: Postering – [Mellemregning SKAT](#page-56-0) får du et overblik over de informationer, du skal udfylde, når du skal oprette en debet-postering på mellemregning SKAT.

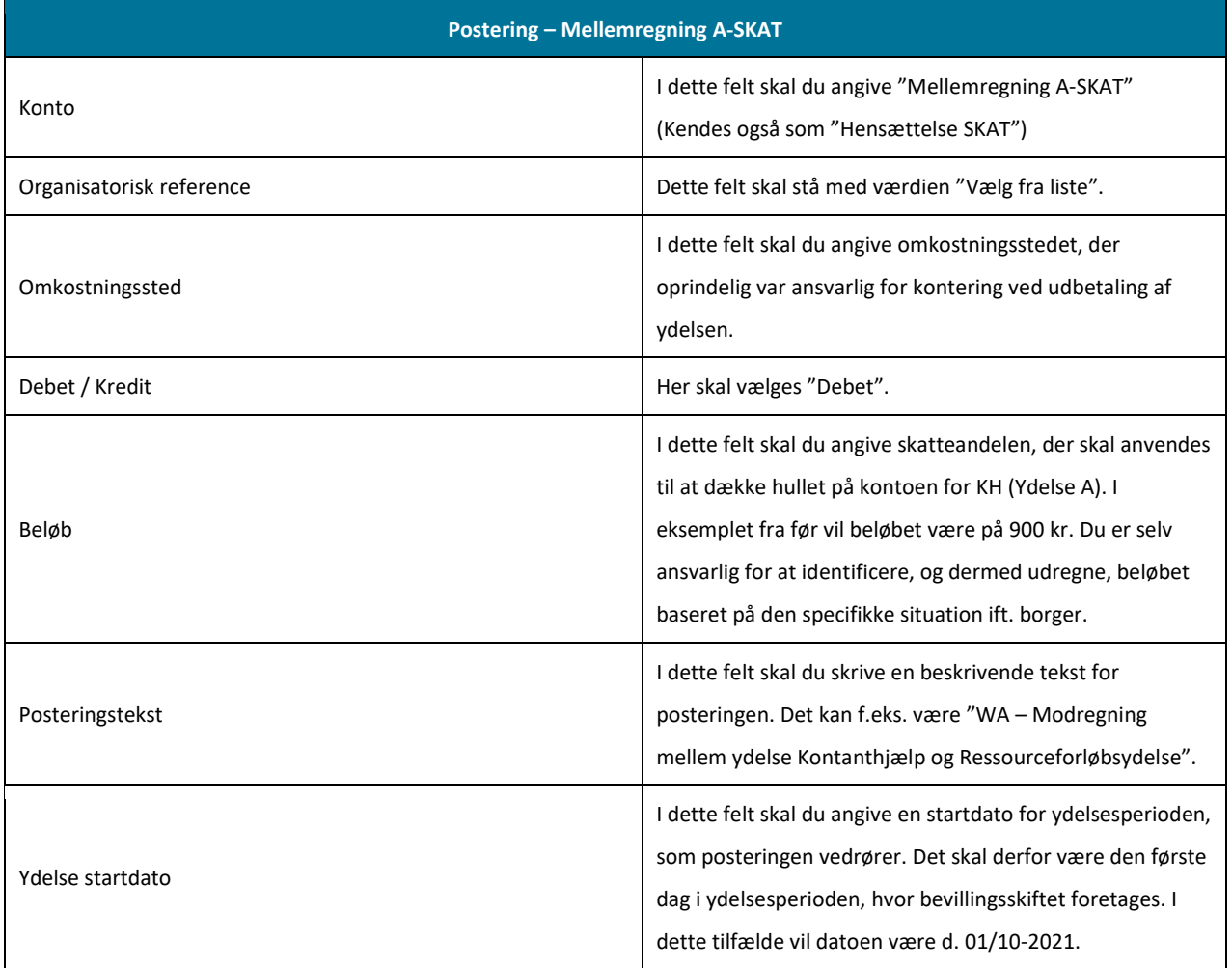

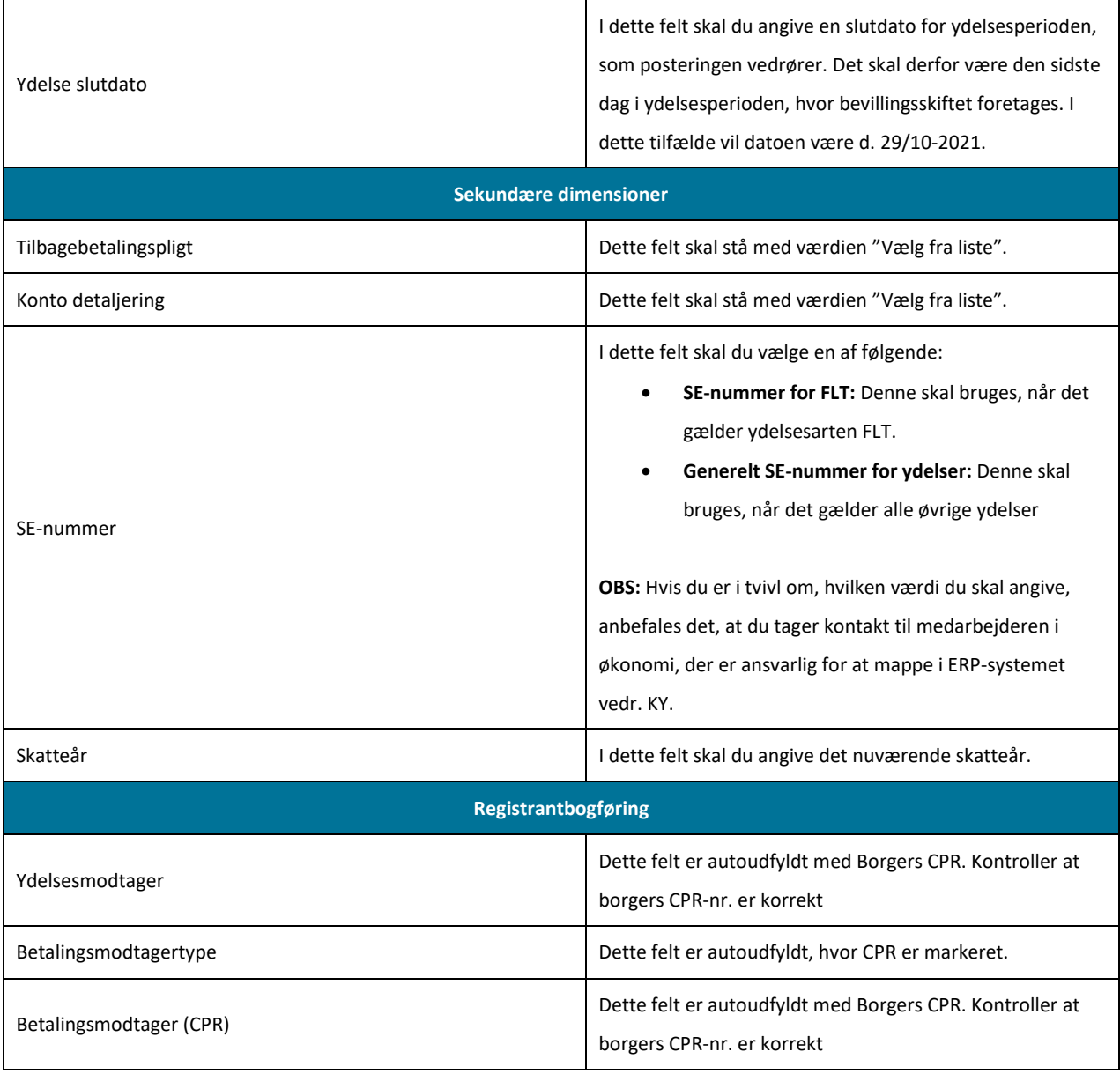

Tabel 28: Postering – Mellemregning SKAT

### <span id="page-56-0"></span>**Postering – Ydelse A**

Nedenfor [i Tabel 29: Postering -](#page-57-0) Ydelse A får du et overblik over de informationer, du skal udfylde, når du skal oprette en kreditpostering på Ydelse A.

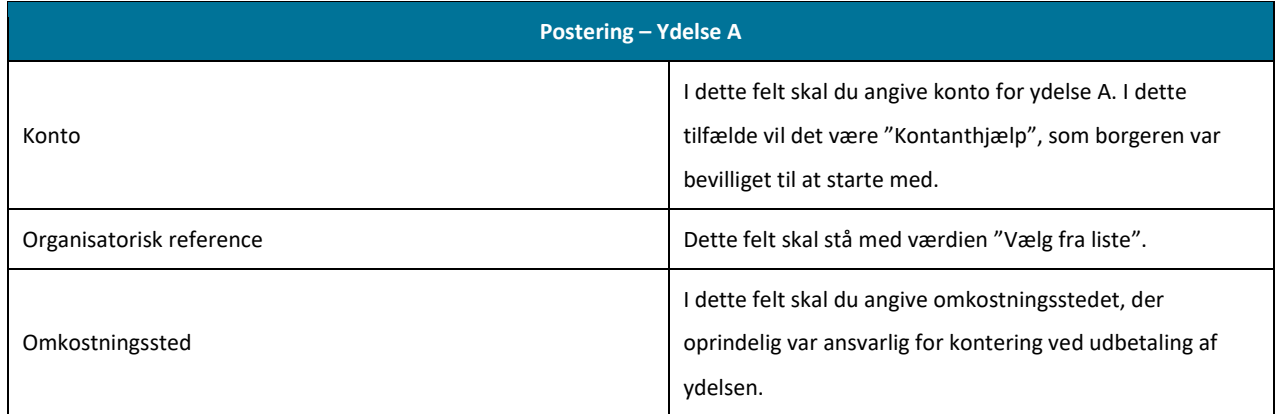

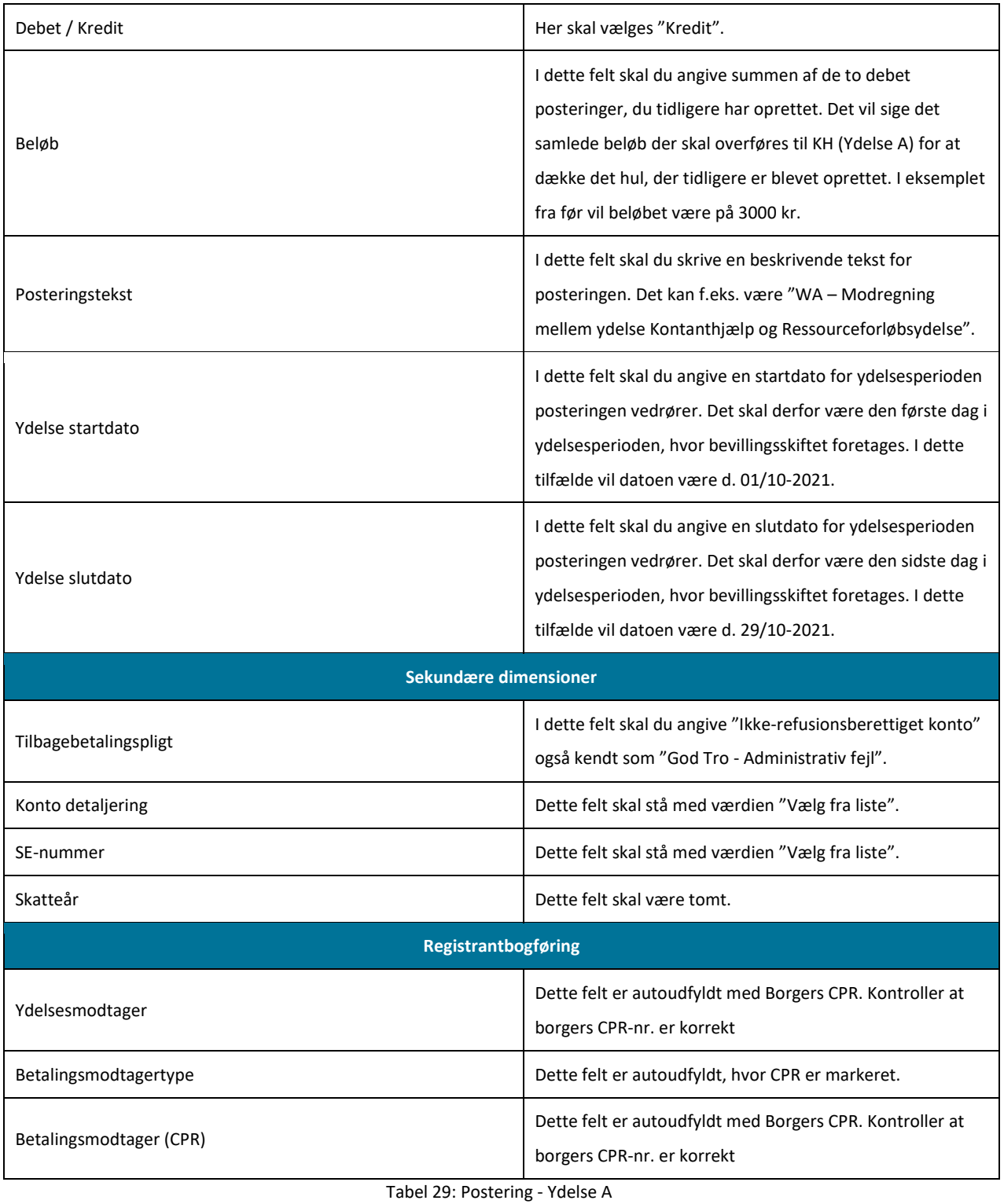

<span id="page-57-0"></span>**Bemærk:** Hvis der er et overskydende beløb tilbage, som borger er berettiget til, skal dette udbetales manuelt via kommunens ERP-system til borger.

Når du har foretaget ovenstående, kan du gå videre til trin 4 – Manuel indberetning, hvor du skal foretage en korrektion af borgers SKAT.

### **3.3.1.4 Trin 4 – Manuel indberetning**

**Tip:** Dette trin skal udføres af følgende medarbejdere i kommunen:

- Sagsbehandler i KY.
- Medarbejder med ansvaret for TastSelv i kommunen.

På dette trin skal kommunen foretage en manuel indberetning til SKAT. Dette trin omfatter to dele, der henvender sig til to forskellige medarbejdere i kommunen og er derfor nedbrudt i to deltrin

- **Indsaml information:** Sagsbehandler indsamler og noterer de informationer, der skal korrigeres I TastSelv og overleverer disse til medarbejder ansvarlig for TastSelv i kommunen.
- **Indberet i TastSelv:** Medarbejder ansvarlig TastSelv foretager en manuel indberetning til Skat via TastSelv for borger.

### **3.3.1.4.1 Indsaml information**

Sagsbehandler i KY skal identificere de informationer, der skal overleveres til medarbejder med adgang til TastSelv for at denne kan foretage den nødvendige indberetning. For at understøtte sagsbehandleren i dette arbejde, kan nedenstående blanket anvendes, som vist i, Tabel 30: Blanket – [Modregning mellem ydelser \(Variant A\):](#page-59-0)

**Tip:** Sagsbehandler skal gøre brug af fanen "SKAT" på borgers tværgående overblik for at identificere de relevante oplysninger.

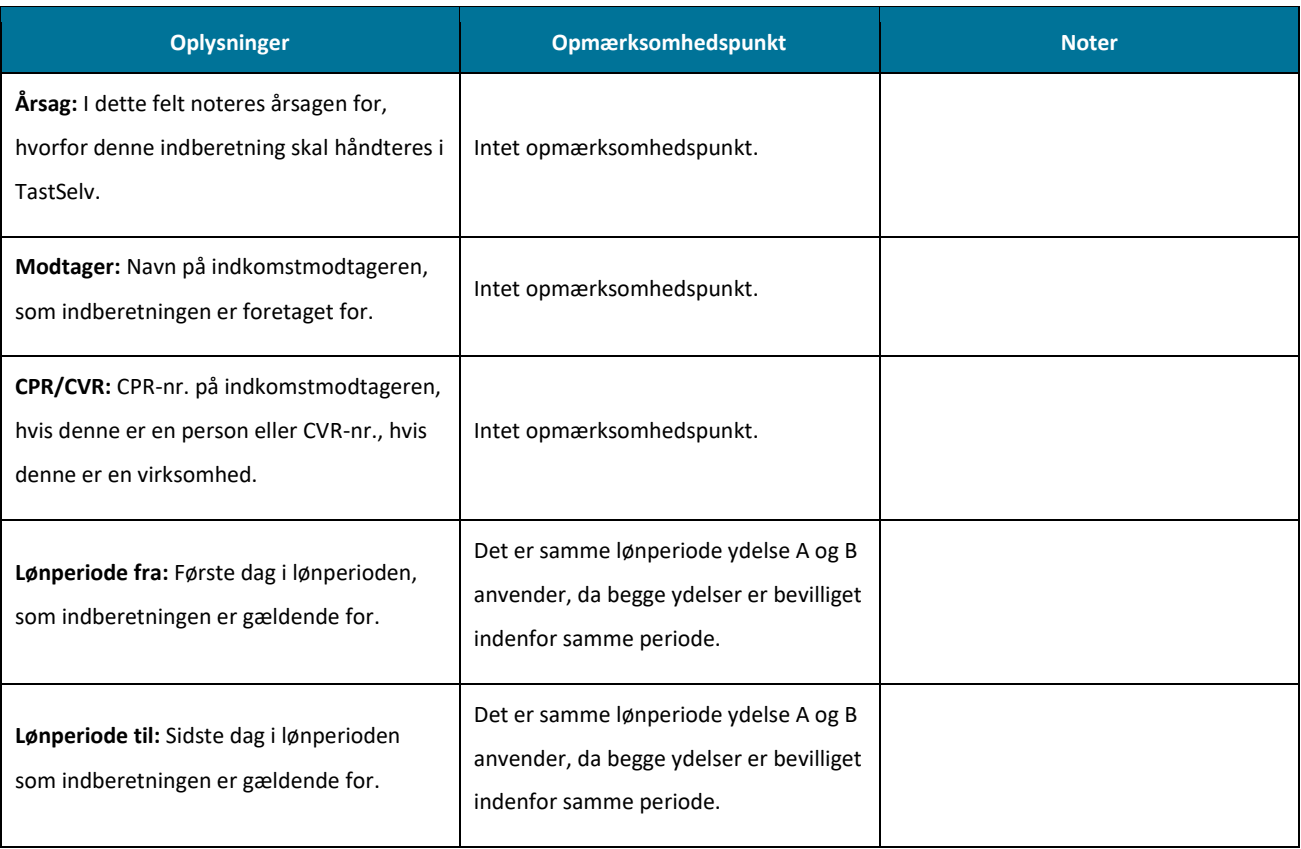

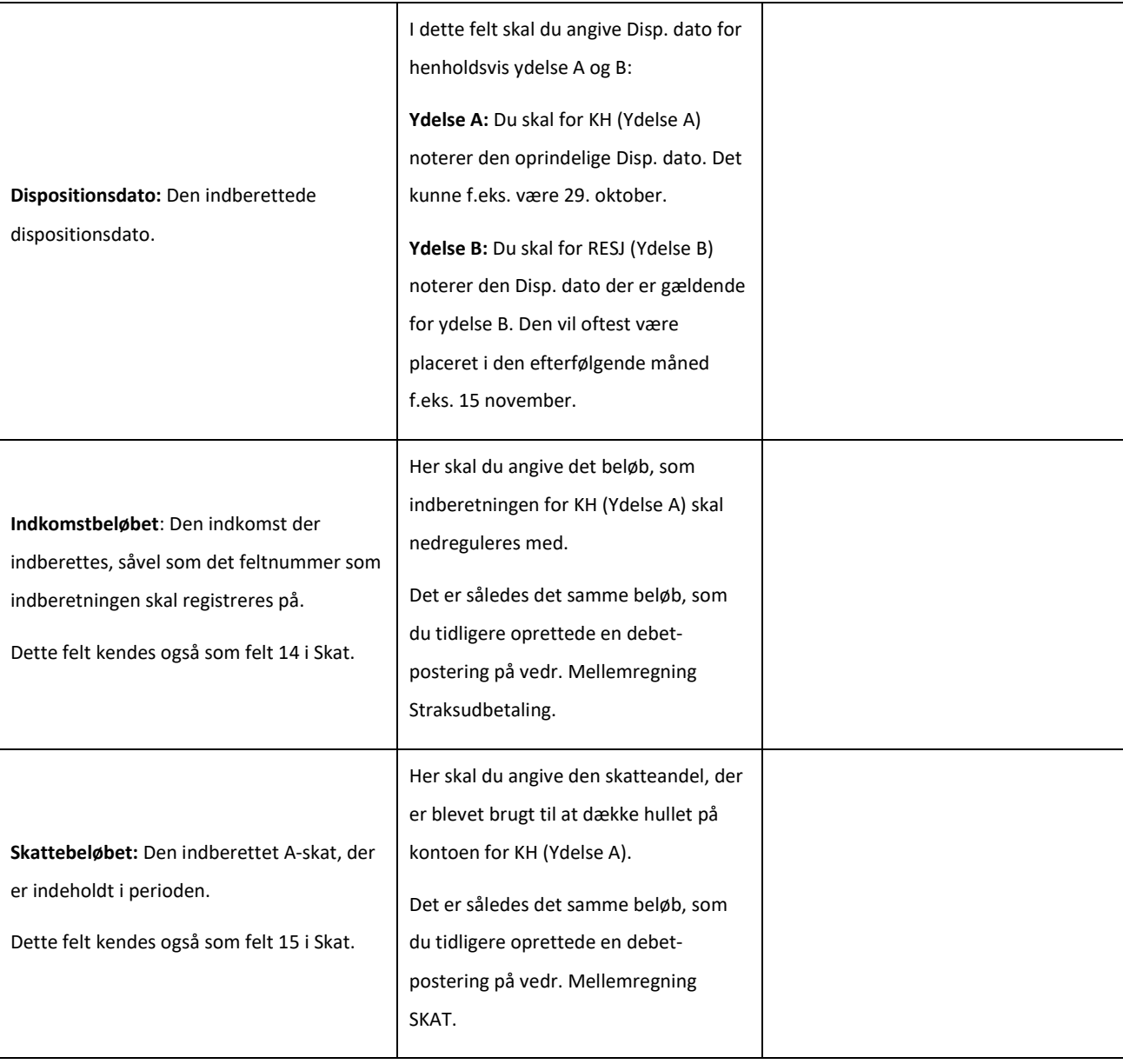

Tabel 30: Blanket – Modregning mellem ydelser (Variant A)

<span id="page-59-0"></span>**Tip:** Du finder blanketten i en redigerbar udgave i bilaget "Bilag - Blanketter til manuelle workarounds". Du finder et link til bilaget i afsni[t 6.2](#page-102-0) – [Bilag.](#page-102-0) Du kan tilgå afsnittet via dett[e link.](#page-102-0)

### **3.3.1.4.2 Indberet i TastSelv**

**Vigtigt:** Det er vigtigt, at Indberetningsident'en bliver noteret, når den manuelle indberetning er gennemført, da denne skal noteres i data-arket sammen med andre relevante oplysninger.

TastSelv-medarbejderen fremsøger den specifikke borger og regulerer i de respektive felter, der er relevante for den specifikke ydelse. I den forbindelse skal der foretages to manuelle indberetninger, som kan kategoriseres i Ydelse A og Ydelse B. De handlinger, der overordnet skal foretages i disse indberetninger, kan skitseres på følgende måde

• **Ydelse A – Manuel indberetning:** Borgers indkomstbeløb nedreguleres med det respektive beløb, som sagsbehandler i KY har identificeret for ydelse A.

• **Ydelse B – Manuel indberetning:** Borgers skattebeløb nedreguleres med det respektive beløb, som sagsbehandler i KY har identificeret for ydelse B.

Der skal foretages en indberetning for Ydelse A og en for ydelse B, for at borgers står korrekt ift. begge ydelser. For at skabe overblik over den manuelle indberetning kan ses nedenfor i Tabel 31: Eksempel - [Manuelle indberetninger:](#page-60-0)

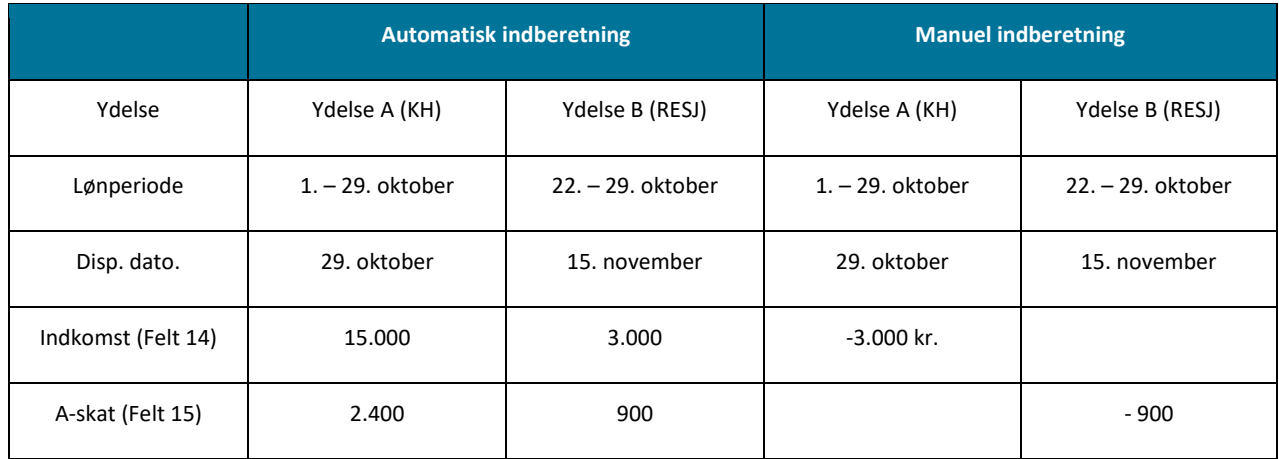

Tabel 31: Eksempel - Manuelle indberetninger

<span id="page-60-0"></span>Når den manuelle indberetning er håndteret i TastSelv, kan du gå videre til Trin 5 – Dokumentér, hvor du skal dokumentere de manuelle handlinger, der er foretaget ifm. borgers sag.

**Bemærk:** Når du foretager denne indberetning, skal du være opmærksom på, at det er med negativt fortegn (-).

**Bemærk:** KY indberetter til SKAT, hver måned. I den forbindelse må du først foretage den manuelle indberetning i TastSelv, efter KY har foretaget indberetningen. Udførslen af dette trin er dermed afhængig af den indberetning, som KY skal foretage. Dette vil fremgå af fanen "Skat" på borgers tværgående overblik.

### **3.3.2 Variant B – Ydelse A er større end Ydelse B**

Denne WA skal anvendes, når Ydelse A er større end Ydelse B og dækker dermed over den situation, hvor borger i stedet var berettiget til ydelse B med en lavere sats end ydelse A. Denne variant er baseret på en række trin, som skal udføres for at opnå det ønskede resultat af bevillingsskiftet. Disse trin er skitseret nedenfor i [Figur 25: Variant B](#page-60-1) – Trin:

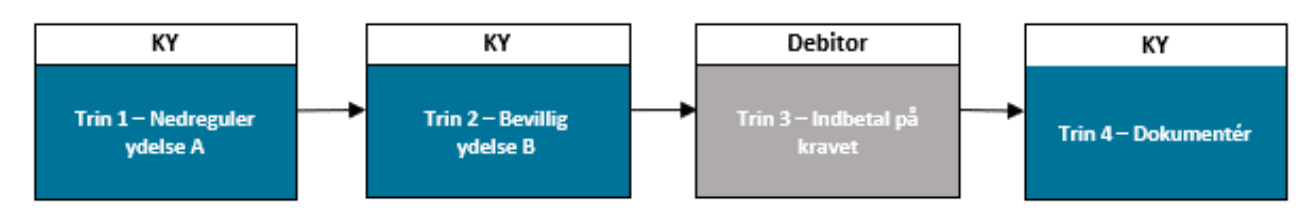

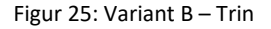

<span id="page-60-1"></span>• **Trin 1 – Nedreguler ydelse A:** Sagsbehandler nedregulerer ydelse A i KY. Der er dermed tale om en nedregulering af den oprindelige ydelse som borger er på.

- **Trin 2 – Bevilg ydelse B:** Sagsbehandler bevilliger i KY ydelse B, som borger skal have i stedet for ydelse A, i den pågældende periode. Heraf udbetaler sagsbehandler ydelsen som et straksudbetalingsbilag der overleveres til kommunens opkrævningsmedarbejder.
- **Trin 3 – Indbetale på kravet:** Opkrævningsmedarbejder foretager en indbetaling på kravet via det straksudbetalingsbilag, som sagsbehandleren har overleveret.
- **Trin 5 – Dokumentér:** Kommunen dokumenterer arbejdet med WA ift. borger. Dette er beskrevet i afsnit 3.3.3 Dokumentér.

### **3.3.2.1 Trin 1 – Nedreguler ydelse A**

**Tip:** Dette trin udføres af sagsbehandler i KY.

På dette trin skal du nedregulere ydelse A, ligesom i den tidligere variant jf. Variant A - [3.3.1](#page-48-2) – Variant A – Ydelse A er mindre end [eller lig Ydelse B.](#page-48-2) Dette vil du gøre ved at ændre i ydelsesperioden for ydelse A og sætte en slutdato på sagen. Dette håndteres via trinnet "Afgør berettigelse", som vist nedenfor p[å Figur 26: Trinnet "Afgør Berettigelse":](#page-61-0) 

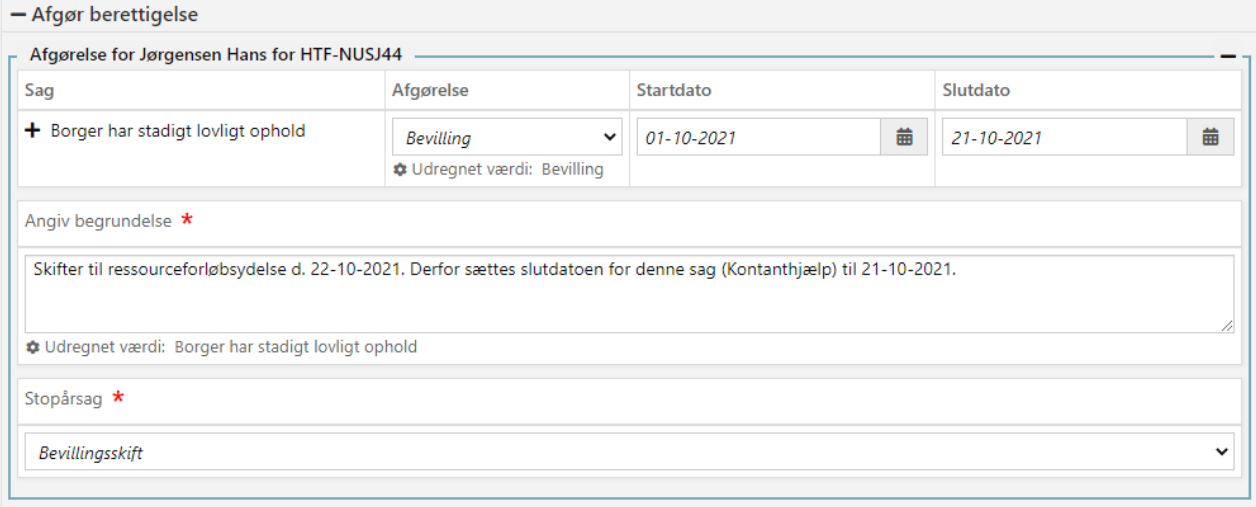

#### Figur 26: Trinnet "Afgør Berettigelse"

<span id="page-61-0"></span>**Tip:** Hvordan du udfylder felterne ovenfor i [Figur 26: Trinnet "Afgør Berettigelse",](#page-61-0) er beskrevet jf. afsnit [3.3.1.1](#page-49-1) – [Trin 1](#page-49-1) – [Nedreguler ydelse A.](#page-49-1)

Herefter tilgår du trinnet "Opsummering", hvor du får mulighed for at oprette et krav på borger med den relevante tilbagebageparagraf. Det kan f.eks. være "Uberettiget modtaget ydelse" m.m. Dette er vist nedenfor på [Figur 27: Trinnet](#page-62-0)  ["Opsummering":](#page-62-0)

#### netcompany

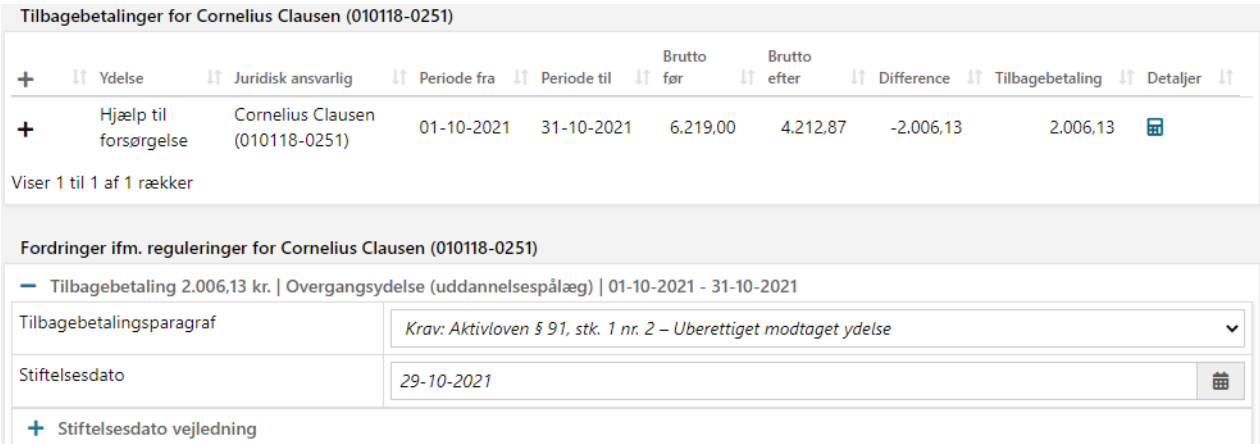

### Figur 27: Trinnet "Opsummering"

<span id="page-62-0"></span>**Bemærk:** Det er op til kommunen selv at vurdere, hvorvidt der skal oprettes et tilbagebetalingskrav eller intet krav.

Når du har foretaget denne nedregulering af ydelse A (Kontanthjælp) og oprettet det specifikke krav, skal du bevillige ydelse B (Ressourceforløbsydelse) til borger. Det gør du i det næste trin 2 – Bevillig ydelse B.

**Vigtigt:** Det er vigtigt, at kravet gennemløber den relevante proces som ved alle andre reguleringskrav (R-krav). Det betyder, at du skal sende en fordringsmeddelelse til borger m.m. for at kravet sendes til debitor. Først når kravet er sendt til debitor kan kommunen indbetale på kravet. I den forbindelse kan du med fordel kvikke kravet med det samme, for at få det sendt til debitor.

### **3.3.2.2 Trin 2 – Bevillig ydelse B**

**Tip:** Dette trin udføres af sagsbehandler i KY.

På dette trin skal du bevillige ydelse B til borger. Det gør du ved at igangsætte den specifikke opgave for ydelsen på borger. Hvis der f.eks. er tale om Ressouceforløbsydelse, skal du starte den relevante opgave tilknyttet denne ydelse fra menuen "Handlinger" på borgers tværgående overblik.

**Bemærk:** Når du bevilliger ydelse B, er det vigtigt, at du på trinnet "Afgørelse berettigelse" sætter en startdato, der er placeret efter ydelse A slutdato. F.eks. hvis ydelse A slutdato er d. 21-10/2021, så vil ydelse A's startdato være 22/10-2021. Det er vigtigt, du er opmærksom på dette, da borger ikke kan have flere ydelser på samme tid grundet uforenelige ydelser.

Når du har bevilliget ydelse B med den rette startdato, skal du igangsætte opgaven "Dan straksudbetalingsbilag" via menuen "Handlinger" på borgers tværgående overblik. Du skal starte denne opgave for at danne et straksudbetalingsbilag der kan bruges til at dække det det krav der blev dannet ifm. Trin 1 – Nedreguler Ydelse A. Denne opgave er tidligere beskrevet jf. afsni[t 3.3.1.2](#page-51-1) – Trin 2 – [Bevillig ydelse B.](#page-51-1) 

**Tip:** Du finder straksudbetalingsbilaget under fanen "Journalnotater og dokumenter" i tabellen "Dokumenter" på borgers tværgående overblik.

Straksudbetalingsbilaget overleveres til opkrævningsmedarbejder i kommunen, så denne kan indbetale på kravet i debitor. For at opkrævning kan indbetale på kravet, skal du i sammenhæng med straksudbetalingsbilaget sende relevante oplysninger vedr. kravet. Disse oplysninger finder du under fanen "Fordringer" på detaljemodalet for den specifikke fordring, som vist nedenfor på [Figur 28: Detaljer -](#page-63-0) Fordring:

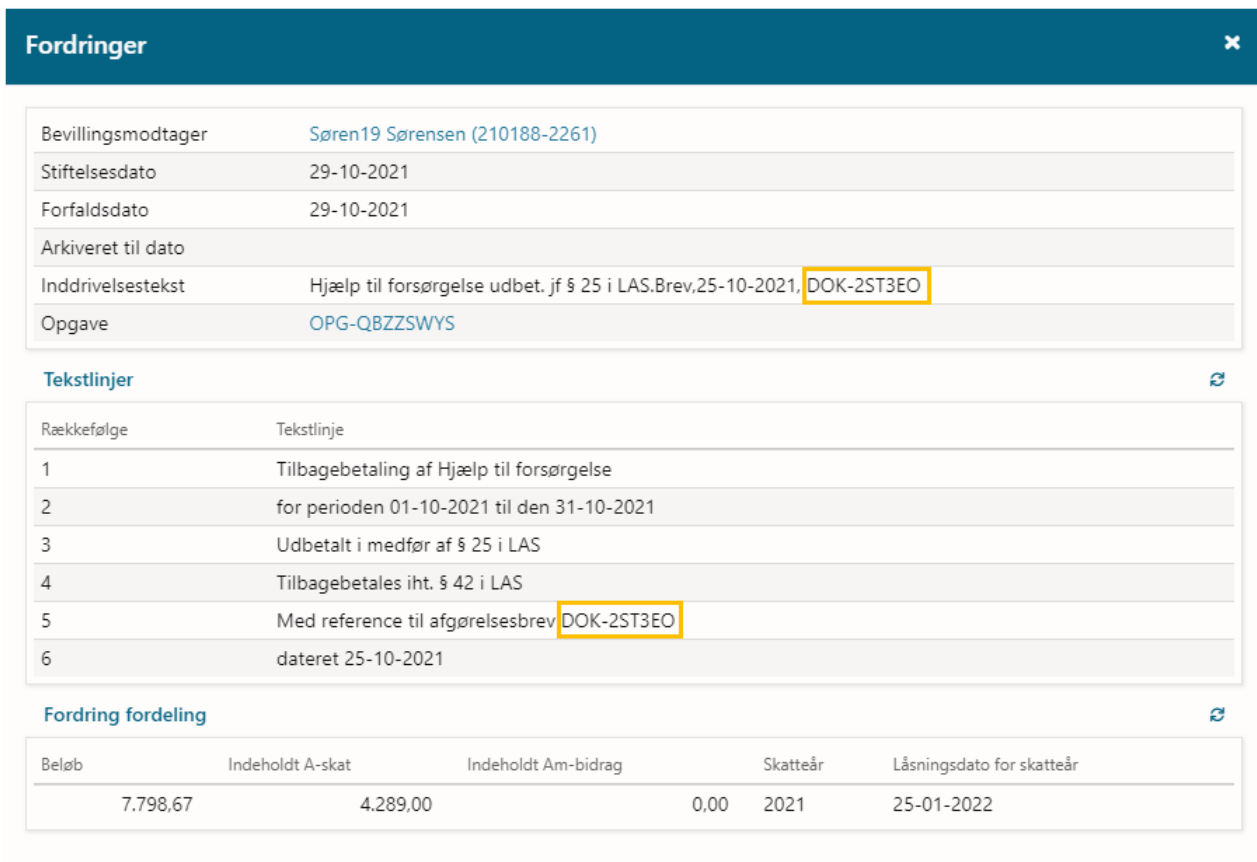

#### Figur 28: Detaljer - Fordring

<span id="page-63-0"></span>Herfra noterer du dokumentnøglen for afgørelsesbrevet for den specifikke fordring, der er markeret med orange [i Figur 28:](#page-63-0)  [Detaljer -](#page-63-0) Fordring. Dokumentnøglen skal bruges af opkrævningsmedarbejderen til at udsøge den specifikke fordring i debitor. Når du har overleveret dokumentnøglen samt straksudbetalingsbilaget til opkrævningsmedarbejderen er dette trin færdiggjort og der skal nu indbetales på kravet som er base for Trin 3 – Indbetal på kravet.

### **3.3.2.3 Trin 3 – Indbetal på kravet**

**Tip:** Dette trin udføres af opkrævningsmedarbejder i kommunens debitorsystem.

Når kommunens opkrævningsmedarbejder modtager straksudbetalingsbilaget samt den relevante dokumentnøgle, skal denne udsøge det specifikke krav i debitor og indbetale på kravet, så det dækkes. Når kravet dækkes, vil KY automatisk nedregulere borgers skat ift. indkomstbeløb og skattebeløb. Når dette er håndteret, skal du gå videre til Trin 5 – Dokumentér.

### **3.3.3 Dokumentér**

På dette trin skal du dokumentere de handlinger, der er foretaget ifm. borgerens sag i KY. Dette trin skal dermed ses som en anbefalet tilgang, som kommunen selv tilpasser alt efter behov.

- **Dataark:** Medarbejder ansvarlig for TastSelv beriger dataark med ændringer, der er foretaget ifm. borgers skat. Dette er kun relevant, hvis der er gjort brug af variant A af denne WA.
- **Journalnotat:** Sagsbehandler anvender journalnotatskabelonen "Manuel workaround" og redegør for det arbejde, der er foretaget ifm. borgers sag via opgaven "Skriv journalnotat" i KY, der kan startes fra menuen "Handlinger" på borgers tværgående overblik.
- **Dokument (Brev til borger):** Borger modtager en udbetalingsmeddelelse for både ydelse A og B. Derfor kan der opstå forvirring, når borger modtager to udbetalingsmeddelelser. Derfor er det vigtigt, at du orienterer om brugen af denne WA, så borgeren ved, hvad der er sket ift. dennes sag. Dette kan håndteres via opgaven "Send brev" i KY.
- **Send fordringsmeddelelse (Afgørelsesbrev):** Når der oprettes et reelt krav på borger jf. variant B af denne WA, skal der sendes en fordringsmeddelelse ellers vil kravet ikke sendes ikke til debitor. Du skal derfor være opmærksom på dette, når du håndterer denne WA.
- **Tværgående bemærkning SAPA:** Sagsbehandler i KY kontakter kommunens SAPA medarbejder for at få tilføjet en tværgående bemærkning til borgers sag i SAPA. Hvis ikke dette er muligt, er det yderst vigtigt, at sagsbehandler skriver et journalnotat, så medarbejderen i SAPA kan orienteres via dette. Det skyldes, at ydelsesindeks heraf SAPA ikke opdateres, når denne WA anvendes.

Samlet set skal dette bidrage til, at kommunen danner et revisionsspor for de handlinger, der er foretaget ifm. med denne WA.

**Bemærk:** Dette trin er universelt og det er derfor op til kommunen selv, hvordan og hvor detaljeret det ønskes udført jf. afsni[t 2.3](#page-10-0) – [Revisionsspor.](#page-10-0) Dette afsnit skal derfor ses vejledende ift. den praksis kommunen ønsker omkring revisionen.

### **3.3.4 Afrunding**

Du har nu gennemført WA vedr. Modregning mellem ydelser (R3). Der er ikke yderligere opmærksomhedspunkter vedr. denne WA.

# **4 Debitor**

Temaet "Debitor" dækker over WA, der har med debitor at gøre. Det kan således indeholde WA for henholdsvis KY-fordringer samt indbetalinger på andre systemers krav også kaldet debitorindbetalinger m.m. Du får et overblik over disse WA i følgende [Tabel 32: Debitor](#page-65-0) – WA:

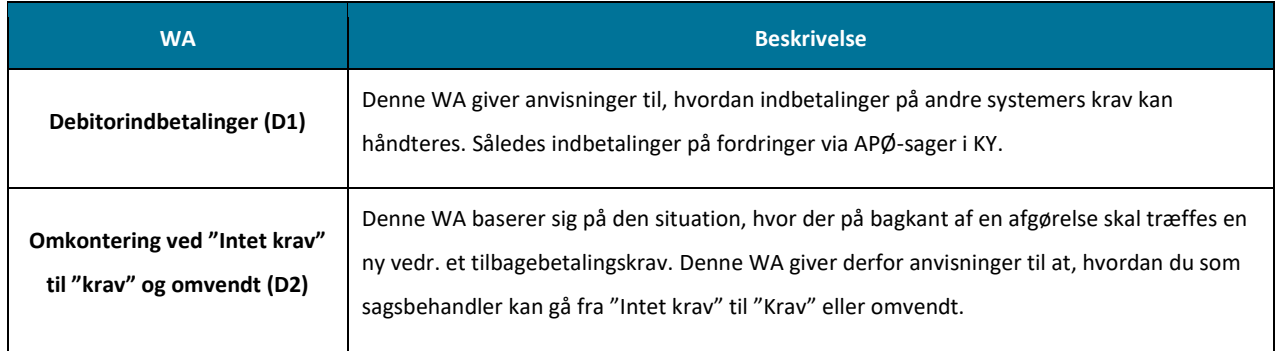

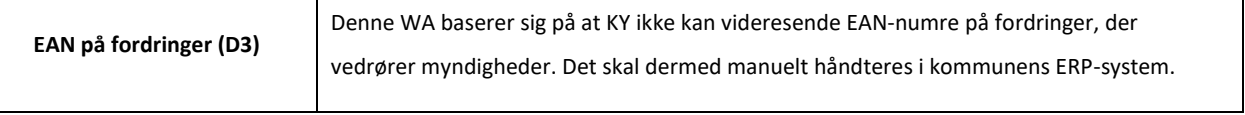

Tabel 32: Debitor – WA

<span id="page-65-0"></span>**Bemærk:** I [Tabel 32: Debitor](#page-65-0) – WA er der i titlen for den enkelte WA angivet et ID. F.eks. D1. Denne er baseret på en forkortelse af temaet som den specifikke WA er placeret i samt den rækkefølge som den hører under selve temaet. Således er ID'et for Debitorindbetalinger være D1, da den er placeret under temaet "Debitor", som den første WA herunder.

# **4.1 Debitorindbetalinger (D1)**

Følgende WA er etableret for at håndtere indbetaling på andre systemers krav i KY og tager udgangspunkt i, at indbetaling på krav håndteres som en manuel regning, der indbetales i KY.

**Bemærk:** Alle debitorindbetalinger på APØ-sager i KY skal håndteres manuelt af kommunen via følgende WA. Dette skyldes manglende sortiment opsætning i FK Klassifikation. Netop denne opsætning er afhængig af BOB-projektet i KOMBIT. Disse WA bliver først udfaset, når den manglende opsætning er på plads.

Denne WA er karakteriseret med følgende oplysninger angivet nedenfor [i Tabel 33: Debitorindbetaling](#page-65-1) – Oplysninger:

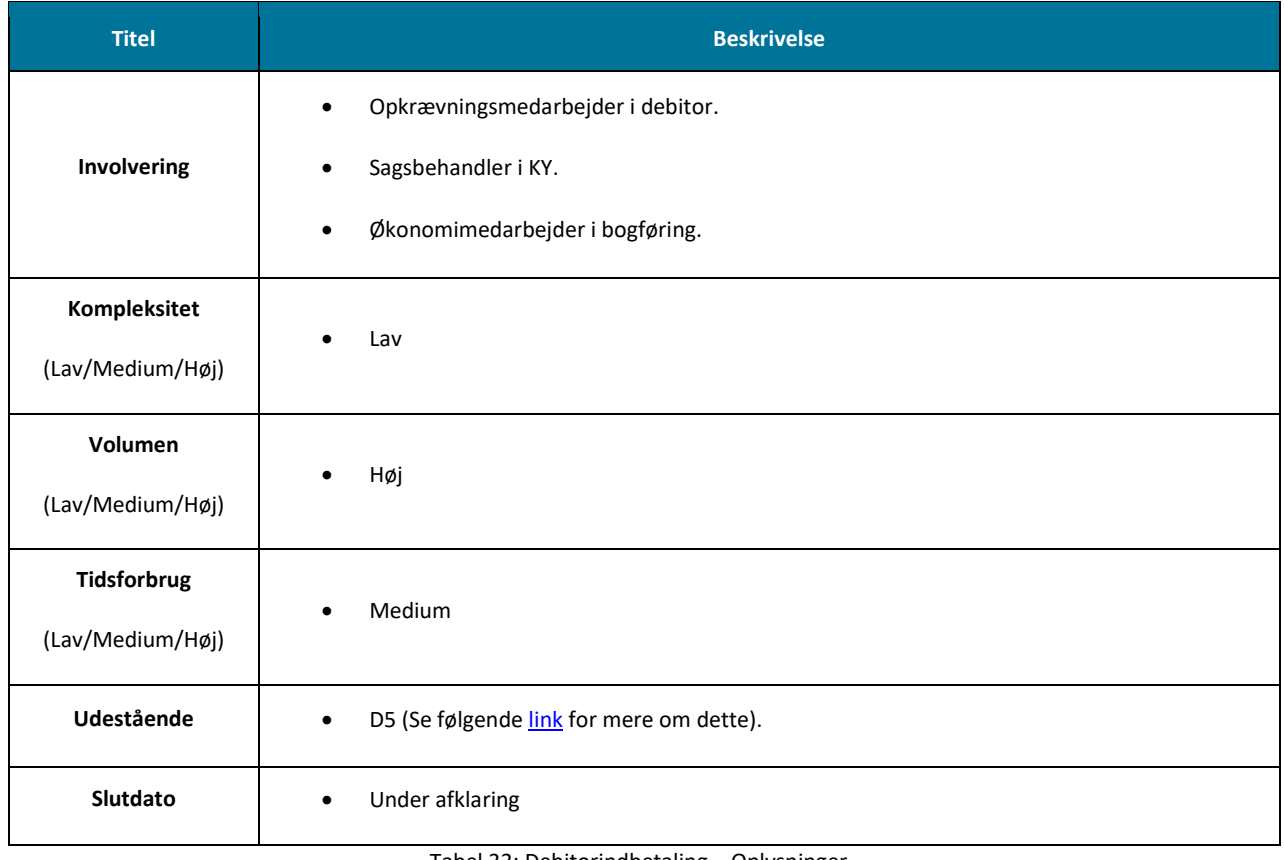

Tabel 33: Debitorindbetaling – Oplysninger

<span id="page-65-1"></span>På baggrund af ovenstående, indeholder denne WA tre varianter:

• **Variant A – eFaktura:** Indbetaling på kravet foretages som en eFaktura i KY.

- **Variant B – Manuel regning:** Opkrævningsmedarbejder danner en regning, som sagsbehandleren behandler i KY.
- **Variant C – Straksudbetalingsbilag:** Sagsbehandler danner et straksudbetalingsbilag i KY, som overleveres til opkrævningsmedarbejder, som indbetaler på kravet.

I de efterfølgende afsnit udfoldes hver af disse varianter for at give dig en indføring i, hvordan disse håndteres.

### **4.1.1 Variant A – eFaktura**

Variant A er baseret på en række trin, som skal udføres for at opnå det ønskede resultat jf[. Figur 29: Variant A -](#page-66-0) eFaktura - Trin:

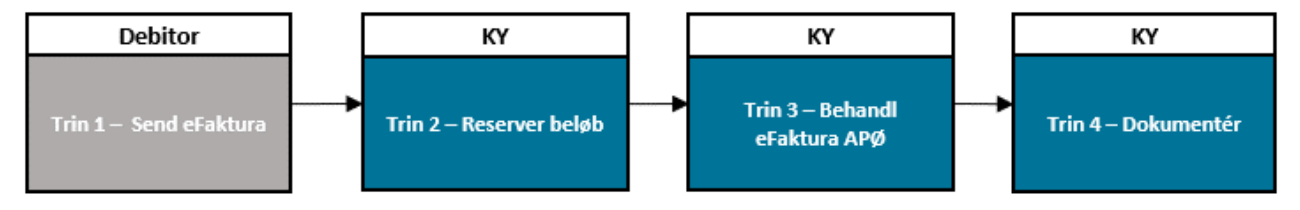

Figur 29: Variant A - eFaktura - Trin

- <span id="page-66-0"></span>• **Trin 1 – Send eFaktura:** Kommunen sikrer, at eFaktura, dannet i kommunens debitorsystem, sendes til KY.
- **Trin 2 – Reserver beløb:** Sagsbehandler sikre at der penge nok på APØ-sagen til at indbetale på eFakturaen.
- **Trin 3 – Behandl eFaktura APØ:** Sagsbehandleren håndterer eFaktura vedr. indbetaling på det specifikke krav.
- **Trin 4 – Dokumentér:** Kommunen dokumenterer arbejdet med WA på borger.

**Vigtig:** For at anvende variant A er det forudsætning, at kommunen har ibrugtaget faktura-snitfladen (SF1590\_D) til KY. Dermed skal kommunens ERP-system sende fakturaen vedr. kravene til KY, så de kan behandles heri.

### **4.1.1.1 Trin 1 – Send eFaktura**

**Tip:** Dette trin udføres af opkrævningsmedarbejderen i kommunens debitorsystem.

Kommunen skal sikre at faktura (regninger), der dannes i kommunens ERP-system, sendes til KY, så sagsbehandler får mulighed for at behandle disse i KY. Dermed skal dette trin ses som en verificering af, at den relevante opsætning vedr. eFaktura er på plads. sagsbehandleren i KY har mulighed for at behandle disse. Når dette er håndteret, kan du gå videre til trin 2 – Behandl eFaktura APØ.

**Bemærk:** Det er vigtigt at EAN nr. der sættes på eFakturaen er det der anvendes ifm. APØ i KY.

### <span id="page-66-1"></span>**4.1.1.2 Trin 2 – Reserver beløb**

**Tip:** Dette trin udføres af sagsbehandler i KY.

Sagsbehandler skal sikre sig, at der reserveres et beløb på APØ-sagens heraf hovedkonto, således at det er muligt at indbetale på eFakturaen og dermed dække det eksterne krav. Du skal derfor foretage en verificering af dette i tabellen "Kontooversigt" på sagsoverblikket for en APØ-sag. Dette er vist nedenfor på [Figur 30: Tabellen "Kontooversigt":](#page-67-0)

**Vigtigt:** Det er vigtigt at du foretager denne validering, da du ellers ikke vil have mulighed for at betale eFakturaen og dermed dække kravet.

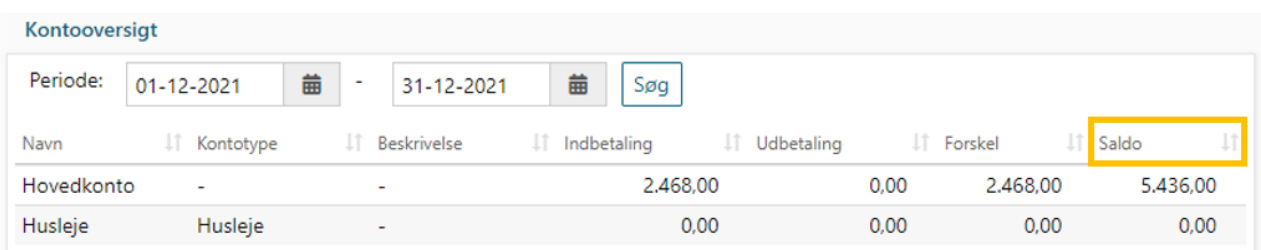

#### Figur 30: Tabellen "Kontooversigt"

<span id="page-67-0"></span>Når du skal foretage din verificering, skal du anvende kolonne "Saldo" som er markeret med orange ovenfor i [Figur 30: Tabellen](#page-67-0)  ["Kontooversigt".](#page-67-0) Således skal du validere at beløbet på den specifikke konto er stort nok til at kunne indbetale på eFakturaen og dermed dække kravet. Når du har foretaget denne validering, skal du gå videre til Trin 3 – Behandl eFaktura APØ.

**Bemærk:** Afhængigt af, hvilken konto du skal bruge til at betale eFakturaen skal du sikre at der er nok på penge på den specifikke, hvor pengene skal tages fra. Dette kan være forskelligt fra APØ-sag til APØ-sag afhængigt af det enkelte krav.

### **4.1.1.3 Trin 3 – Behandl eFaktura APØ**

**Tip:** Dette trin udføres af sagsbehandler i KY.

Når KY modtager en eFaktura vedr. den specifikke indbetaling på kravet relateret til APØ-sagen, dannes opgaven "Behandl eFaktura APØ". Du skal nu behandle opgaven for at foretage en indbetaling på kravet. Opgaven er simpel og består kun af et trin med en række felter som vist nedenfor p[å Figur 31: Behandl eFaktura](#page-68-0) – APØ:

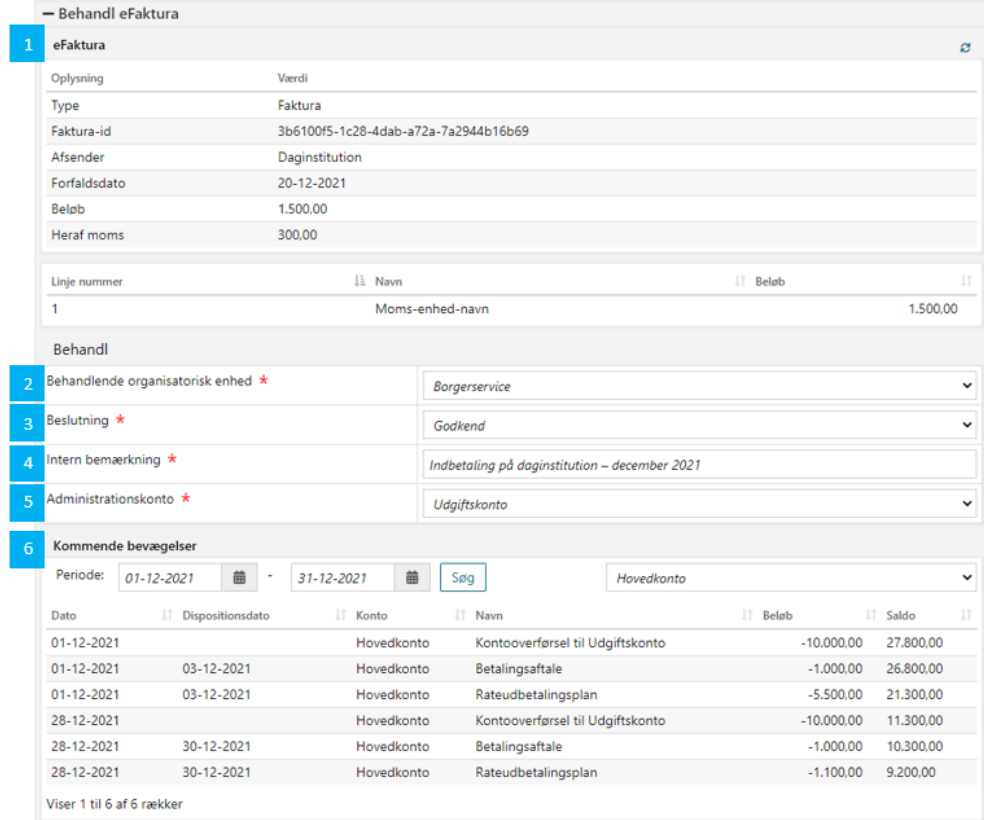

Figur 31: Behandl eFaktura – APØ

<span id="page-68-0"></span>**Bemærk:** KY er ikke ansvarlig for at posterer vedr. eFaktura. KY danner i stedet posteringsanvisninger der sendes til kommunens fakturahåndteringsysstem som er ansvarlig for at foretage den nødvendige kontering heraf. Derfor vil der også kun fremgå en debet-postering på fanen "Kontering" vedr. dette.

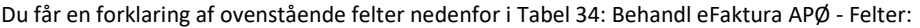

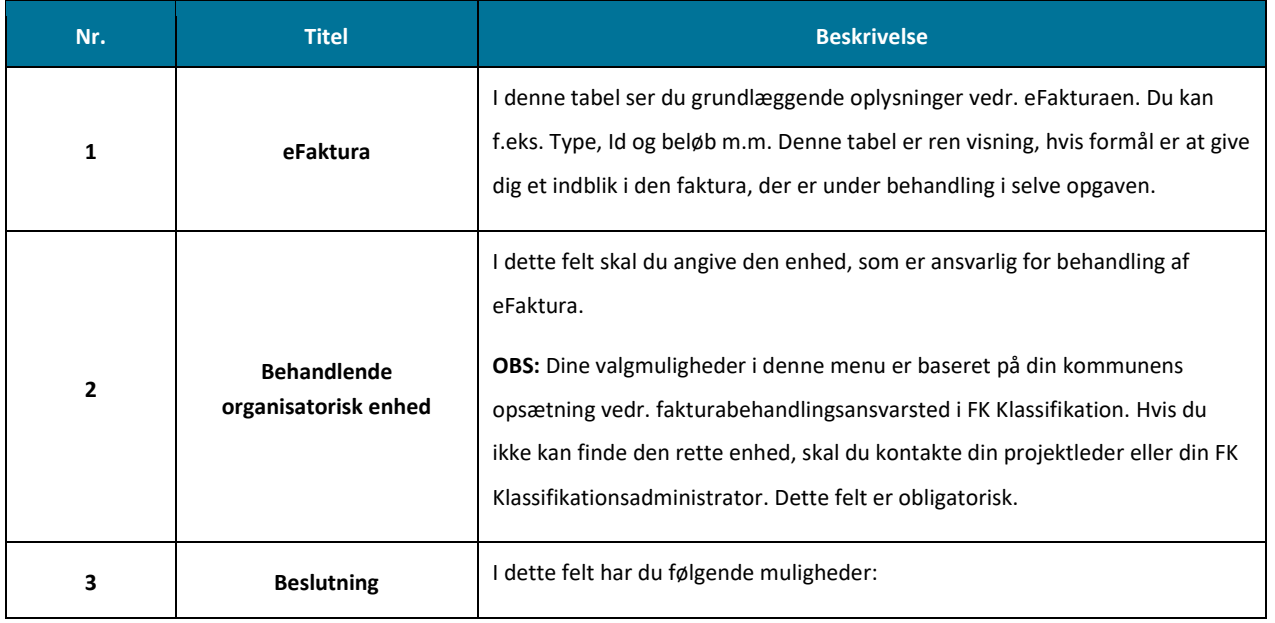

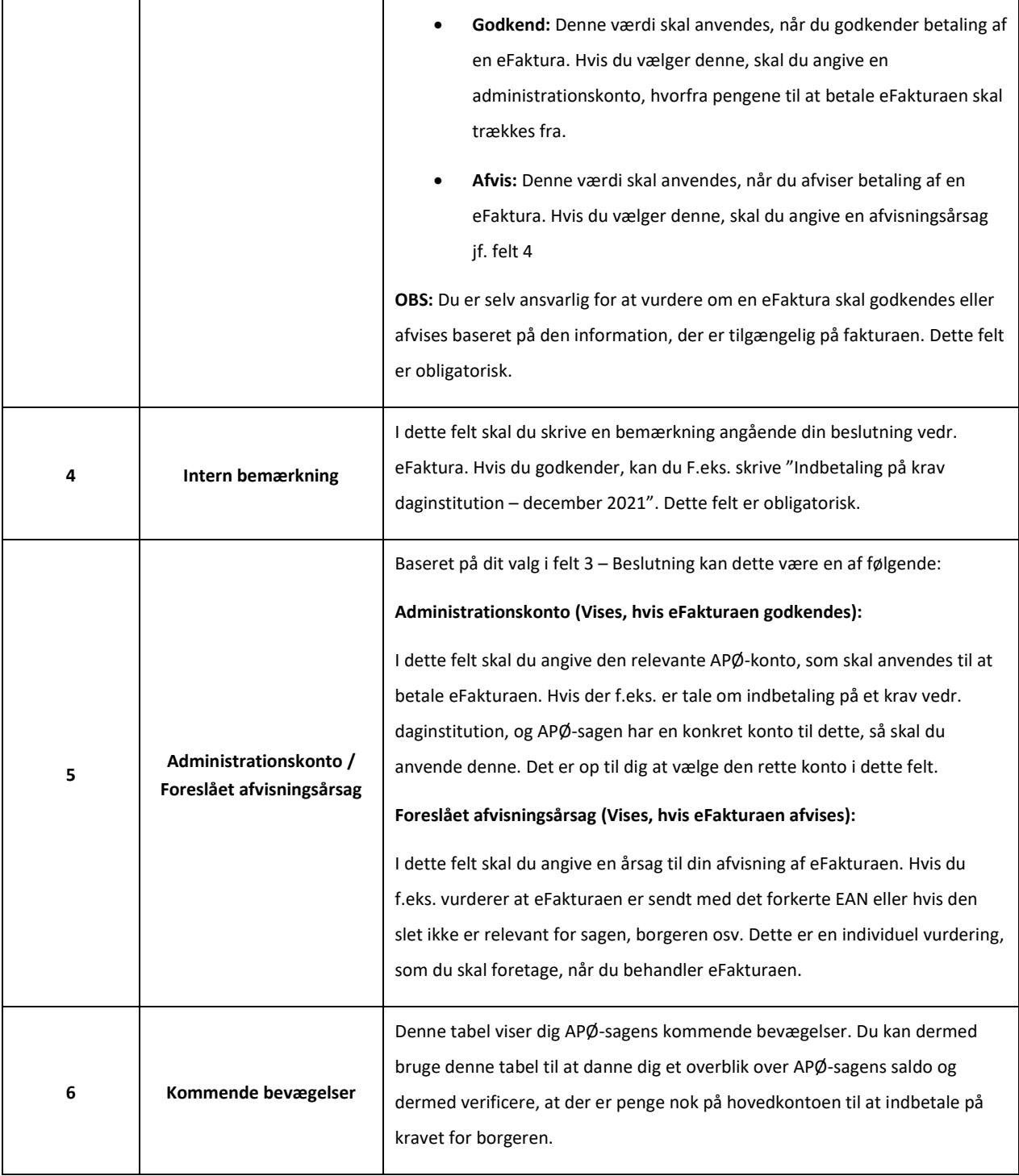

Tabel 34: Behandl eFaktura APØ - Felter

<span id="page-69-0"></span>Når du har sat dig ind i den information, der præsenteret i opgaven og håndteret de relevante felter, kan du godkende opgaven, hvorved der dannes en posteringsanvsining, som sendes til kommunens ERP-system.

### **4.1.1.4 Trin 4 – Dokumentér**

**Tip:** Dette trin udføres af sagsbehandler i KY.

Sagsbehandler kan i princippet springe trinnet over, hvis det ikke ses nødvendigt. Dog kan sagsbehandler uploade den behandlet eFaktura på borgerens sag i KY. Hertil kan sagsbehandler skrive et kort journalnotat vedr. dette. Således er dokumentationen samlet i KY, hvis der bliver brug for det senere hen.

**Bemærk:** Dette trin er universelt og det er derfor op til kommunen selv, hvordan og hvor detaljeret det ønskes udført jf. afsni[t 2.3](#page-10-0) – [Revisionsspor.](#page-10-0) Dette afsnit skal derfor ses vejledende ift. den praksis kommunen ønsker omkring revisionen.

### **4.1.2 Variant B – Manuel regning**

Variant B er baseret på en række trin, som skal udføres for at opnå det ønskede resultat if. [Figur 32: Variant B](#page-70-0) - Manuel regning -[Trin:](#page-70-0) 

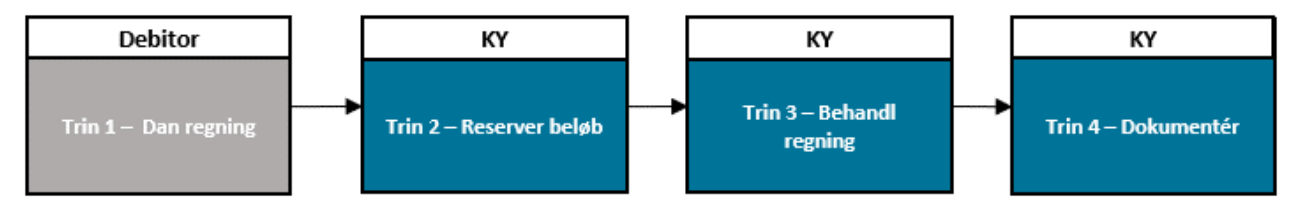

Figur 32: Variant B - Manuel regning – Trin

- <span id="page-70-0"></span>• **Trin 1 – Dan regning:** Der dannes en regning i kommunens debitorsystem, som overleveres til sagsbehandleren i KY.
- **Trin 2 – Reserver beløb:** Sagsbehandler sikre at der penge nok på APØ-sagen til at indbetale på eFakturaen.
- **Trin 3 – Behandl regning:** Sagsbehandleren behandler den manuelle regning i KY på APØ-sagen, så der foretages en indbetaling på kravet.
- **Trin 3 – Dokumentér:** Kommunen dokumenterer arbejdet med WA på borger.

**Vigtig:** Det er forskelligt for hvert debitorsystem, om det er muligt at genere en manuel regning. Hvis ikke det er muligt, skal kommunen i stedet gøre brug af WA debitorindbetaling – Straksudbetalingsbilag (D2).

### **4.1.2.1 Trin 1 – Dan regning**

**Tip:** Dette trin udføres af opkrævningsmedarbejderen i kommunens debitorsystem.

Opkrævningsmedarbejderen genererer en regning i kommunens debitorsystem. Der er tale om en regning, der repræsenterer en del eller hele det krav, der skal dækkes. Når regningen er generet, overleveres denne til sagsbehandleren i KY, som indbetaler og dermed dækker kravet i KY.

**Bemærk:** Hvis det er aftalt med borgeren, at kravet skal indbetales i rater over en periode, skal regningen kun være på den rate, som er aftalt med borgeren på det pågældende tidspunkt. Vær opmærksom på dette, når du danner regningen.

### **4.1.2.2 Trin 2 – Reserver beløb**

**Tip:** Dette trin udføres af en sagsbehandler i KY.

Dette trin er magen til trinnet beskrevet jf. afsni[t 4.1.1.2](#page-66-1) - Trin 2 – [Reserver beløb.](#page-66-1) Således skal sagsbehandler sikre at der er penge nok på den respektive konto der skal anvendes til at betale regningen med. Når dette er sikret, kan du gå videre til Trin – 3 Behandl regning.

### **4.1.2.3 Trin 3 – Behandl regning**

**Tip:** Dette trin udføres af en sagsbehandler i KY.

Sagsbehandler håndterer regning på borgers APØ-sag i KY ved at tilgå handlingsknappen "Opret/Rediger Betalingsaftaler", som vist nedenfor på [Figur 33: Knappen "Opret/rediger Betalingsaftaler":](#page-71-0)

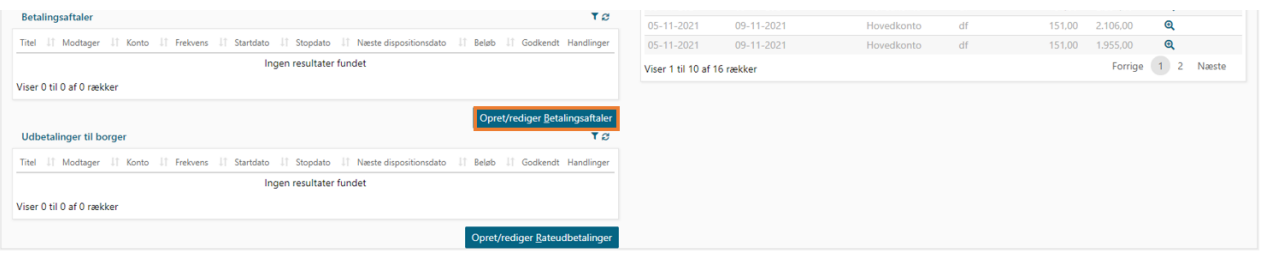

Figur 33: Knappen "Opret/rediger Betalingsaftaler"

<span id="page-71-0"></span>**Tip:** Når du skal oprette en ny betalingsaftale, skal du i opgaven klikke på "Tilføj manuel indtastning". Dette giver dig mulighed for at oprette en ny betalingsaftale på borgers APØ-sag i KY.

Herved igangsættes opgaven "Betalingsaftaler", der giver mulighed for at behandle regningen som et indbetalingskort i KY. Denne betalingstype er vist nedenfor på [Figur 34: Betalingsaftale:](#page-71-1)

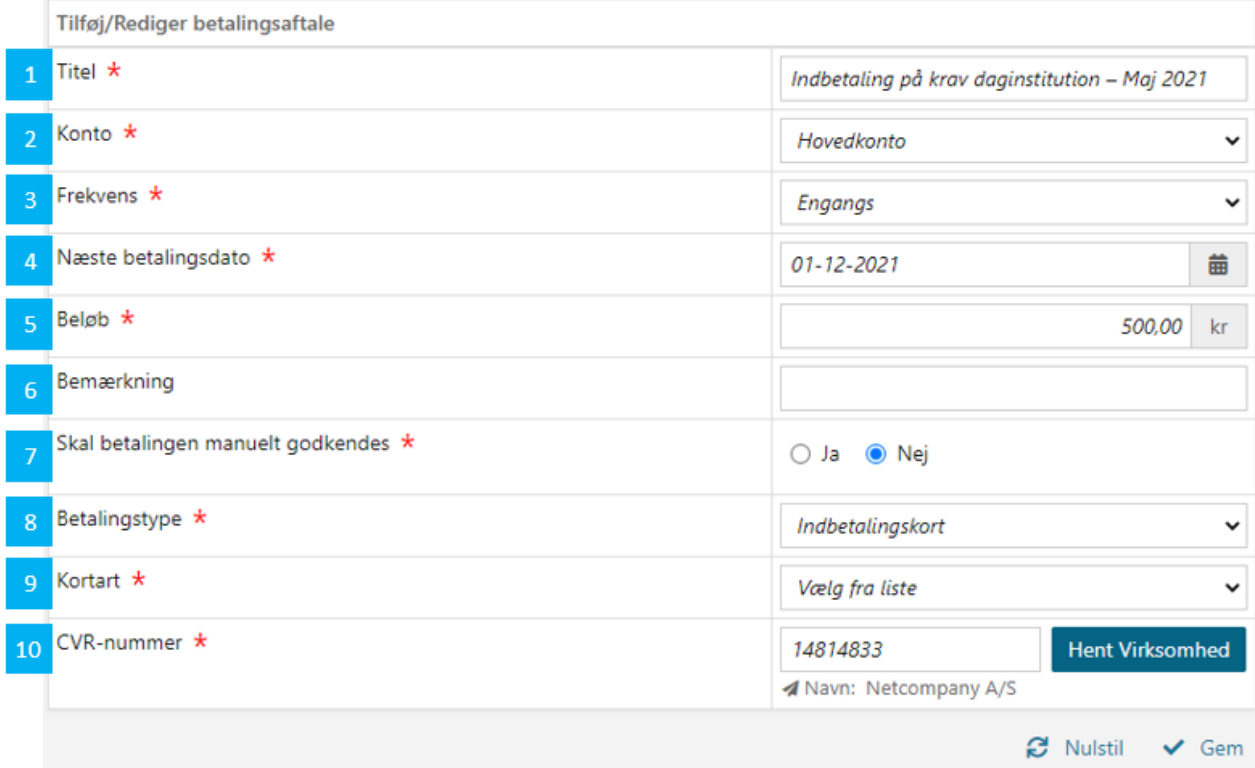

<span id="page-71-1"></span>Figur 34: Betalingsaftale
**Bemærk:** I feltet "Betalingstype" har du mulighed for at vælge en række forskellige typer. Det omfatter f.eks. SE-, CVRnummer, indbetalingskort m.m. I denne situation skal du vælge typen Indbetalingskort.

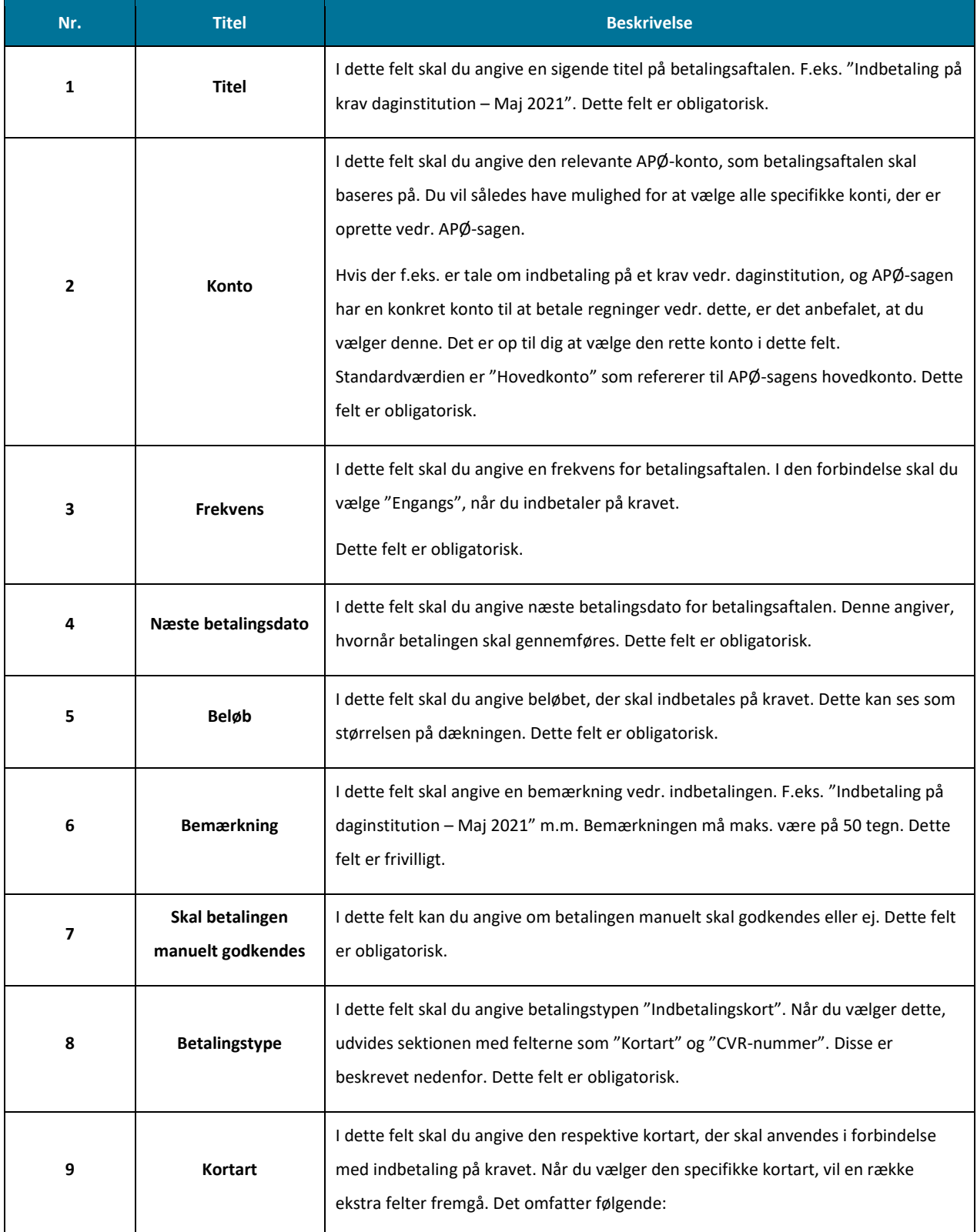

Du får en forklaring af ovenstående felter nedenfor [i Tabel 35: Betalingsaftale -](#page-73-0) Felter:

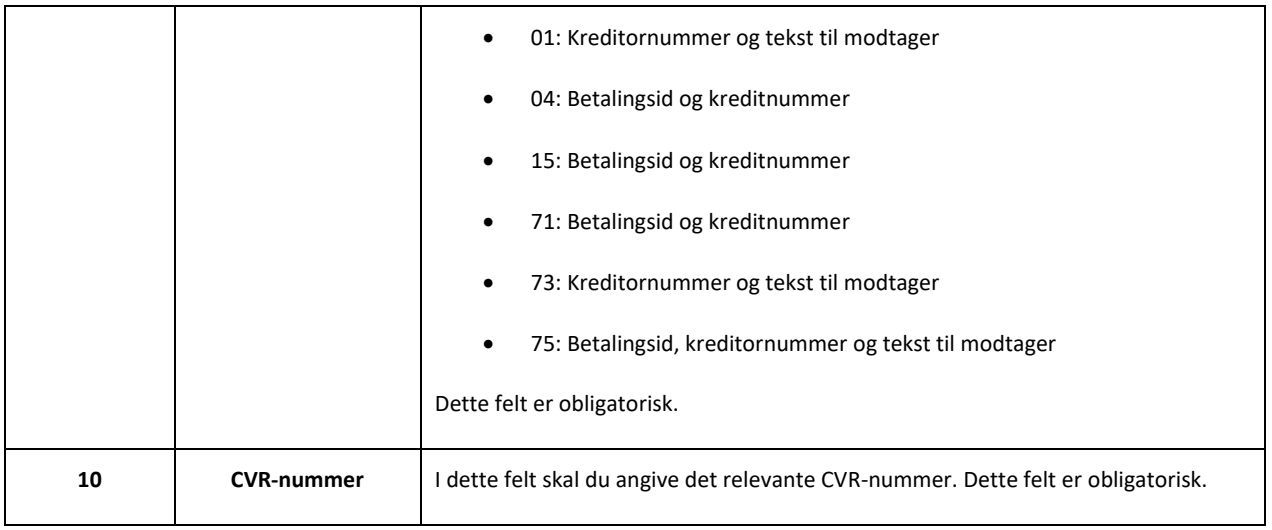

Tabel 35: Betalingsaftale - Felter

<span id="page-73-0"></span>Når du har oprettet betalingsaftalen og indbetalt på kravet, kan du gå videre til trin 3 – Afstem. På det trin skal kommunens økonomimedarbejder sikre at afstemningen går op.

### **4.1.2.4 Trin 4 – Dokumentér**

**Tip:** Dette trin udføres af sagsbehandler i KY.

På dette trin anbefales det, at sagsbehandler skriver et journalnotat vedr. de handlinger, der er foretaget ifm. borgers sag i KY samt orienterer borger ved at sende et manuelt brev til borger fra KY. Anvend evt. den journalnotatskabelon, "Manuel workaround", der er oprettet ifm. kataloget. Dertil er det anbefalet, at sagsbehandler uploader den regning, som er blevet behandlet via borgers APØ-sag. Således er dokumentationen samlet i KY, hvis der bliver brug for det senere hen.

**Bemærk:** Dette trin er universelt og det er derfor op til kommunen selv, hvordan og hvor detaljeret det ønskes udført jf. afsni[t 2.3](#page-10-0) – [Revisionsspor.](#page-10-0) Dette afsnit skal derfor ses vejledende ift. den praksis kommunen ønsker omkring revisionen.

## **4.1.3 Variant C – Straksudbetalingsbilag**

Variant C gør brug af funktionen "Straksudbetalingsbilag" i KY til at håndtere indbetalinger på andre systemers krav og har følgende trin jf. Figur 35: Variant C – [Straksudbetalingsbilag -](#page-73-1) Trin:

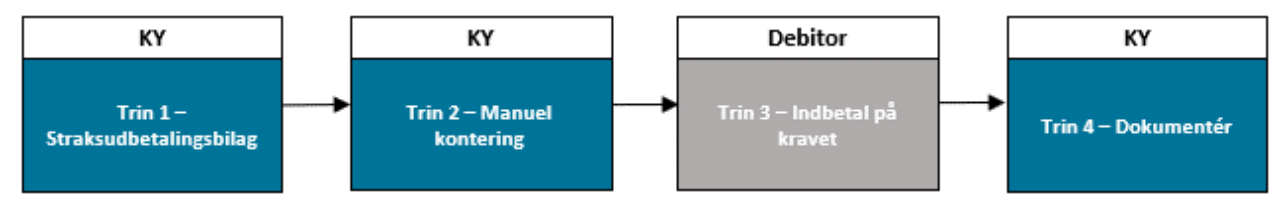

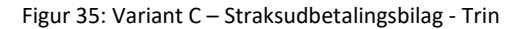

- <span id="page-73-1"></span>• **Trin 1 – Straksudbetalingsbilag:** Sagsbehandler danner et Straksudbetaling baseret på borgers ydelse i KY. Dette bilag overleveres til kommunens opkrævningsmedarbejder.
- **Trin 2 – Manuel kontering:** Sagsbehandler foretager en manuel kontering i KY for at overføre beløbet til den rette konto.
- **Trin 3 – Indbetal på kravet:** Opkrævningsmedarbejderen indbetaler på kravet ved brug af straksudbetalingsbilaget og kontakter kommunens økonomimedarbejder for at afstemme denne indbetaling i kommunens bogføringssystem.
- **Trin 4 – Dokumentér:** Kommunen dokumenterer arbejdet med WA på borger.

### **4.1.3.1 Trin 1 – Straksudbetalingsbilag**

**Tip:** Dette trin udføres af sagsbehandler i KY.

Sagsbehandler danner et straksudbetalingsbilag baseret på borgers eksisterende ydelse via knappen "Dan

straksudbetalingsbilag" på APØ-sagen i KY, som vist nedenfor med orange i [Figur 36: APØ-modulet](#page-74-0) – Straksudbetalingsbilag:

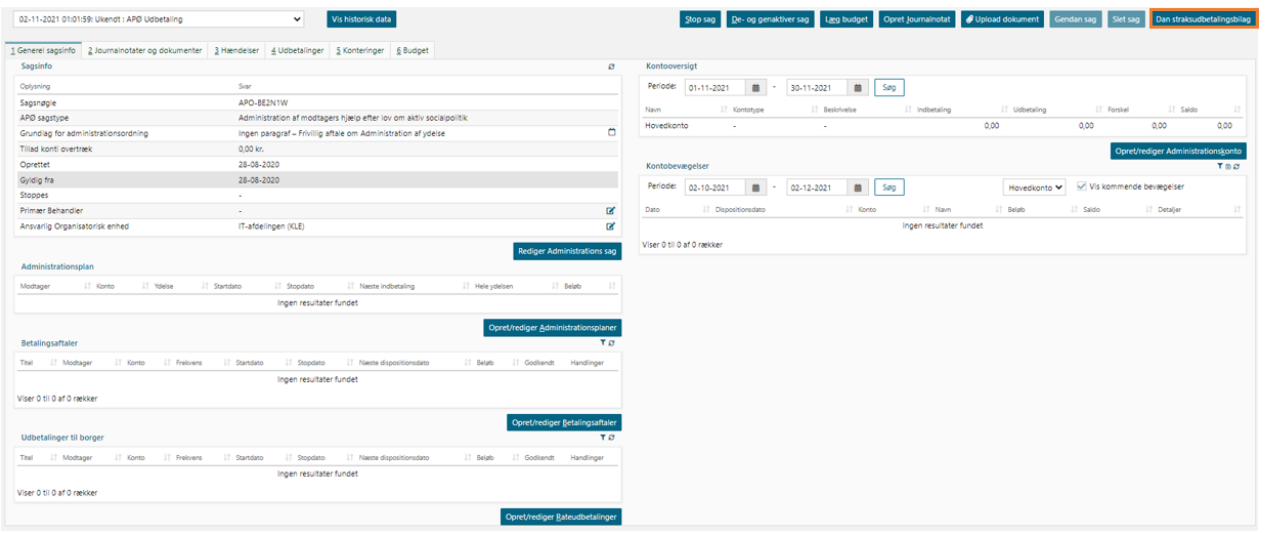

#### Figur 36: APØ-modulet – Straksudbetalingsbilag

<span id="page-74-0"></span>**Vigtigt:** Før du danner straksudbetalingsbilaget skal du sikre at der er nok penge på APØ-sagen og den respektive konto som du tage penge fra. Du skal foretage denne verificering via tabellen "Kontooversigt" på Sagsoverblikket for APØ-sagen.

Herefter startes opgaven "Dan straksudbetalingsbilag" på borger, som vist nedenfor på Figur 37: Straksudbetalingsbilag:

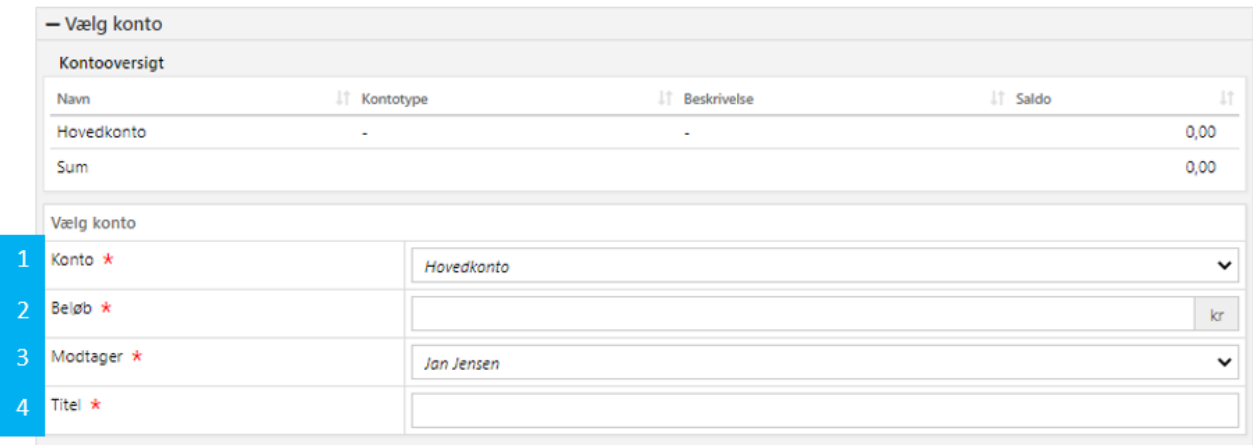

Figur 37: Straksudbetalingsbilag

I opgaven skal du angive en række specifikke informationer vedr. det straksudbetalingsbilag, du ønsker at anvende. Disse oplysninger er beskrevet nedenfor på Tabel 36: Beskrivelse – [Straksudbetalingsbilag:](#page-75-0)

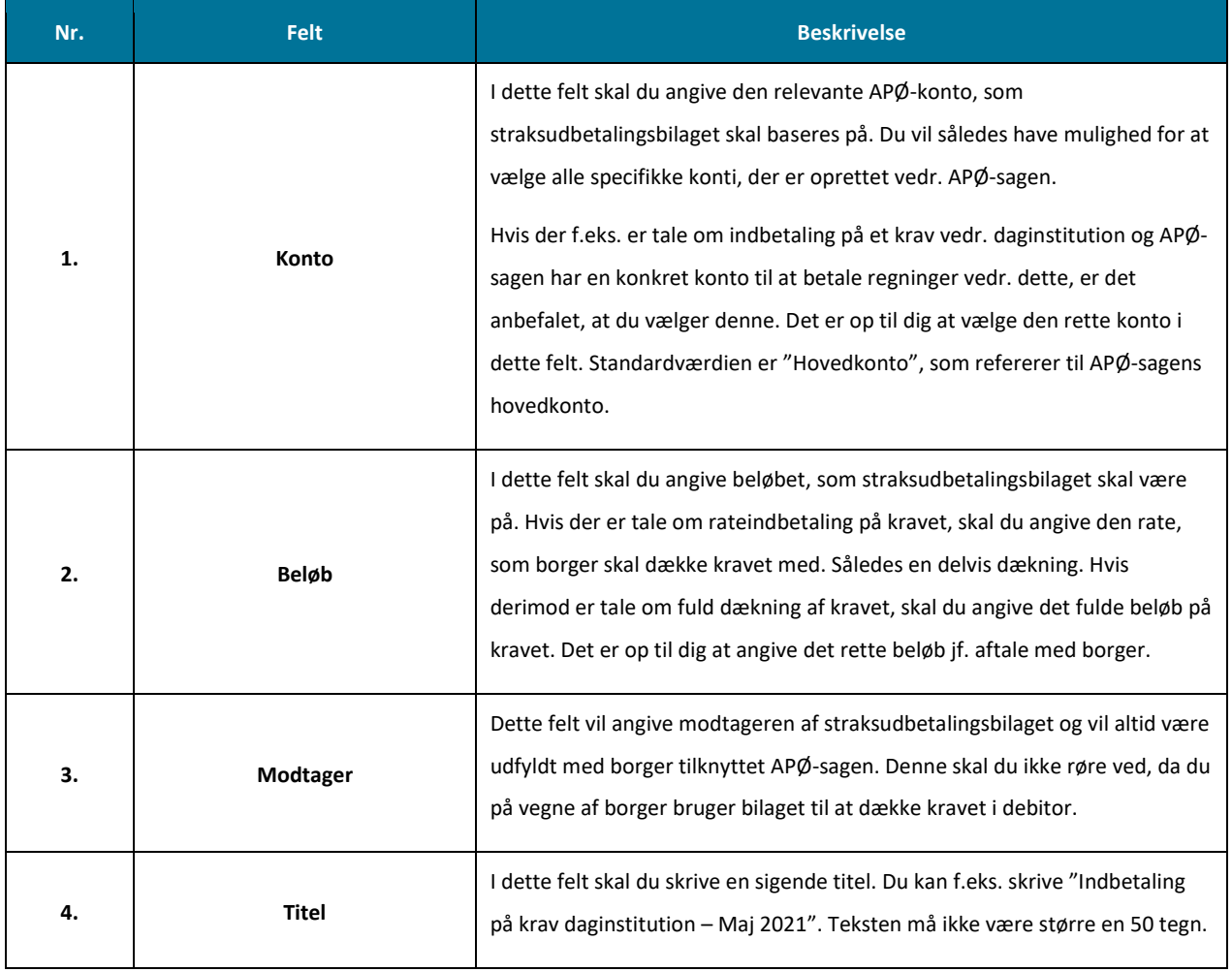

Tabel 36: Beskrivelse – Straksudbetalingsbilag

<span id="page-75-0"></span>Når du har udfyldt felterne, klikker du på gå videre, hvorved du ser en opsummering af opgaven og den kontobevægelse, der er foretaget i forbindelse med dannelse af straksudbetalingsbilaget. Når du har verificeret, at alt stemmer, godkender du opgaven. Heraf dannes straksudbetalingsbilaget, som tilgås i fanen "Journalnotater og dokumenter" på APØ-sagens overblik, hvorfra du har mulighed for at hente det ned lokalt på din computer.

**Bemærk:** Det er vigtigt, at borger orienteres om, at der foretages indbetalinger på det specifikke krav.

Herefter overdrages straksudbetalingsbilaget til kommunens opkrævningsmedarbejder, som efterfølgende indbetaler på det specifikke krav vedr. borger. I forbindelse med overdragelse kan nedenstående blanket anvendes jf. Tabel 37: Blanket – Debitorindbetalinger:

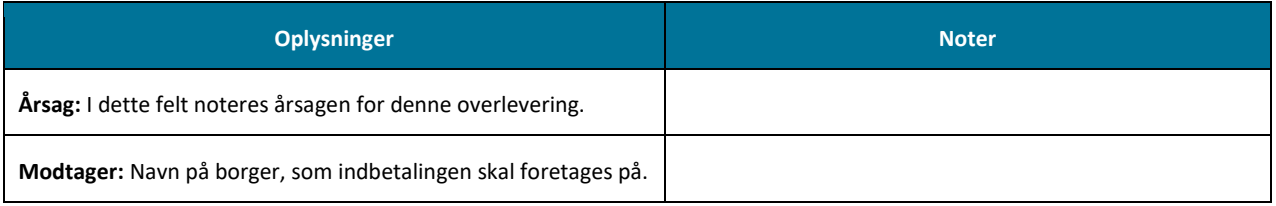

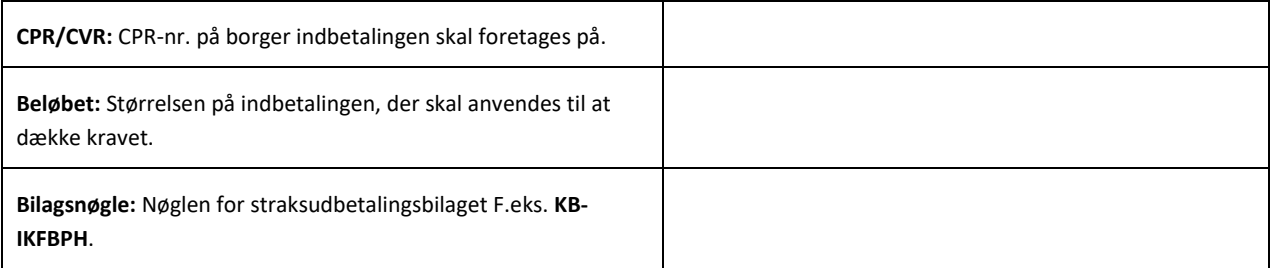

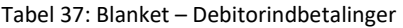

Herefter skal der foretages en omkontering i KY. Dette er beskrevet i det næste Trin 2 – Manuel kontering.

**Vigtigt:** Straksudbetalingsbilaget indeholder en række personfølsomme oplysninger. Derfor skal det sikres, at bilaget videregives inden for den givne kommunes retningslinjer.

## **4.1.3.2 Trin 2 – Manuel kontering**

Tip: Dette trin udføres af sagsbehandler i KY med rollen "superbruger sagsbehandler".

Når du har udregnet den merudbetaling, som borger skal have, skal der foretages en omkontering, så de relevante mellemregningskonti går op. Derfor skal der foretages en omkonteringen af beløbet, som er placeret på "Mellemregning straksudbetalinger" til "Mellemregning debitor – Indbetalinger". Nedenfor ser du et samlet forløb for hele konteringen af denne WA.

**Tip:** "Mellemregning Debitor – Indbetalinger" er den mellemregningskonto, der anvendes for de indbetalinger, som et fagsystem heraf KY har foretaget på fordringer i debitorløsningen. Det er dermed den mellemregningskonto, der skal anvendes, når der er tale om indbetaling på andres systemers krav.

#### **Postering - Mellemregning straksudbetalinger**

Nedenfor i Tabel 38: Postering - [Mellemregning straksudbetalinger](#page-77-0) får du et overblik over de informationer du skal udfylde, når du skal oprette en debet-postering på Mellemregning SKAT.

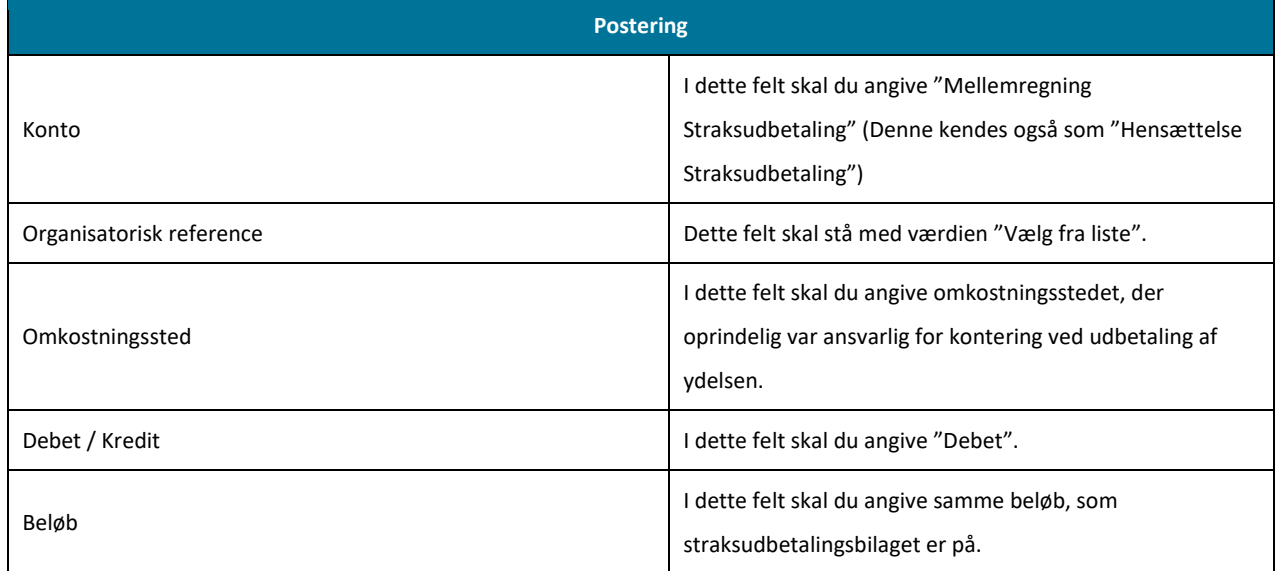

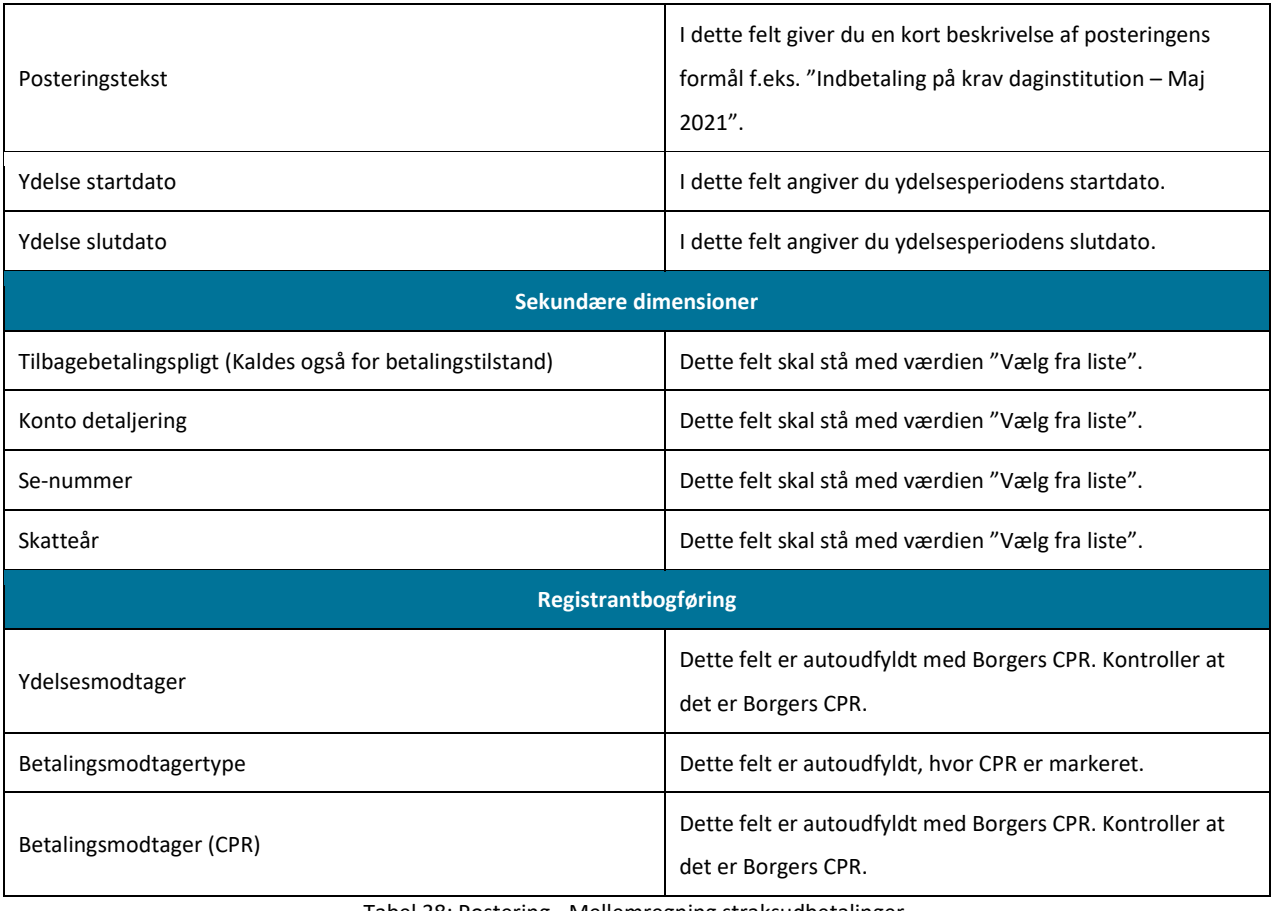

Tabel 38: Postering - Mellemregning straksudbetalinger

<span id="page-77-0"></span>**Bemærk:** Når du igangsætter opgaven "Manuel kontering" skal du vælge den rigtige sag, hvor udbetalingen er blevet standset. Sagen har en specifik sagsnøgle f.eks. HTF-XXXX. Vær derfor opmærksom på at du vælger den rette.

### **Postering – Mellemregning debitor – Indbetalinger**

Nedenfor i [Tabel 39: Postering](#page-78-0) – Mellemregning debitor - indbetalinger får du et overblik over de informationer du skal udfylde, når du skal oprette en kredit-postering på mellemregning Bank:

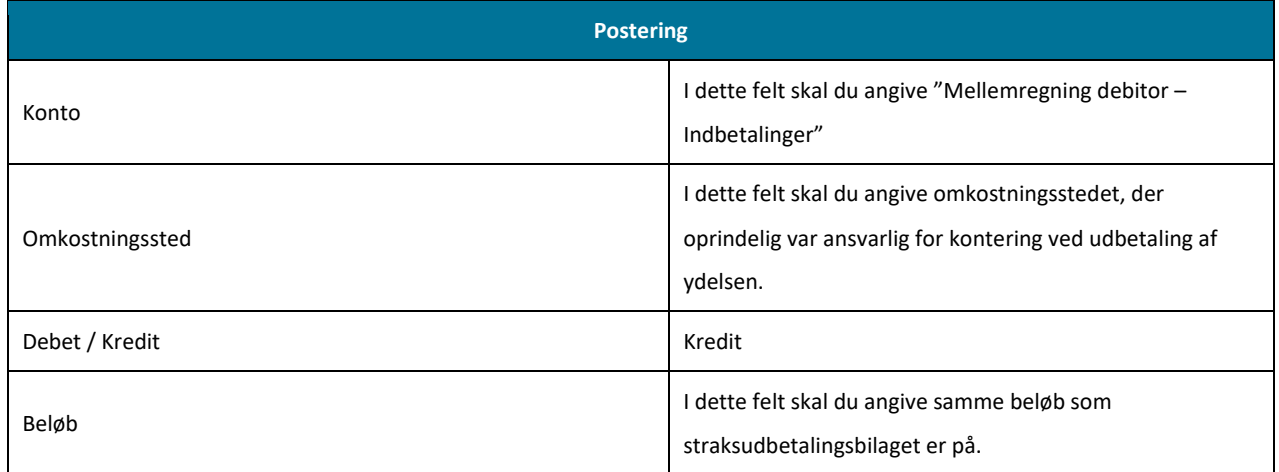

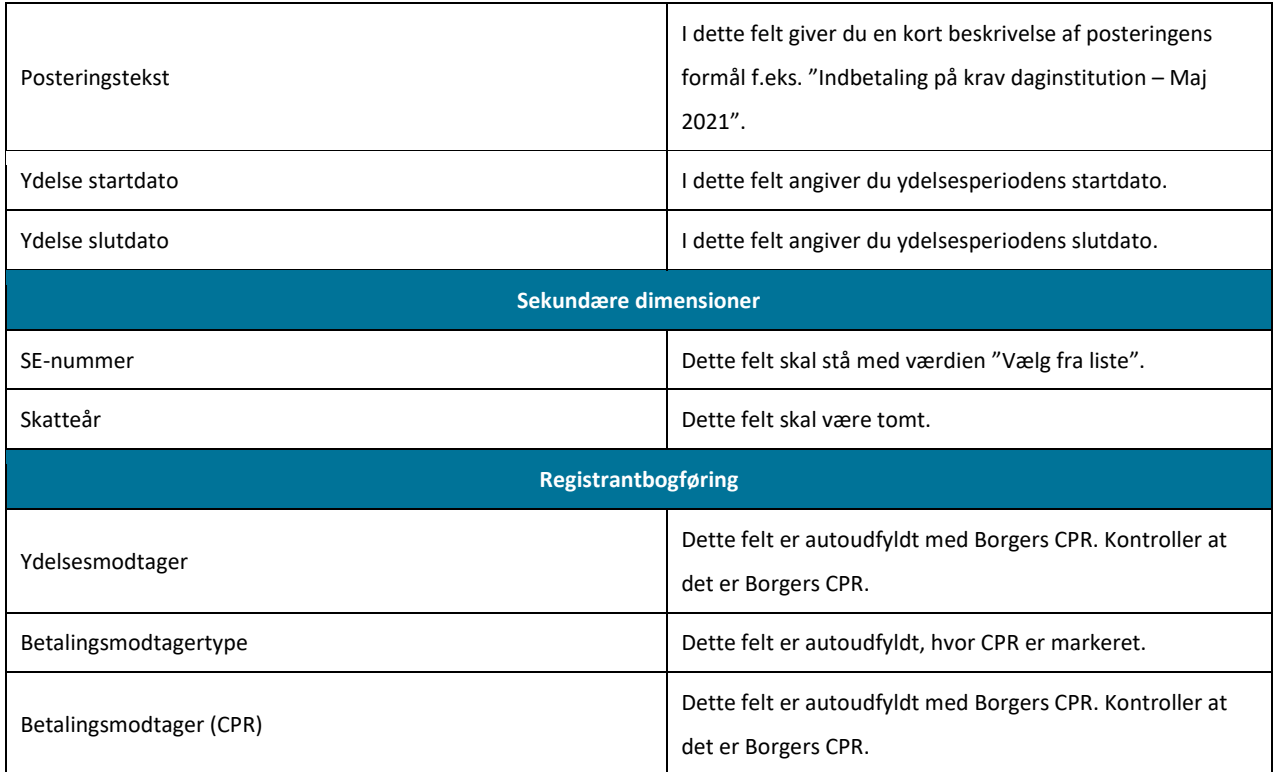

Tabel 39: Postering – Mellemregning debitor – Indbetalinger

<span id="page-78-0"></span>Når du har oprettet overstående posteringer, kan du gå videre til næste Trin 3 – Indbetal.

### **4.1.3.3 Trin 3 – Indbetal på kravet**

**Tip:** Dette trin udføres af opkrævningsmedarbejderen.

Med baggrund i de oplysninger, der er overdraget, foretager opkrævningsmedarbejder en indbetaling på kravet i debitorsystemet ved at fremsøge den specifikke borger og manuelt indbetale på kravet i debitor. Efterfølgende skal kommunens handlinger dokumenteres ifm. brugen af WA. Dette er i fokus i Trin 4 – Dokumentér.

**Bemærk:** Dette katalog tager sit udgangspunkt i KY. Derfor kan der ikke gives en konkret gennemgang af den funktionalitet og brugerflade, som udstilles for opkrævningsmedarbejderen i KY. Hvis du vil vide mere om dette bedes du kontakte din leverandør af debitorsystemet og deres vejledninger.

**Vigtigt:** Beløbet skal tages fra "Mellemregning debitor – indbetalinger", hvis der er foretaget en omkontering hertil. Hvis dette trin blev sprunget over skal "Mellemregning Straksudbetaling" anvendes til at indbetale på kravet.

#### **4.1.3.4 Trin 4 – Dokumentér**

**Tip:** Dette trin skal udføres af følgende medarbejdere i kommunen:

- Sagsbehandler i KY
- Medarbejder med ansvaret for TastSelv
- Medarbejder med ansvaret for SAPA

På dette trin skal du dokumentere de handlinger, der er foretaget ifm. borgers sag i KY. Dette trin skal dermed ses som en anbefalet tilgang, som kommunen selv tilpasser alt efter behov. Trinnet kan nedbrydes i to deltrin:

- **Journalnotat:** Sagsbehandler anvender journalnotatskabelonen "Manuel workaround" og redegør for det arbejde, der er foretaget ifm. borgers sag.
- **Dokument (Brev til borger):** Sagsbehandler sender et manuelt brev til borger for at orientere denne om, at der er anvendt en WA ift. at udbetale ekstra beløb til borger på grund af skatteregulering.

Samlet set skal ovenstående deltrin bidrage til, at kommunen danner et revisionsspor for de handlinger, der er foretaget ifm. med WA.

**Bemærk:** Dette trin er universelt og det er derfor op til kommunen selv, hvordan og hvor detaljeret det ønskes udført jf. afsni[t 2.3](#page-10-0) – [Revisionsspor.](#page-10-0) Dette afsnit skal derfor ses vejledende ift. den praksis kommunen ønsker omkring revisionen.

## **4.1.4 Afrunding**

Du har nu gennemført brugen af WA debitorindbetalinger (D1) og der er ikke yderligere opmærksomhedspunkter.

## **4.2 Omkontering ved "Intet krav" til "krav" og omvendt (D2)**

Det er ikke muligt at ændre en afgørelse om tilbagebetaling af for meget udbetalt ydelse. Hvis sagsbehandler f.eks. har valgt at afskrive et krav, fordi borger var i "God tro" (Intet krav), og på bagkant af dette finder ud af, at der skulle være oprettet et krav, er det ikke muligt at ændre dette i KY. Dette går begge veje, således fra "Intet krav" til "krav" og "krav" til "Intet krav" samt skift mellem tilbagebetalingsparagraffer. Denne WA præsenterer en arbejdsgang til håndtering af disse situationer.

**Vigtigt:** Hvis der er tale om fordringer, der baserer sig på ydelsesarten Særlig Støtte, skal de ikke håndteres via denne WA. KY understøtter reguleringer af SÆS-fordringer via opgaven "SÆS-fordringer". Sagsbehandler kan manuelt igangsætte denne opgave via menuen "Handlinger" på borgers tværgående overblik.

Denne WA er karakteriseret med følgende oplysninger i Tabel 40: Omkontering [ved "Intet krav" til "krav" og omvendt](#page-80-0) 

**Titel Beskrivelse**

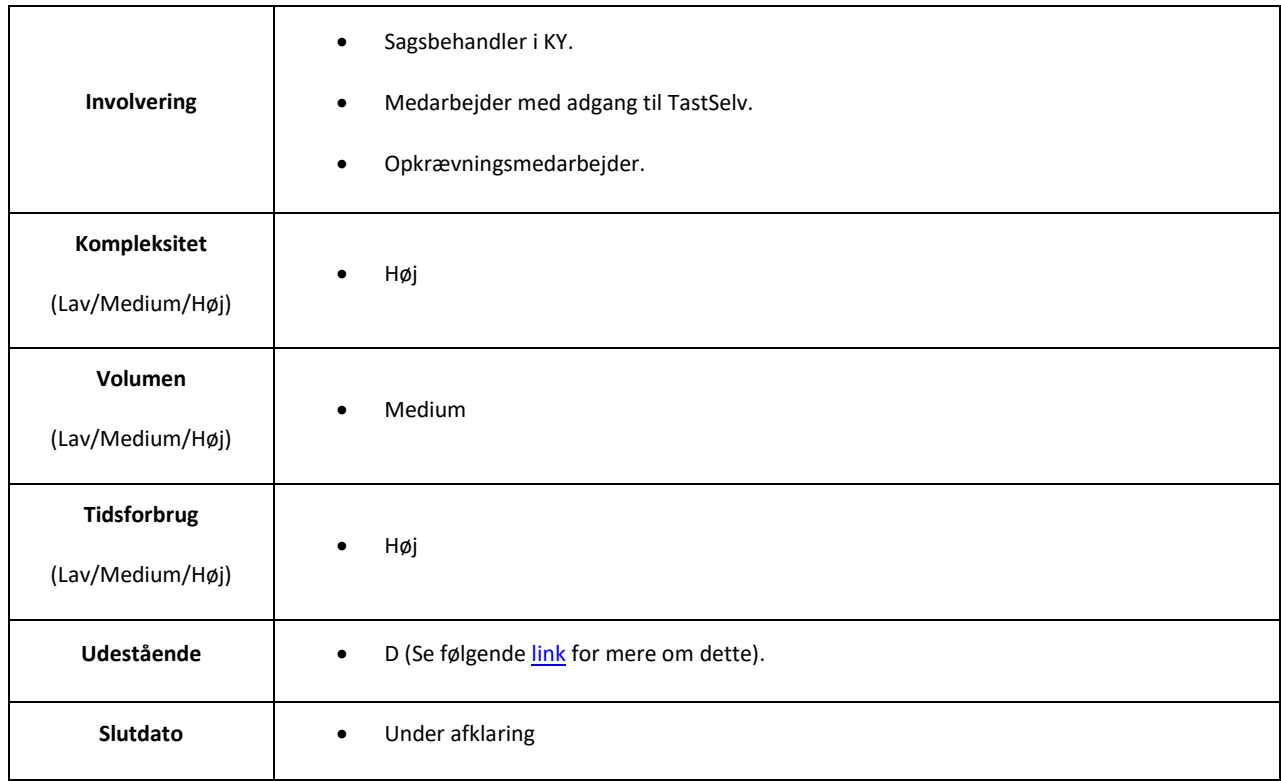

#### Tabel 40: Omkontering ved "Intet krav" til "krav" og omvendt

<span id="page-80-0"></span>**Bemærk:** Denne WA baserer sig på det princip, at en ydelse heraf en sag kan reguleres alt efter de informationer, som er tilgængelige i KY. Det betyder helt konkret at du kan slette den oplysning der var ophavet til kravet for at nulstille det. Heraf kan du tilføje oplysningen igen, hvorved KY vil give dig mulighed for at oprette et krav på borgeren igen. Du kan se dette som at "gå tilbage", hvor du gendanner borgers ydelse fra før kravet blev oprettet, for så at "gå frem" for at nedregulere igen.

WA er baseret på tre centrale varianter:

- **Variant A og B – Intet krav til krav og omvendt (Omfattet af LL af LL § 8 O):** Tager udgangspunkt i at gå fra intet krav (God tro) til "krav" samt "Krav" til "Intet krav/andet krav" baseret på ydelser omfattet af LL § 8 O.
- **Variant C – Krav til intet krav (Ikke omfattet af LL § 8 O):** Tager udgangspunkt i at gå fra et krav, der er baseret på en ydelse, som ikke er omfattet af LL § 8 O, til intet krav (God tro).
- **Variant D – Krav til andet krav (Ikke omfattet af LL § 8 O):** Tager udgangspunkt i at gå fra et krav, der er baseret på en ydelse der ikke er omfattet af LL § 8 O, til et andet krav.

**Bemærk:** LL § 8 O står for Ligningslovens § 8 O. Den grundlæggende forskel mellem de ydelser, der er omfattet af LL § 8 og ikke omfattet LL § 8 er, hvornår der skal indberettes til eIndkomst. Dette kan forklares som følgende:

- **Omfattet af LL § 8 O:** De fordringer, der er baseret på ydelser, der er omfattet af LL § 8 O sker indberetning til eIndkomst på dækningstidspunktet for fodringen - dvs. det tidspunkt, hvor KY modtager en dækning fra debitor. Derfor kan man tale om en bruttofordring, fordi skatteandelen på fordringen bliver indberettet på dækningstidspunktet.
- **Ikke omfattet af LL § 8 O:** De ydelser, der ikke er omfattet af LL § 8 O, sker indberetning til eIndkomst på oprettelsestidspunktet for fordringen – dvs. det tidspunkt, hvor KY opretter fordringen. Derfor kan man tale om en nettofordring, fordi skatteandelen på fordringen bliver indberettet på oprettelsestidspunktet. Der er kun tale om en nettofordring, hvis fordringen er oprettet i samme år som udbetaling for ydelsen som fordringen baserer sig på, er foretaget i. Ellers er der tale om en bruttofordring.

I "Bilag 2 (finans) KY-ydelser og detaljering v 9.0" finder du et overblik over alle de ydelser der er omfattet og ikke omfattet af LL § 8 O.

**Tip:** Hvis sagen har bevillingsstatus "Afslag", er det ikke muligt at genberegne sagen og bevillige den igen. I stedet igangsættes opgaven "Genoptag sag" via menuen "Handlinger" på borgers tværgående overblik. Du kan også gøre brug af funktionen "Kopier sag" for at starte en ny sag med informationer fra den gamle sag i KY.

## **4.2.1 Variant A og B – Intet krav til krav og omvendt (Omfattet af LL § 8 O)**

Variant A tager udgangspunkt i at gå fra intet krav til krav og dækker dermed over situation, hvor der er valgt "Intet krav" på borgeren, og sagsbehandler på bagkant af dette finder ud af, at der skal oprettes et krav på borger. Ifm. denne variant skal følgende trin gennemføres, som vist nedenfor p[å Figur 38: Variant A & B Intet](#page-81-0) krav til krav og omvendt:

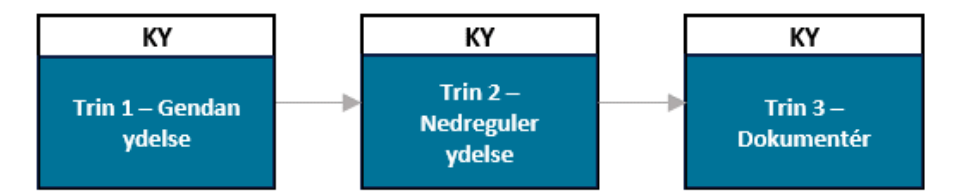

Figur 38: Variant A & B Intet krav til krav og omvendt

- <span id="page-81-0"></span>• **Trin 1 – Gendan ydelse:** Sagsbehandler gendanner ydelsen til borger, så borger vil modtage samme brutto-ydelse som før. Ændringen er midlertidig og vil blive ført tilbage i Trin 2 – Nedreguler ydelse.
- **Trin 2 – Nedreguler ydelse:** Ændringen fra Trin 1 Gendan ydelse tilbageføres, så KY igen beregner, at borger ikke er berettiget til en del af ydelsen.
- **Trin 3 – Dokumentér:** Kommunen dokumenterer arbejdet med WA på borger. Dette trin er beskrevet i afsnit 4.2.4 Dokumentér.

**Bemærk:** Hvis borger har en uforenelig ydelse, der dækker perioden, kan du ikke bevilge ydelsen igen. Her må du som sagsbehandler midlertidigt fjerne den (uforenelige) ydelse i den specifikke periode og vælge "intet krav". Herefter udføres WA igen og ydelsen tilføjes.

## **4.2.1.1 Trin 1 – Gendan ydelse**

**Tip:** Dette trin udføres af sagsbehandler i KY.

**Bemærk:** Denne ændring er kun midlertidig og vil blive ført tilbage igen i Trin 2 – Nedreguler ydelse. Hertil er det vigtigt at udføre Trin 1 og 2 lige efter hinanden for at undgå "støj" ift. andre systemer m.m. Det kan f.eks. være i tilfælde af, at der bliver indberettet til UDK, at borger har fået mere udbetalt ift. kontanthjælpsloftet m.m.

Sagsbehandler gendanner borgerens oprindelige ydelse i KY ved at foretage en genberegning af ydelsen for den periode, der skal foretages ændring i, før der var tale om et tilbagebetalingskrav. I dette eksempel slettes en tidligere tilføjet indtægt via opgaven "Indtægter" på borgeren. Dette er vist nedenfor på [Figur 39: Opgaven "Indtægter":](#page-82-0) 

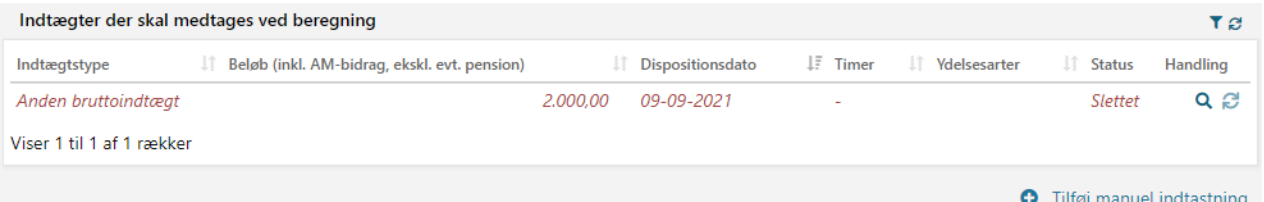

#### Figur 39: Opgaven "Indtægter"

<span id="page-82-0"></span>Når du fjerner informationen, der var ophavet til kravet, vil KY igangsætte en genberegning af borgers ydelse. Denne genberegning resulterer i en merudbetaling til borger, som anvendes til at nedregulere det oprindelige krav på borgeren.

**Vigtigt:** Der er flere "veje" til at gennemføre dette trin. "Vejen" er baseret på kravets ophav. Det vil sige, at du skal ændre i den data, der har gjort at KY har udregnet, at der skulle oprettes et krav på borgen. Det omfatter derfor en række forskellige scenarier der er knyttet an til en specifik information. F.eks. indtægtsføring. Nedenfor er en række af disse scenarier kort skitseret:

- **Scenarie 1:** Ændre sagen fra "Afslag" til "Bevilling" på trinnet "Afgør berettigelse".
- **Scenarie 2:** Opdatere bevillingsperiode til igen at dække en tidligere periode på trinnet "Afgør berettigelse".
- **Scenarie 3:** Fjerne tidligere fradrag (eller tilføje et tilsvarende tillæg) på trinnet "Vurder tillæg/Fradrag".
- **Scenarie 4:** Fjerne indtægter i opgaven "Indtægter" i den pågældende periode (Indtægtsføring).

Det er derfor vigtigt, at du vurderer sagen og ophavet til kravet og håndterer det baseret på dette. Dette går begge veje, ift. fra "Intet krav" til "Krav" til "Krav" til "Intet krav" eller fra "Krav" til "Andet krav".

Når du har håndteret genberegningsopgaven, vil du på borgers tværgående overblik via fanen "Fordringer" se, at der er foretaget en nedregulering af fordringen. Det at fordringen er nedreguleret betyder helt konkret at fordringen er blevet nulstillet. Dette er vist nedenfor på [Figur 40: Fanen "Fordringer":](#page-83-0)

**Tip:** Gendannelse af borgers ydelse vil også fremgå af fanen "Udbetalinger" på borgers tværgående overblik. Der er således tale om en "Nul-regulering", da reguleringen anvendes til at dække den eksisterende fordring.

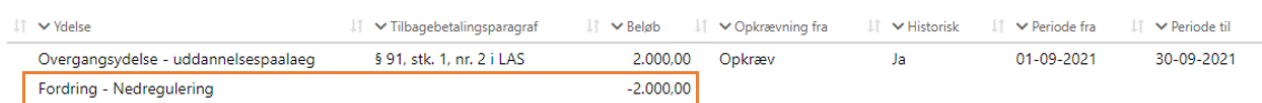

#### Figur 40: Fanen "Fordringer"

<span id="page-83-0"></span>Når du har håndteret dette, kan du gå videre til Trin 2 – Nedreguler ydelse, hvor du igen beriger KY med den information der giver anledning til at oprette en fordring på borger.

**Bemærk:** Ved at håndterer overstående trin har du nu udlignet fordringen. Du har reelt set genudbetalt en ekstra ydelse til borgeren for samme periode som den oprindelige periode. Hertil vil KY foretage et tjek, så indberetningen til eIndkomst er korrekt. Derfor vil borger ikke stå med en dobbeltudbetaling i eIndkomst fremadrettet. Du kan med fordel tjekke op på dette, når KY har foretaget sin månedlig kørsel ifm. eIndkomst.

**Vigtigt:** KY Modregner brutto-brutto ift., hvad der før har været konteret som en administrativ fejl. Der skal derfor bevilges den samme brutto-ydelse, som oprindeligt. Hvis ikke bruttobeløbet matcher, skal du tildele et manuelt tillæg/fradrag, når du foretager dette trin. Det er derfor vigtigt, at du tildeler borgeren et tillæg via trinnet "Vurder tillæg/fradrag". Det er ligeledes vigtigt, at du midlertidigt fjerner evt. fradrag, borger tidligere er tildelt, så KY beregner borgers netto-ydelse korrekt.

#### **4.2.1.2 Trin 2 – Nedreguler ydelse**

**Tip:** Dette trin udføres af sagsbehandler i KY.

Sagsbehandler tilbagefører den ændring foretaget ifm. Trin 1 – Gendan ydelse. Det vil sige, at du skal foretage de omvendte handlinger som i Trin 1. I dette eksempel skal den indtægt, som tidligere blev slettet, tilføjes igen. Dette vist nedenfor på [Figur](#page-83-1)  [41: Opgaven "Indtægter":](#page-83-1)

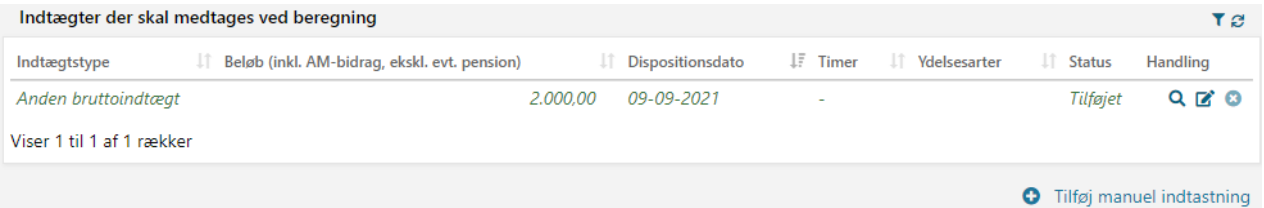

#### Figur 41: Opgaven "Indtægter"

<span id="page-83-1"></span>De handlinger, der skal foretages på dette trin, er dermed baseret på, hvordan du valgte at gendanne ydelsen i Trin 1 – Gendan ydelse. Ovenstående resulterer i, at KY igen beregner, at borger ikke er berettiget til en del af ydelsen, hvorved du får mulighed

for at træffe en ny afgørelse vedr. kravet med den specifikke tilbagebetalingsparagraf. Dette er vist nedenfor p[å Figur 42:](#page-84-0)  Modulet "[Tilbagebetalinger](#page-84-0)":

**Vigtigt:** Det er vigtigt, at du tilføjer evt. tidligere fradrag, som borgeren var berettiget til eller fjerner det tillæg, som du tidligere gav til borgeren i Trin 1 – Gendan ydelse.

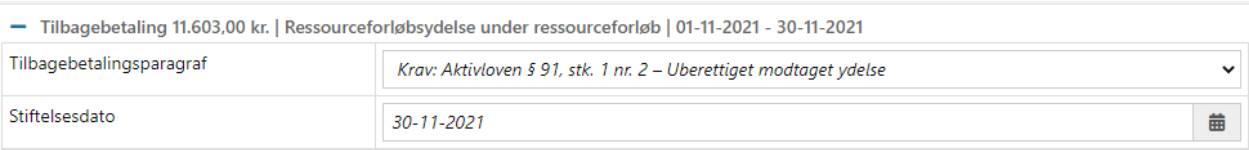

- Stiftelsesdato veiledning

Tilbagebetaling efter kapital 12 i aktivloven (KTTIBAK)

Udbetalingen har aldrig været berettiget: Feltet udfyldes med en dato svarende udbetalingsdatoen. Udbetalingsdatoen er sammenfaldende med dispositionsdatoen, dvs. datoen hvor pengene er til rådighed for skyldner.

Udbetalingen skal tilbagebetales som følge af dobbeltforsørgelse: Dobbeltforsørgelse foreligger, når ydelsen, som fordringen omfatter, er berettiget på udbetalingstidspunktet, men efterfølgende bliver uberettiget, fordi borgeren modtager en anden ydelse med tilbagevirkende kraft, som har samme formål og dækker samme periode. I dette tilfælde udfyldes 'stiftelsesdatoen' med en dato svarende til udbetalingsdatoen for den anden ydelse. Udbetalingsdatoen er sammenfaldende med dispositionsdatoen, dvs. datoen hvor pengene er til rådighed for skyldner.

'Stiftelsesdatoen' må tidligst ligge 20 dage før 'periode start', hvis den ligger tidligere end 20 dag før, bliver fordringen afvist.

Kilde: Gældsstyrelsen, Fordringstypeoversigt - socialret, Version 29. januar 2021

<span id="page-84-0"></span>+ Fordring ifm. regulering | Ressourceforløbsydelse under ressourceforløb | 01-11-2021 - 30-11-2021

#### Figur 42: Modulet "Tilbagebetalinger"

**Vigtigt:** Når du går fra Intet krav til krav skal du sætte en stiftelsesdato for kravet. For at understøtte dig i fastsættelsen af stiftelsesdatoen, vil KY automatisk vise en kort vejledning i hvordan stiftelsesdatoen sættes ud fra den specifikke fordringstype.

- **Udbetaling har aldrig været berettiget:** Anvendes, hvis borger aldrig har været berettiget til ydelsen f.eks. kontanthjælp. I dette tilfælde er stiftelsesdatoen dispositionsdatoen for den ikke berettigede ydelse.
- **Udbetaling skal tilbagebetales som følge af dobbeltforsørgelse:** Anvendes, hvis borger får udbetalt en ydelse samtidig med udbetaling af en anden ydelse f.eks. SU. Stiftelsesdatoen er dispositionsdatoen for den "anden ydelse".

Når du har truffet den nye afgørelse vedr. kravet, har du gennemført denne WA. Således kan du anvende denne WA til følgende scenarier:

- **Scenarie 1 – Fra "Intet krav" til "Krav":** Når du vil gå fra "Intet krav" til "Krav".
- **Scenarie 2 – Fra "Krav" til "Intet":** Når du vil gå fra "Krav" til "Intet krav".
- **Scenarie 3 – Fra "Krav" til "Andet krav":** Når du vil gå fra "Krav" til "Andet krav".

Det vigtigt, når du gør brug af denne WA, at du ændrer i den data, der er ophavet til kravet, som tidligere beskrevet i "Trin 1 -Gendan ydelse". Vær derfor opmærksom på dette, når du anvender denne WA.

**Bemærk:** Du skal huske at sende en ny fordringsmeddelelse (Afgørelsesbrev), når der dannes et nyt krav. Dette skal sendes før kravet kan blive sendt til kommunens debitorsystem fra KY. Opgaven hedder "Send fordringsmeddelelse" i KY.

## **4.2.2 Variant C – Krav til Intet krav (Ikke omfattet af LL § 8 O)**

Variant C tager udgangspunkt i at gå fra et krav til intet krav, der ikke er omfattet af LL § 8 O. Varianten dækker derfor over den situation, hvor der er oprettet et krav og der intet krav skulle have været oprettet på borger.

**Bemærk:** Det centrale ved denne WA er, at fordringer, der er baseret på ydelser ikke omfattet af LL § 8 O, oprettes på nettobeløbet. Ved genberegning vil netto-beløb ofte være lavere, da skattefradrag ikke genanvendes ved genberegning. Fordringen bliver derfor ikke nedreguleret til 0. Derfor skal den ekstra skat bruges som indbetaling på fordringen.

Det dækker således den situation, hvor borgers skattekort ændres undervejs. Således, at KY udregner en anden nettoydelse end den borger oprindeligt var berettiget til. Derfor kan der være en skatteandel på fordringen, som skal håndteres manuelt.

WA er karakteriseret med følgende oplysninger angivet nedenfor [i Figur 43: Krav til intet krav \(Ikke omfattet af LL § 8 O\):](#page-85-0)

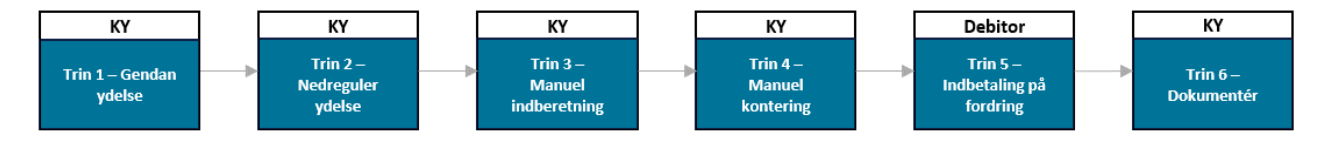

Figur 43: Krav til intet krav (Ikke omfattet af LL § 8 O)

- <span id="page-85-0"></span>• **Trin 1 – Gendan ydelse:** Sagsbehandler gendanner ydelse til borger, så borger vil modtage samme brutto-ydelse som før. Ændringen er midlertidig og vil blive ført tilbage i Trin 2 – Nedreguler ydelse.
- **Trin 2 – Nedreguler ydelse:** Ændringen fra Trin 1 Gendan ydelse tilbageføres, så KY igen beregner, at borger ikke er berettiget til en del af ydelsen.
- **Trin 3 – Manuel indberetning:** Kommunen foretager en manuel indberetning i TastSelv for at korrigere borgers skat.
- **Trin 4 – Manuel kontering:** Der foretages en omkontering for at få den manuelle indberetning til at gå op.
- **Trin 5 – Indbetaling på fordring:** Der foretages en indbetaling på fordring med den ekstra skat.
- **Trin 6 – Dokumentér:** Kommunen dokumenterer arbejdet med WA på borger. Dette trin er beskrevet i afsnit 4.2.4 Dokumentér.

#### **4.2.2.1 Trin 1 – Gendan ydelse**

**Tip:** Dette trin udføres af sagsbehandler i KY.

Sagsbehandler gendanner ydelse ved at genberegne borgers oprindelige ydelse og sikrer, at borger vil modtage samme bruttoydelse, som oprindeligt modtaget, før der var tale om et tilbagebetalingskrav. Dette trin er dermed det samme, som beskrevet i afsnit 4.2.1.1 – Gendan ydelse. I dette tilfælde vil KY benytte nettobeløbet til at nedregulere den eksisterende fordring. Nettobeløbet vil ofte være lavere end fordringen, da borgers skattefradrag ikke anvendes ved genberegningen.

**Eksempel:** Borger har modtaget 1.500 kr. brutto. Netto er 1.000 kr. Borger er ikke berettiget til ydelse. Der dannes dermed et krav på nettoandelen, da skatteandelen på fordringen tages ved oprettelsestidspunktet for fordringen.

Herefter bevilliger sagsbehandler ydelsen midlertidigt via trin 1 – Gendan ydelse, så KY igen beregner brutto-ydelse til 1.500 kr. KY anvender ikke borgerens skattefradrag, hvilket gør, at netto bliver 700 kr. der anvendes til nedreguleringen. Dermed er der 300 kr. tilbage på fordringen, der skal korrigeres for.

## **4.2.2.2 Trin 2 – Nedreguler ydelse**

#### **Tip:** Dette trin udføres af sagsbehandler i KY.

Sagsbehandler tilbagefører ændring, foretaget ifm. Trin 1 – Gendan ydelse. Hvis du f.eks. har ændret fra "Afslag" til "Bevilling" skal du ændre dette tilbage til "Afslag".

Du skal nedregulere ydelsen igen for at få mulighed for at oprette et nyt tilbagebetalingskrav på borger. Det vil sige, at når du foretager disse ændringer, vil det resultere i, at du får mulighed for at oprette et nyt krav. På den måde kan du vælge at "Intet krav" under oprettelse af selve kravet. Dermed er du gået fra krav til intet krav.

I visse tilfælde kan der være en rest. Hvis der er en rest, skal denne håndteres efterfølgende. Det håndteres i de efterfølgende trin i denne variant. Du skal derfor tjekke op på, om der er en rest. Hvis ikke har du gennemført denne WA.

## **4.2.2.3 Trin 3 – Manuel indberetning**

**Tip:** Dette trin skal udføres af følgende medarbejdere i kommunen:

- Sagsbehandler i KY.
- Medarbejder med ansvaret for TastSelv i kommunen.

Kommunen foretager en manuel indberetning til SKAT. Dette trin omfatter to dele, der henvender sig til to forskellige medarbejdere i kommunen og er derfor nedbrudt i to deltrin:

- **Indsaml information:** Sagsbehandler indsamler og noterer de informationer, der skal korrigeres for i TastSelv og overleverer efterfølgende disse til medarbejder med ansvar for TastSelv.
- **Indberet i TastSelv:** Med baggrund i de informationer, sagsbehandler har noteret i KY, foretager medarbejderen en manuel indberetning til Skat via TastSelv for borger.

#### **4.2.2.3.1 Indsaml information**

Sagsbehandler i KY skal identificere de væsentlige informationer samt overlevere disse til medarbejderen med adgang til TastSelv. Således skal der foretages en manuel indberetning, hvor borgers A-SKAT skal nedreguleres svarende til det overskydende fordringsbeløb. Dette er skitseret nedenfor Tabel 41: Eksempel - [Manuel indberetning:](#page-87-0)

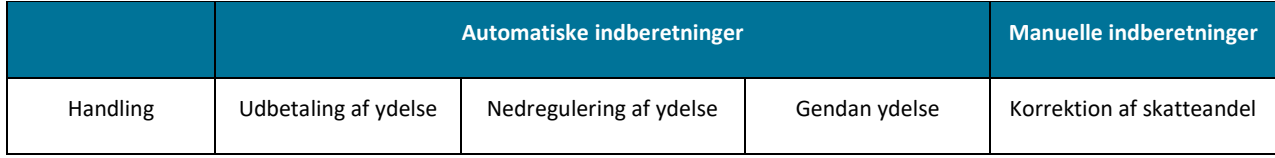

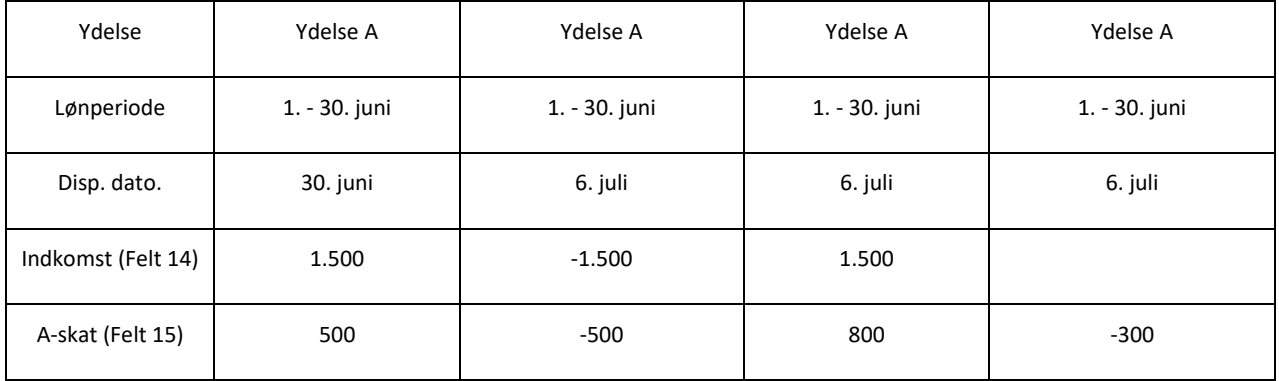

Tabel 41: Eksempel - Manuel indberetning

<span id="page-87-0"></span>Ifm. indsamling af information kan der gøres brug af blanket, som vist nedenfor [i Tabel 42: Blanket](#page-88-0) – Variant C – Krav til intet [krav:](#page-88-0)

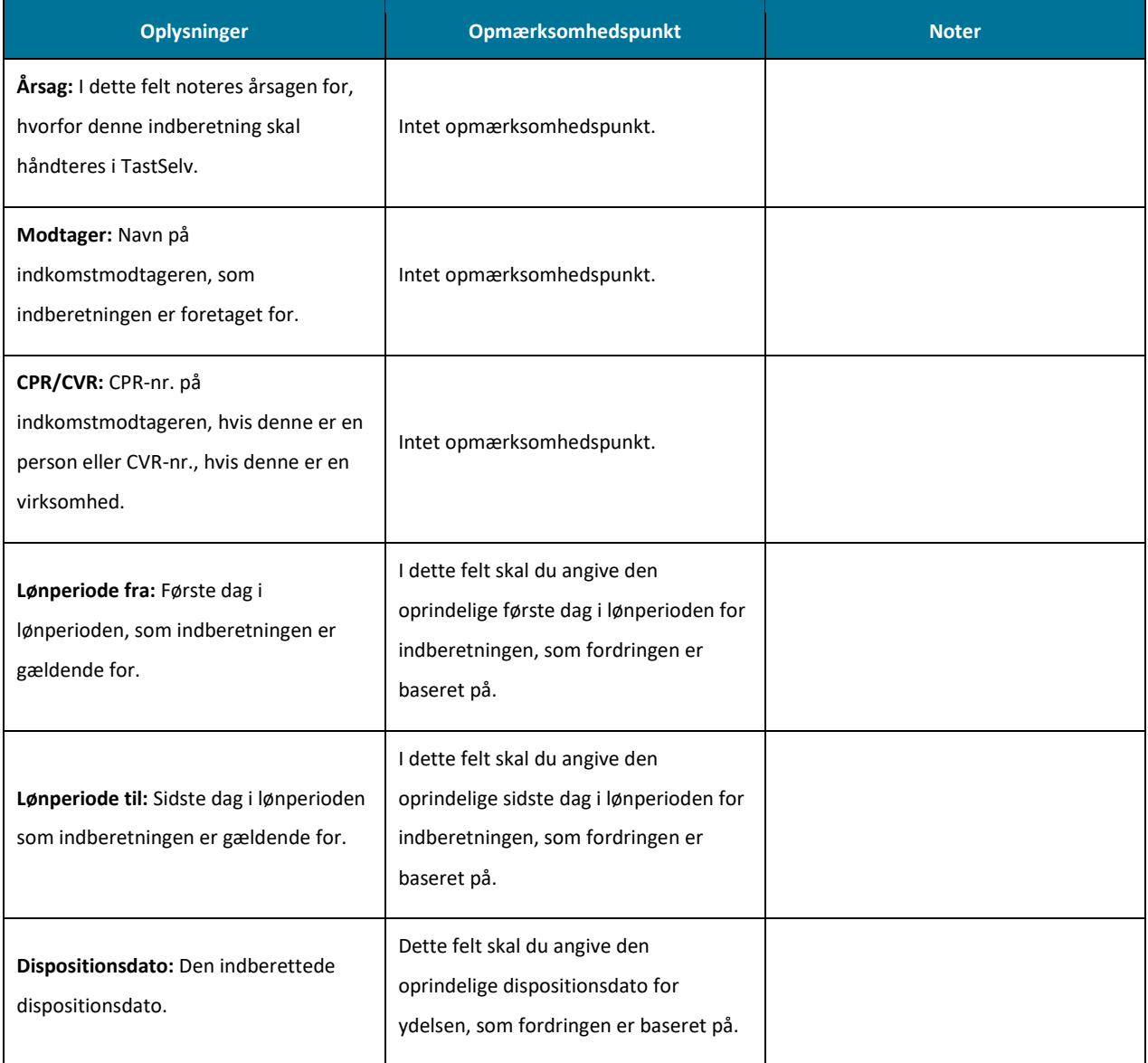

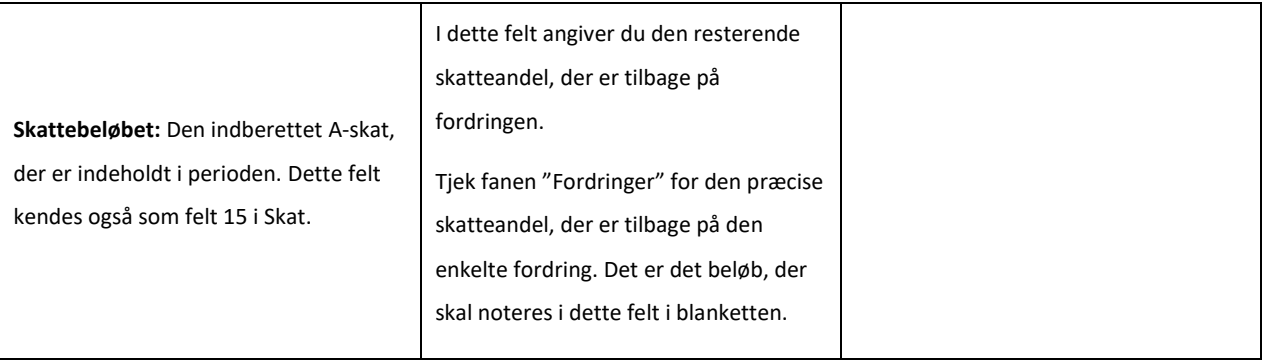

Tabel 42: Blanket – Variant C – Krav til intet krav

<span id="page-88-0"></span>**Tip:** Du finder blanketten i en redigerbar udgave i bilaget "Bilag - Blanketter til manuelle workarounds". Du finder et link til bilaget i afsni[t 6.2](#page-102-0) - [Bilag.](#page-102-0) Du kan tilgå afsnittet via dett[e link.](#page-102-0)

#### **4.2.2.3.2 Indberet i TastSelv**

**Tip:** Det er vigtigt at Indberetningsident'en bliver noteret, når den manuelle indberetning er gennemført. Dette skal noteres, når du beriger data-arket for eIndkomst. Det anbefales at du håndterer dette, når du indberettet til TastSelv.

Medarbejder med ansvar for TastSelv modtager oplysninger fra sagsbehandler og igangsætter den manuelle indberetning ved at fremsøge den specifikke borger og regulere i den indberettede skat (Felt 15).

**Bemærk:** KY Indberetter til SKAT, hver måned. I den forbindelse er det umuligt at nedregulere en indberetning, der afventer at blive sendt fra KY til eIndkomst. Derfor kan dette trin først udføres, når indberetningen er sendt og accepteret af Skat. Status på indberetninger kan ses under fanen "Skat" på borgerens tværgående overblik.

## **4.2.2.4 Trin 4 – Manuel kontering**

**Tip:** Dette trin udføres af sagsbehandler i KY.

Sagsbehandler skal foretage en omkontering af skatteandelen på fordringen og dermed foretage en kontering, hvor der debiteres fra "Mellemregning SKAT" og efterfølgende krediteres på "KY WA-mellemregning".

**Tip:** Du finder konteringsflowet for denne workaround i "Bilag - Konteringsflows for workarounds". Du finder et link til bilaget i afsni[t 6.2](#page-102-0) – [Bilag.](#page-102-0) Du kan tilgå afsnittet via dette [link.](#page-102-0)

**Eksempel:** Nedenfor i [Figur 44: Variant C](#page-89-0) – Omkontering får du en visuel præsentation af den omkontering, du skal foretage i forbindelse med denne WA. Således viser skitsen en debet- og kredit-postering, hvor beløbet flyttes fra en konto til en anden konto.

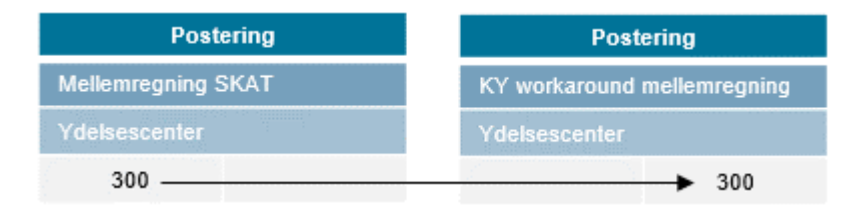

#### Figur 44: Variant C – Omkontering

<span id="page-89-0"></span>OBS: Kontoen "KY WA-mellemregning" er en ny konto, der er tilføjet KYs finanssortiment i delsortimentet "Konto". Før du anvender denne, skal du sikre, at denne er blevet mappet i jeres bogføringssystem. Kontoen fremgår af "Bilag 2 (finans) KY-ydelser og detaljering" og skal mappes som en øvrig mellemregningskonto. Det er en konto, der primært skal bruges ifm. manuelle WA.

Du skal dermed oprette to posteringer; en debet og en kredit for at foretage denne omkontering. De posteringer du skal oprette, er skitseret i de nedenstående tabeller:

**Tip:** Du finder konteringsflowet for denne workaround i "Bilag - Konteringsflows for workarounds". Du finder et link til bilaget i afsni[t 6.2](#page-102-0) – [Bilag.](#page-102-0) Du kan tilgå afsnittet via dette [link.](#page-102-0)

#### **Postering – Mellemregning A-SKAT**

[I Tabel 43: Postering -](#page-90-0) Mellemregning SKAT får du et overblik over de informationer, du skal udfylde, når du skal oprette en debet-postering på mellemregning SKAT:

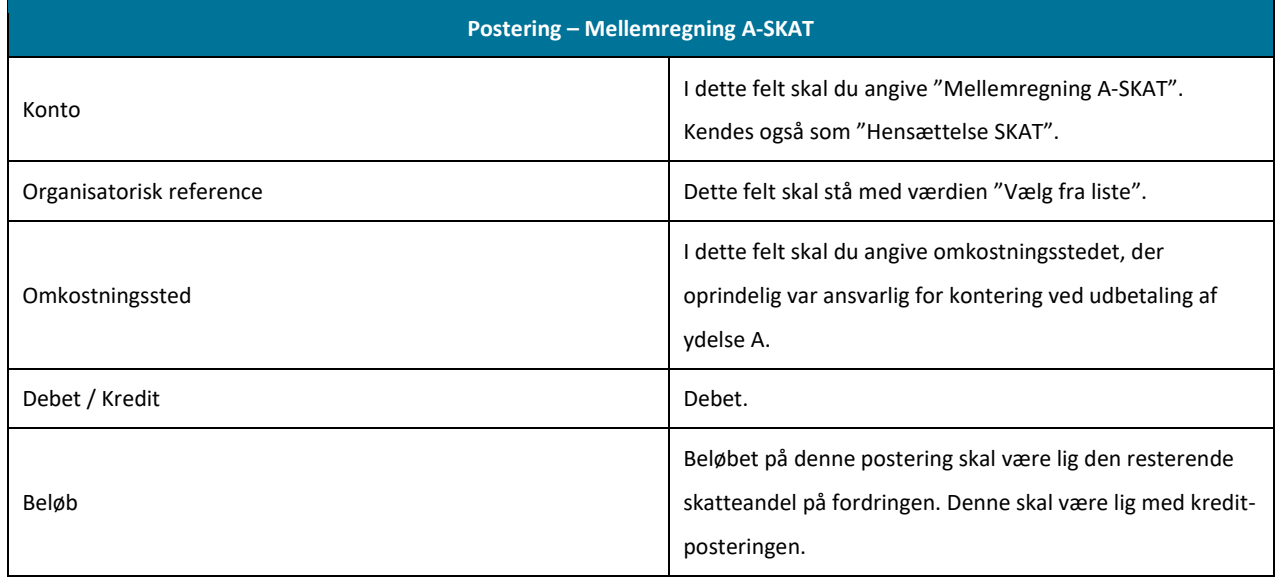

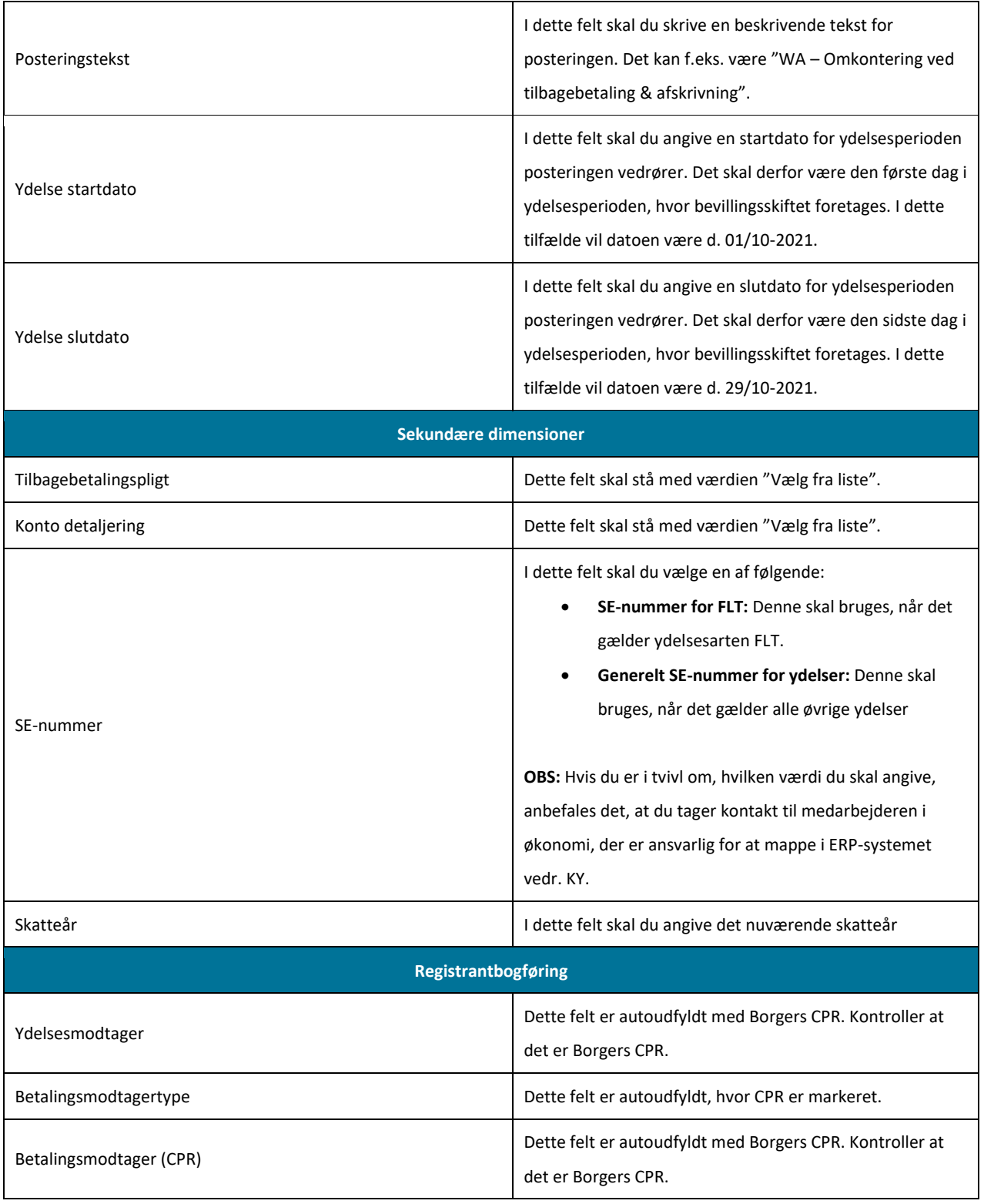

Tabel 43: Postering - Mellemregning SKAT

#### <span id="page-90-0"></span>**Postering – KY WA-mellemregning**

I [Tabel 44: Postering -](#page-91-0) KY WA mellemregning, får du et overblik over de informationer, du skal udfylde, når du skal oprette en kredit-postering på KY WA mellemregning.

**Postering – KY WA-mellemregning**

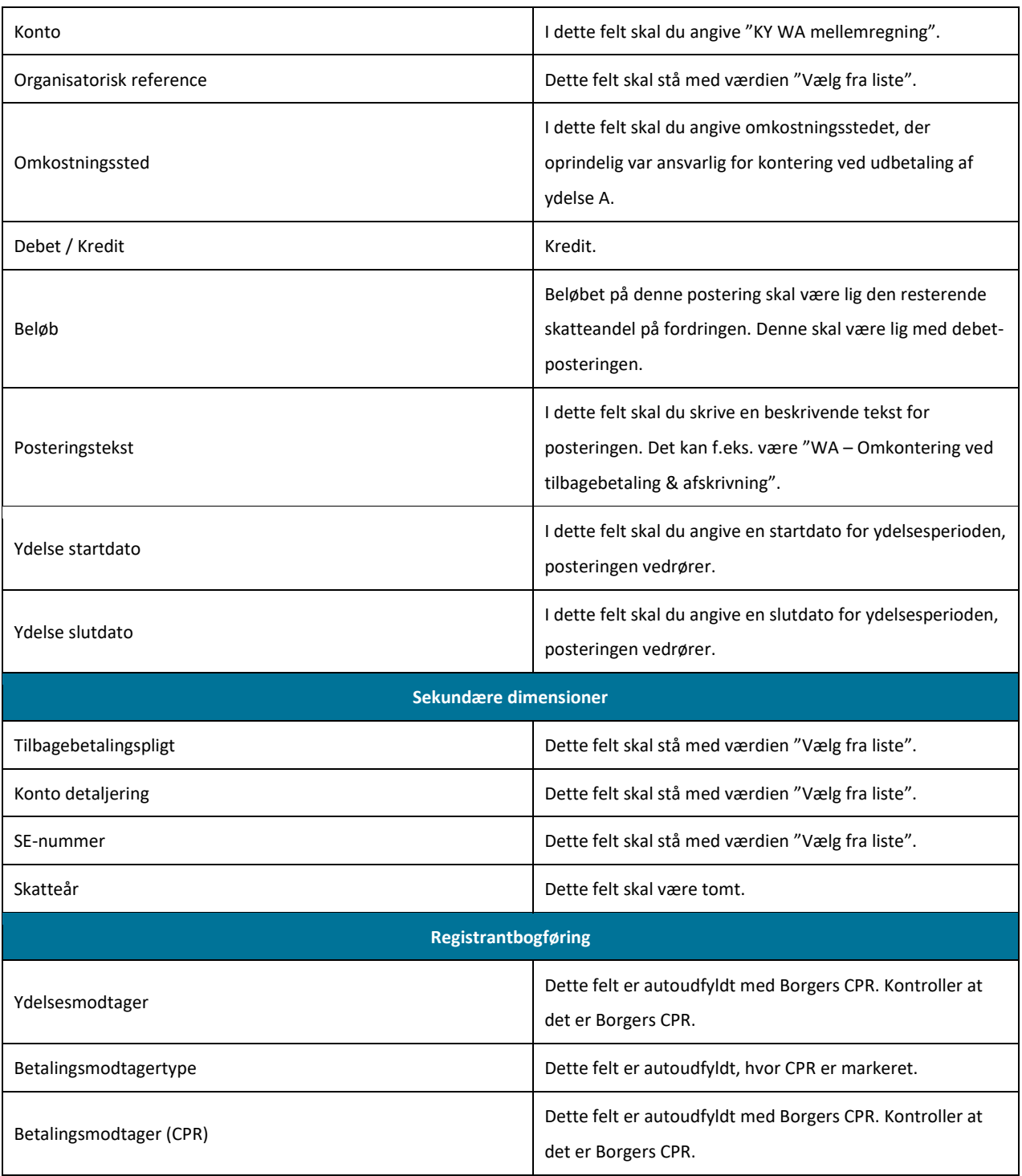

Tabel 44: Postering - KY WA mellemregning

<span id="page-91-0"></span>**Bemærk:** Det er vigtigt, at sagsbehandler orienterer opkrævningsmedarbejderen med det respektive beløb, der manuelt skal indbetale på fordringen via debitorsystemet.

For at opkrævningsmedarbejderen kan indbetale på kravet i KY, skal opkrævningsmedarbejderen have dokumentnøglen for afgørelsesbrevet for den specifikke fordring. Denne dokumentnøgle kan findes på fanen "Fordringer" i KY. Denne fane er vist nedenfor på [Figur 45: Fanen "Fordringer":](#page-92-0)

#### netcompany

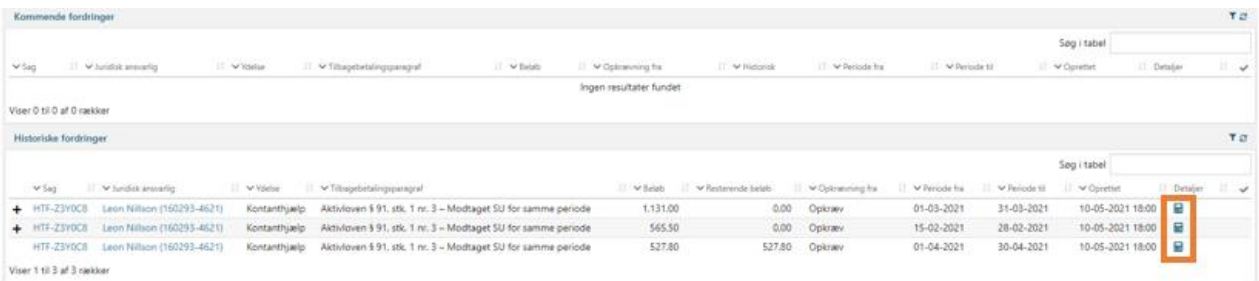

#### Figur 45: Fanen "Fordringer"

<span id="page-92-0"></span>Fra fanen "Fordringer" kan sagsbehandleren se detaljer ved at klikke på lommeregner-ikon ( $\overline{m}$ ) for den specifikke fordring, hvilket er vist [i Figur 49: Fanen "Fordringer"](#page-96-0) markeret med orange. Når du klikker på dette ikon, får du vist et nyt modal med specifikke oplysninger om den enkelte fordring. Når du klikker på dette, får du vist et nyt modal med specifikke oplysninger om den enkelte fordring. Dokumentnøglen er markeret med orange nedenfor p[å Figur 46: Detaljer](#page-92-1) – Fordringer:

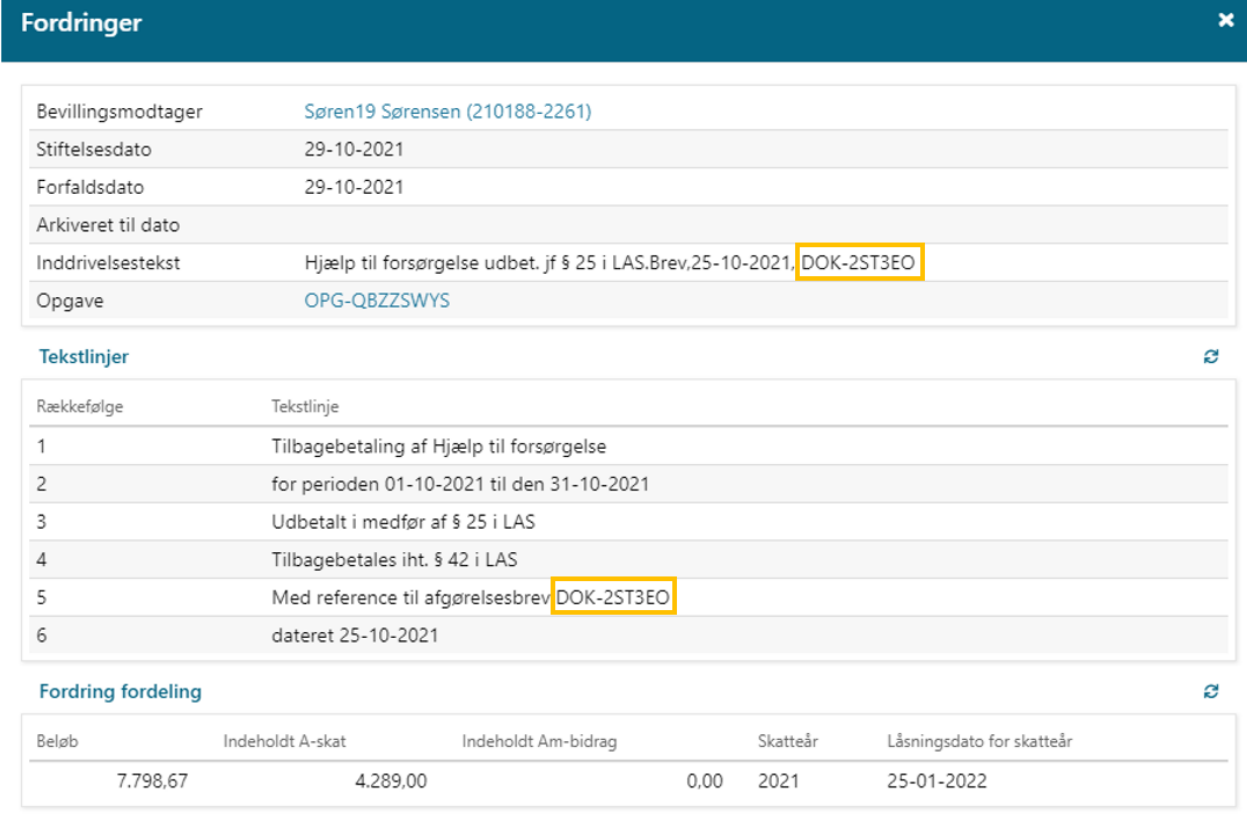

#### Figur 46: Detaljer – Fordringer

<span id="page-92-1"></span>Sagsbehandler skal således notere dokumentnøglen for afgørelsesbrevet og herefter videregive denne oplysning til opkrævningsmedarbejderen i debitor, så denne kan udsøge kravet i debitorsystemet for at indbetale på kravet.

## **4.2.2.5 Trin 5 – Indbetal på fordring**

**Tip:** Dette trin udføres af opkrævningsmedarbejder i kommunens debitorsystem.

Kommunens opkrævningsmedarbejder foretager en indbetaling på det resterende krav og medarbejder i kommunens debitorsystem udsøger kravet. Når dette er gjort, indbetaler opkrævningsmedarbejderen. Det beløb, der bruges til at dække skatteandelen på fordring, skal tages fra kontoen "KY WA mellemregning", så kravet nulstilles.

## **4.2.3 Variant D – Krav til andet krav (Ikke omfattet af LL § 8 O)**

Variant D tager udgangspunkt i at gå fra et krav til et andet krav, hvor ydelsen, som fordringen er baseret på, er omfattet af LL § 8 O. Varianten dækker derfor over den situation, hvor der er oprettet et krav med en forkert tilbagebetalingsparagraf og denne skal ændres til en anden tilbagebetalingsparagraf.

**Bemærk:** Hvis netto-beløbet matcher, bliver fordring ikke nedreguleret til 0. Dermed ender man med en "rest" af det første krav. Derfor bliver det nye krav tilsvarende mindre. Løsning på dette er at sikre, at netto-beløbet matcher, så dette ikke opstår.

WA er karakteriseret med følgende oplysninger angivet nedenfor [i Figur 47: Krav til andet krav \(Ikke omfattet af LL § 8 O\):](#page-93-0)

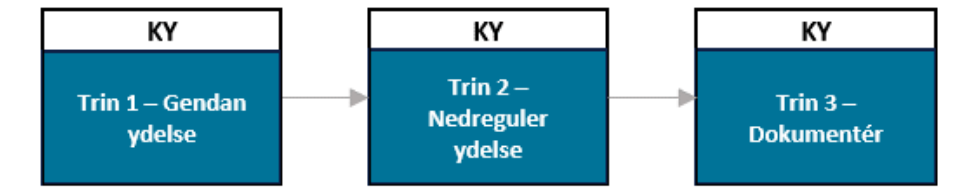

Figur 47: Krav til andet krav (Ikke omfattet af LL § 8 O)

<span id="page-93-0"></span>**Bemærk:** Der er tale om en netto-ydelse, hvilket skyldes, at fordringen er oprettet på nettobeløbet. Dette er baseret på en ydelse, der ikke er omfattet af LL § 8 O, hvor indberetningen til eIndkomst sker på oprettelsestidspunktet.

- **Trin 1 – Gendan ydelse:** Sagsbehandler gendanner ydelsen til borger, således at borger vil modtage samme bruttoydelse som før. Ændringen er midlertidig og vil blive ført tilbage i Trin 2 – Nedreguler ydelse.
- **Trin 2 – Nedreguler ydelse:** Ændringen fra Trin 1 Gendan ydelse tilbageføres, så KY igen beregner, at borger ikke er berettiget til en del af ydelsen.
- **Trin 3 – Dokumentér:** Kommunen dokumenterer arbejdet med WA på borger.

#### **4.2.3.1 Trin 1 – Gendan ydelse**

**Tip:** Dette trin udføres sagsbehandler i KY.

På dette trin skal du foretage en genberegning af borgers sag for at gendanne dennes oprindelige ydelse. Det betyder, at du midlertidigt skal bevillige ydelsen til borger igen, således at borger vil modtage samme netto-ydelse som oprindeligt. KY skal bruge netto-ydelsen til at nedregulere fordringens hovedstol og dermed nulstille det krav, der tidligere er oprettet.

Dette er således den samme WA, som beskrevet tidligere i afsnit 4.2.1.1 – Gendan ydelse. Dog med fokus på at nettobeløbet er bliver det samme som på fordringen. Dette trin er dermed afhængigt af den specifikke situation, der omfatter den pågældende sag. F.eks. hvorvidt det gælder fjernelse af indtægter, ændring af bevillingsperiode eller ændring fra afslag til bevilling igen.

**Vigtigt:** Hvis nettobeløbet ikke matcher, skal du tilføje et tillæg/fradrag via trinnet "Vurder tillæg/fradrag", når du foretager dette trin.

### **4.2.3.2 Trin 2 – Nedreguler ydelse**

**Tip:** Dette trin udføres af sagsbehandler i KY.

Sagsbehandler skal tilbageføre ændring foretaget ifm. Trin 1 – Gendan ydelse. Hvis du f.eks. har ændret fra "Afslag" til "Bevilling" skal du ændre dette tilbage til "Afslag". Det skal du gøre for at nedregulere ydelsen og dermed få mulighed for at oprette et nyt tilbagebetalingskrav på borger. Når du foretager disse ændringer, betyder det, at du får mulighed for at korriger og oprette nyt krav med ny tilbagebetalingsparagraf.

**Vigtigt:** Hvis du har tildelt borger et tillæg eller fjernet et fradrag, er det vigtigt at du korrigerer dette i trinnet. Det skyldes, at så vil kravet være mindre eller større end det reelt skal være, hvis ikke dette er ajourført, når kravet dannes.

## **4.2.4 Dokumentér**

På dette trin anbefales det at dokumentere de handlinger, der er foretaget ifm. borgers sag i KY. Trinnet kan nedbrydes i to deltrin:

- **Dataark:** Det er vigtigt, at medarbejderen ansvarlig for TastSelv beriger data-arket med de ændringer, der foretaget ifm. borgers skat.
- **Journalnotat:** Sagsbehandler anvender journalnotatskabelonen "Manuel workaround" og redegør for det arbejde, der er foretaget ifm. borgers sag.
- **Dokument (Brev til borger):** Sagsbehandler sørger for at orientere borger ved at sende et brev til denne fra KY via opgaven "Send brev" i KY.

Samlet set skal dette bidrage til at kommunen danner et revisionsspor for de handlinger, der er foretaget ifm. med denne WA.

**Bemærk:** Dette trin er universelt og det er derfor op til kommunen selv, hvordan og hvor detaljeret det ønskes udført jf. afsni[t 2.3](#page-10-0) – [Revisionsspor.](#page-10-0) Dette afsnit skal derfor ses vejledende ift. den praksis kommunen ønsker omkring revisionen.

## **4.2.5 Afrunding**

Du har nu gennemført WA vedr. omkontering ved "Intet krav" til "Krav" og omvendt (D2). Der er ingen yderligere opmærksomhedspunkter vedr. denne WA.

## **4.3 EAN nr. på fordringer til myndigheder (D3)**

Denne WA baserer sig på, at KY ikke kan videresende EAN numre på fordringer, der vedrører myndigheder. Således skal kommunen manuelt angive EAN nr. på disse fordringer. Denne WA anvendes i de scenarier, hvor der skal oprettes fordringer mod andre myndigheder f.eks. en anden kommune eller lign.

**Bemærk:** Denne WA skal udelukkede håndteres i et eksternt system. KY er derfor ikke involveret i arbejdet med denne. Derfor er denne WA på et overordnet niveau.

WA er karakteriseret med følgende oplysninger jf. [Tabel 45: EAN på fordringer](#page-95-0) - Oplysninger:

| <b>Titel</b>       | <b>Beskrivelse</b>                                                |  |  |  |  |
|--------------------|-------------------------------------------------------------------|--|--|--|--|
| Involvering        | Sagsbehandler<br>$\bullet$<br>Opkrævningsmedarbejder<br>$\bullet$ |  |  |  |  |
|                    |                                                                   |  |  |  |  |
| Kompleksitet       | Lav<br>$\bullet$                                                  |  |  |  |  |
| (Lav/Medium/Høj)   |                                                                   |  |  |  |  |
| Volumen            |                                                                   |  |  |  |  |
| (Lav/Medium/Høj)   | Lav                                                               |  |  |  |  |
| <b>Tidsforbrug</b> |                                                                   |  |  |  |  |
| (Lav/Medium/Høj)   | Lav<br>$\bullet$                                                  |  |  |  |  |
| Udestående         | D10 (Se følgende link for mere om dette).<br>$\bullet$            |  |  |  |  |
| Slutdato           | Under afklaring<br>$\bullet$                                      |  |  |  |  |

Tabel 45: EAN på fordringer - Oplysninger

<span id="page-95-0"></span>WA er baseret på en række trin, som skal udføres for at opnå det ønskede resultat jf. [Figur 48: EAN på fordringer](#page-95-1) – Trin:

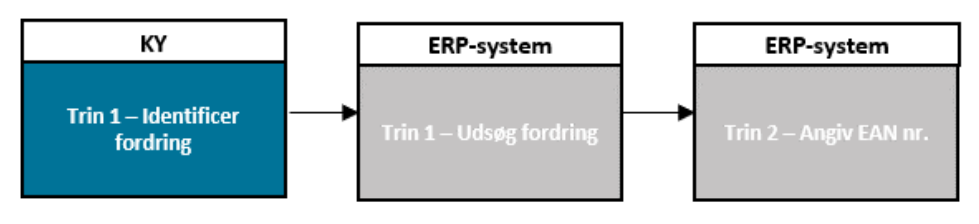

Figur 48: EAN på fordringer – Trin

- <span id="page-95-1"></span>• **Trin 1 – Identificer fordring:** Sagsbehandler i KY identificerer den specifikke fordring, hvor der skal tilknyttes et EAN nr.
- **Trin 2 – Udsøg fordring:** Opkrævningsmedarbejder i kommunens debitorsystem udsøger den specifikke fordring, der skal tilknyttes et EAN nr. ved hjælp af de oplysninger, som sagsbehandleren har overbragt til denne.
- **Trin 3 – Angiv EAN nr.:** Opkrævningsmedarbejder i kommunens debitorsystem angiver det relevante EAN nr. på den specifikke fordring.

**Vigtigt:** Bemærk, at det ikke er alle ERP-leverandører, der understøtter denne WA. Det vil sige, at det ikke er muligt at angive et EAN nr. på en fordring manuelt. Hvis ikke dette understøttes, kan kommunen se bort fra denne WA.

## **4.3.1 Trin 1 – Identificer fordring**

**Tip:** Dette trin udføres af sagsbehandler i KY.

Sagsbehandler identificerer den relevante fordring og noterer specifikke oplysninger for denne ved at udsøge borger, som

fordringen er tilknyttet. Herfra tilgår sagsbehandleren fanen "Fordringer", hvor alle fordringer for borger vises jf. [Figur 49: Fanen](#page-96-0)  ["Fordringer":](#page-96-0)

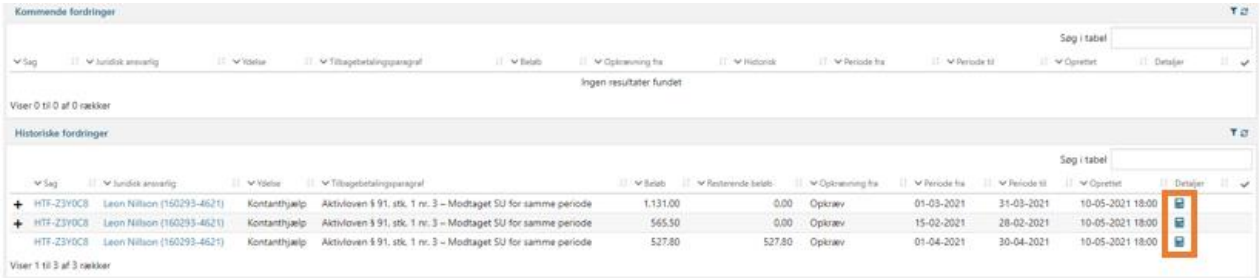

#### Figur 49: Fanen "Fordringer"

<span id="page-96-0"></span>**Bemærk:** Fordringer, der er placeret i tabellen "Historiske fordringer", er endeliggjorte, men det er ikke ensbetydende med, at de er sendt til kommunens debitorsystem. Det betyder blot, at de er endeliggjort og ikke længere kladder.

Fra fanen "Fordringer" kan sagsbehandleren se detaljer ved at klikke på lup-ikon ( $\overline{m}$ ) for den specifikke fordring jf. Figur 49: [Fanen "Fordringer".](#page-96-0) Når du klikker på ikonet, får du vist et nyt modal med specifikke oplysninger om den enkelte fordring. Dette er vist nedenfor p[å Figur 50: Detaljer](#page-97-0) – Fordringer:

**Bemærk:** Fordringen, hvor der skal angives et manuelt EAN nr., skal være modtaget af debitorsystemet. Det betyder, at fordringen skal have status "Accepteret" før denne WA kan tages i brug. Hvis fordringen har status "Afvist", betyder det, at kommunens debitorsystem har afvist fordringen. Du har mulighed for at se status på fordring ved brug af rapporterne "Detaljer – Debitor" og "Detaljer - Debitor - Fejlede", som du trækker fra fanen "Dataudtræk" i KY.

#### $\overline{\mathbf{x}}$

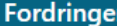

| Bevillingsmodtager        |                                               | Carina Ohm (230398-4122)                                               |      |          |                           |   |  |
|---------------------------|-----------------------------------------------|------------------------------------------------------------------------|------|----------|---------------------------|---|--|
| Stiftelsesdato            | 30-07-2021                                    |                                                                        |      |          |                           |   |  |
| Forfaldsdato              | 04-10-2021                                    |                                                                        |      |          |                           |   |  |
| Inddrivelsestekst         |                                               | Hjælp til forsørgelse udbet. jf § 25 i LAS.Brev,DD-MM-YYYY, DOK-XXXXXX |      |          |                           |   |  |
| Opgave                    |                                               | OPG-IGM0PX7D                                                           |      |          |                           |   |  |
| <b>Tekstlinjer</b>        |                                               |                                                                        |      |          |                           | ø |  |
| Rækkefølge                | Tekstlinje                                    |                                                                        |      |          |                           |   |  |
| 1                         | Tilbagebetaling af Hjælp til forsørgelse      |                                                                        |      |          |                           |   |  |
| 2                         | for perioden 01-07-2021 til den 31-07-2021    |                                                                        |      |          |                           |   |  |
| 3                         | Udbetalt i medfør af § 25 i LAS               |                                                                        |      |          |                           |   |  |
| 4                         | Tilbagebetales iht. § 91, stk. 1, nr. 2 i LAS |                                                                        |      |          |                           |   |  |
| 5                         | Med reference til afgørelsesbrev DOK-XXXXXX   |                                                                        |      |          |                           |   |  |
| 6                         | dateret DD-MM-YYYY                            |                                                                        |      |          |                           |   |  |
| <b>Fordring fordeling</b> |                                               |                                                                        |      |          |                           | ø |  |
| Beløb                     | Indeholdt A-skat                              | Indeholdt Am-bidrag                                                    |      | Skatteår | Låsningsdato for skatteår |   |  |
| 1.000,00                  | 549.93                                        |                                                                        | 0.00 | 2021     | 25-01-2022                |   |  |

Figur 50: Detaljer – Fordringer

<span id="page-97-0"></span>Det anbefales, at sagsbehandler tager et skærmbillede af ovenstående modal for fordringen og sender det til kommunens opkrævningsmedarbejder til at udsøge fordringen i debitor.

## **4.3.2 Trin 2 – Udsøg fordring**

**Tip:** Dette trin udføres af opkrævningsmedarbejder i kommunens debitorsystem.

Opkrævningsmedarbejder i kommunens debitorsystem udsøger den specifikke fordring ved brug af de oplysninger, som denne har modtaget fra sagsbehandler. Når dette er håndteret, kan opkrævningsmedarbejderen gå videre til Trin 3 – Angiv EAN nr.

## **4.3.3 Trin 3 – Angiv EAN nr.**

**Tip:** Dette trin udføres af opkrævningsmedarbejder i kommunens debitorsystem.

Når opkrævningsmedarbejderen har udsøgt den specifikke fordring, hvor der skal angives et specifik EAN nr., skal denne angive et manuelt EAN nr. på fordringen. Når dette er håndteret, skal det afsluttende Trin 4 – Dokumentér håndteres.

## **4.3.4 Trin 4 – Dokumentér**

**Tip:** Dette trin udføres af sagsbehandler i KY.

Sagsbehandler skriver et journalnotat på borger og redegør for den WA, der er anvendt ift. borger. Dette håndteres via opgaven

"Skriv journalnotat" i KY, der kan startes fra menuen "Handlinger" på borgers tværgående overblik. Anvend evt.

journalnotatskabelon "Manuel workaround", der er oprettet ifm. kataloget.

**Bemærk:** Dette trin er universelt og det er derfor op til kommunen selv, hvordan og hvor detaljeret det ønskes udført jf. afsni[t 2.3](#page-10-0) – [Revisionsspor.](#page-10-0) Dette afsnit skal derfor ses vejledende ift. den praksis kommunen ønsker omkring revisionen.

## **4.3.5 Afrunding**

Du har nu gennemført WA vedr. EAN nr. på fordringer til myndigheder (D3). Det er vigtigt at kommunen tjekker op på om de kan angive et EAN nr. på en fordring manuelt - ellers kan denne WA ikke anvendes af kommunen.

# **5 KMD Aktiv fordringer**

Temaet "KMD Aktiv fordringer" dækker over WA'er, der har med KMD Aktiv fordringer at gøre, jf[. Tabel 46: KMD Aktiv fordringer](#page-98-0)  [–](#page-98-0) WA:

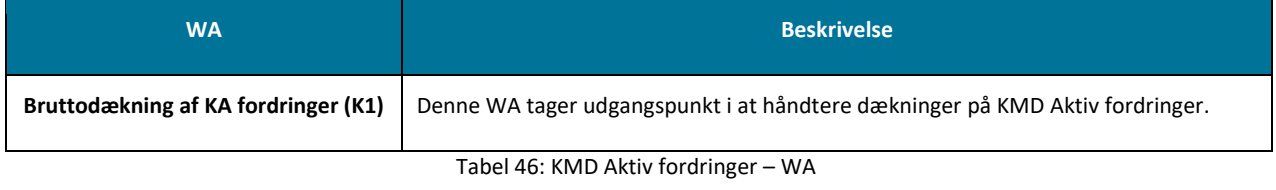

<span id="page-98-0"></span>**Vigtigt:** Der kan alene angives generelle anvisninger, eftersom Netcompany ikke har kendskab til de funktioner, som de respektive ERP-systemer udstiller.

**Tip:** Før kommunen ibrugtager WA ifm. KMD Aktiv fordringer, skal det vurderes og dermed besluttes, hvorvidt der skal gøres brug af disse. Kommunen kan vælge en af følgende:

- **1. Kommunen anvender WA:** Kommunen vurderer, at WA kan anvendes og ibrugtager denne WA. Kommunen fortsætter til Trin 2 – Nedreguler.
- **2. Kommunen afventer:** Kommunen afklarer, at de afventer indtil den nødvendige funktionalitet, er på plads. Dermed gøres der ikke mere før funktionalitet er implementeret.

Det anbefales, at der indkaldes til et tværfagligt møde, hvor dette afklares mellem relevante partere. Dette gælder f.eks. ydelseschef, KY-projektleder, opkrævningsmedarbejder m.m.

## **5.1 Dækning af KA fordringer (K1)**

KY modtager dækninger fra kommunens debitorsystem på fordringer oprettet i KMD Aktiv. Disse dækninger bliver på nuværende tidspunkt ikke behandlet, hvorved de ikke indberettes til skat eller indtægtsføres i kommunens finanssysstem. Denne WA tager udgangspunkt i bruttodækninger af KMD Aktiv fordringer. Den skal anvendes, hvis fordringen skal dækkes i efterfølgende år, som udbetalingen er foretaget i. Dette vil være tilfældet for KMD Aktiv fordringer.

Disse workarounds kan være relevante i de tilfælde, hvor det er nødvendigt at håndterer dækninger på KMD Aktiv fordringer inden automatikken for disse dækninger er på plads. Det kan f.eks. være relevant i tilfælde af at borger rejser ud af landet m.m. Det skal understreges at brugen af disse workarounds er en vurdering kommunen selv skal foretage.

**Vigtigt:** Brug af indeværende WA medfører en korrektion og oprydningsopgave senere hen. Det skyldes at når automatikken for behandling af dækninger aktiveres vil det ikke være muligt for KY at indberette de dækninger, hvor kommunen manuelt har foretaget indberetningen. Derfor skal kommunen rydde op i de indberetninger der manuelt er foretaget indtil automatikken er slået til. Kommunen skal være bevidst om dette, før WA'en tages i brug, da denne oprydning ikke kan undgås.

WA'en er karakteriseret med følgende oplysninger angivet nedenfor i [Tabel 47: Dækning af KA fordringer i KY](#page-99-0) – Oplysninger:

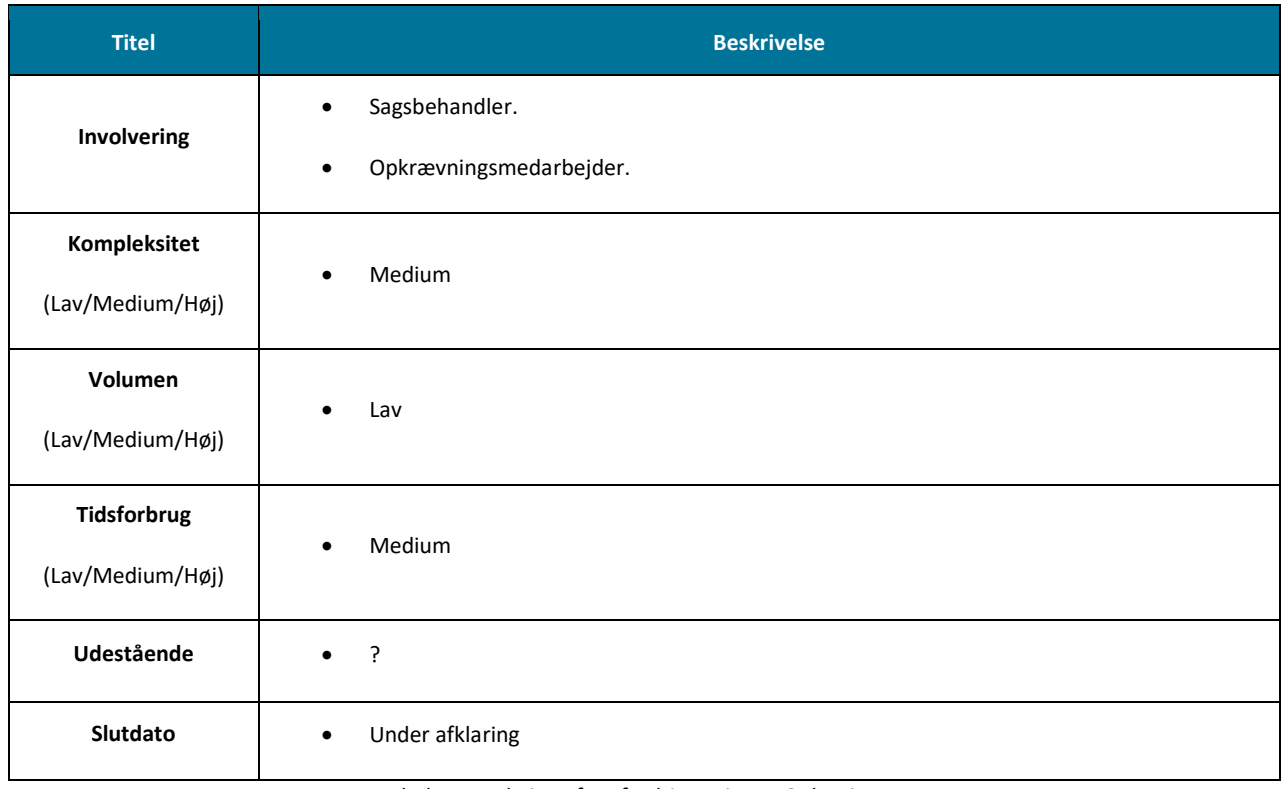

Tabel 47: Dækning af KA fordringer i KY – Oplysninger

<span id="page-99-0"></span>Bruttodækning af KA fordringer tager udgangspunkt i, at der foretages en bruttodækning, hvor der skal indberettes i felt 98. Det vil altså sige fordringer der er baseret på ydelser som er omfattet af LL 8 O. Fordringer der ikke er omfattet af LL 8 O må ikke indberettes til skat, da de allerede er indberettet til skat på oprettelsestidspunktet for fordringen. WA'en opererer med følgende trin, der skal gennemføres, når den ibrugtages, som vist nedenfor p[å Figur 51: Dækning](#page-100-0) af KA fordringer – Trin:

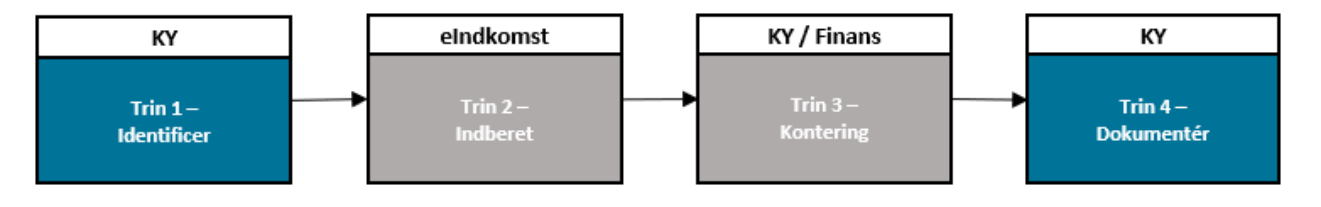

Figur 51: Dækning af KA fordringer – Trin

- <span id="page-100-0"></span>• **Trin 1 – Identificer:** På dette trin skal kommunen identificerer, hvorvidt der er tale om en dækning på en KMD Aktiv fordring der er omfattet af LL 8 O eller ej.
- **Trin 2 – Indberet:** På dette trin skal kommunen indberette dækningen til eIndkomst (Skat).
- **Trin 3 – Dokumentér:** Kommunen dokumenterer arbejdet med WA på borger. Heraf orienteres borger af kommunen med et brev sendt fra KY.

**Bemærk:** Denne workaround tager udgangspunkt i at borger allerede har indbetalt på kravet. Derfor opererer WA'en ikke med et trin til at håndterer dette. Hvis borgeren endnu ikke har indbetalt på kravet skal du kontakte borger om at få dette gjort.

## **5.1.1 Trin 1 – Identificer fordring**

**Tip:** Dette trin udføres af sagsbehandler og borger.

På det trin skal du identificere, hvorvidt der er tale om en KMD Aktiv fordring der er baseret på en ydelse omfattet af LL 8 O eller ej. For at foretage dette skal du tilgå fanen "Fordringer" nærmere bestemt tabellen "KMD Aktiv fordringer", hvori den specifikke KMD Aktiv fordring vil fremgå.

**Vigtigt:** Det er ikke muligt at se direkte, om en KMD Aktiv fordring er omfattet af LL 8 O eller ej. Identificering du skal foretage, er derfor lige så meget en faglig vurdering du skal foretage af fordringen og dennes karakteristika.

Et eksempel på denne tabel er vist nedenfo[r Figur 52: Tabellen "KMD Aktiv fordringer":](#page-100-1)

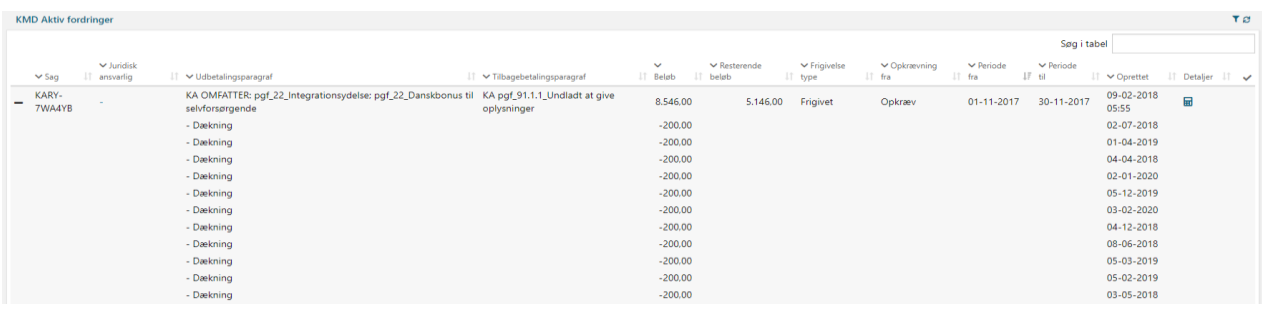

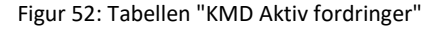

<span id="page-100-1"></span>For at identificerer om fordringen er baseret på en ydelse omfattet af LL 8 O, skal du sammenholde fordringens udbetalingsparagraf og konkrete ydelse/sag med Bilag 2 (finans) KY-ydelser og detaljering.

Derudover skal du notere følgende oplysninger før du kan foretage en korrekt indberetning til eIndkomst vedr. dækningen. Disse oplysninger er angivet nedenfor i Tabel 48: Oplysninger - [Dækning på KA fordring](#page-101-0) med reference til, hvor oplysningen kan findes:

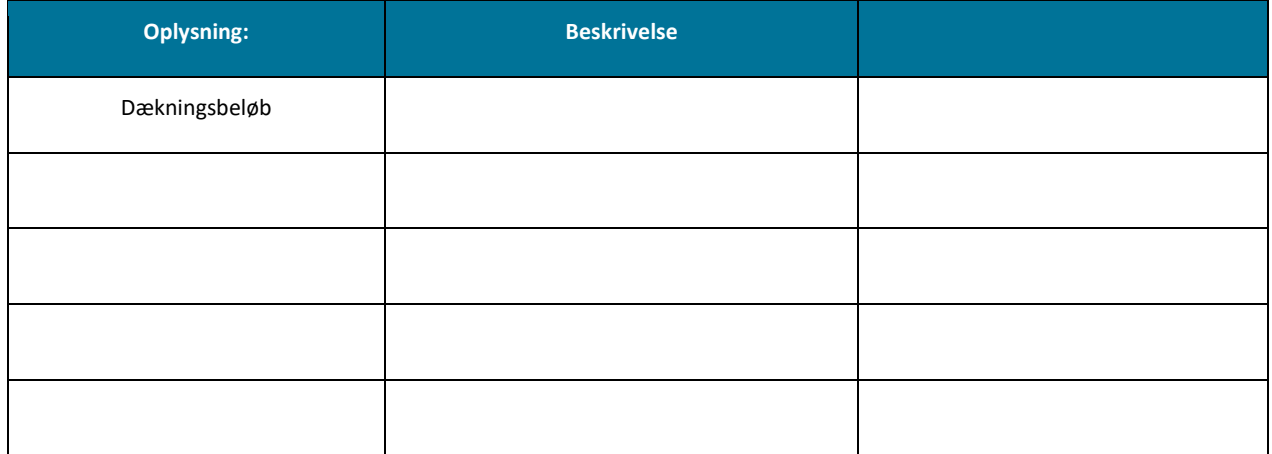

Tabel 48: Oplysninger - Dækning på KA fordring

<span id="page-101-0"></span>Når du har noteret oplysningerne, kan du gå videre til Trin 2 – Indberet.

## **5.1.2 Trin 2 – Indberet dækningen**

**Tip:** Dette trin skal udføres af følgende medarbejdere i kommunen:

- Sagsbehandler i KY.
- Medarbejder med ansvaret for TastSelv i kommunen.

## **5.1.3 Trin 4 – Dokumentér**

**Tip:** Dette trin udføres af sagsbehandleren i KY.

På dette trin anbefales det, at du dokumenterer de handlinger, der er foretaget ifm. borgerens sag i KY. Trinnet er beskrevet i 4.2.5 – Dokumentér. Dette kan være vigtigt ift. det senere arbejde med KMD Aktiv fordringer i KY, når den relevante funktionalitet er implementeret. Det er ligeledes vigtigt at kommunen beriger dataarket for TastSelv med de oplysninger der manuelt er blevet indtastet i TastSelv. Dette for at sikre at disse senere kan tilbageføres, når funktionaliteten vedr. håndtering af dækninger er på plads i KY. Det gør det ifm. release 2.0 der bliver implementeret i september 2022.

# **6 Appendix**

Dette sidste afsnit har til formål at afrunde og opsummere nærværende vejledning. Afsnittet er opdelt i følgende delafsnit:

- **Begreber:** Forklaring af de meste gængse begreber i forbindelse med de præsenterede WA.
- **Bilag:** Overblik over alle bilag, der er relevante for de enkelte WA.

## **6.1 Begreber**

[Tabel 49: WA](#page-102-1) - Begreber har til formål at forklare de meste gængse begreber i forbindelse med de præsenterede WA:

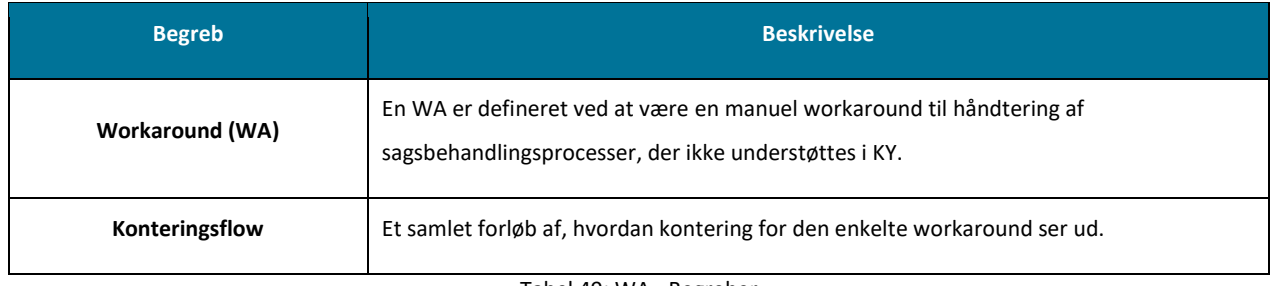

Tabel 49: WA - Begreber

## <span id="page-102-1"></span><span id="page-102-0"></span>**6.2 Bilag**

Nedenfor [i Tabel 50: Bilag](#page-102-2) får du et overblik over alle relevante bilag, der refereres til i kataloget.

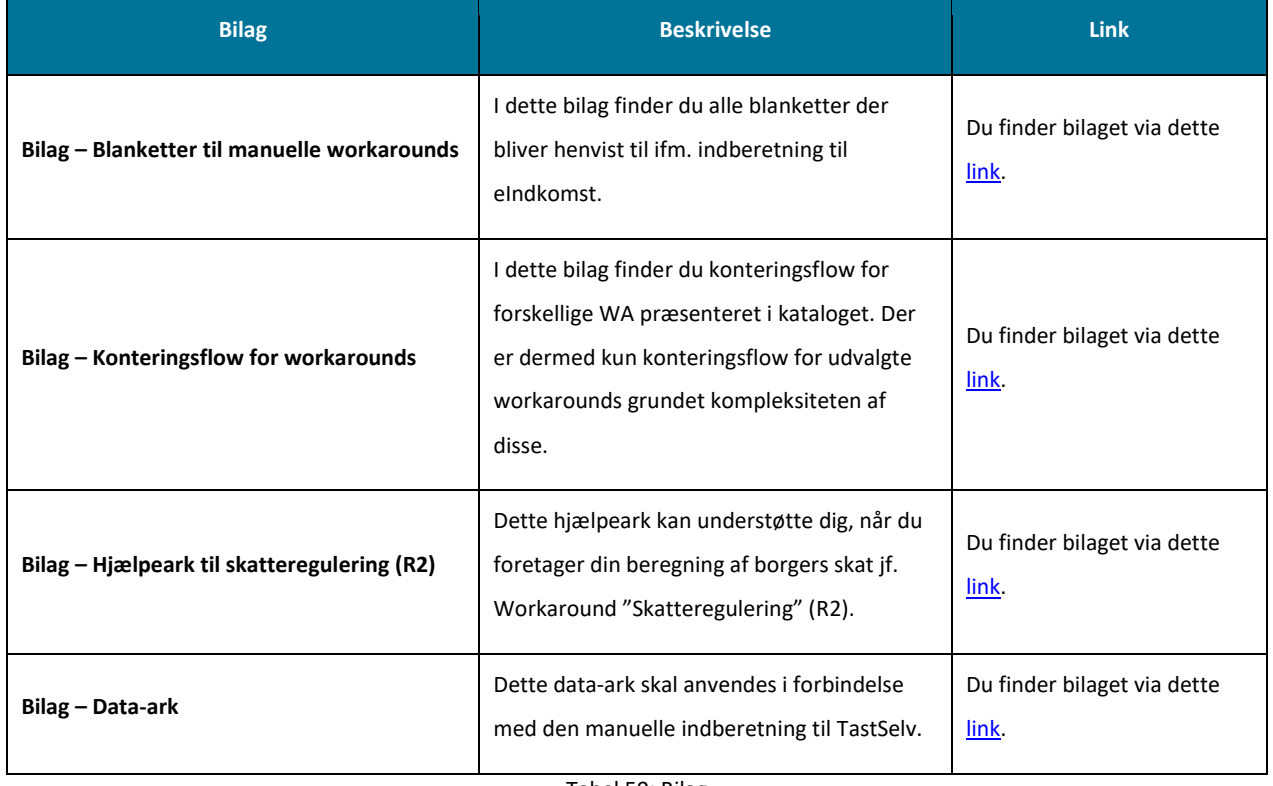

Tabel 50: Bilag

<span id="page-102-2"></span>**Bemærk:** For at ovenstående links kan anvendes er det vigtigt at du har adgang til KYs driftsite. Du kan tilgå driftsitet via følgende link[: https://www.kommunernesydelsessystem.dk/#/.](https://www.kommunernesydelsessystem.dk/#/) Brugernavn og kodeord til driftsitet kan du få af din projektleder i kommunen.